Зиновьев Д. В.

# ОСНОВЫ МОДЕЛИРОВАНИЯ В SOLIDWORKS

## Практическое руководство по освоению программы SolidWorks в кратчайшие сроки

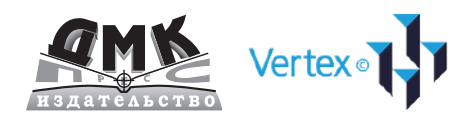

#### **УДК 004.4 ББК 32.973.26-018.2 З63**

Зиновьев Д. В.

З63 Основы моделирования в SolidWorks . 1-е изд. / под ред. М. И. Азанова. – М.: ДМК Пресс, 2017. – 240 с.: ил.

#### **ISBN 978-5-97060-401-4**

Данная книга позволяет в кратчайшие сроки освоить принципы работы в программе SolidWorks. В ней представлены уроки по основам проектирования в этой программе.

Издание рассчитано для начинающих пользователей программы. Однако опытным пользователям она также пригодится – поможет систематизировать ранее полученные знания и навыки и узнать неочевидные приемы проектирования.

> УДК 004.4 ББК 32.973.26-018.2

Все права защищены. Любая часть этой книги не может быть воспроизведена в какой бы то ни было форме и какими бы то ни было средствами без письменного разрешения владельцев авторских прав.

Материал, изложенный в данной книге, многократно проверен. Но поскольку вероятность технических ошибок все равно существует, издательство не может гарантировать абсолютную точность и правильность приводимых сведений. В связи с этим издательство не несет ответственности за возможные ошибки, связанные с использованием книги.

> © Студия Vertex © Оформление, издание, ДМК Пресс

ISBN 978-5-97060-401-4

## Оглавление

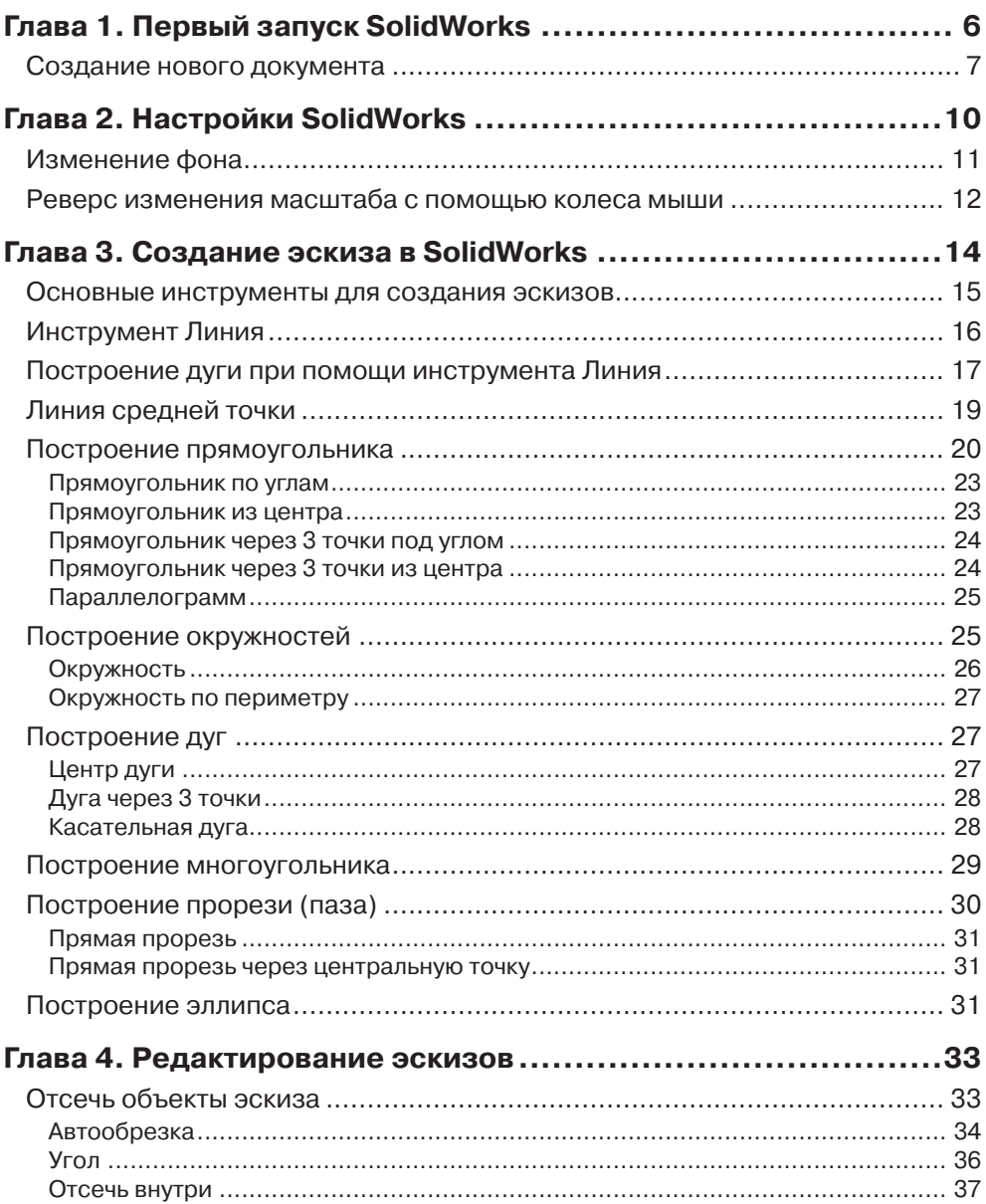

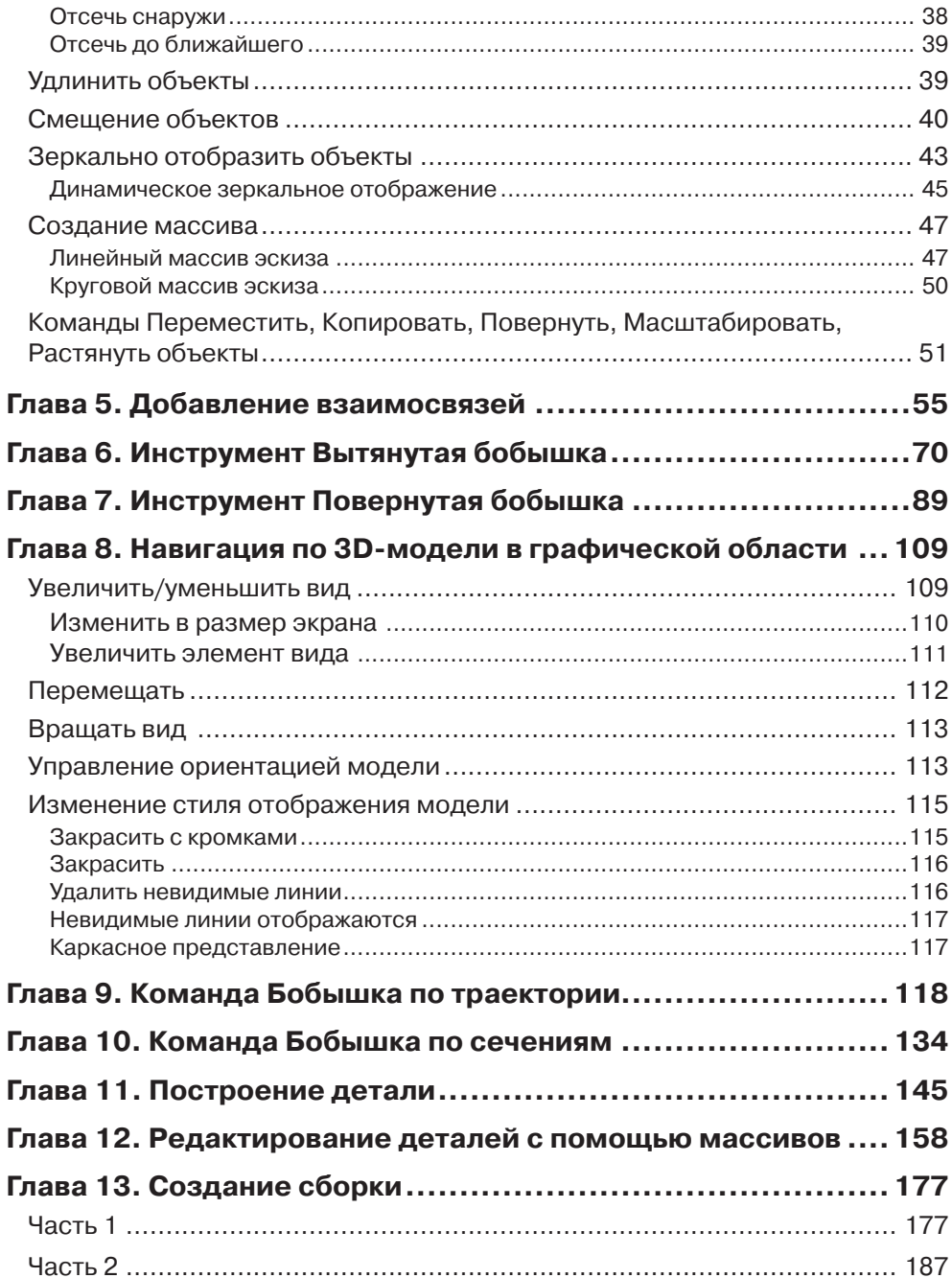

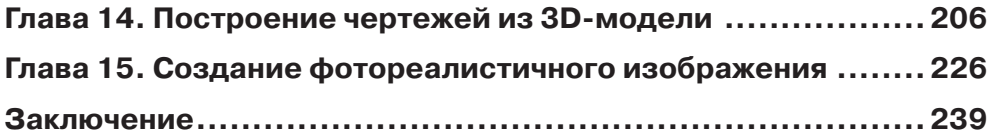

## **Глава 1**

## <span id="page-5-0"></span>**Первый запуск SolidWorks**

После того как вы установили SolidWorks, кликните по соответствующей иконке на рабочем столе:

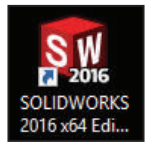

**Рис. 1.01**

Как только все необходимые файлы программы загрузятся, вы увидите начальный экран программы SolidWorks:

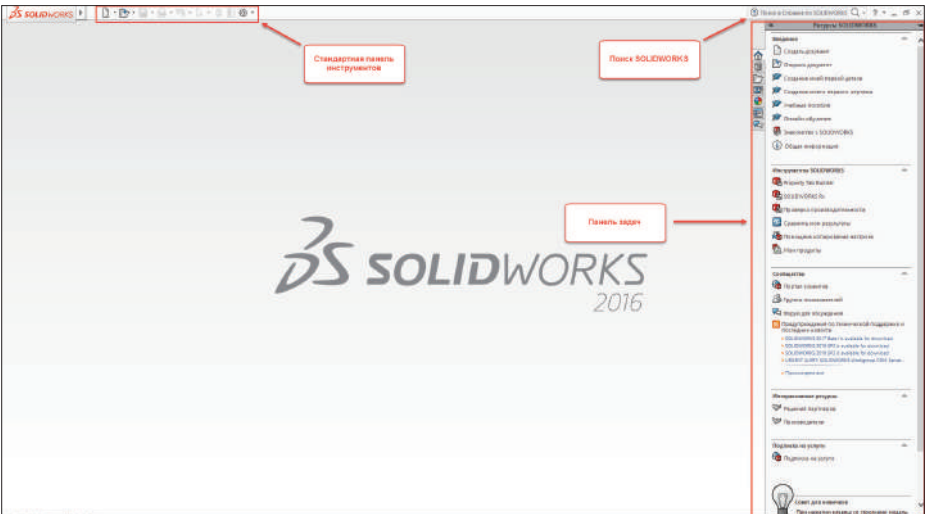

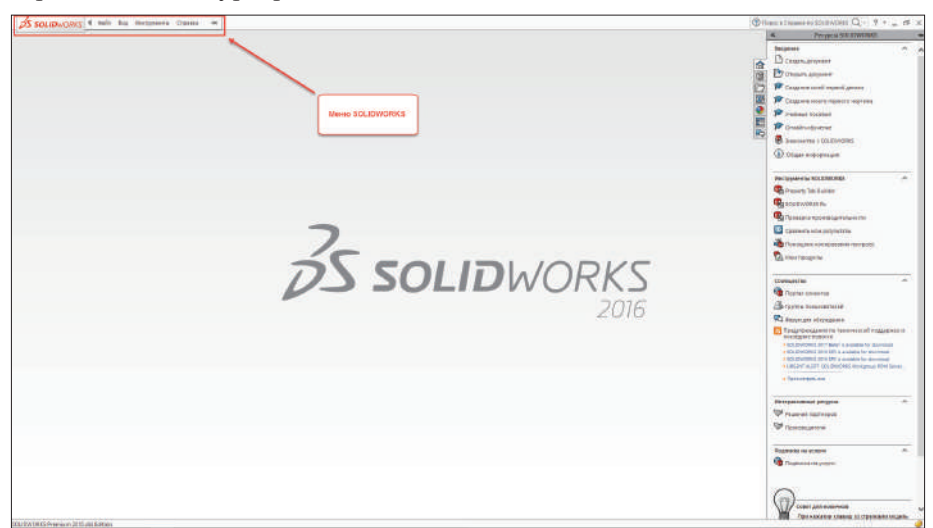

<span id="page-6-0"></span>При наведении курсора мыши на логотип SolidWorks появляется меню:

**Рис. 1.03**

Как видите, данное меню – всплывающее. Чтобы закрепить его, щелкните левой кнопкой мыши по специальному значку:

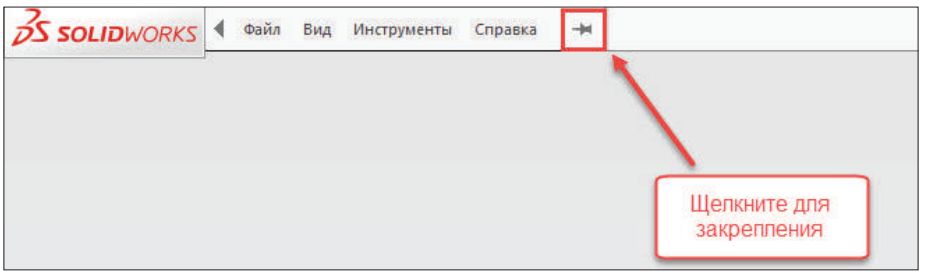

**Рис. 1.04**

Теперь меню всегда будет раскрыто. Чтобы вернуть в исходное положение, снова нажмите на значок «гвоздика».

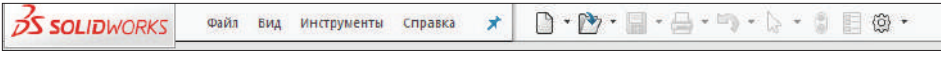

**Рис. 1.05**

### **Создание нового документа**

Итак, создадим новый документ. Новый документ, деталь, сборка или чертеж создаются нажатием на соответствующую иконку в меню, либо нажатием на **Файл** – **Новый**, либо одновременным нажатием клавиш **Ctrl**+**N**:

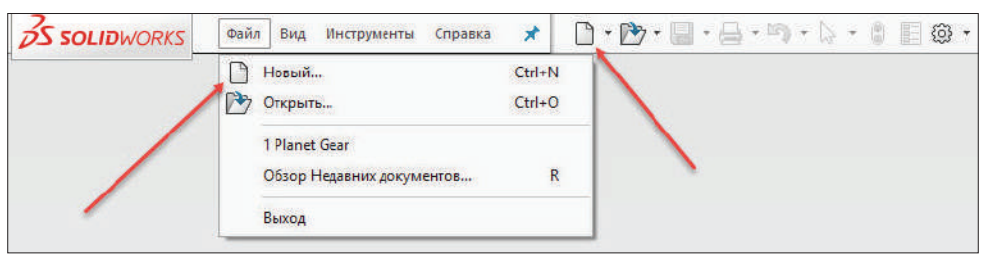

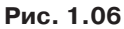

Перед нами появляется диалоговое окно выбора того, что мы будем создавать:

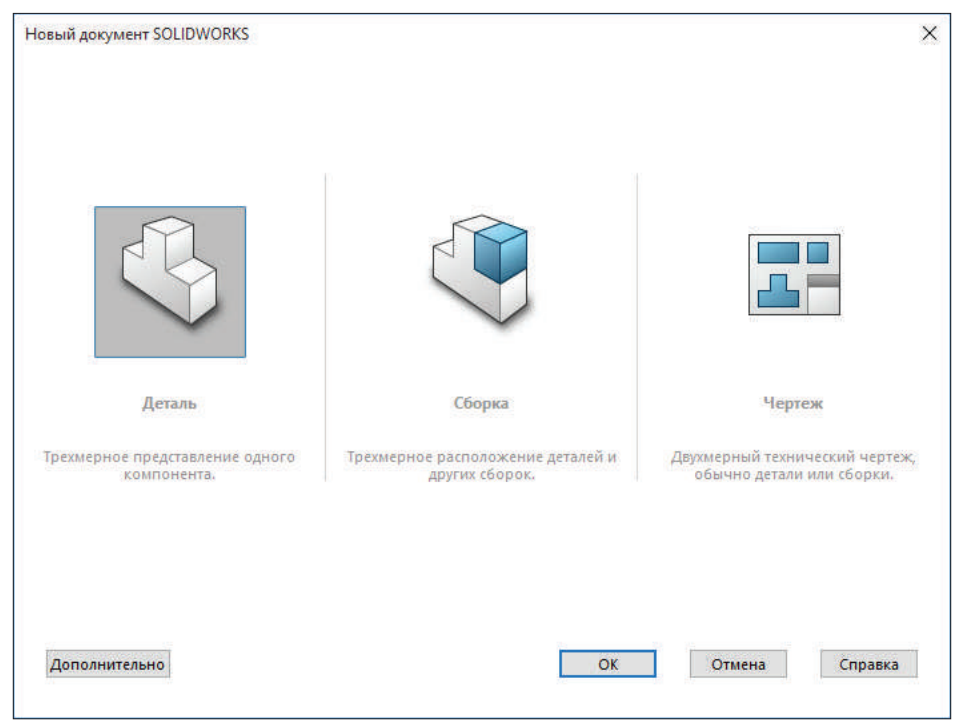

**Рис. 1.07**

Как можете заметить, по умолчанию активна кнопка **Деталь**. Начнем изучение SolidWorks именно с построения деталей. Нажимаем **ОК**.

Перед нами раскрывается среда моделирования деталей. В этой среде мы можем строить тела, поверхности и модели из листового материала.

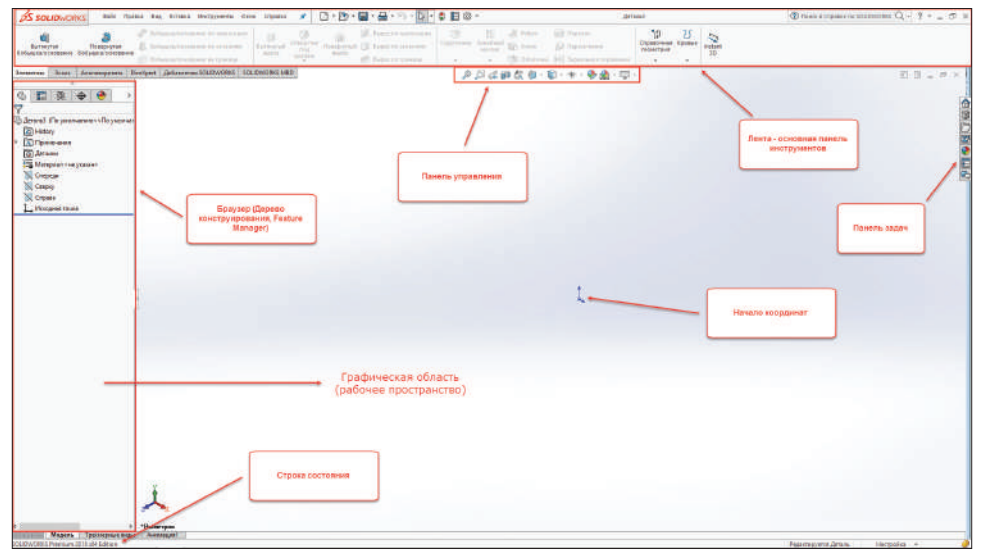

**Рис. 1.08**

**Обратите внимание**, что лента и браузер имеют множество дополнительных вкладок. Изучим их позже.

## **Глава 2**

## <span id="page-9-0"></span>**Настройки SolidWorks**

После первого запуска программы, как правило, приступают к ее индивидуальной настройке. Большинство настроек по умолчанию подходит множеству пользователей. Однако некоторые из них часто требуется установить «под себя».

Для того чтобы перейти к настройкам SolidWorks, необходимо в меню нажать на значок шестерёнки:

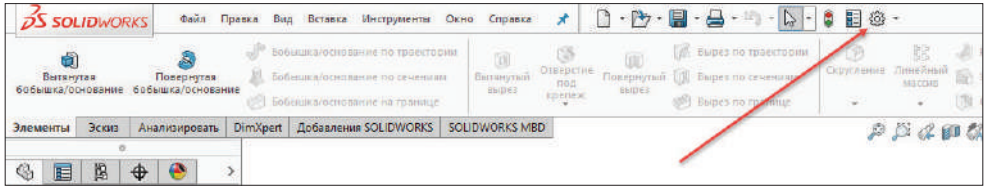

**Рис. 2.01**

После нажатия перед вами появится диалоговое окно со множеством настроек. Рассмотрим некоторые из них.

<span id="page-10-0"></span>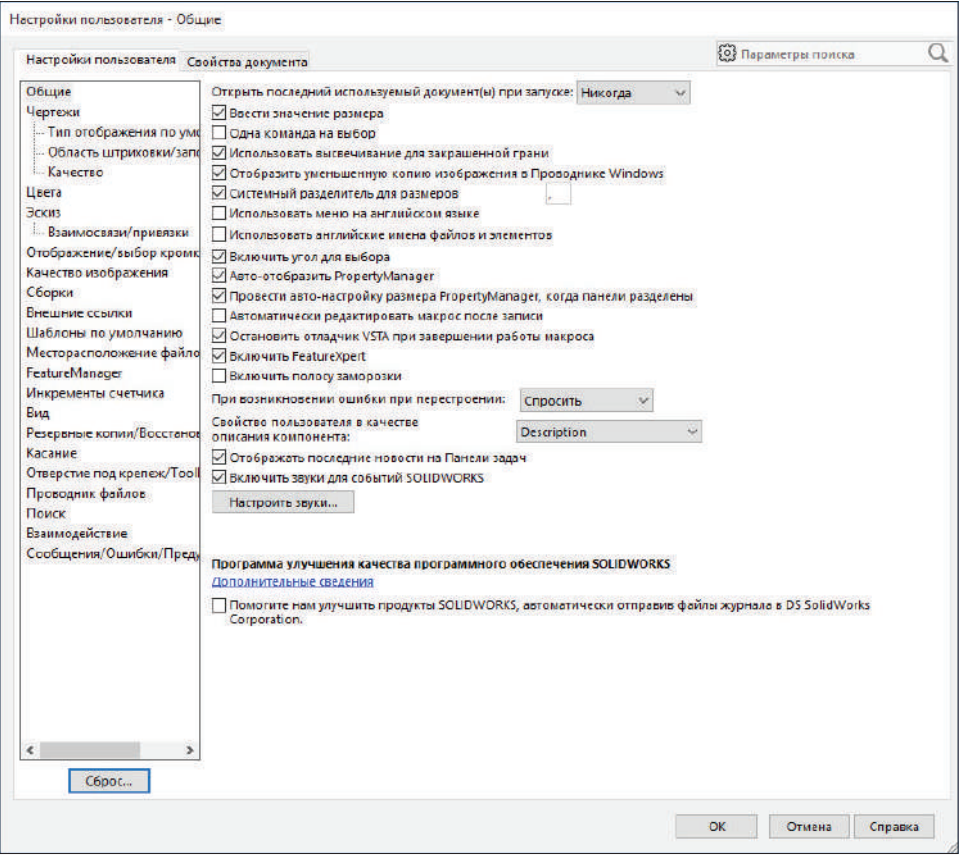

**Рис. 2.02**

## **Изменение фона**

В SolidWorks можно изменить фон рабочего пространства. Для этого перейдем в **Цвета** и установим необходимый цвет:

<span id="page-11-0"></span>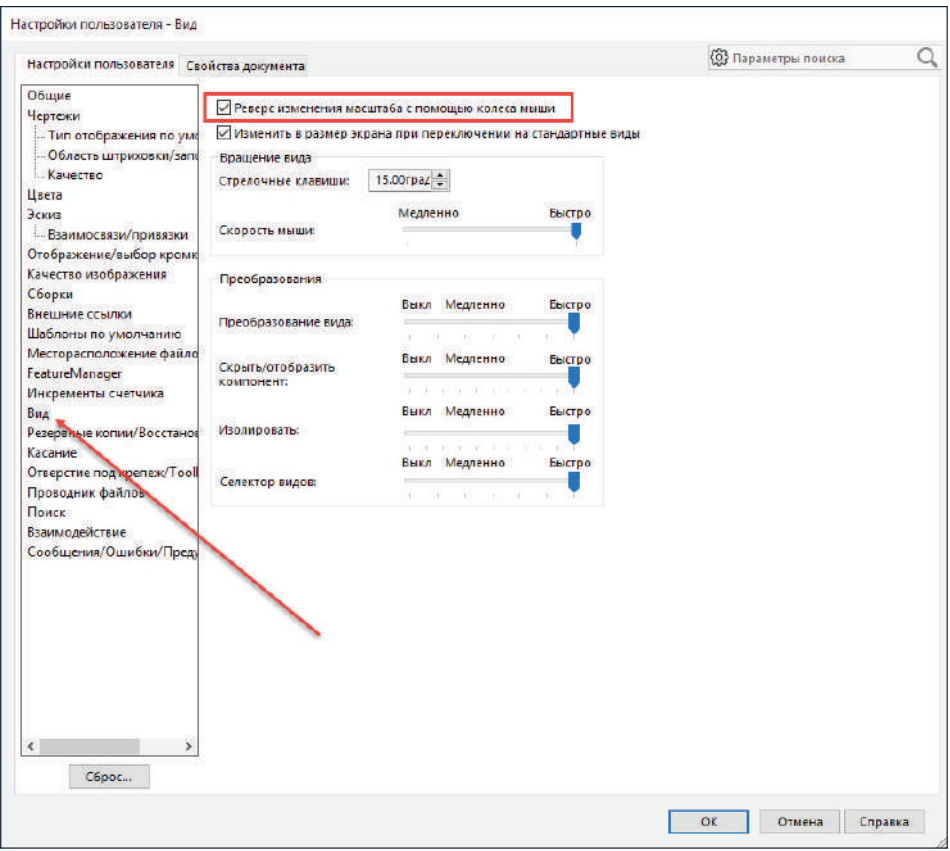

**Рис. 2.03**

**Обратите внимание**, что вы можете использовать как любой из стандартных цветов, предложенных создателями программы, так и установить свой. Также вы можете в качестве фона использовать изображение.

## **Реверс изменения масштаба с помощью колеса мыши**

У начинающих пользователей часто возникает вопрос, как сделать реверс изменения масштаба с помощью колеса мыши. Создатели по умолчанию сделали его противоположным привычному.

Чтобы это сделать, перейдем в **Вид** и включим чекбокс **Реверс изменения масштаба с помощью колеса мыши**:

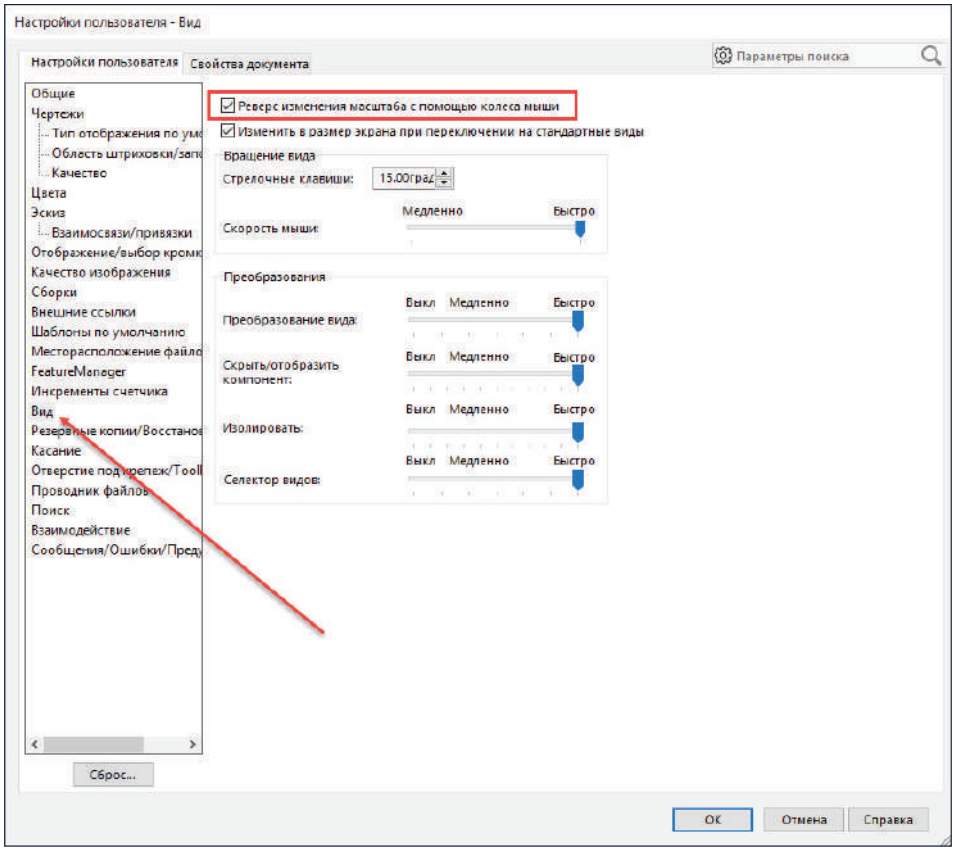

**Рис. 2.04**

Также рекомендуется сразу настроить резервные копии и восстановление файлов. Для этого перейдите в пункт **Резервные копии/Восстановление** и произведите соответствующие настройки.

После того как вы отредактируете глобальные настройки, можно приступать к дальнейшему изучению программы.

## **Глава 3**

## <span id="page-13-0"></span>**Создание эскиза в SolidWorks**

Создание деталей в SolidWorks начинается с построения эскиза. Для этого в программе существуют специальные инструменты. Рассмотрим их.

Чтобы перейти в среду создания эскизов, нажмем на соответствующую вкладку на ленте:

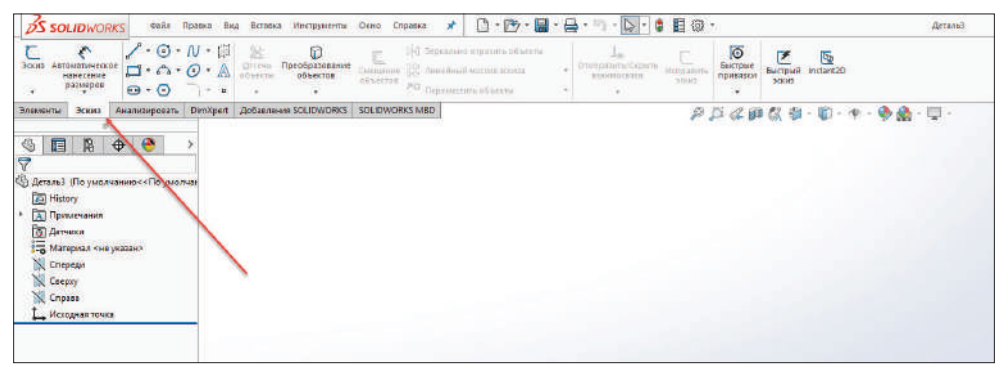

**Рис. 3.01**

Перед вами появятся три плоскости, каждая из которых соответствует плоскостям системы координат:

- **• Спереди** плоскость XY;
- **• Справа** плоскость YZ;
- **• Сверху** плоскость XZ.

При наведении на каждую из них они подсвечиваются, сигнализируя о том, что можно начинать создание эскиза в выбранной плоскости:

<span id="page-14-0"></span>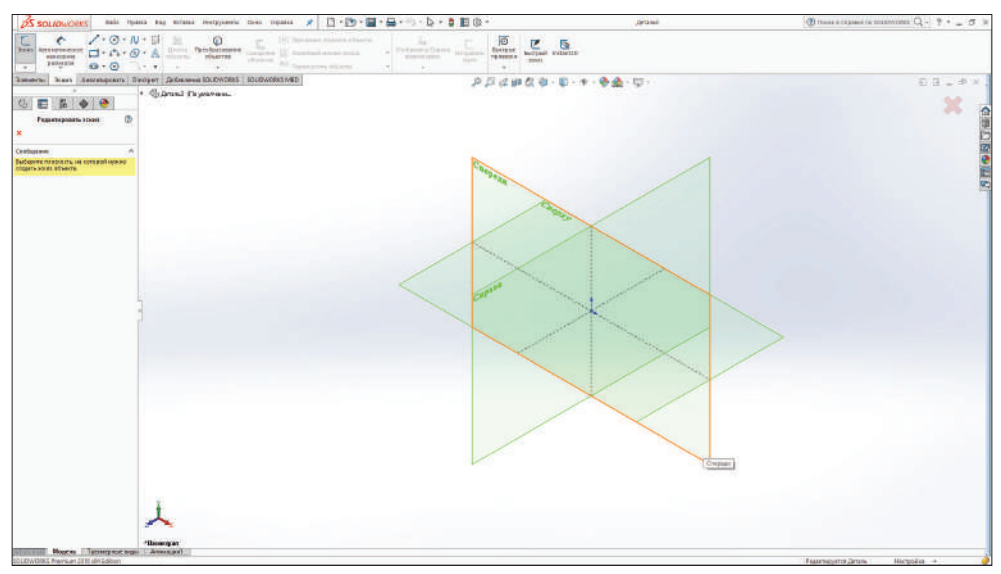

**Рис. 3.02**

Выберем плоскость **Спереди**.

**Обратите внимание**, что в верхней строке программы добавилось слово «Эскиз 1» и на ленте стала зажатой кнопка **Эскиз**. Это означает, что вы находитесь в среде создания эскизов. Все в порядке.

## **Основные инструменты для создания эскизов**

Инструменты создания эскизов сгруппированы на ленте:

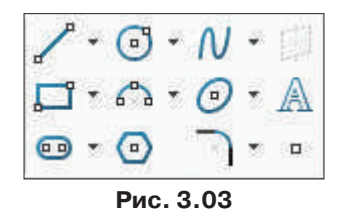

**Обратите внимание**, что возле большинства из инструментов присутствует «флажок», нажав на который, можно увидеть дополнительные, менее часто используемые инструменты.

<span id="page-15-0"></span>Важной особенностью построения объектов в SolidWorks является то, что вам не обязательно сразу вводить совершенно точные размеры – вы сможете это сделать позже.

### **Инструмент Линия**

Итак, начнем построение. Активируем инструмент **Линия** и одинарным щелчком мыши кликнем, например, в начале координат. Далее, перемещая курсор мыши, будет строиться отрезок. Для указания конечной точки отрезка кликните в необходимом месте еще раз.

Далее будет создаваться новый сегмент. Повторяйте действия, описанные выше.

Для того чтобы закончить построение, необходимо совершить двойной щелчок мыши, либо вызвать контекстное меню нажатием правой кнопкой мыши, из которого выбрать **Завершить цепочку**.

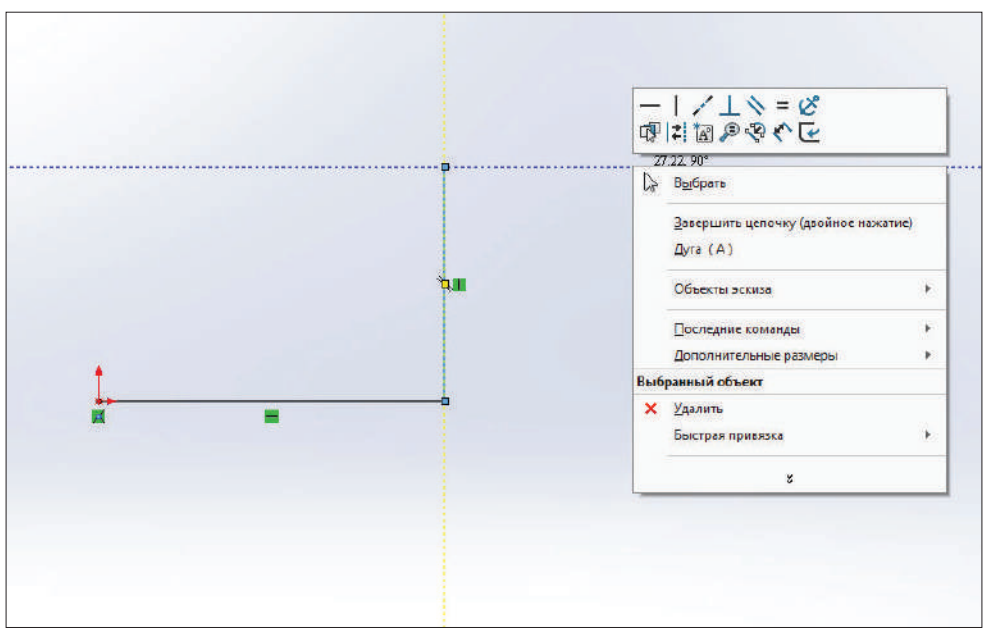

**Рис. 3.04**

Для закрепления материала давайте построим такой эскиз. Пока несильно задумывайтесь о размерах и привязках, мы их более подробно рассмотрим позже.

<span id="page-16-0"></span>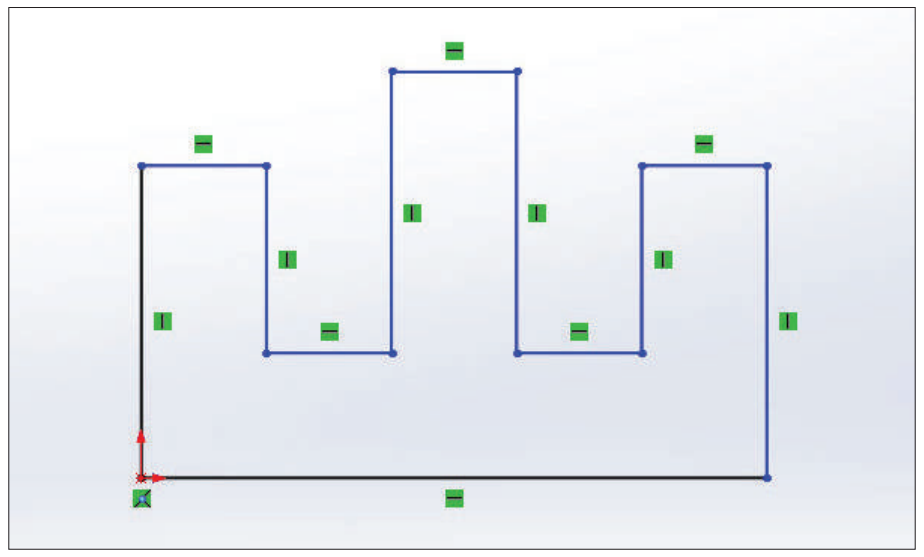

**Рис. 3.05**

### **Построение дуги при помощи инструмента Линия**

В SolidWorks существует специальный инструмент для построения дуг, однако в дополнение к этим инструментам существует способ построения дуг с помощью инструмента **Линия**.

Данная возможность очень облегчает процесс проектирования. Рассмотрим этот способ подробнее.

Активируем инструмент **Линия** и начертим первый отрезок (процедура построения отрезков рассматривалась ранее).

После того как вы поставили вторую точку отрезка, отведите курсор мыши в сторону.

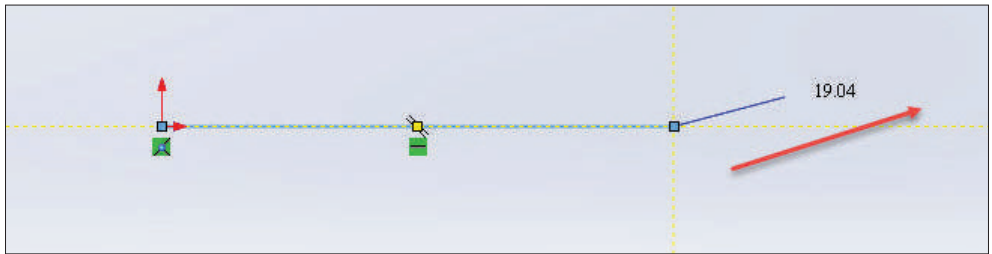

И теперь снова наведите курсор на последнюю точку построенного отрезка до появления оранжевого круга. Также обратите внимание на появившуюся желтую иконку окружности.

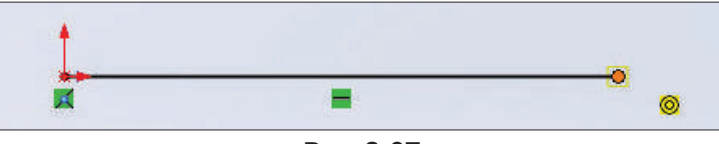

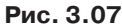

Данным действием мы даем SolidWorks команду перехода в режим построения дуги. Далее переместите курсор в необходимом направлении (в данном случае вниз).

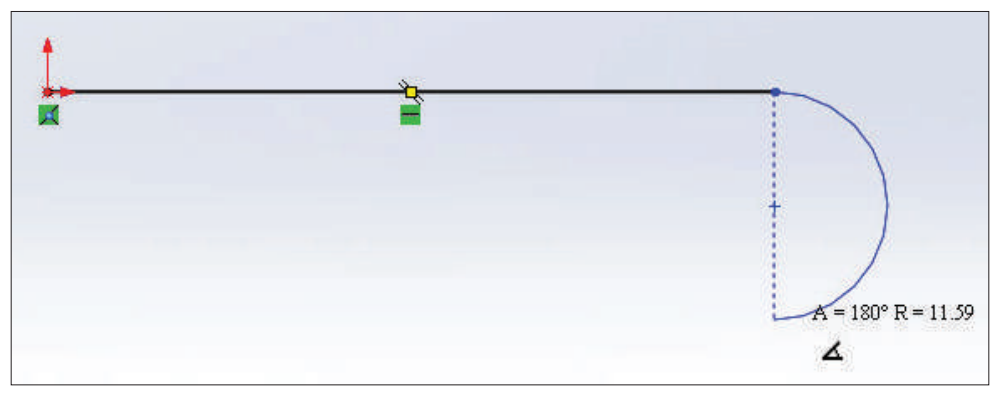

**Рис. 3.08**

Обратите внимание на очень важный момент: в зависимости от того, в каком направлении вы будете перемещать курсор, после того как построили первый отрезок, будет зависеть направление построения окружности.

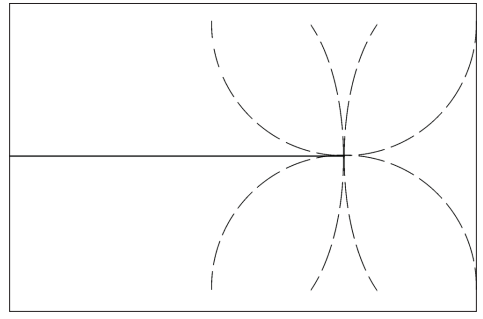

**Рис. 3.09**

Щелкнем левой кнопкой мыши для определения второй точки окружности и завершим цепочку.

## <span id="page-18-0"></span>**Линия средней точки**

В SolidWorks, кроме обычного инструмента построения линий, также существует инструмент **Линия средней точки**.

Находится данный инструмент в выпадающем списке инструмента **Линия**.

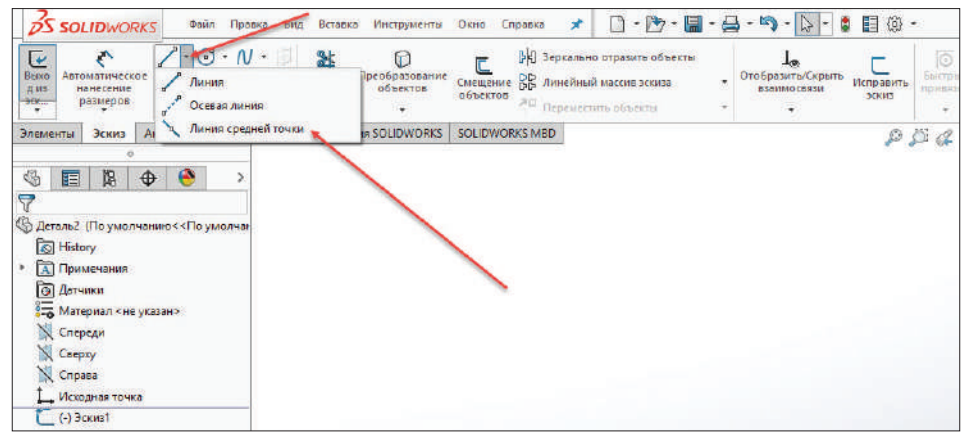

**Рис. 3.10**

Данный инструмент позволяет строить отрезки одновременно в обе стороны от начальной точки. Довольно часто подобная возможность экономит время при проектировании.

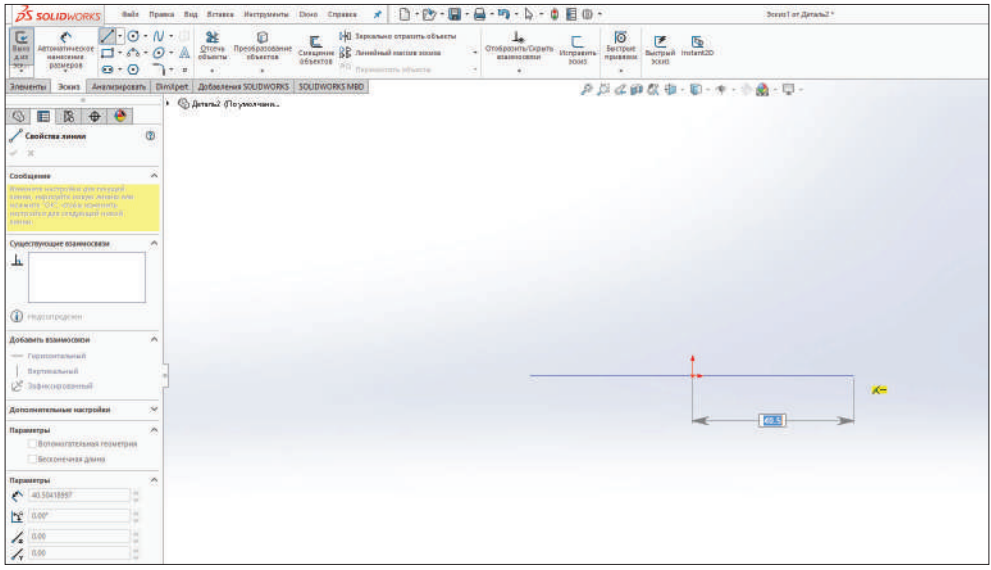

**Рис. 3.11**

<span id="page-19-0"></span>**Обратите внимание**, что после выбора данного инструмента в браузере появилась дополнительная информация. Здесь вы можете указать ориентацию и параметры построения линии.

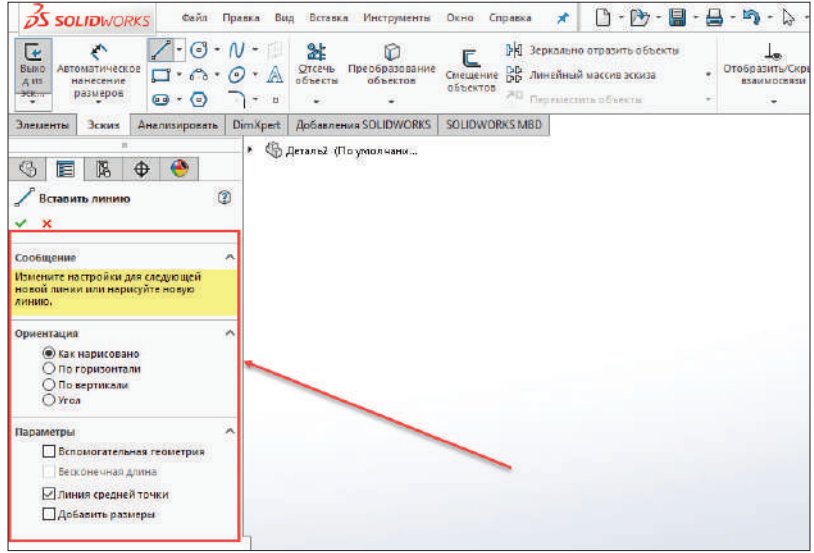

**Рис. 3.12**

### **Построение прямоугольника**

В SolidWorks можно строить прямоугольники различными методами в зависимости от ситуации. На ленте нажмем на значок треугольника рядом с инструментом **Прямоугольник** – в выпадающем списке сгруппированы все доступные способы построения прямоугольника. Рассмотрим их.

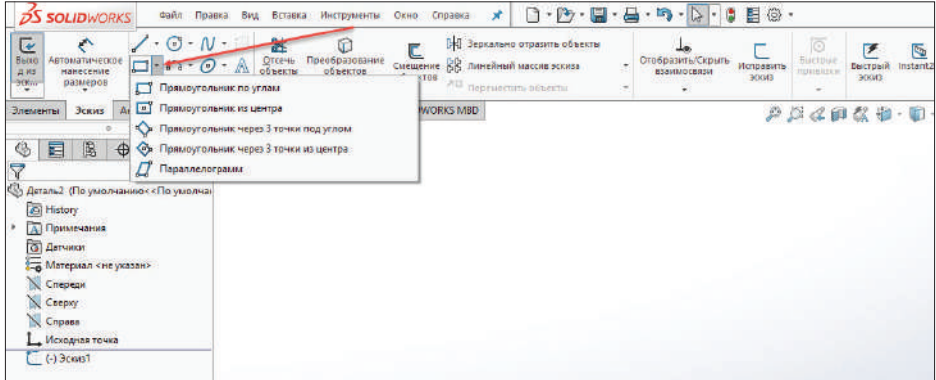

**Обратите внимание**, что после активации любого из режимов в браузере также появится выбор типа прямоугольника.

C помощью кнопок выбора типа прямоугольника вы можете назначать различные методы построения прямоугольника, несмотря на то что какой-то тип построения уже выбран.

По умолчанию в зависимости от выбранного инструмента на ленте соответствующая кнопка становится активированной в данной панели.

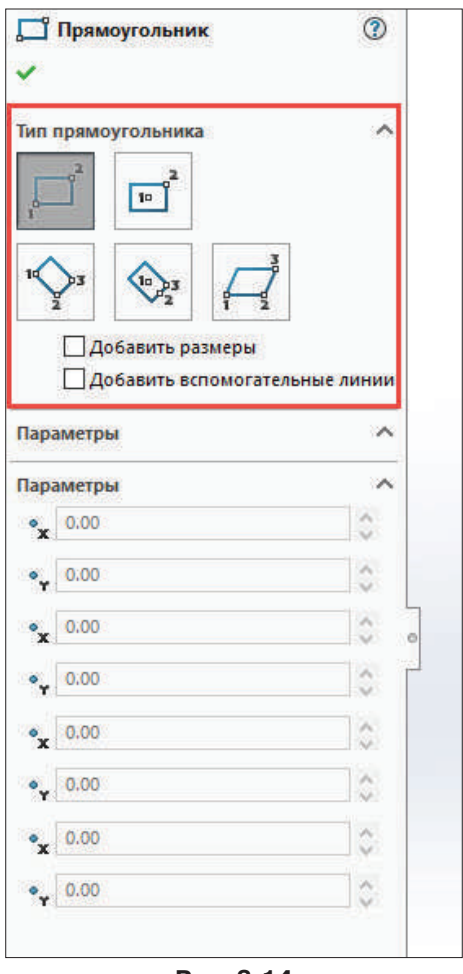

**Рис. 3.14**

Также есть возможность установить способ построения вспомогательных линий прямоугольника (от углов или от центральных точек). Для этого установите флажок напротив **Добавить вспомогательные линии**.

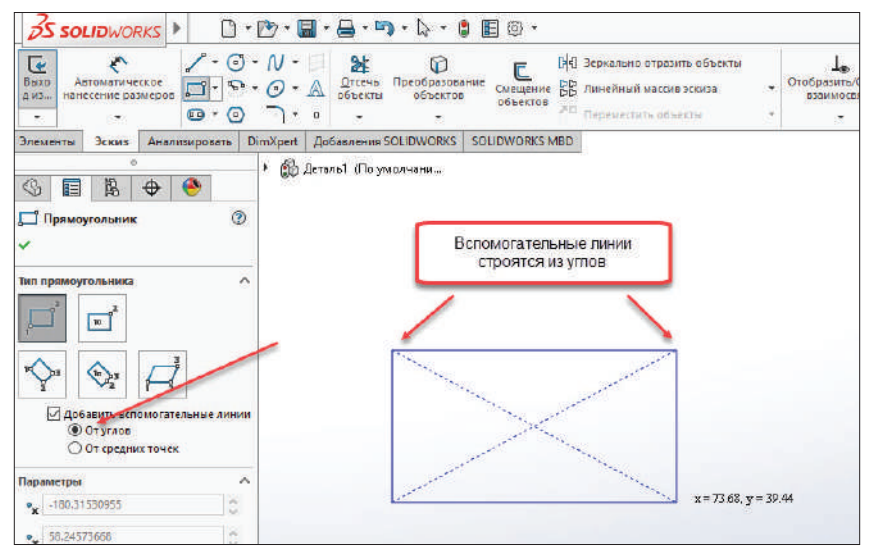

**Рис. 3.15**

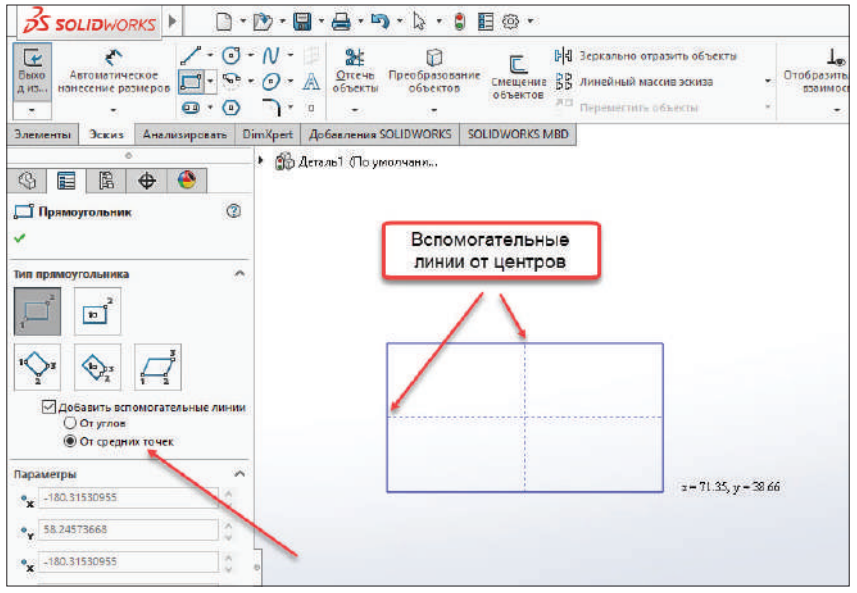

**Рис. 3.16**

Также в дереве конструирования при построении прямоугольника вы можете видеть раздел **Параметры**. Данный раздел становится активным после того, как начато построение прямоугольника.

Рассмотрим построение каждого типа прямоугольника подробнее.

#### <span id="page-22-0"></span>*Прямоугольник по углам*

Данный инструмент позволяет построить прямоугольник, указав два противоположных по диагонали угла. Первый – нижний левый, второй – правый верхний.

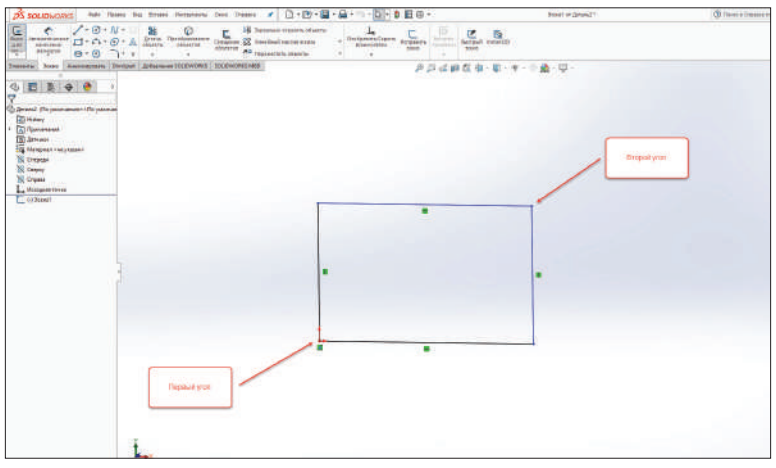

**Рис. 3.17**

#### *Прямоугольник из центра*

Данный инструмент позволяет строить прямоугольник, определив его центральную точку и угол.

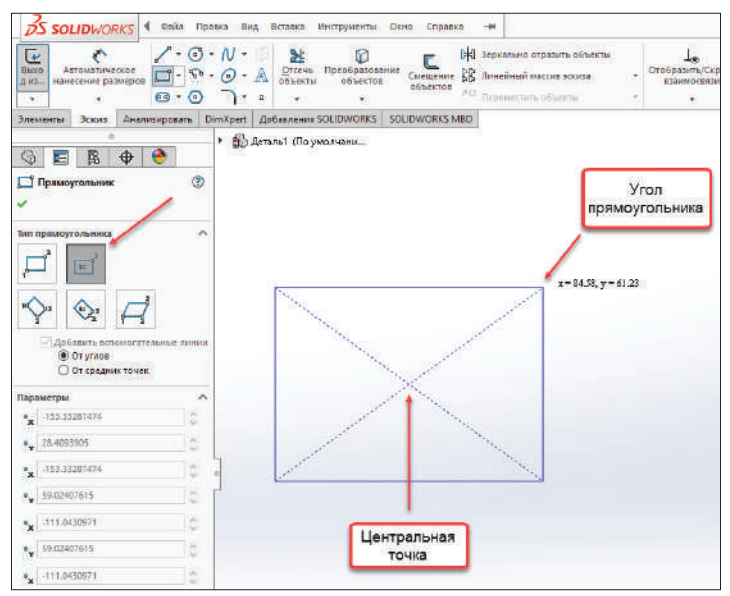

**Рис. 3.18**

#### <span id="page-23-0"></span>*Прямоугольник через 3 точки под углом*

Данный тип определяют 3 точки прямоугольника. Расстояние между первыми двумя углами определяет ширину и ориентацию прямоугольника, расстояние между второй и третьей точками определяет длину прямоугольника.

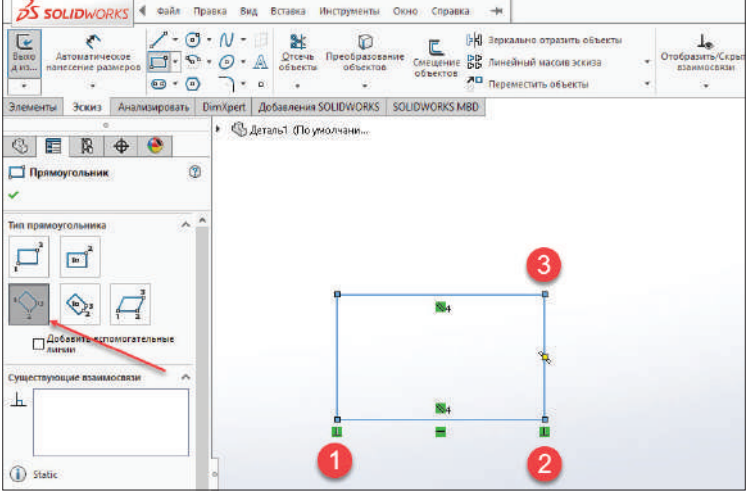

**Рис. 3.19**

#### *Прямоугольник через 3 точки из центра*

Первая точка определяет центр прямоугольника, вторая – ширину и ориентацию прямоугольника, третья – длину прямоугольника.

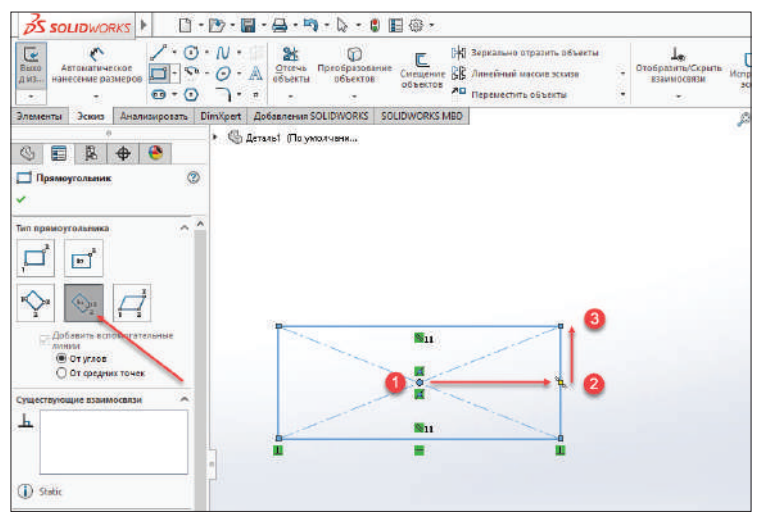

#### <span id="page-24-0"></span>*Параллелограмм*

В программе предусмотрено быстрое построение параллелограмма. Первые две точки определяют длину и ориентацию параллелограмма, третья точка определяет ширину и угол между сторонами параллелограмма.

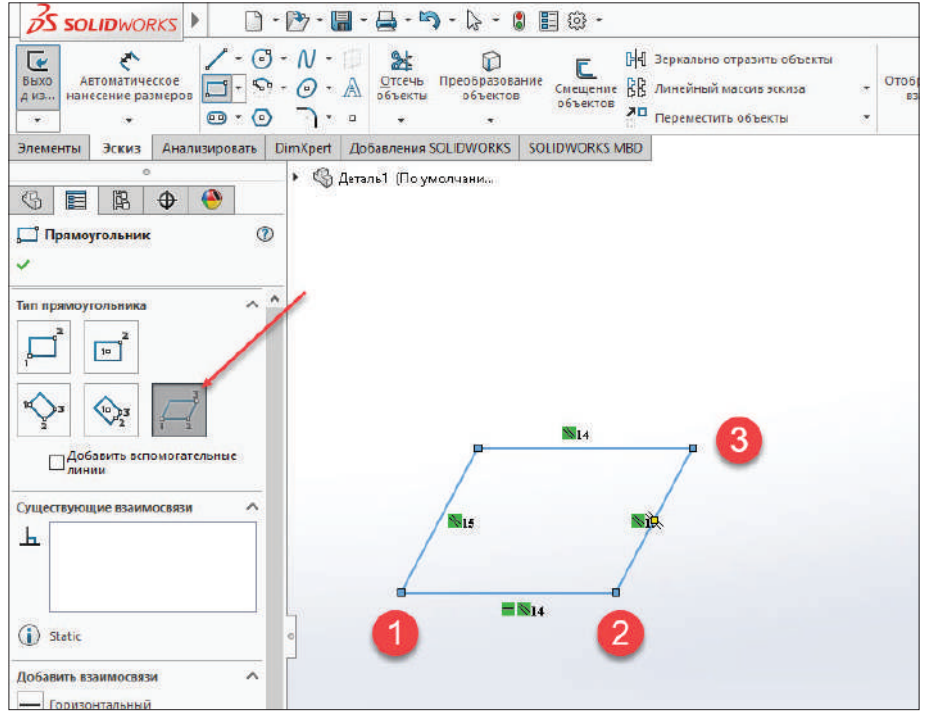

**Рис. 3.21**

## **Построение окружностей**

В SolidWorks окружности можно строить различными методами. Чтобы выбрать способ построения, нажмите на «уголок» справа от инструмента **Окружность**.

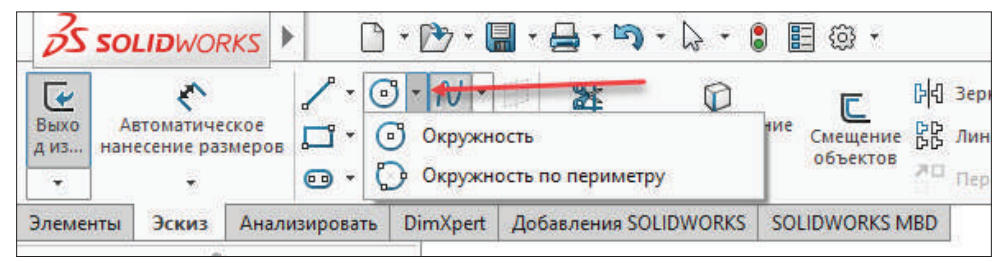

**Рис. 3.22**

#### <span id="page-25-0"></span>*Окружность*

Инструмент **Окружность** используется для того, чтобы построить окружность, определив ее центр и точку на окружности.

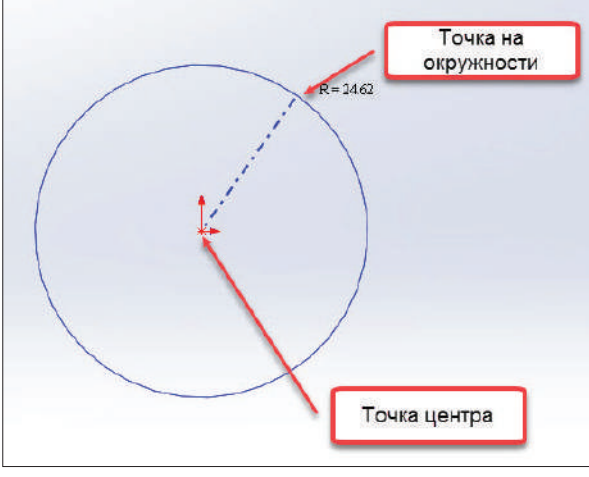

**Рис. 3.23**

В момент построения окружности в дереве конструирования можно переключаться между типами построения окружности. По умолчанию, в зависимости от инструмента, выбранного на ленте, соответствующая кнопка становится активированной в дереве конструирования.

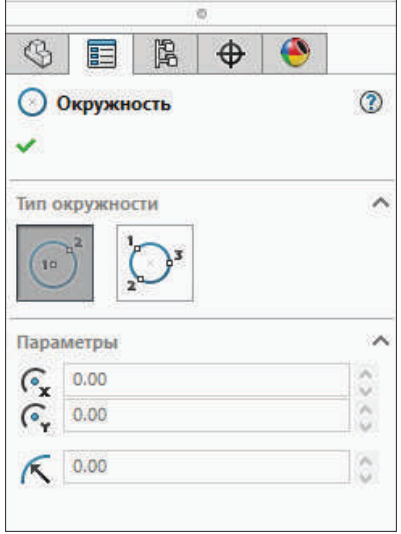

**Рис. 3.24**

#### <span id="page-26-0"></span>*Окружность по периметру*

Инструмент **Окружность по периметру** используется, чтобы построить окружность по трем точкам.

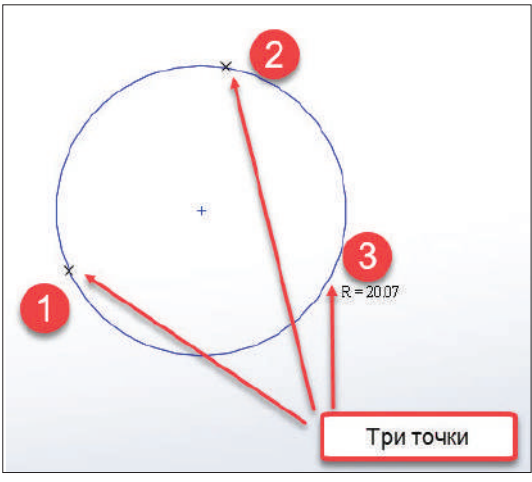

**Рис. 3.25**

## **Построение дуг**

В SolidWorks можно строить дуги несколькими способами. Чтобы вызвать меню выбора способа построения дуги, щелкните по «флажку» рядом с инструментом **Дуга** на ленте.

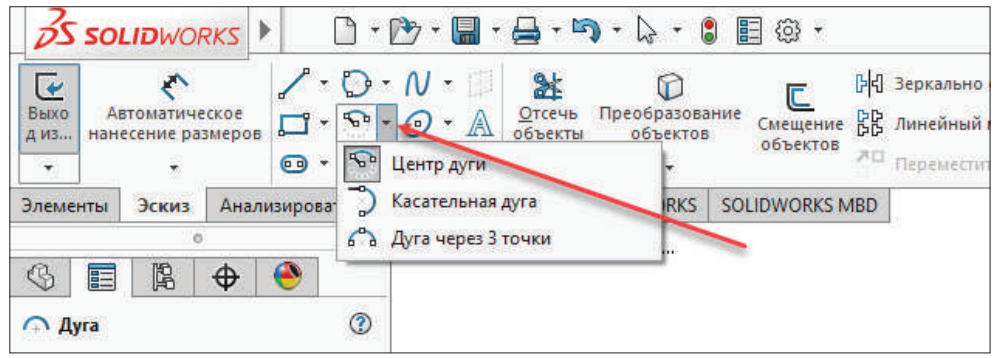

**Рис. 3.26**

#### *Центр дуги*

Инструмент **Центр дуги** используется, чтобы построить дугу, определяя ее центр, начальную и конечную точки.

<span id="page-27-0"></span>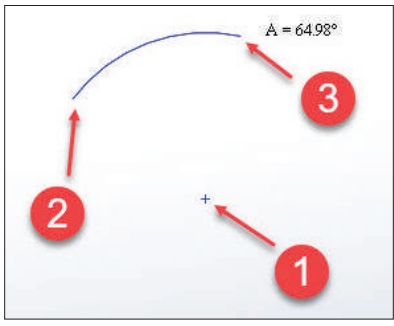

**Рис. 3.27**

#### *Дуга через 3 точки*

Инструмент **Дуга через 3 точки** используется, чтобы построить дугу, определяя три точки на дуге.

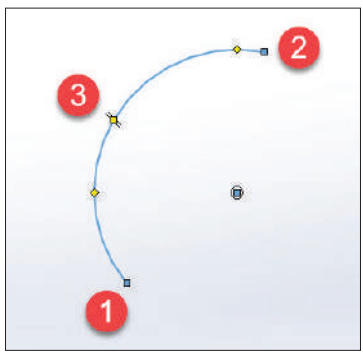

**Рис. 3.28**

#### *Касательная дуга*

Инструмент **Касательная дуга** используется для построения дуг, касательных к существующей геометрии.

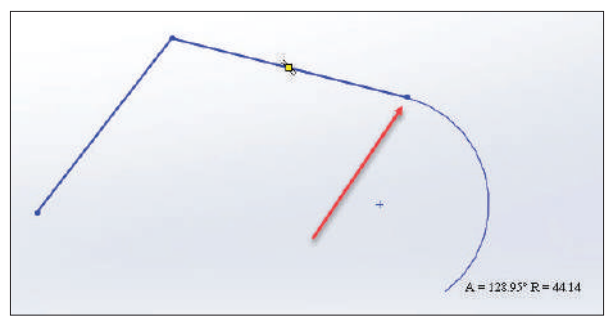

**Рис. 3.29**

<span id="page-28-0"></span>**Обратите внимание** на очень важный момент: в зависимости от того, в каком направлении вы будете перемещать курсор от первичной геометрии, будет зависеть направление построения окружности.

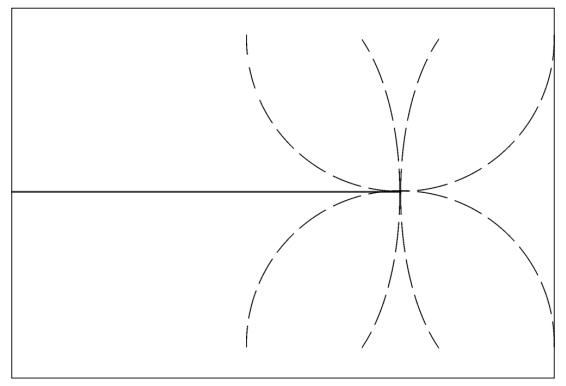

**Рис. 3.30**

### **Построение многоугольника**

Многоугольник – это геометрическая фигура, которая состоит из отрезков, имеющих равную длину и равные углы между этими отрезками.

SolidWorks позволяет строить многоугольники с количеством отрезков в диапазоне между 3 и 40.

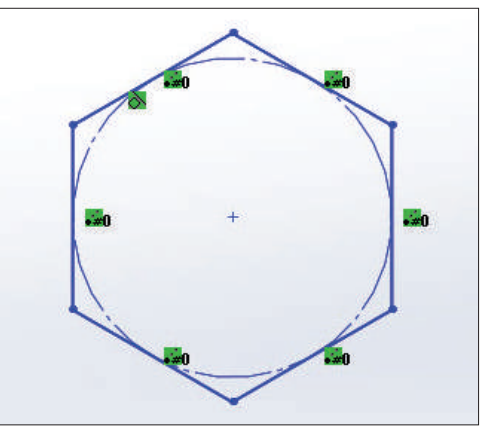

**Рис. 3.31**

Чтобы построить многоугольник на ленте, выберем соответствующий инструмент. Обратите внимание, что в дереве конструирования сгруппированы свойства, изменяя которые, можно изменить параметры многоугольника. Это количество сторон, вписанная/описанная окружности и пр.

<span id="page-29-0"></span>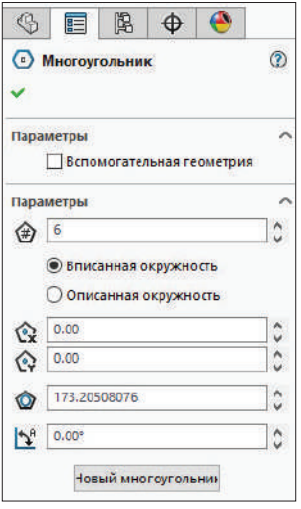

**Рис. 3.32**

### **Построение прорези (паза)**

В SolidWorks есть возможность строить прорези с помощью специального инструмента. Выберем соответствующую иконку на ленте и посмотрим, какие способы построения прорезей существуют.

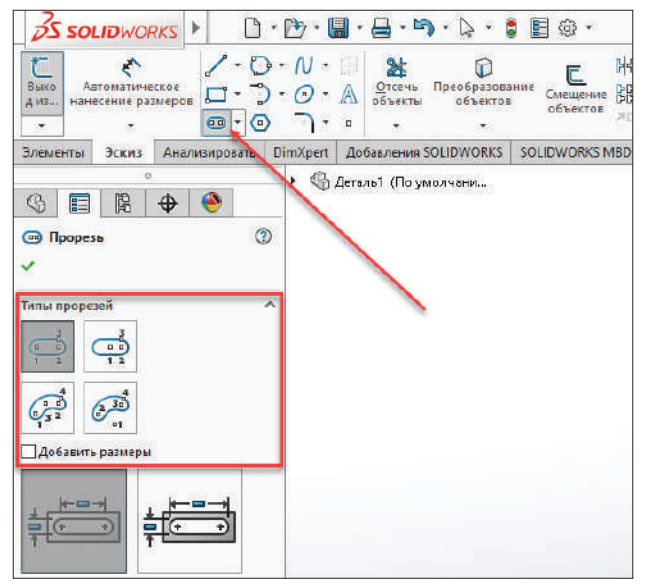

**Рис. 3.33**

#### <span id="page-30-0"></span>*Прямая прорезь*

С помощью данного инструмента прорезь строится по двум центральным точкам прорези и третьей точке, определяющей ширину прорези.

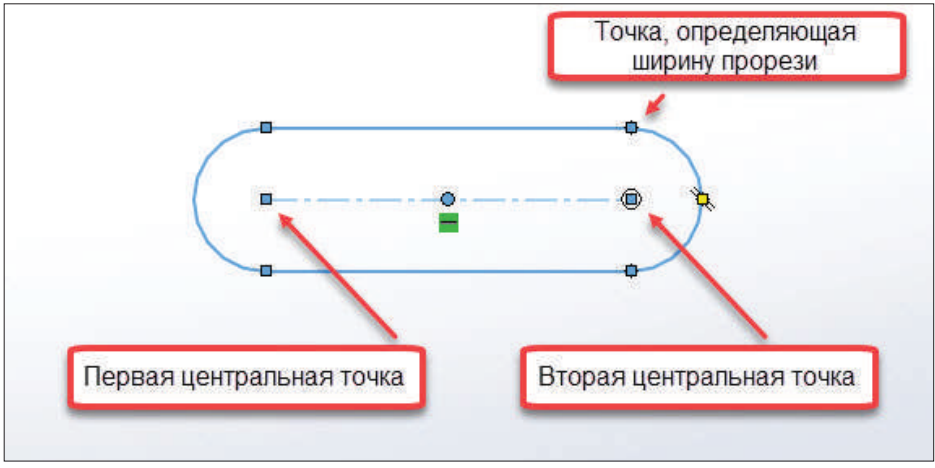

**Рис. 3.34**

#### *Прямая прорезь через центральную точку*

Данный вид прорези строится следующим образом: определяем центр прорези, указываем вторую точку (одновременно происходит построение симметричного отрезка в противоположную сторону) и указываем точку, определяющую ширину прорези.

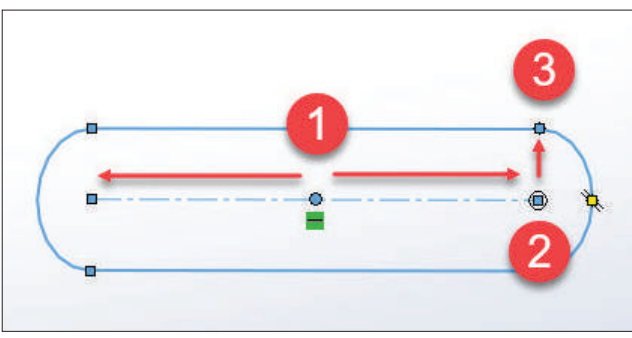

**Рис. 3.35**

## **Построение эллипса**

Чтобы построить эллипс, выберите на ленте соответствующий инструмент. Эллипс строится через определение его основной и второстепенной осей.

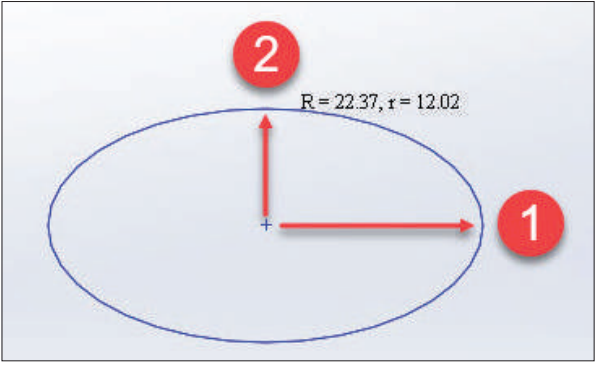

**Рис. 3.36**

Также можно построить неполный эллипс. Для этого выберите соответствующий инструмент на ленте, укажите центральную точку эллипса, первую точку и вторую точку, определяющую эллипс.

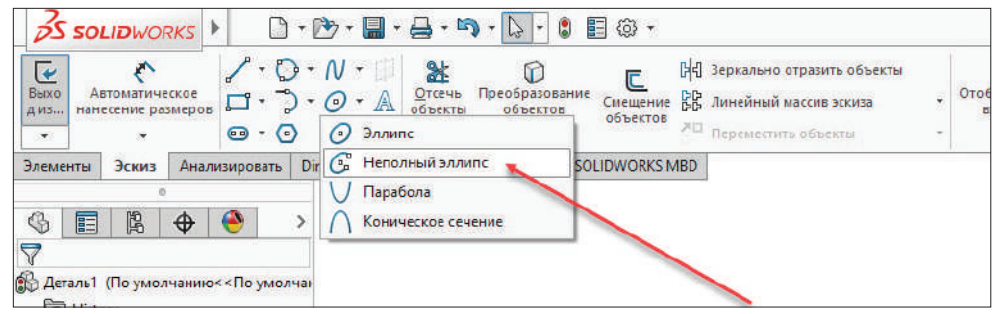

**Рис. 3.37**

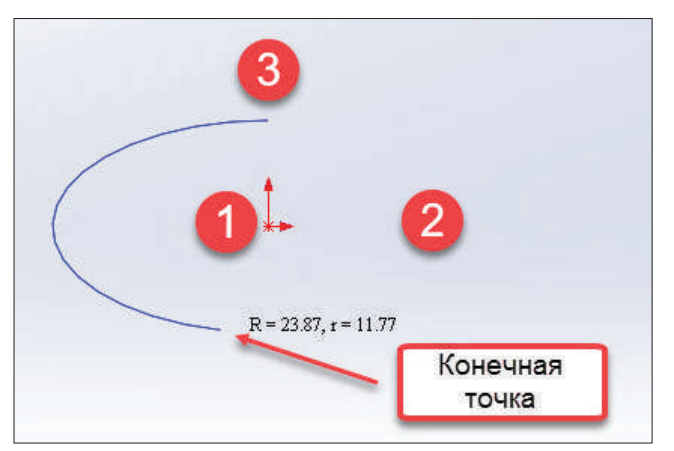

**Рис. 3.38**

## <span id="page-32-0"></span>**Редактирование эскизов**

Чтобы получить эскиз нужной формы, часто приходится прибегать к редактированию существующих эскизов. Для этого в SolidWorks предусмотрен довольно богатый функционал: отсечение, удлинение, отражение, копирование, перемещение и вращение объектов эскиза.

Именно эти возможности рассмотрим в этом уроке.

## **Отсечь объекты эскиза**

Вы можете отсечь ненужные элементы эскиза при помощи инструмента **Отсечь объекты**, расположенного на ленте. Также, нажав на стрелочку рядом с этой командой, вы увидите команду **Удлинить объекты**. Ее мы рассмотрим позднее.

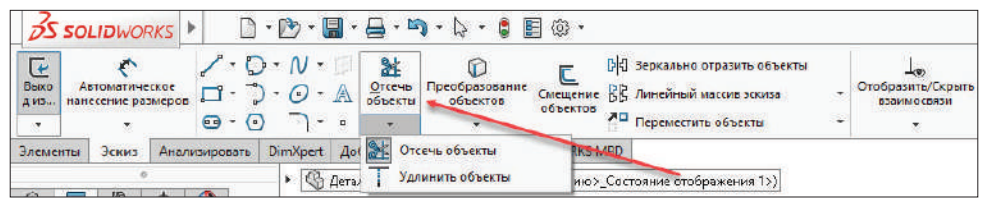

**Рис. 4.01**

Чтобы обрезать объекты, нажмем по указанной команде. Перед вами появится следующее:

<span id="page-33-0"></span>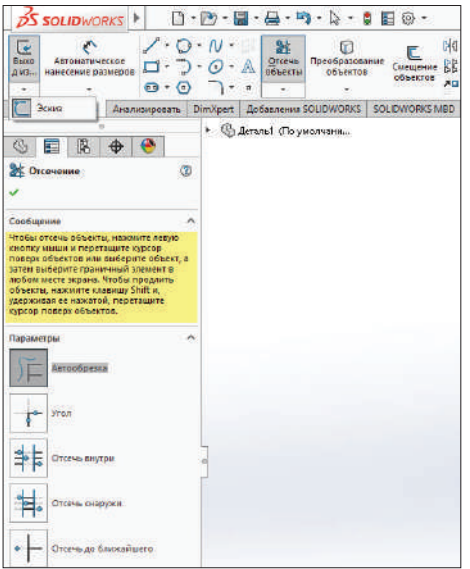

**Рис. 4.02**

Как видите, можно указать параметры отсечения. Рассмотрим их подробнее.

#### *Автообрезка*

Автообрезка используется для того, чтобы обрезать несколько смежных объектов эскиза, перемещая вручную курсор мыши по необходимым объектам.

Нажмите и удерживайте левую кнопки мыши и перемещайте в направлении объектов, которые вам необходимо обрезать:

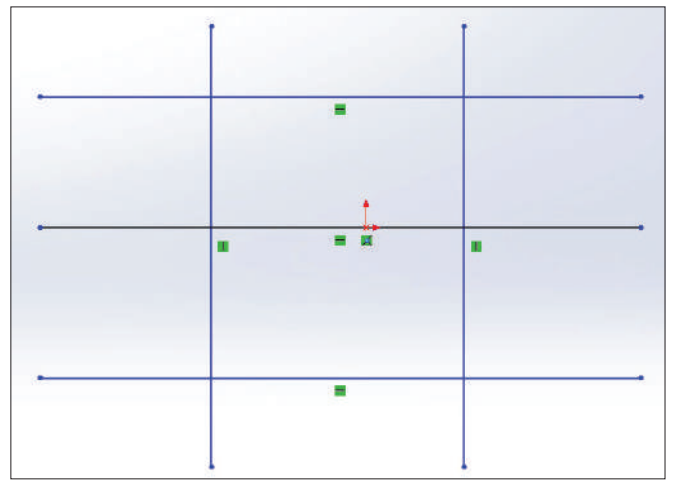

**Рис. 4.03**

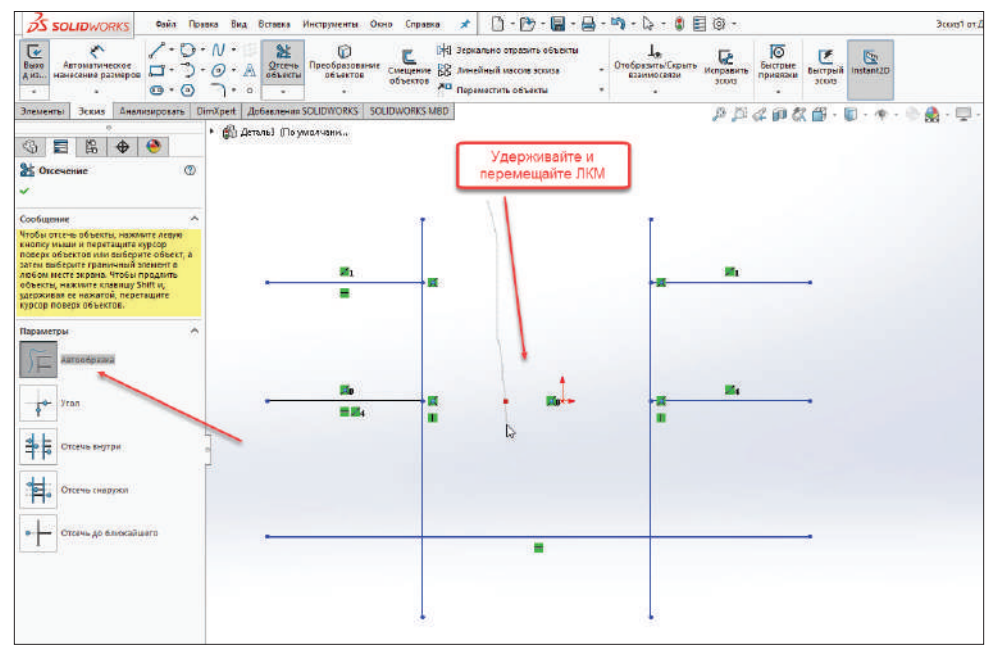

**Рис. 4.04**

Также с помощью данного параметра (автообрезки) вы можете удлинять объекты.

Для этого нужно активировать инструмент **Отсечь объекты** и, удерживая левую кнопки мыши, перемещать курсор мыши в направлении удлиняемого объекта с одновременной зажатой клавишей **Shift**.

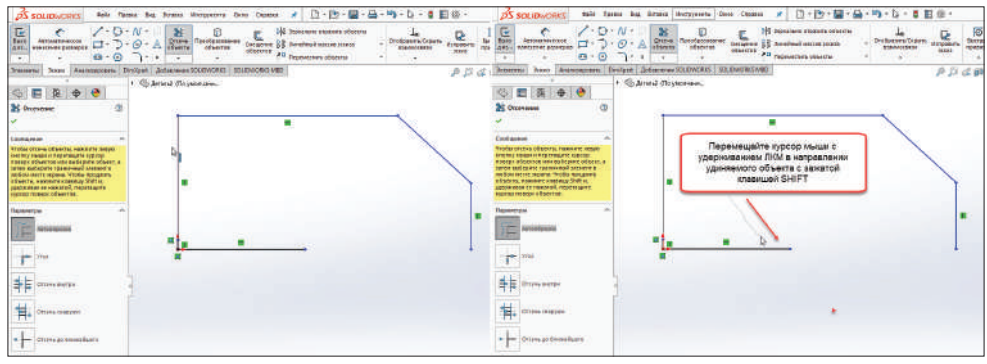

**Рис. 4.05**

Таким образом вы получите удлинение.

<span id="page-35-0"></span>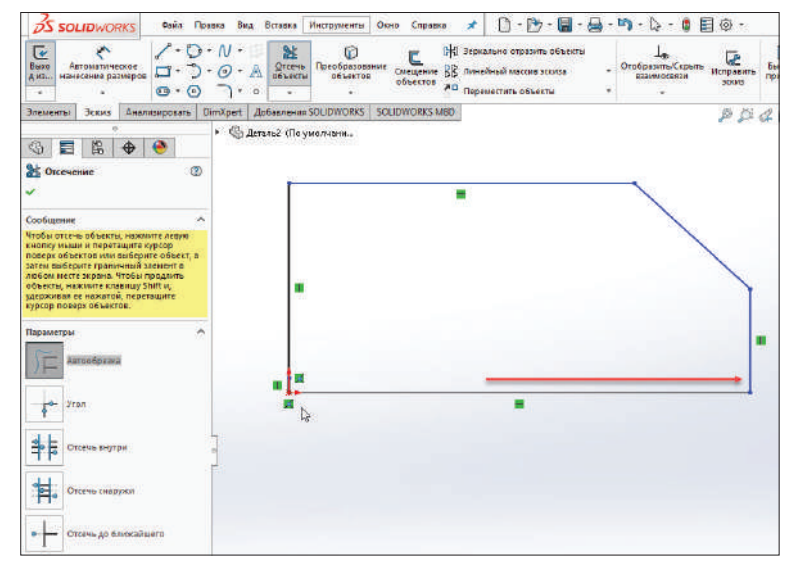

**Рис. 4.06**

#### *Угол*

Параметр **Угол** используется для создания угла между двумя выбранными объектами, отсекая или удлиняя их. Рассмотрим на небольшом примере.

Активируем инструмент **Отсечь объекты** и выберем параметр **Угол**. Далее выберем первый отрезок (нажатием левой кнопки мыши) и второй отрезок. При наведении на второй отрезок (до его выбора) SolidWorks покажет, как данные отрезки будут соединены в угол.

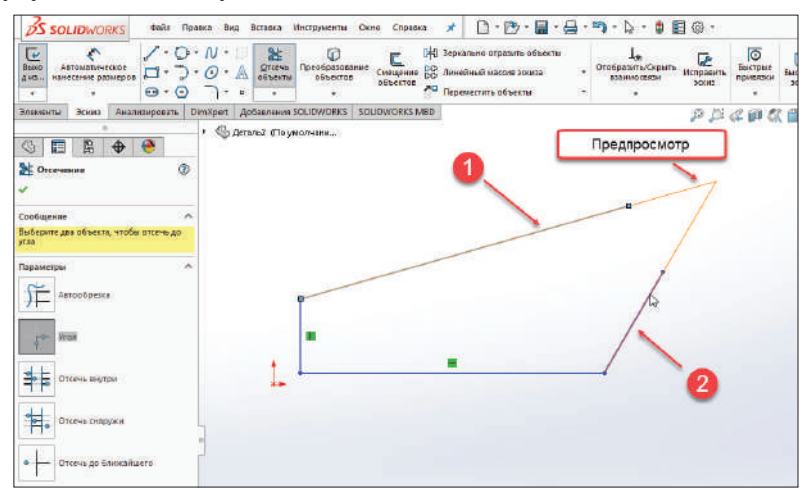

**Рис. 4.07**
Создание угла отсечением «лишних» частей отрезков с помощью данного инструмента:

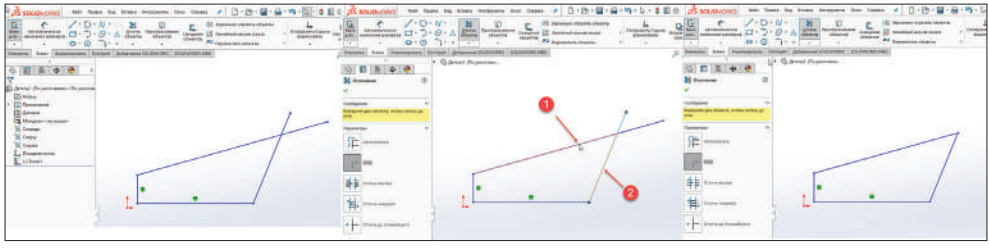

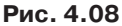

#### *Отсечь внутри*

Параметр **Отсечь внутри** используется для отсечения объектов, находящихся в определенных границах. На примере ниже показано, что стороны прямоугольника – это граничные элементы, а отрезки прорези – отсекаемые.

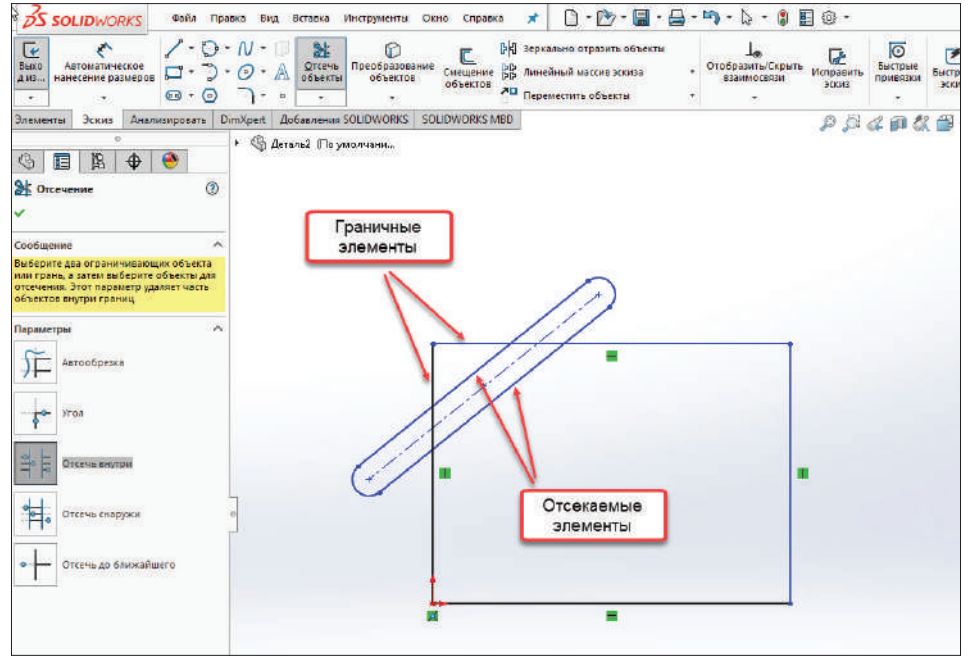

**Рис. 4.09**

Для того чтобы отсечь элементы, находящиеся между граничными элементами, активируем инструмент **Отсечь объекты** → **Параметр Отсечь внутри**. Далее выберем сначала граничные элементы, затем отсекаемые (нажатием на них левой кнопкой мыши).

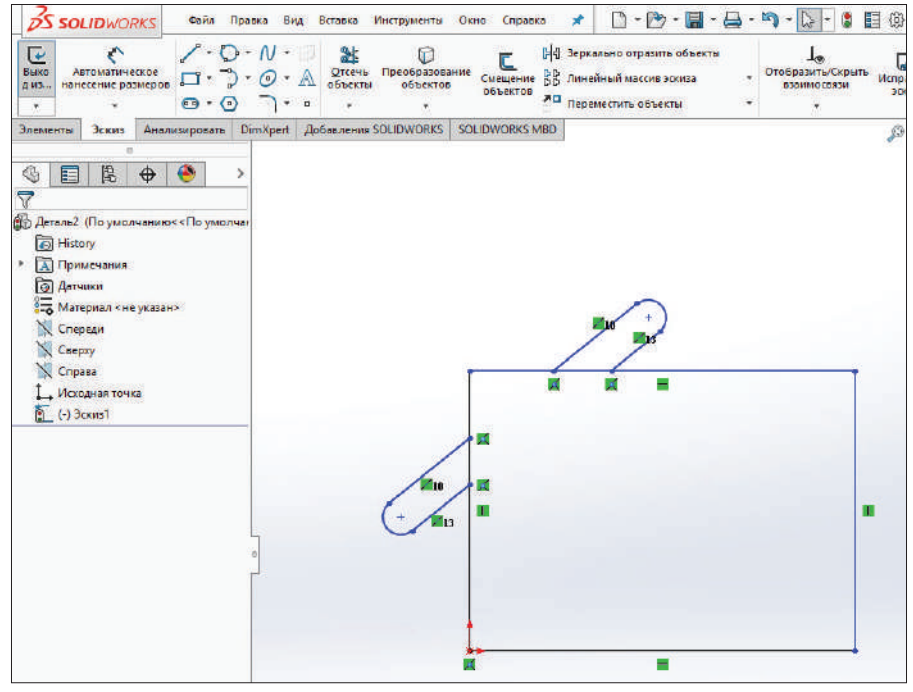

**Рис. 4.10**

#### *Отсечь снаружи*

Параметр **Отсечь снаружи** похож на предыдущий параметр. Он используется для того, чтобы отсечь объекты, находящиеся вне определенных границ.

Активируем инструмент **Отсечь объекты** → **Параметр Отсечь снаружи**. Далее выберем граничные объекты, после чего определим отсекаемые объекты. После отсечения получим следующую картину.

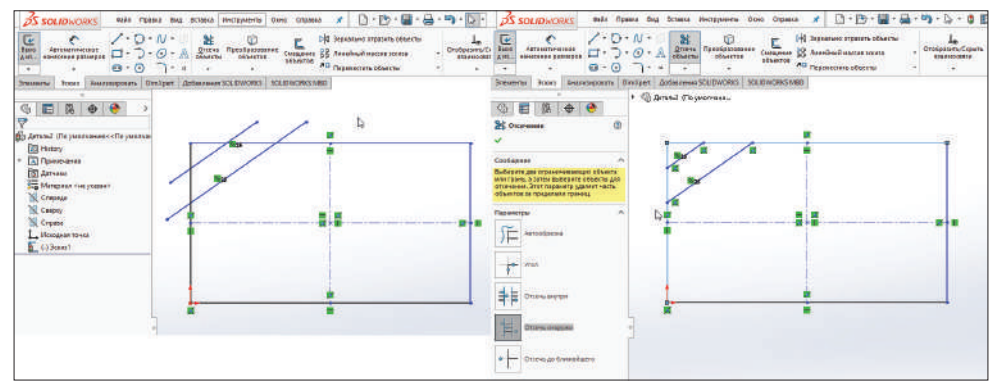

**Рис. 4.11**

### *Отсечь до ближайшего*

Параметр **Отсечь до ближайшего** используется для того, чтобы отсечь объекты от их ближайшего пересечения с другим объектом.

Активируем инструмент **Отсечь объекты** → **Параметр Отсечь до ближайшего**. Далее выберем отсекаемый объект. В данном случае это часть окружности. Отсечем ее до пересечения со стороной прямоугольника. После отсечения получим следующую картину:

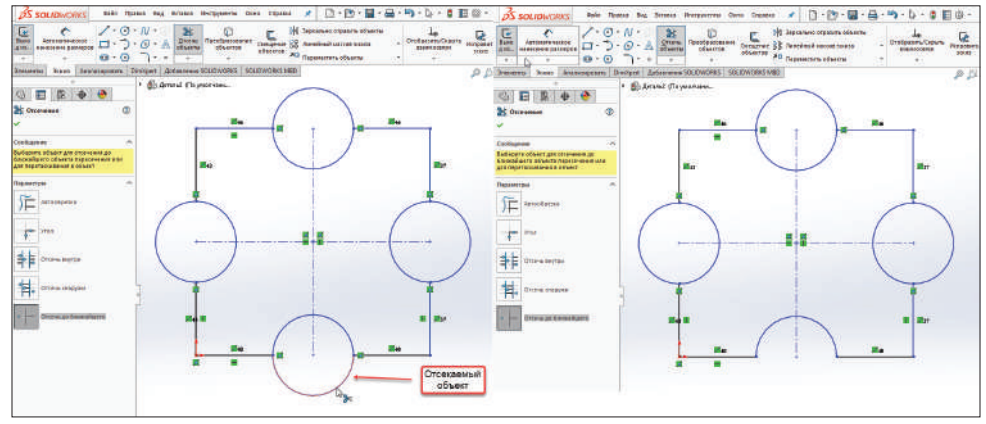

**Рис. 4.12**

## **Удлинить объекты**

Как говорилось выше, при редактировании эскизов, кроме отсечения объектов в SolidWorks, есть возможность удлинять объекты.

Для вызова этой команды на ленте нажмите на стрелочку рядом с командой **Отсечь объекты**:

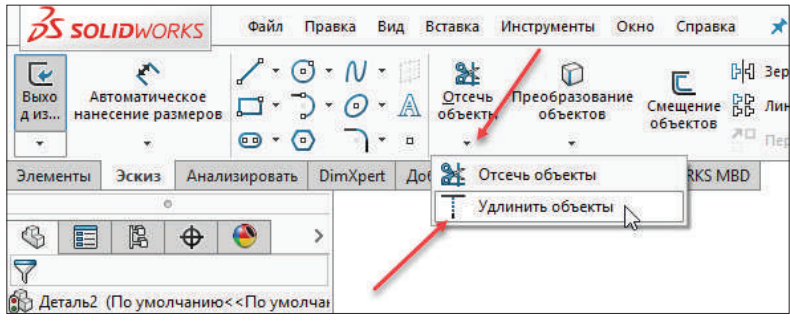

**Рис. 4.13**

При помощи данного инструмента можно удлинять отрезки, среднюю линию, эллипсы, сплайны, дуги и т. д.

Активируем инструмент **Удлинить объекты** и выберем удлиняемый объект (в данном случае отрезок). При наведении на него SolidWorks покажет, как произойдет удлинение.

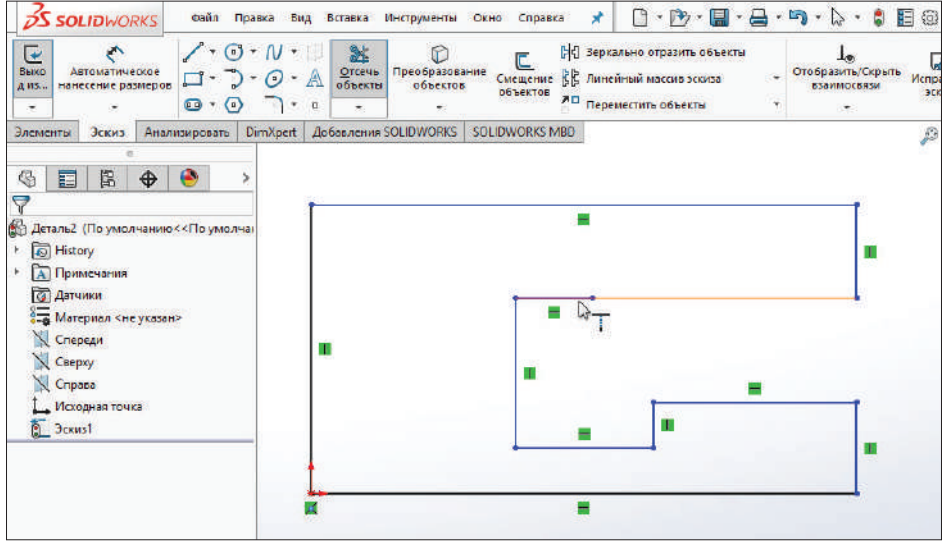

**Рис. 4.14**

Подтвердим удлинение нажатием левой кнопки мыши.

**Внимание!** Направление удлинения зависит от положения курсора мыши к конечной точке. Удлинение происходит до точки, которая ближе к позиции курсора.

### **Смещение объектов**

Инструмент **Смещение объектов** используется для того, чтобы сместить границы существующего эскиза на указанное расстояние. Для того чтобы активировать эту команду, активируем на ленте инструмент **Смещение объектов**.

|                        | <b>S SOLIDWORKS</b>                               | Файл                    |             | Правка                                                                                         | Вид     | Вставка                     | Инструменты                                                          | Окно | Справка               |  | $\mathbb{P}\cdot\mathbb{P}\cdot\mathbb{H}\cdot\Theta$                                      |  |
|------------------------|---------------------------------------------------|-------------------------|-------------|------------------------------------------------------------------------------------------------|---------|-----------------------------|----------------------------------------------------------------------|------|-----------------------|--|--------------------------------------------------------------------------------------------|--|
| Выхо<br>Д ИЗ<br>$\sim$ | Автоматическое<br>нанесение размеров<br>$\ddot{}$ | $\overline{\mathbf{C}}$ | $\cdot$ (a) | $\cdot \odot \cdot N$ $\cdot$<br>$\square$ $\cdot \bigcirc$ $\cdot \bigcirc$ $\cdot \bigwedge$ | $X = 1$ | 趾<br>Отсечь<br>объекты<br>끟 | Преобразование<br>объектов<br>$\left\langle \mathbf{v}\right\rangle$ |      | Смещение<br>объектов  |  | ▷ Зеркально отразить объекты<br><b>ВР</b> Линейный массив эскиза<br>ЛО Переместить объекты |  |
| Элементы               | Эскиз                                             | Анализировать           |             | <b>DimXpert</b>                                                                                |         |                             | Добавления SOLIDWORKS                                                |      | <b>SOLIDWORKS MBD</b> |  |                                                                                            |  |
|                        |                                                   |                         |             |                                                                                                |         |                             | В Деталь2 (По умолчани                                               |      |                       |  |                                                                                            |  |

**Рис. 4.15**

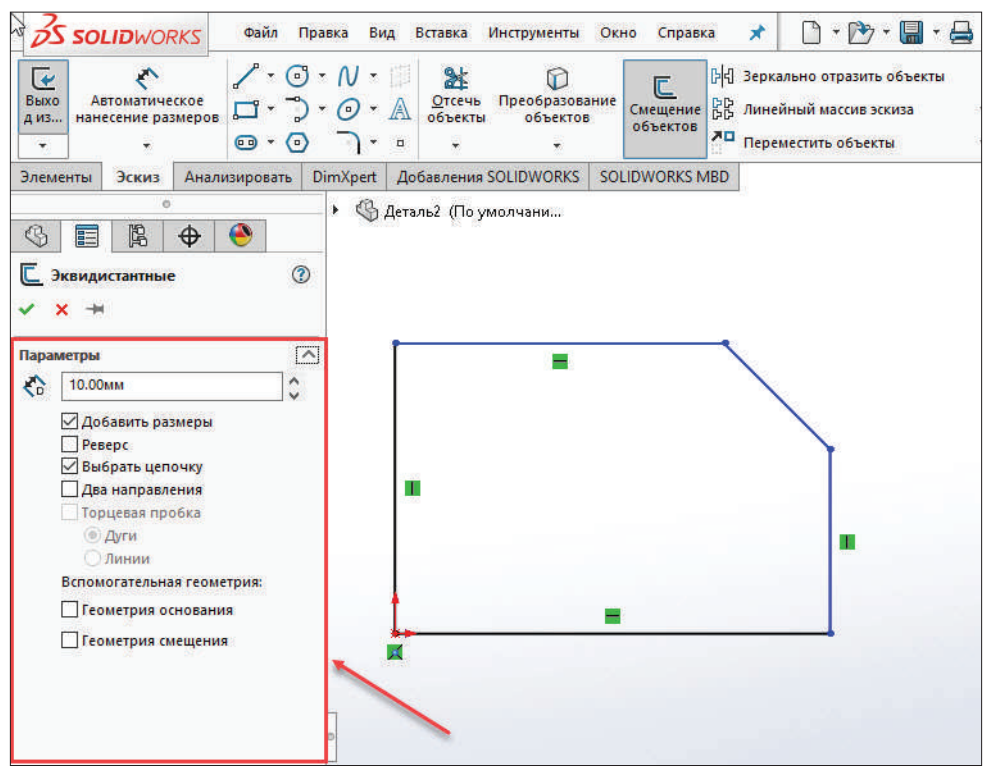

Инструмент имеет ряд настраиваемых параметров. Рассмотрим их.

**Рис. 4.16**

В поле **Расстояние смещения** можно указать необходимое расстояние.

**Обратите внимание!** Кроме указания расстояния смещения через параметры, можно это сделать вручную перетаскиванием границы эскиза в графической области. Для этого наведите на границу, зажмите левую кнопку мыши и осуществляйте перемещение. Вы можете заметить, что в поле Расстояние смещения значение будет изменяться.

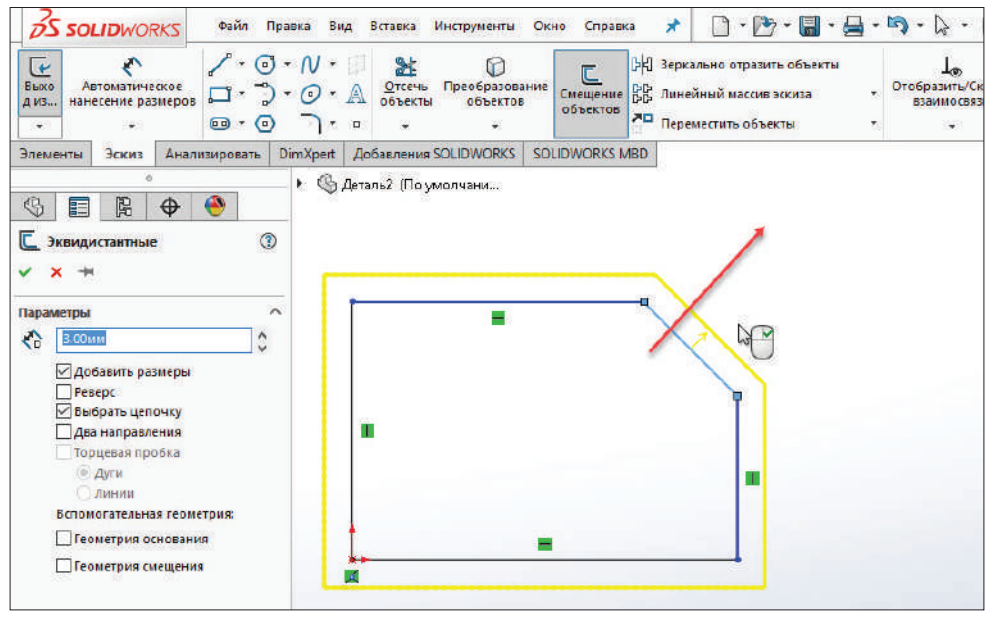

**Рис. 4.17**

Если будет активирована галочка **Добавить размеры**, после подтверждения в эскизе появится размер смещения.

**Реверс** – активировав этот параметр, смещение будет производиться в противоположном направлении (в данном случае внутрь эскиза).

Параметр **Выбрать цепочку** позволяет производить смещение всего эскиза или только выбранного элемента.

Параметр **Два направления** позволяет производить смещение на указанное расстояние одновременно в двух направлениях (наружу и внутрь).

Параметр **Торцевая пробка** позволяет замыкать смещенные элементы дугой или линией (в зависимости от выбора чекбокса). Данная возможность доступна только при активном параметре **Два направления**.

Для демонстрации работы данного параметра построим несколько отрезков произвольной длины. Далее активируем инструмент **Смещение объектов** и включим параметр **Два направления**. Включим параметр **Торцевая пробка**.

Как видим, произошло замыкание смещенных в обоих направлениях копий отрезков.

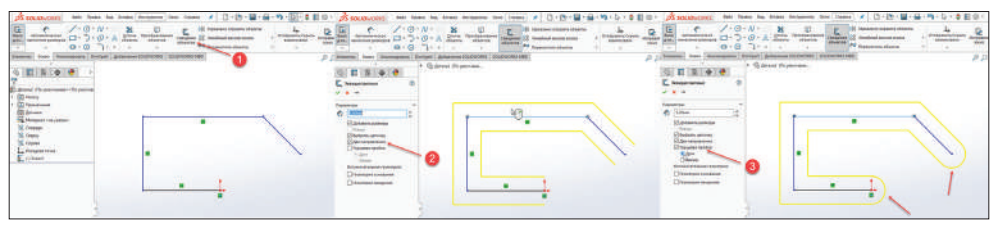

**Рис. 4.18**

## **Зеркально отобразить объекты**

В SolidWorks можно производить зеркальное отображение объектов эскиза относительно осевой линии. Рассмотрим принцип работы данного инструмента.

Создадим эскиз элемента, который будет отражать. Построим осевую линию.

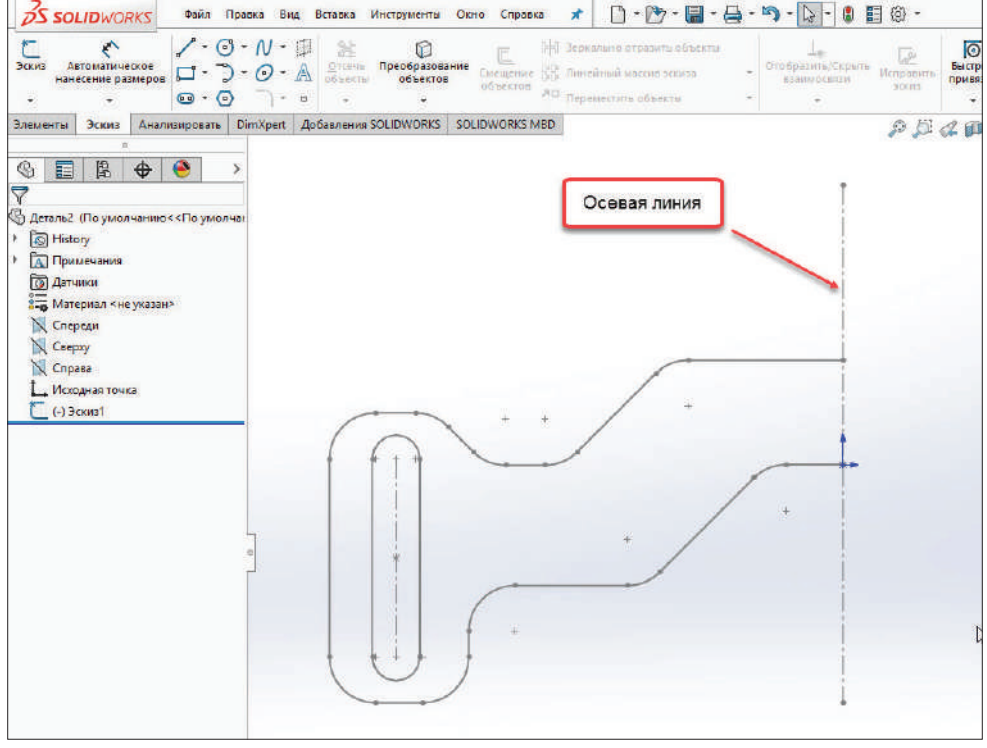

**Рис. 4.19**

Активируем инструмент **Зеркально отразить объекты** (если он у вас не активирован, нужно открыть эскиз для редактирования). Как видим, данный инструмент имеет два основных параметра – объекты для зеркального отражения и объект, относительно которого будет производиться отражение.

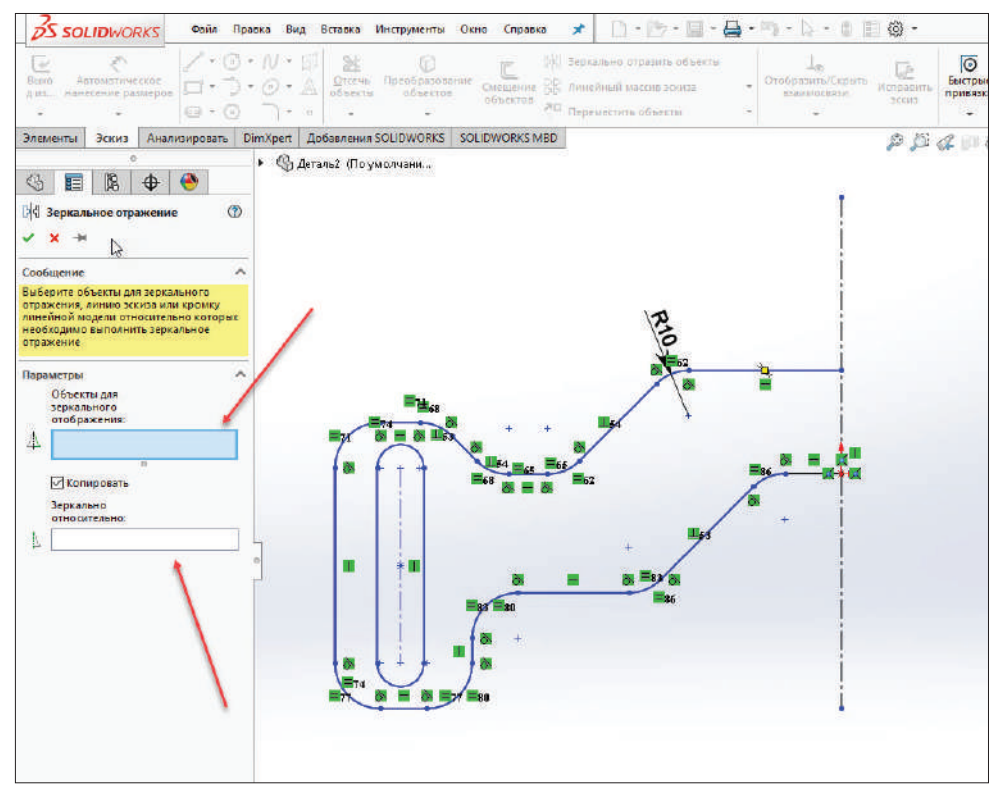

**Рис. 4.20**

Выберем все объекты, которые находятся слева от осевой линии, – они все стали перечислены в поле **Объекты для зеркального отражения**.

Далее выберем осевую линию – линию, относительно которой произойдет зеркальное отражение выбранных ранее объектов.

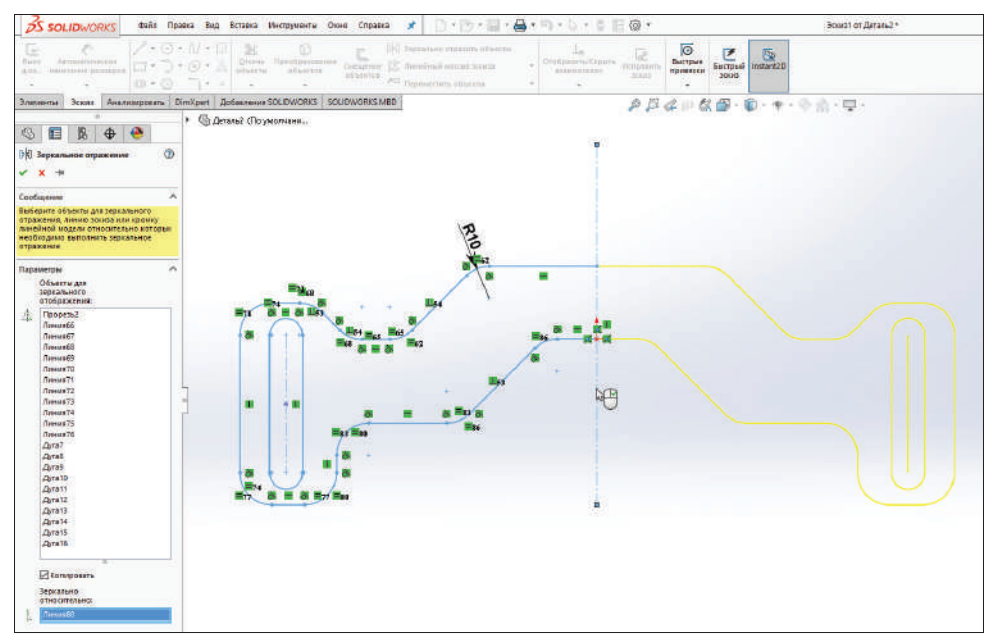

**Рис. 4.21**

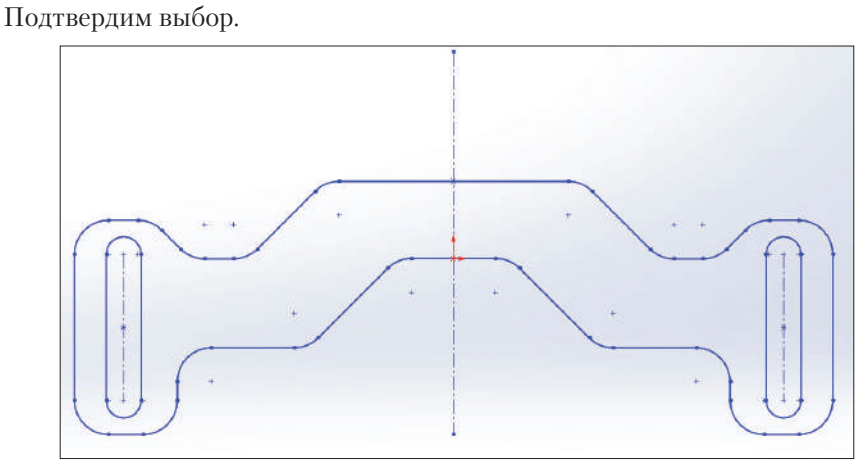

**Рис. 4.22**

#### *Динамическое зеркальное отображение*

Инструмент **Динамическое зеркальное отображение** выполняет те же функции, что и инструмент **Зеркально отобразить объекты**, с единственным различием – это происходит динамически, т. е. вы сразу можете видеть изменения прямо в процессе построения объектов.

Чтобы активировать данный инструмент, необходимо перейти в **Инструменты** → **Инструменты эскиза** → **Динамическое зеркальное отображение**.

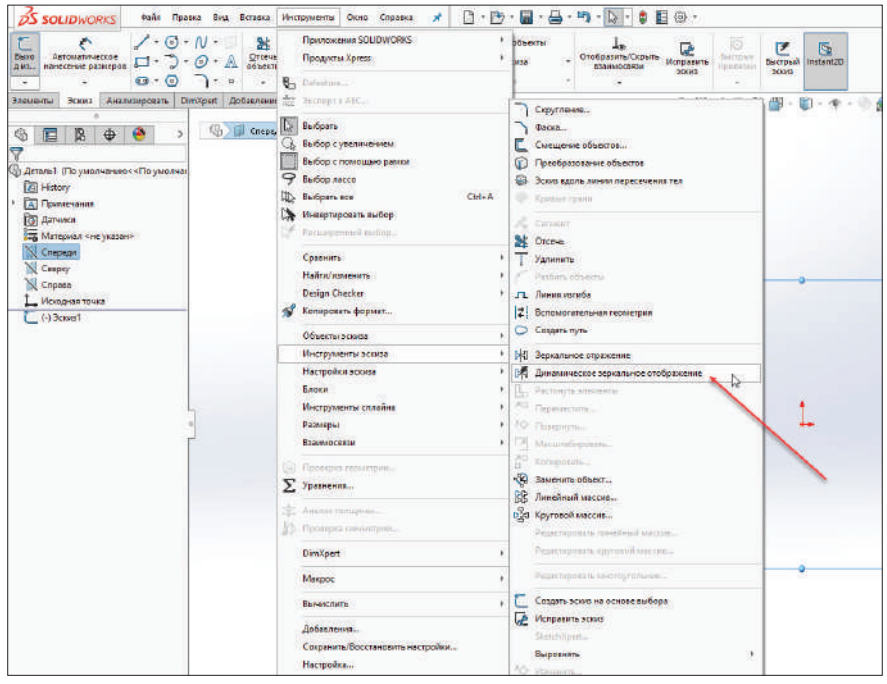

**Рис. 4.23**

Рассмотрим работу данной команды на небольшом примере.

- Создадим осевую линию, относительно которой будет происходить зеркальное построение.
- Активируем инструмент **Динамическое зеркальное отображение**.
- В Property Manager можно видеть сообщение:

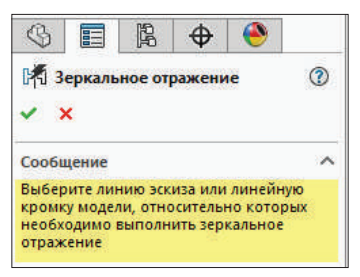

**Рис. 4.24**

Выберите линию эскиза или линейную кромку модели, относительно которых необходимо выполнить зеркальное отражение.

- Выберем построенную ранее осевую линию.
- После этого станут активными инструменты построения эскизов.
- Создадим несколько линий слева от осевой линии.
- Можем наблюдать, что справа зеркально происходит построение таких же линий динамически.

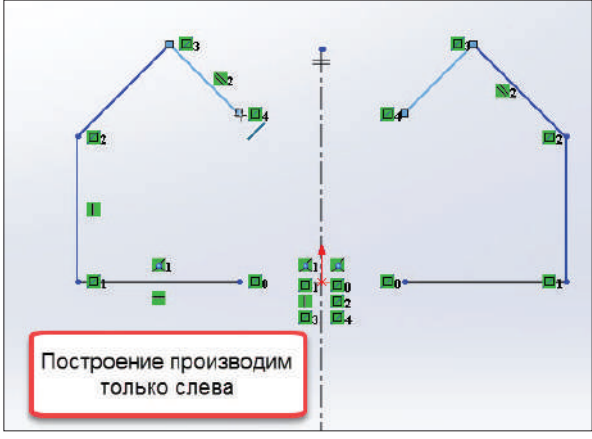

**Рис. 4.25**

### **Создание массива**

В SolidWorks можно создавать линейные и круговые массивы элементов эскиза. Делается это при помощи инструментов **Линейный массив эскиза** и **Круговой массив эскиза** соответственно.

Рассмотрим их.

### *Линейный массив эскиза*

Команда **Линейный массив эскиза** позволяет создавать массив элементов эскиза относительно осей X и Y. Чтобы создать линейный массив, на ленте выберем соответствующую команду (перед этим не забудьте построить сам эскиз):

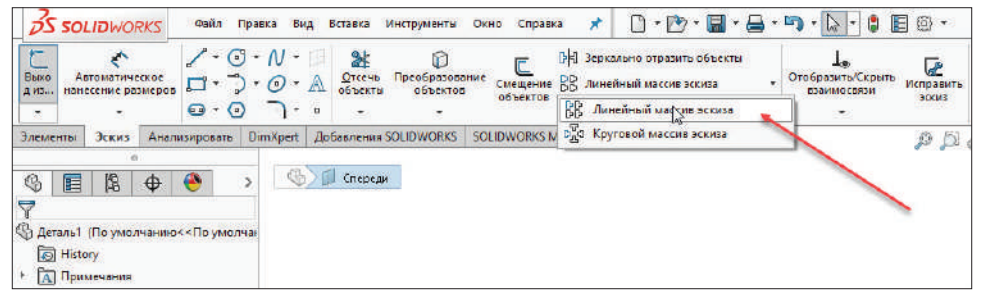

#### **Рис. 4.26**

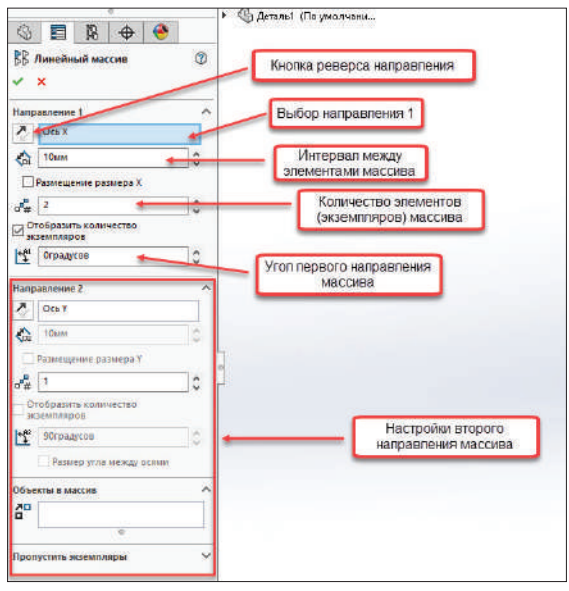

После этого в Property Manager вы увидите ряд настроек массива.

**Рис. 4.27**

Далее вам нужно выбрать элемент эскиза (нажатием на нем левой кнопки мыши), массив которого нужно сделать (вы также это можете сделать до выбора команды **Линейный массив эскиза**), и внести необходимые настройки массива в Property Manager.

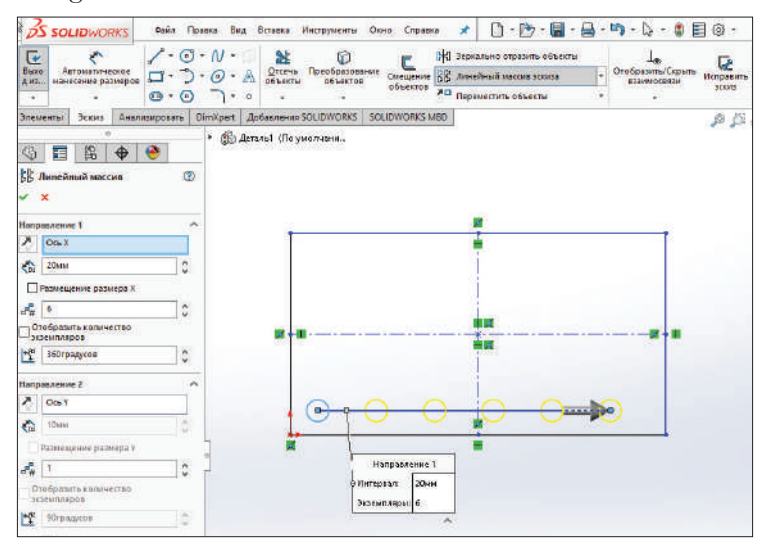

**Рис. 4.28**

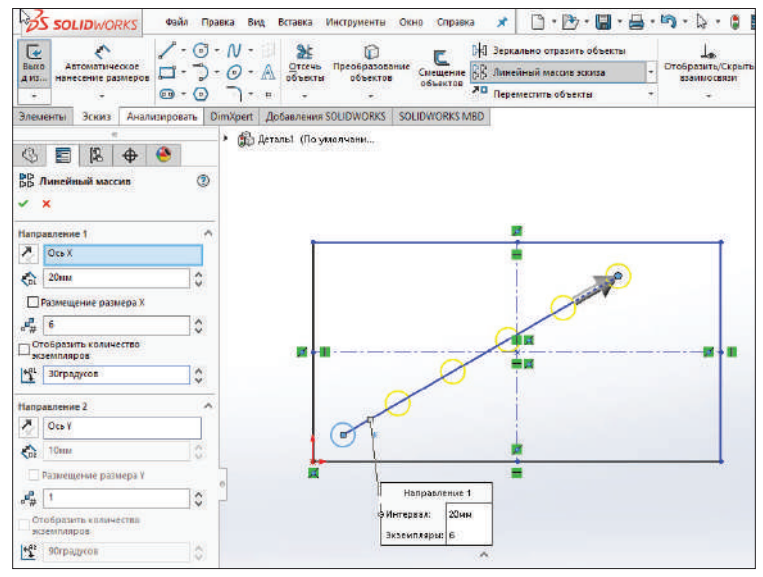

**Рис. 4.29**

Затем необходимо внести требуемые параметры в разделе **Направление 2**. Они по логике идентичны параметрам **Направление 1**, с той лишь разницей, что они будут применены по направлению оси Y, а не X.

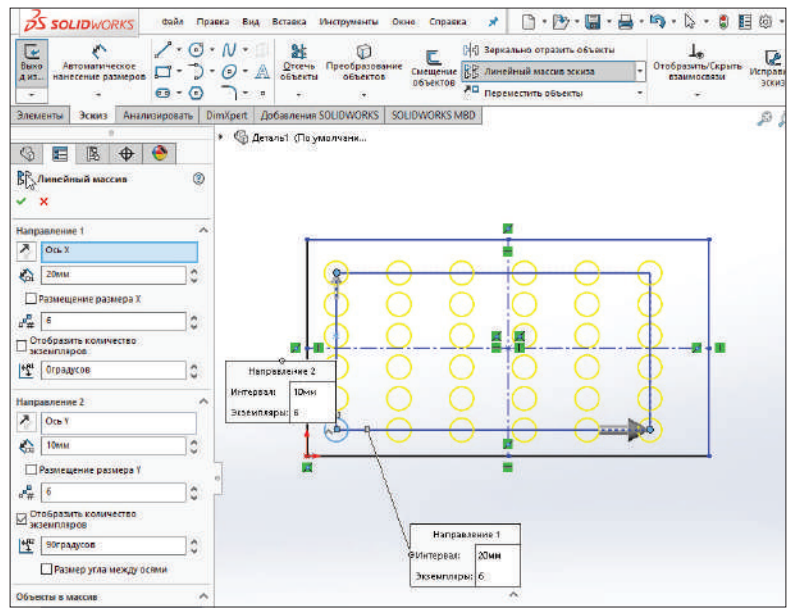

**Рис. 4.30**

#### *Круговой массив эскиза*

Круговой массив эскиза – это создание массива элементов эскиза относительно заданного центра по окружности. Чтобы создать линейный массив, на ленте выберем соответствующую команду (перед этим не забудьте построить сам эскиз):

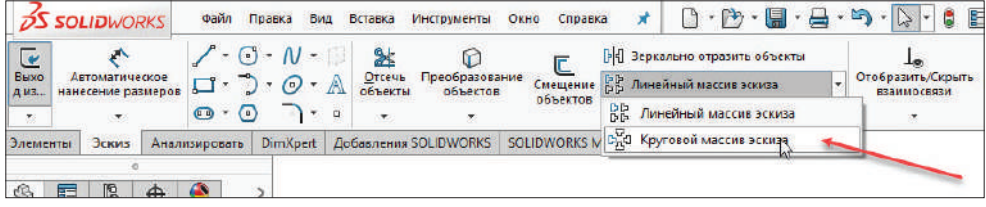

**Рис. 4.31**

После этого в Property Manager вы увидите ряд настроек массива, схожих по логике с настройками линейного массива эскиза.

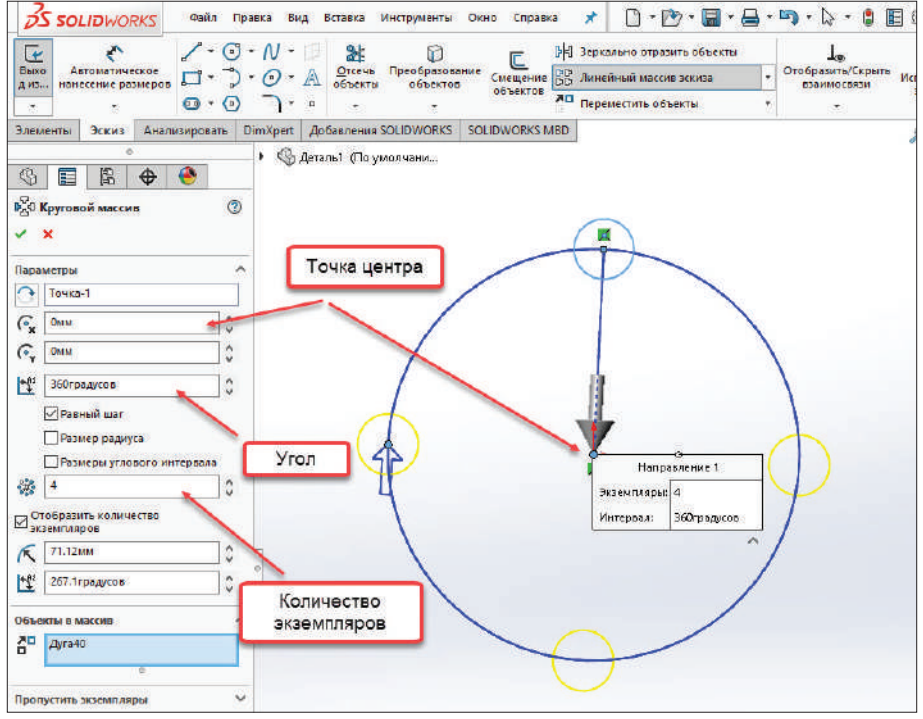

**Рис. 4.32**

Выберем копируемый объект эскиза, укажем необходимое количество экземпляров и точку центра. Чтобы подтвердить выбор, нажмем по соответствующей кнопке.

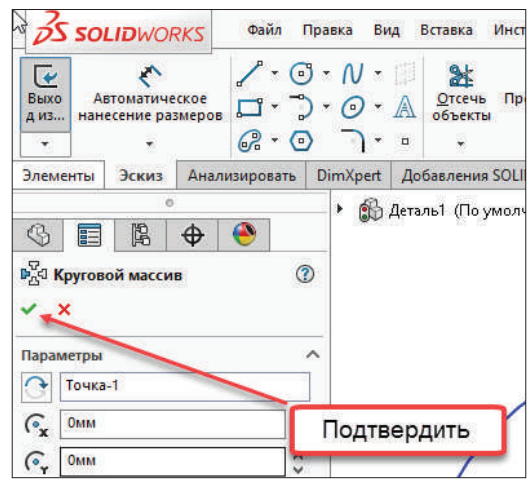

**Рис. 4.33**

## **Команды Переместить, Копировать, Повернуть, Масштабировать, Растянуть объекты**

С помощью соответствующих команд на ленте вы можете перемещать, копировать, поворачивать, масштабировать и растягивать объекты эскиза. Рассмотрим их.

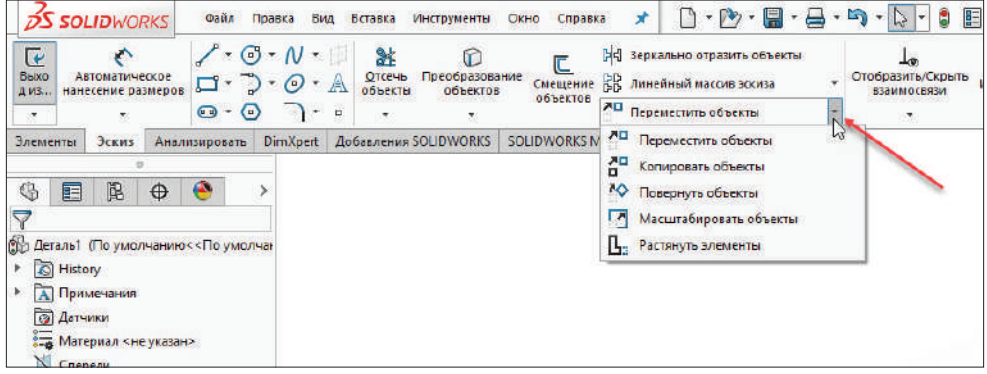

**Рис. 4.34**

Выберем в качестве примера ранее построенную прорезь. Выберем команду **Переместить объекты**. В Property Manager появятся доступные для этой команды параметры.

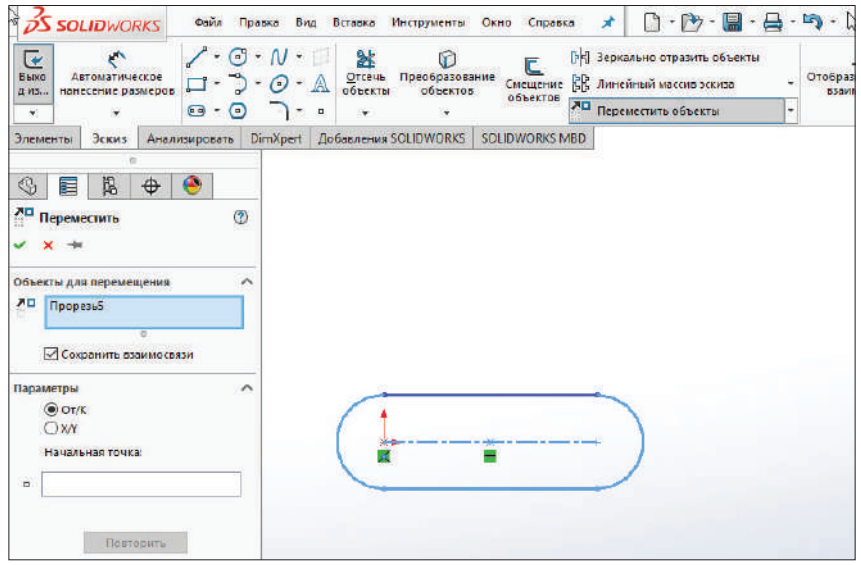

**Рис. 4.35**

Выберем **Прорезь 5** и, не снимая галочку **Сохранить взаимосвязи**, переместим объект.

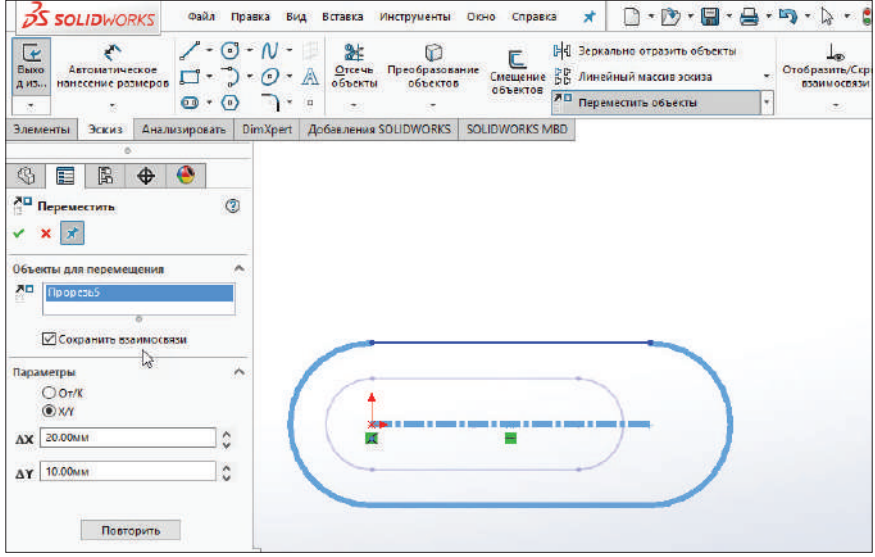

**Рис. 4.36**

Копирование производится по тому же принципу. Выберем команду **Копировать объекты**. Далее выберем копируемый объект и переместим в нужное место.

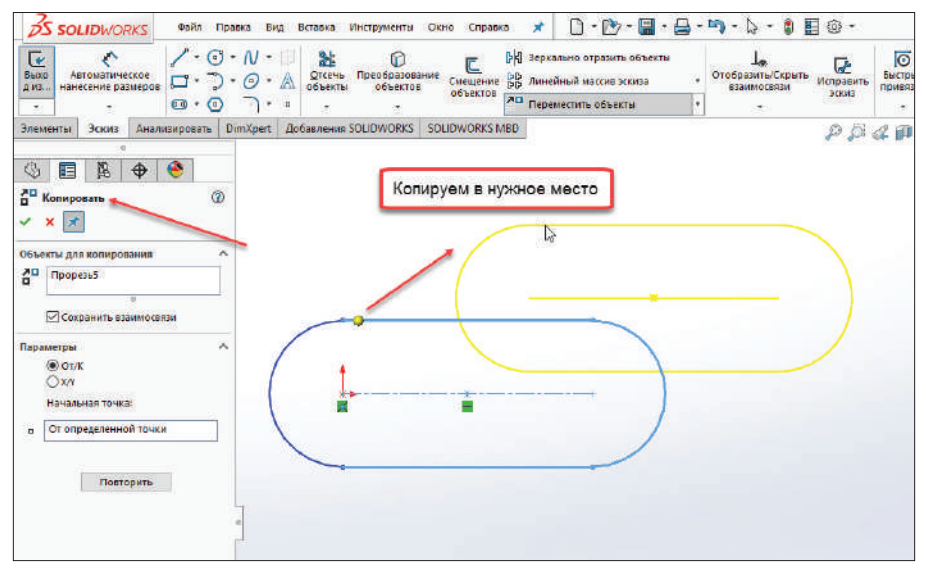

**Рис. 4.37**

Чтобы повернуть объект, выберем команду **Повернуть объекты**, в настройках укажем точку, относительно которой будут производиться вращение и угол поворота.

Также можно вручную вращать объект. Щелкните и удерживайте левую кнопку мыши на объекте и, не отпуская ее, поверните на требуемый угол.

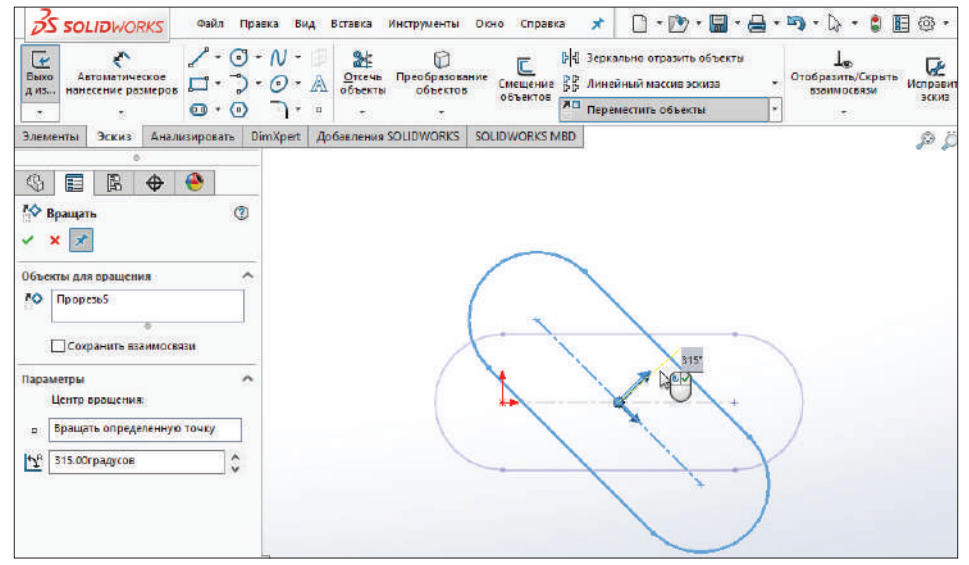

С помощью команды **Масштабировать объекты** можно масштабировать объекты на необходимый коэффициент. Для этого в Property Manager укажите требуемый коэффициент.

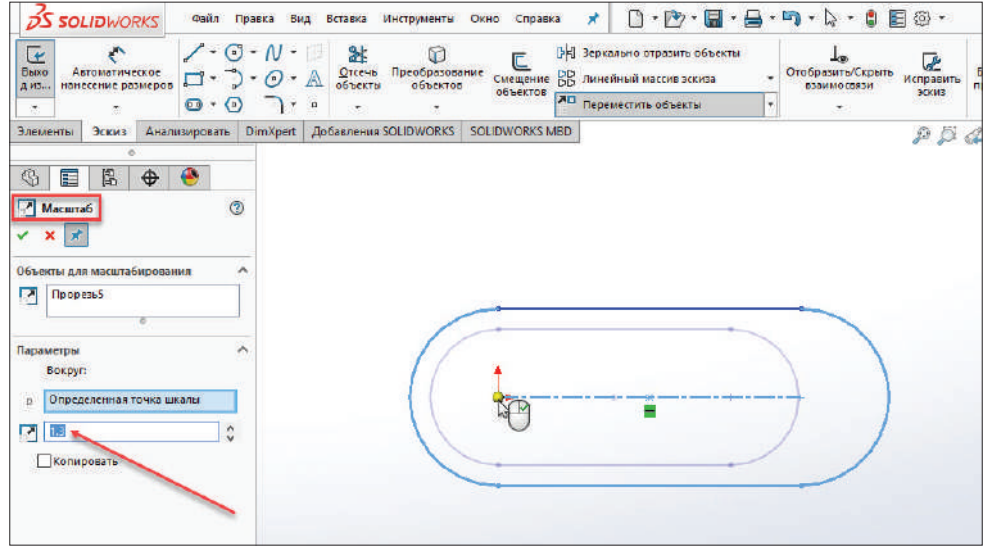

**Рис. 4.39**

Также можно растягивать объекты эскиза в нужном направлении. Для этого служит команда **Растянуть объекты**. Настройки этой команды схожи с вышеперечисленными.

## **Глава 5**

# **Добавление взаимосвязей**

После того как вы закончили с созданием эскиза, используя соответствующие инструменты, необходимо применить к эскизу правильные геометрические взаимосвязи и размеры, чтобы сделать его более точным.

Правильно созданный эскиз – это эскиз, в котором все просчитано, и любое изменение или вмешательство в него может повлечь за собой изменение общей картины.

В этом разделе рассмотрим, что такое геометрические взаимосвязи и размеры и как они работают.

Геометрические взаимосвязи применяются для упрощения соединения объектов на чертеже. Взаимосвязи применяются ко всем видам объектов, которые присутствуют на чертеже:

- объекты эскиза;
- проекции объектов;
- оси;
- вершины.

Некоторые из геометрических связей применяются автоматически. Итак, создаем новый документ.

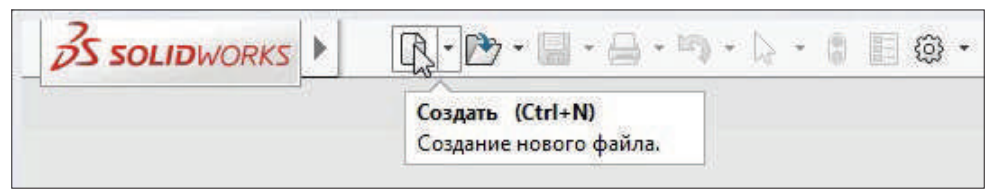

**Рис. 5.01**

Выбираем **Деталь** и нажимаем кнопку **ОК**.

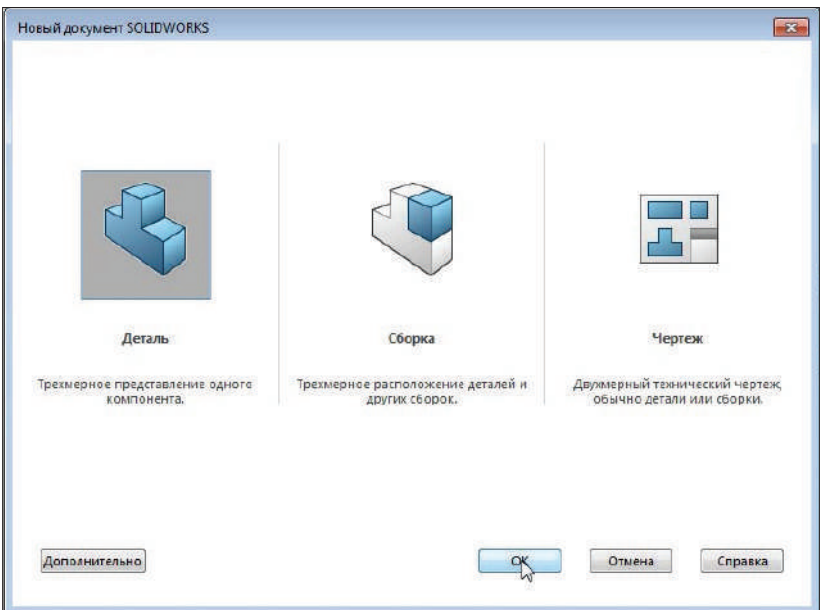

**Рис. 5.02**

В открывшимся окне построения детали выбираем плоскость **Спереди**, кликаем на ней правой кнопкой мыши и выбираем **Эскиз**. Так мы войдем в построение эскиза.

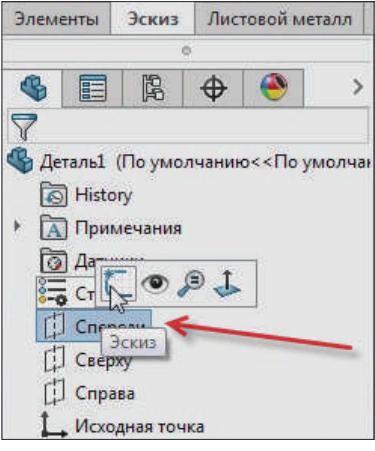

**Рис. 5.03**

Построим произвольный эскиз, а после проставим произвольные связи.

Начнем построение эскиза с помощью инструмента **Отрезок**. Сделаем симметричный эскиз, для этого используем команду **Линия средней точки**.

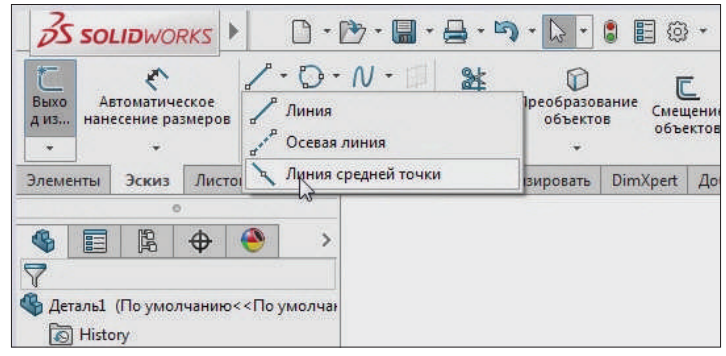

**Рис. 5.04**

Укажем среднюю точку в начале координат и укажем направление этой линии. Желтым цветом показывается добавляемая взаимосвязь. Это горизонтальность и совпадение с центральной точкой.

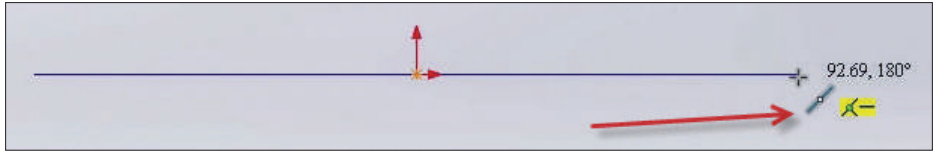

**Рис. 5.05**

Далее кликаем левой кнопкой мыши, затем клавишу **Esc** – таким способом завершим построение.

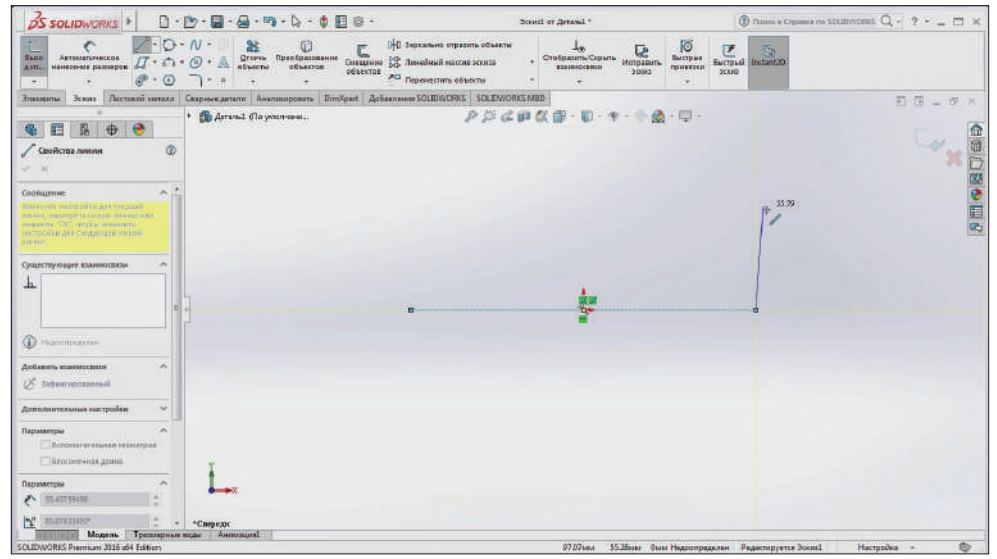

**Рис. 5.06**

Получили горизонтальный отрезок по оси Х, центром которого является начало координат.

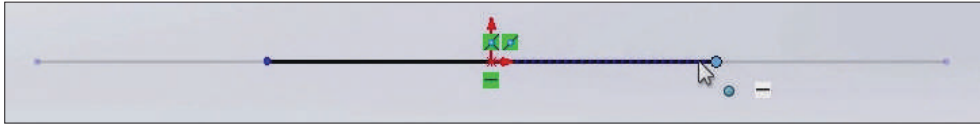

**Рис. 5.07**

**Обратите внимание**, что, двигая один конец отрезка, также двигается и другой конец.

Также при построении других элементов добавляемые автоматические взаимосвязи будут подсвечиваться желтым цветом.

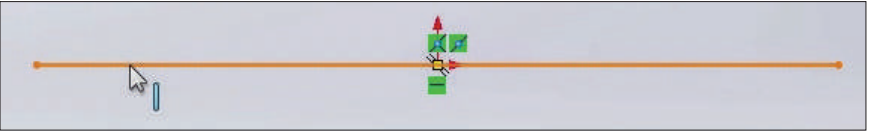

**Рис. 5.08**

Проведем простую линию по двум точкам.

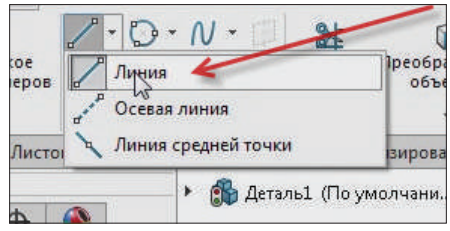

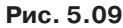

Указываем первую точку в конце нашего отрезка, а вторую точку в любом произвольном месте. Поставим точку так, чтобы отрезок не был вертикальным, чтобы был немного под углом.

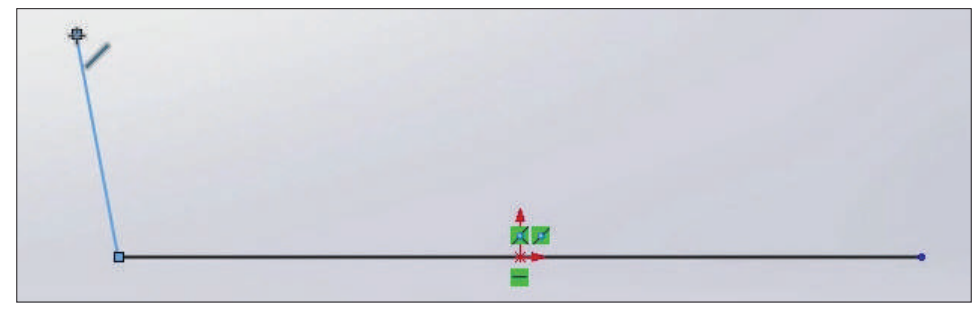

**Рис. 5.10**

Далее от этого отрезка сделаем еще несколько произвольных линий, дойдя до конечной точки первоначального отрезка. Последняя взаимосвязь с этой точкой сделана. Подтверждаем эскиз.

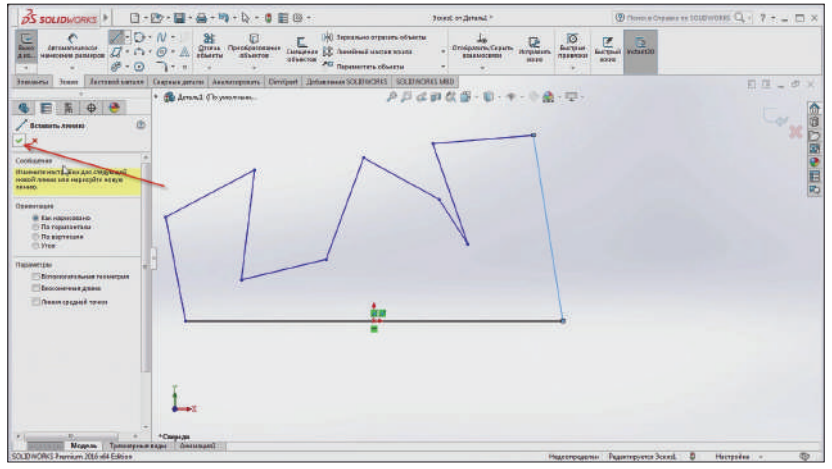

**Рис. 5.11**

В данный момент все линии на эскизе можно удалять и двигать произвольным способом.

Удалим последнюю линию в эскизе. Для этого нужно выделить линию, кликнув на нее левой кнопкой мыши, затем нажать клавишу **Del** на клавиатуре.

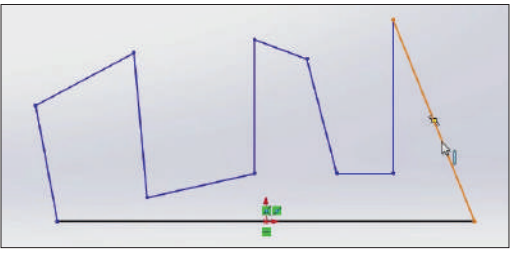

**Рис. 5.12**

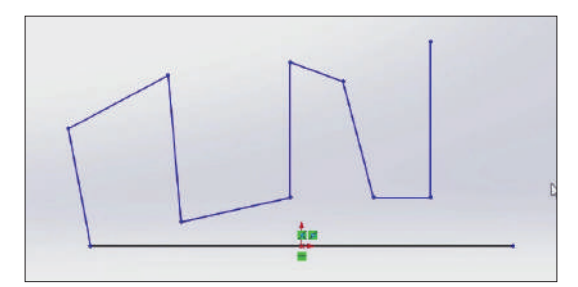

**Рис. 5.13**

Теперь проводим две новые линии вместо той, что мы удалили, и завершим эскиз.

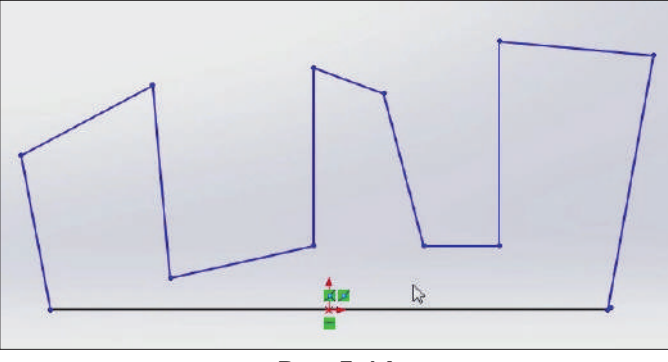

**Рис. 5.14**

Начнем проставлять взаимосвязи.

Начнем с крайних линий. Удерживаете клавишу **Ctrl** и, кликая левой кнопкой мыши на линии, выделяете крайние отрезки эскиза. Выделенные линии появляются в левой части экрана в окне **Выбранные объекты**.

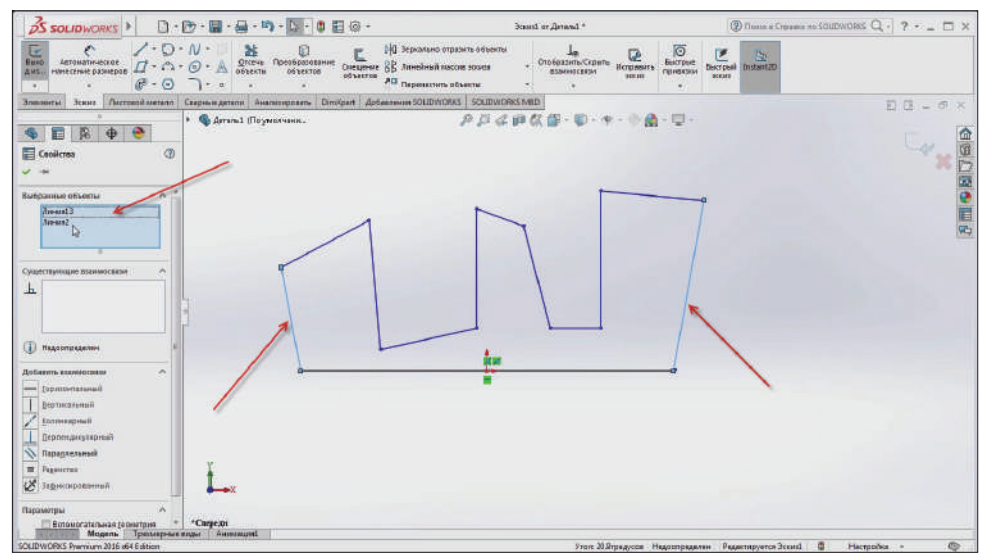

**Рис. 5.15**

Существующих взаимосвязей нет. Добавим их.

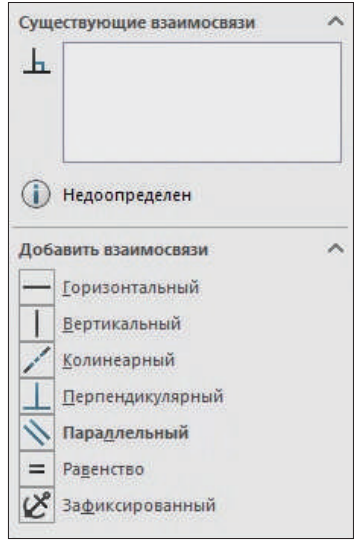

**Рис. 5.16**

Для выбранных ранее двух линий добавим взаимосвязь **Вертикальность**. Как видите, две выделенные линии на эскизе стали вертикальными.

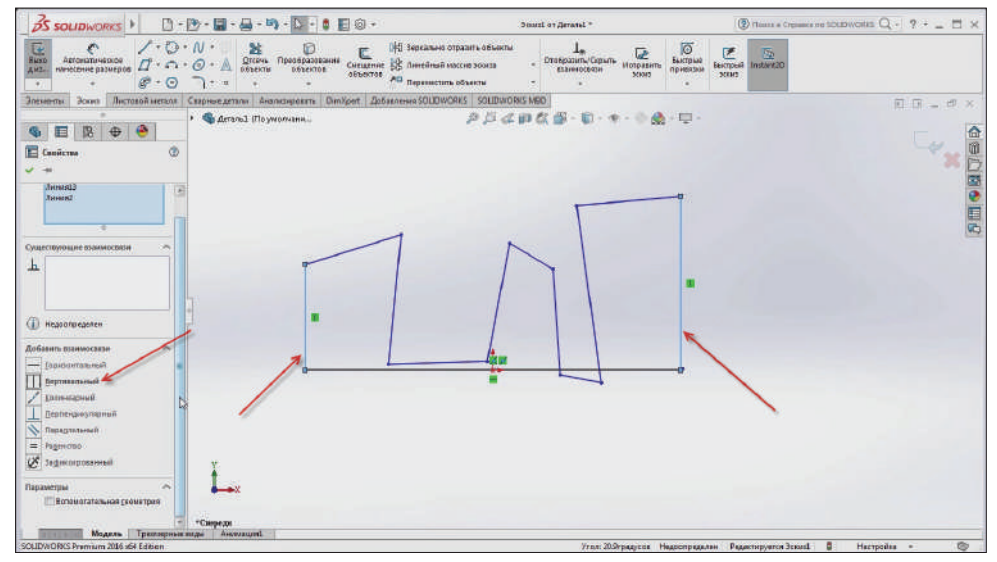

**Рис. 5.17**

Теперь нужно сделать эти две линии одинаковой длины. Для этого нужно использовать взаимосвязь **Равенство**.

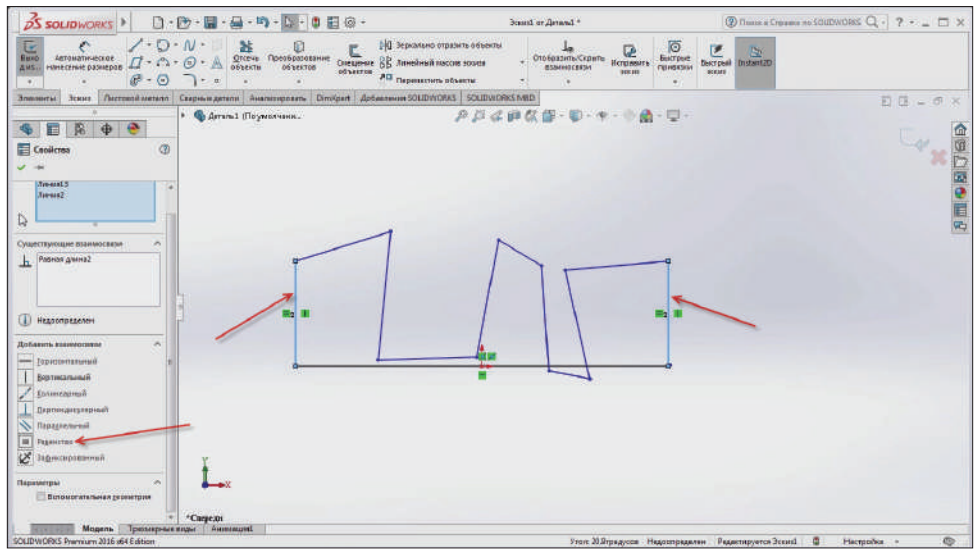

**Рис. 5.18**

Линии стали одинаковой длины. Подтверждаем эскиз.

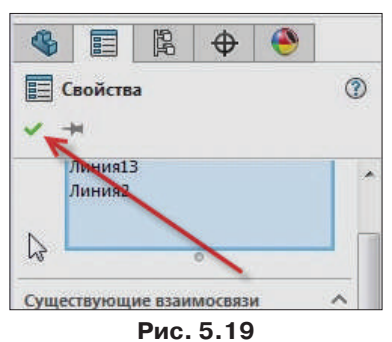

Теперь при редактировании одной из этих линий меняется также и вторая линия.

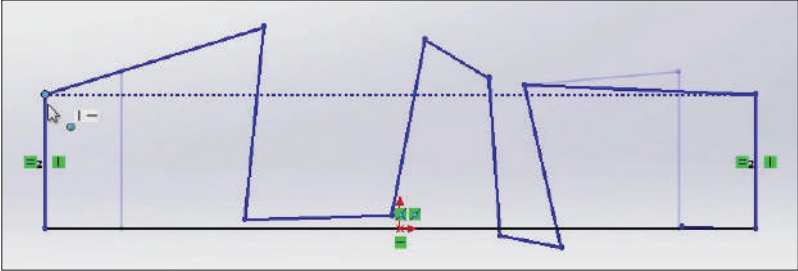

**Рис. 5.20**

Далее выровняем верхние линии. Таким же образом, как и боковые линии, выделяем их, удерживая клавишу **Ctrl** и кликаем левой кнопкой мыши на них. Далее добавляем взаимосвязь **Горизонтальный**.

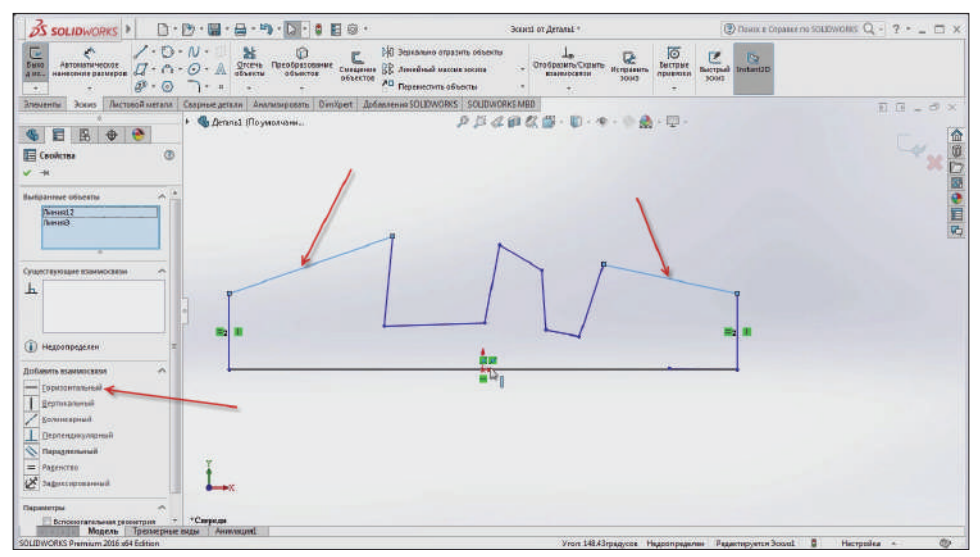

**Рис. 5.21**

Линии стали взаимосвязаны и разместились горизонтально, но они не ровные по длине.

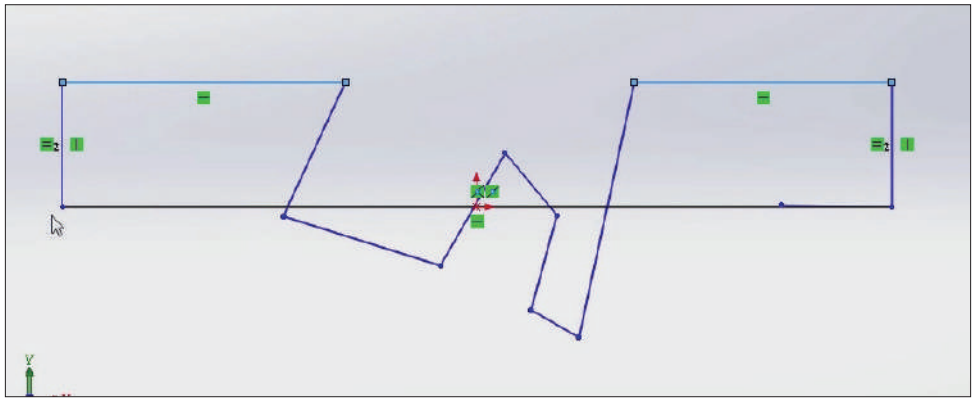

**Рис. 5.22**

Чтобы выровнять линии, выбираем взаимосвязь **Равенство** и применяем эскиз. Теперь линии стали равными.

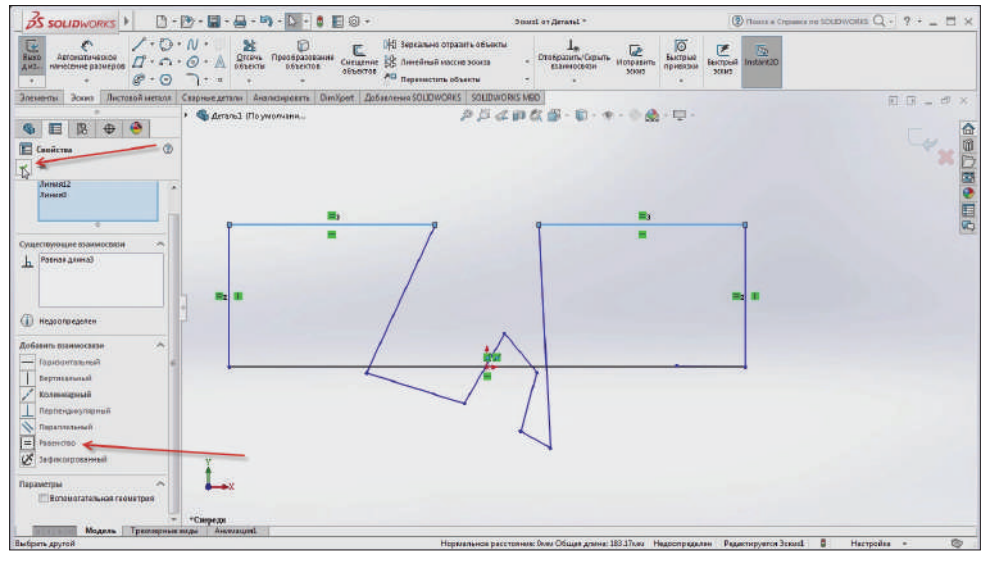

**Рис. 5.23**

С остальными линиями делаем то же самое: применяем взаимосвязи **Равенство**, **Горизонтальный** и **Вертикальный**. Дополнительной взаимосвязью будет **Коллинеарный**. Эта взаимосвязь отвечает за то, чтобы линии были на одной оси.

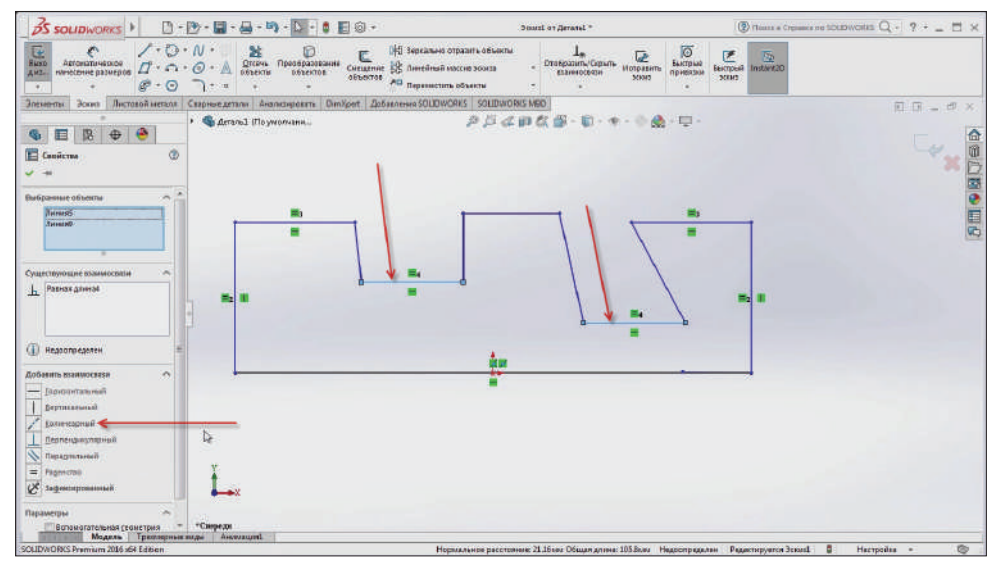

**Рис. 5.24**

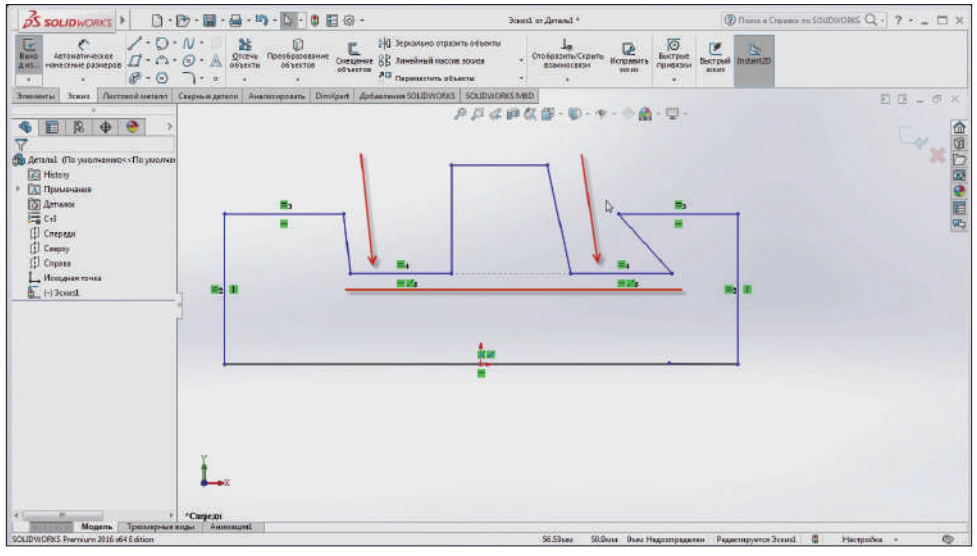

**Рис. 5.25**

Те же операции проделываем с остальными линиями. Применяем эскиз. Эскиз почти определен.

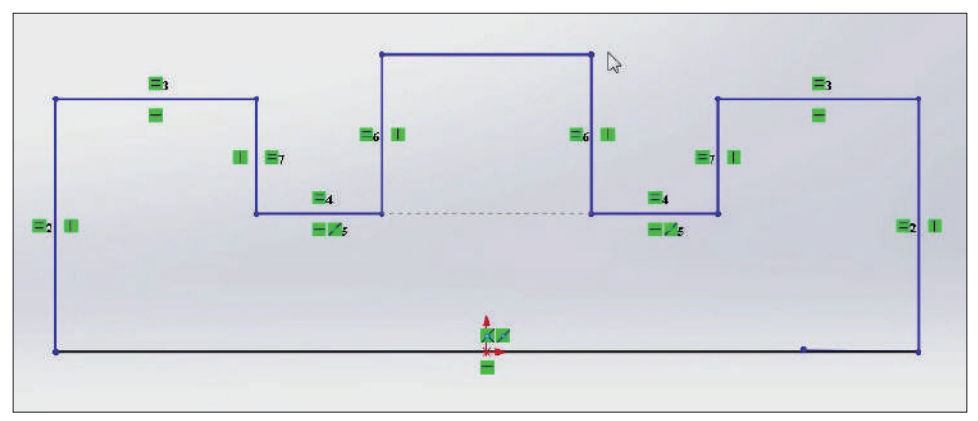

**Рис. 5.26**

Для того чтобы он «определился» весь, осталось проставить размеры. Используем **Автоматическое нанесение размеров**.

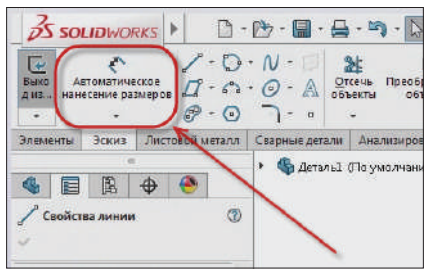

**Рис. 5.27**

После выбора **Автоматическое нанесение размеров** выделяем линию для определения размера.

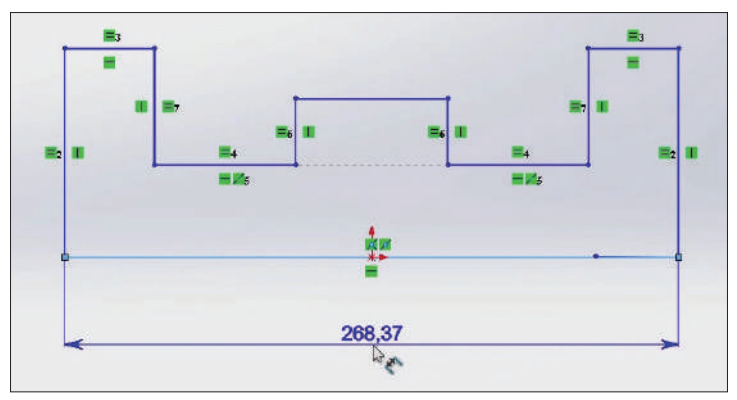

**Рис. 5.28**

Изменим размер 268,37 на 2000. Для этого кликнем по цифре – откроется редактор, в котором можно изменить размер вручную.

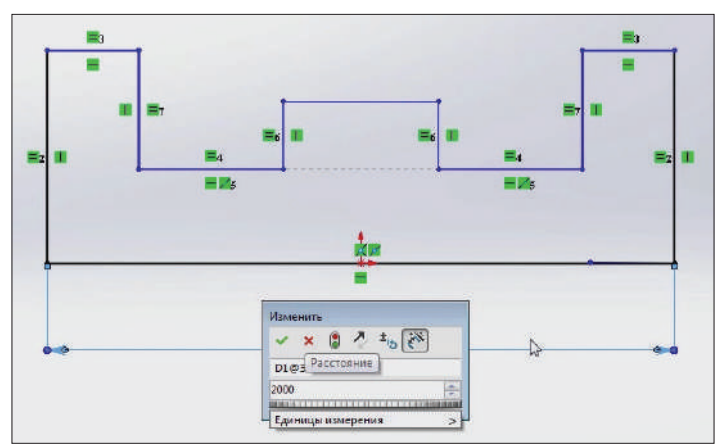

**Рис. 5.29**

После изменения размера весь эскиз меняется пропорционально линии. Это сделано для того, чтобы не искажать частей эскиза.

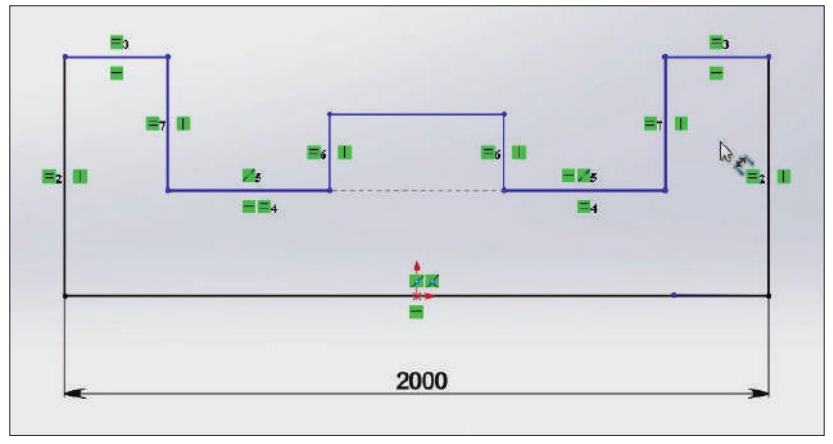

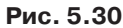

Таким же образом проставляем все остальные размеры с помощью инструмента **Автоматическое нанесение размеров**.

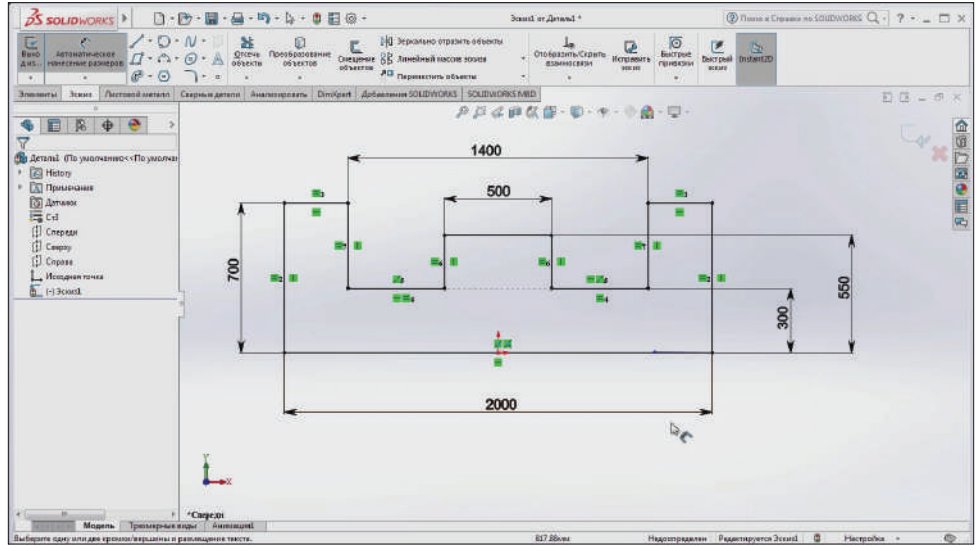

**Рис. 5.31**

Однако эскиз все еще недоопределен.

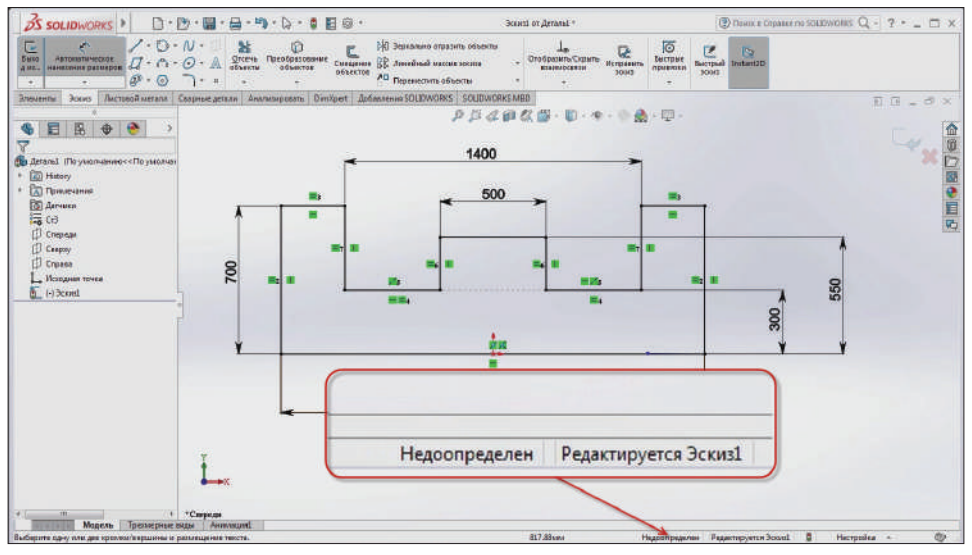

**Рис. 5.32**

Эскиз недоопределен по причине того, что есть одна лишняя точка, которая была проставлена случайно. Она не нужна, удаляем ее. Выделяем ее и нажимаем кнопку **Del**.

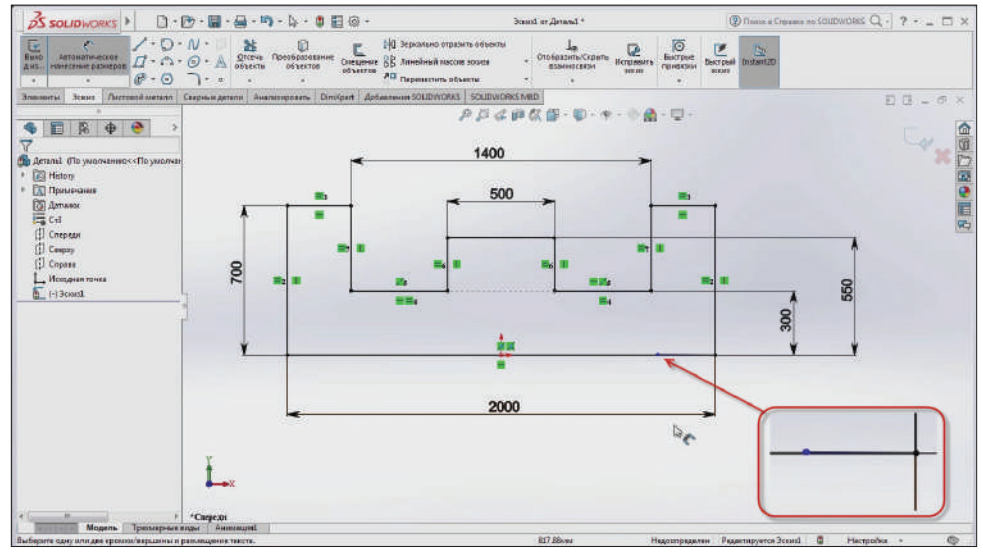

**Рис. 5.33**

Теперь эскиз полностью определен.

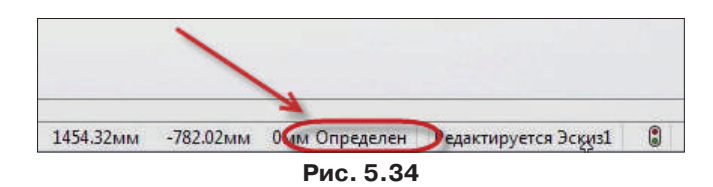

Завершим построение эскиза. Для этого нажмите на кнопку **Завершить эскиз**.

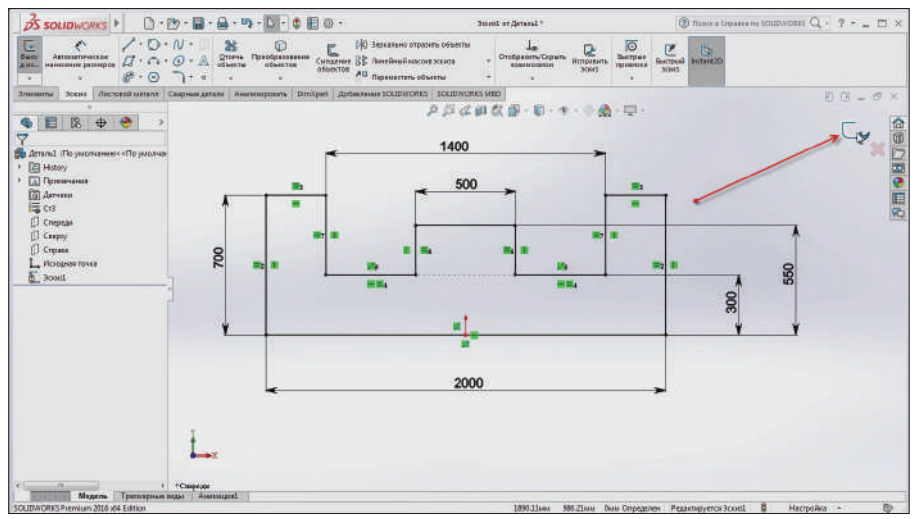

**Рис. 5.35**

В итоге имеем эскиз на плоскости **Спереди**, из которого дальше можем строить 3D-модель.

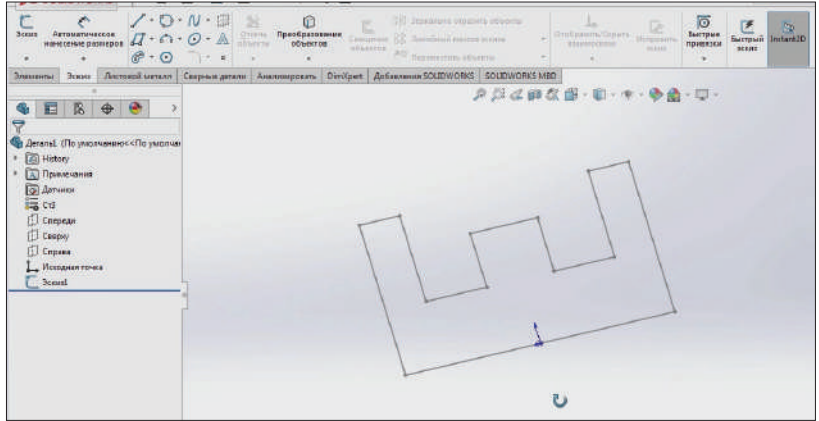

**Рис. 5.36**

## **Глава 6**

# **Инструмент Вытянутая бобышка**

После того как эскиз создан и полностью определен, его можно преобразовать в 3D-тело.

Все инструменты моделирования элементов доступны на вкладке **Элементы**. Обратите внимание, что на этой вкладке большинство инструментов изначально не активно. Эти инструменты активируются после создания базового элемента. Базовый элемент модели также называют родительским элементом.

В SolidWorks можно создать базовый элемент модели, используя инструменты:

- Вытянутая бобышка/основание;
- Повернутая бобышка/основание;
- Бобышка/основание по траектории;
- Бобышка/основание по сечениям;
- Бобышка/основание по границе.

**Обратите внимание**, что названия этих инструментов заканчиваются на «основание». Это означает, что данные инструменты предназначены для моделирования базовых элементов.

Однако из всех базовых инструментов инструменты **Бобышка/основание по траектории**, **Бобышка/основание по сечениям**, **Бобышка/основание по границе** изначально не активны. Эти инструменты активируются только после создания соответствующих профилей или эскизов, требуемых этим инструментам. Мы их рассмотрим подробнее в следующих разделах этой книги.

В этой главе вы узнаете о создании базового элемента с помощью инструмента **Вытянутая бобышка/основание**.

Итак, создадим новую деталь.

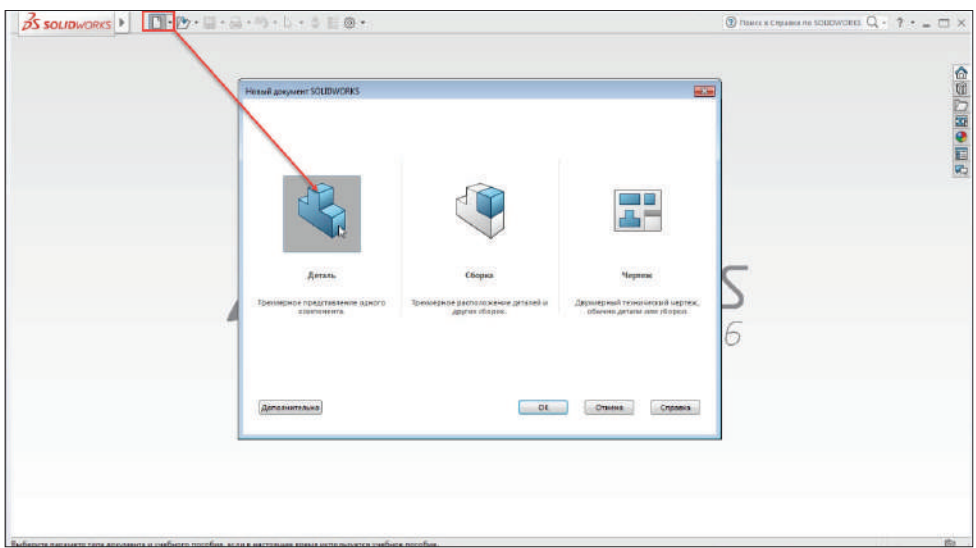

**Рис. 6.01**

Для того чтобы воспользоваться командой **Вытянутая бобышка**, нужно изначально выбрать эту команду, а потом выбрать плоскость или сначала построить эскиз, а потом выбрать **Вытянутую бобышку**.

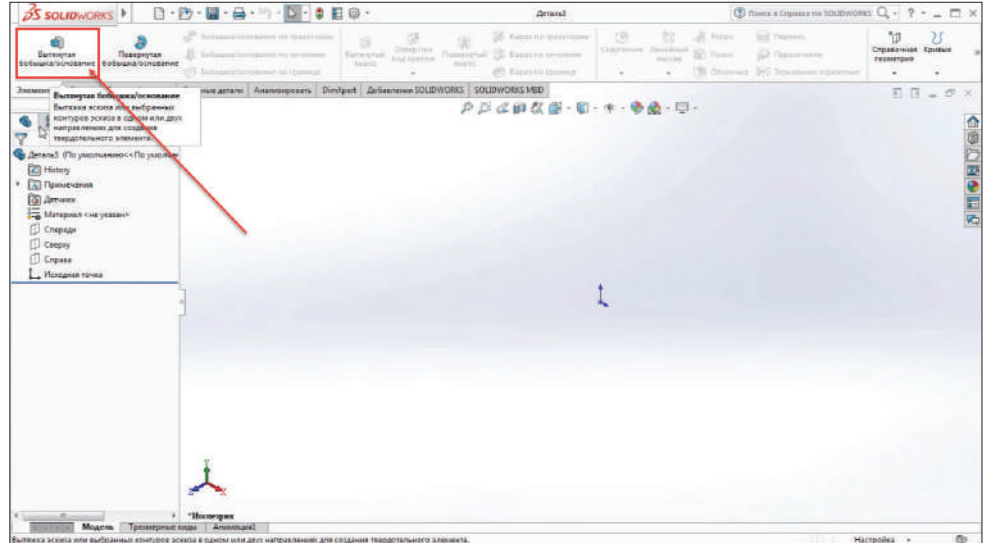

**Рис. 6.02**

Выберем плоскость **Спереди** для построения 2D-эскиза. Переходим в команды эскиза. Построим паз, выбираем **Прямая прорезь через центральную точку**.

| $\angle$ - $\odot$ - $N$ -<br>- 24<br>$\frac{1}{2}$<br>Bang Astonationecous: $\Box \cdot \cap \cdot \bigcirc$ & Oncya Resolutionalists<br>$\bullet$ $\bullet$ $\bullet$ $\bullet$ $\bullet$ $\bullet$ $\bullet$<br>$\sim$<br><b>BERNIE THEFIT CO PRIMER POSPESS</b><br><b>Shassanna</b> | 04 Зерхально отразить объекты<br>$\begin{array}{c}\n\downarrow_n \\ \hline\n\text{Cropom-Cepen} \\ \text{Hengmaner}\n\end{array}$<br>Сигарние $\frac{1000}{35}$ Линейный нассив михав<br>объектов<br><b>BISHMOTERIN</b><br><b>SOGHT</b><br>All Opposition allows:<br>$\sim$<br><b>Добавление SOLIDWORKS SOLIDWORKS MBD</b> | $\begin{array}{c c}\n\hline\n\end{array}\n\quad \begin{array}{c}\n\hline\n\end{array}\n\quad \begin{array}{c}\n\hline\n\end{array}$ Factorial D<br>зских<br>E G = S X |
|----------------------------------------------------------------------------------------------------|----------------------------------------------------------------------------------------------------|----------------------------------------------------------------------------------------------------|
| <b>Э Прявая прорезь через центральную точку</b><br>12<br>目<br><b>B</b><br><b>ВР Провезь по дуге через 3 точки</b><br>67 Проров по дуге через монтральную точку<br>Arranal illo yearneseer < He yearnes<br><b>Ell History</b><br><b>EX Примечения</b>                                    | P. 网络麻然面 · 电 · 中 · 电离 · 四 ·                                                                                                    | $\mathbb{Z}_{\mathbf{z}}$                                                                                                    |
| <b>Co Arrester</b><br>Marepuan <we yearen=""><br/><b>Chesan</b><br/>Caspay<br/>Crosse<br/>L. Hongsar revea</we>                                                                                                    | Спореди                                                                                                    |                                                                                                    |
| <sup>(2)</sup> Scool                                                                                                    |                                                                                                    |                                                                                                    |
|                                                                                                    |                                                                                                    |                                                                                                    |
| • "Спереди                                                                                                    |                                                                                                    |                                                                                                    |

**Рис. 6.03**

Выбираем центральную точку, строим горизонталь, вертикаль и подтверждаем построение. Размеры добавлять не будем, добавим их вручную. По горизонтали поставим размер 200, по вертикали размер 100.

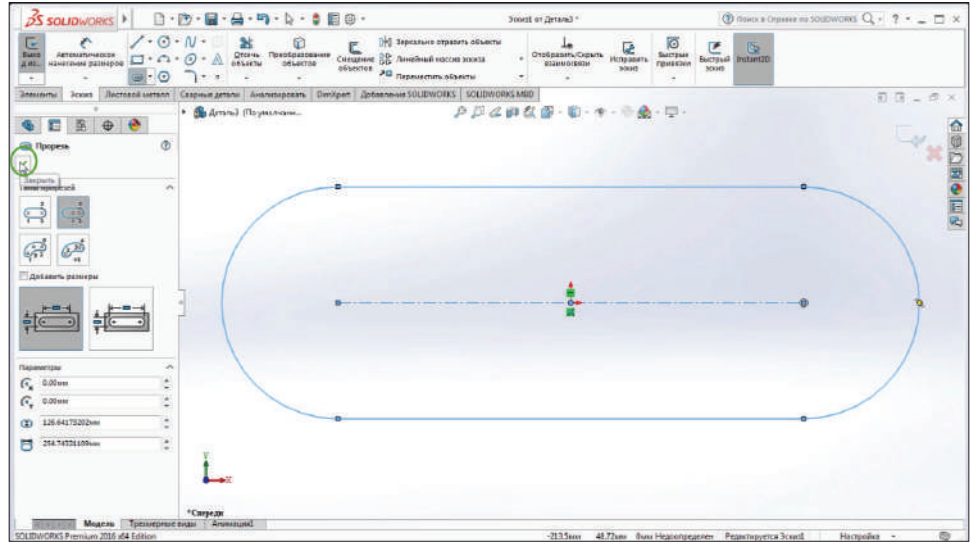

**Рис. 6.04**

Эскиз полностью определен. Можно завершить построение эскиза и уже потом выбрать элементы.
Если эскиз не выбран, **Вытянутая бобышка** запросит плоскость для этого эскиза либо существующий эскиз. То есть можно выбрать плоскость, и тогда нужно будет строить эскиз, а затем вытягивать либо выбрать существующий эскиз.

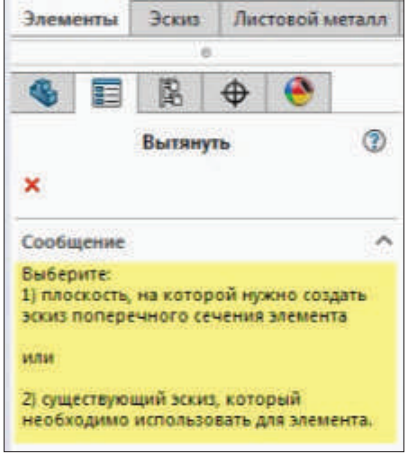

**Рис. 6.05**

Выбираем существующий эскиз. Так как замкнутый контур один в этом эскизе, программа автоматически определяет, что вытягиваться будет именно этот паз.

Способ вытягивания **Плоскость для эскиза** выбран по умолчанию. Это самый оптимальный вариант, который позволяет вытягивать на той плоскости, на которой производится построение эскиза.

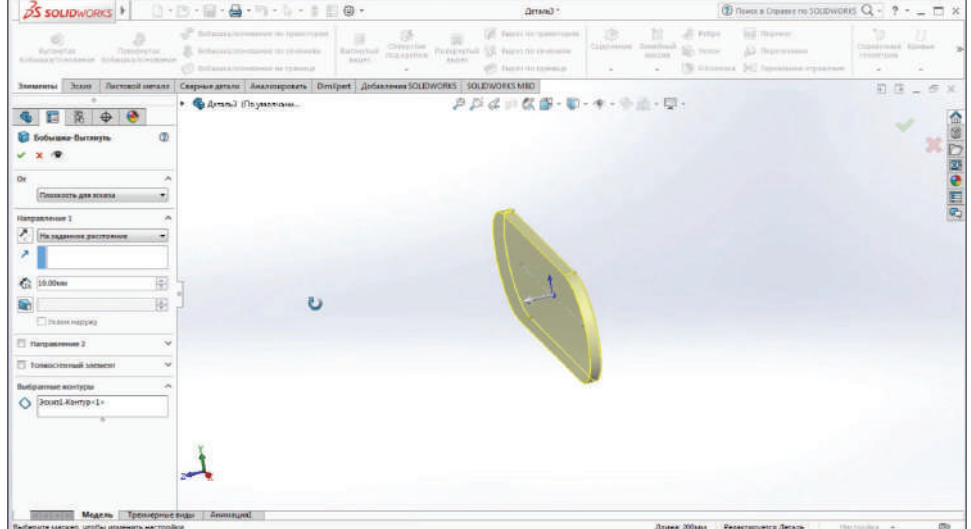

**Рис. 6.06**

Существуют также другие способы вытягивания: **Поверхность/грань/плоскость**, **Вершина** и **Смещение**.

Смещение необходимо в том случае, когда нужно относительно плоскости, на которой мы находимся, сместить сам объем (3D-тело) на какое-либо расстояние.

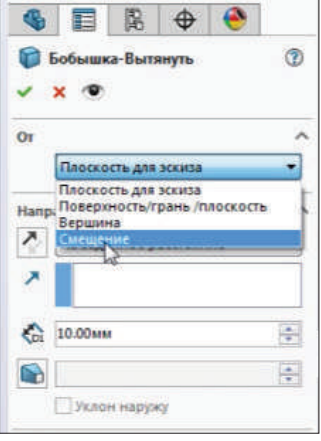

**Рис. 6.07** 

В качестве примера выберем **Смещение** и укажем 50 мм. Видим, что создается бобышка на расстоянии 50 мм от эскиза.

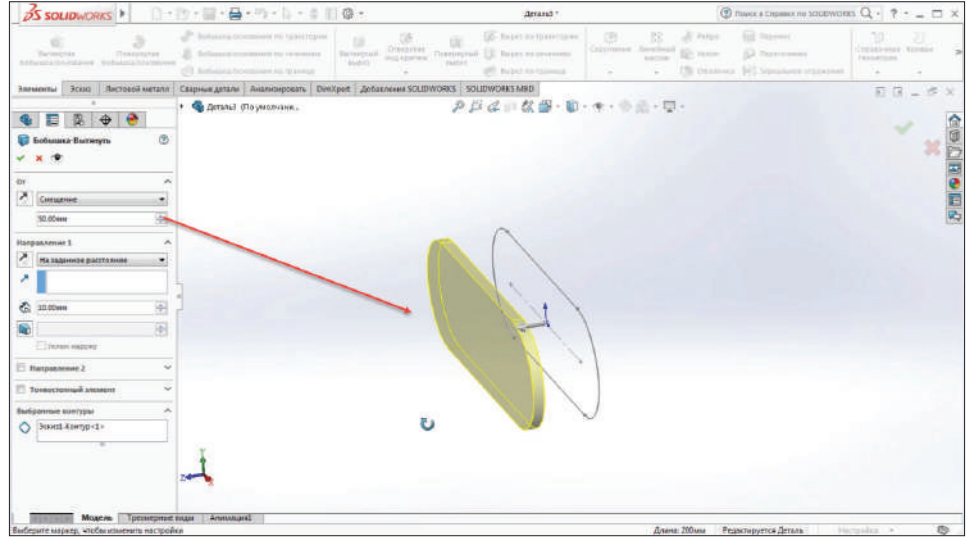

**Рис. 6.08**

Снова выберем **Плоскость для эскиза**. В **Направление 1** укажем **На заданное расстояние**. Толщину (глубину) укажем 20 мм.

Как видим, происходит вытягивание на нас. Если мы укажем **Реверс направления**, то вытягивание будет происходить от нас.

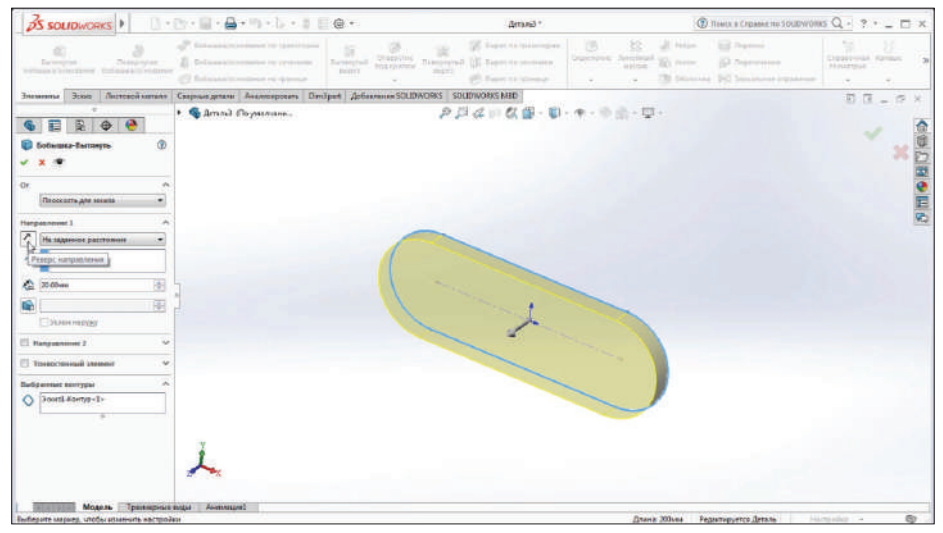

**Рис. 6.09**

Также есть возможность указать направление выдавливания: **До вершины**, **До поверхности**, **На расстоянии от поверхности**, **До тела**, **Средняя плоскость**.

Рассмотрим среднюю плоскость. Вытянем те же 20 мм, только в оба направления по 10 мм. Суммарная толщина остается 20 мм, но она строится симметрично относительно плоскости построения.

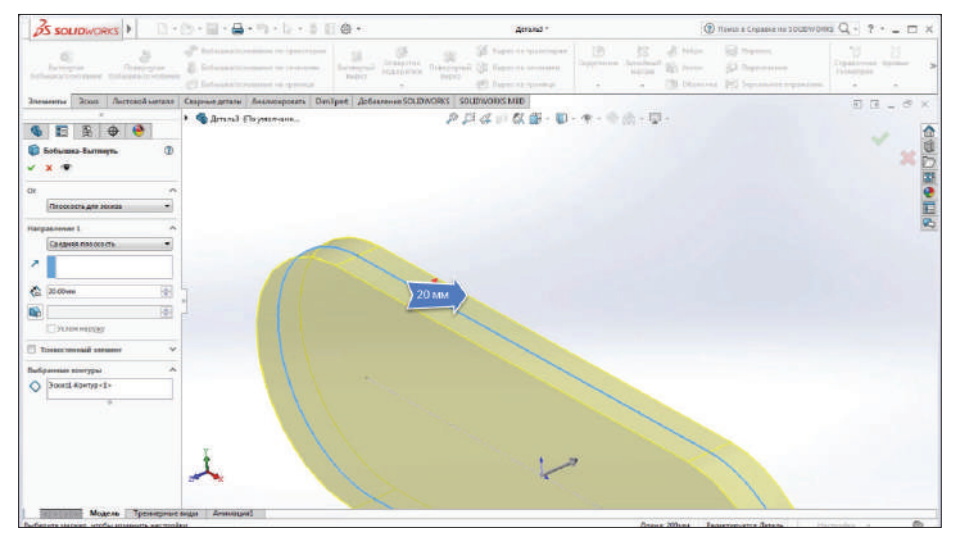

**Рис. 6.10**

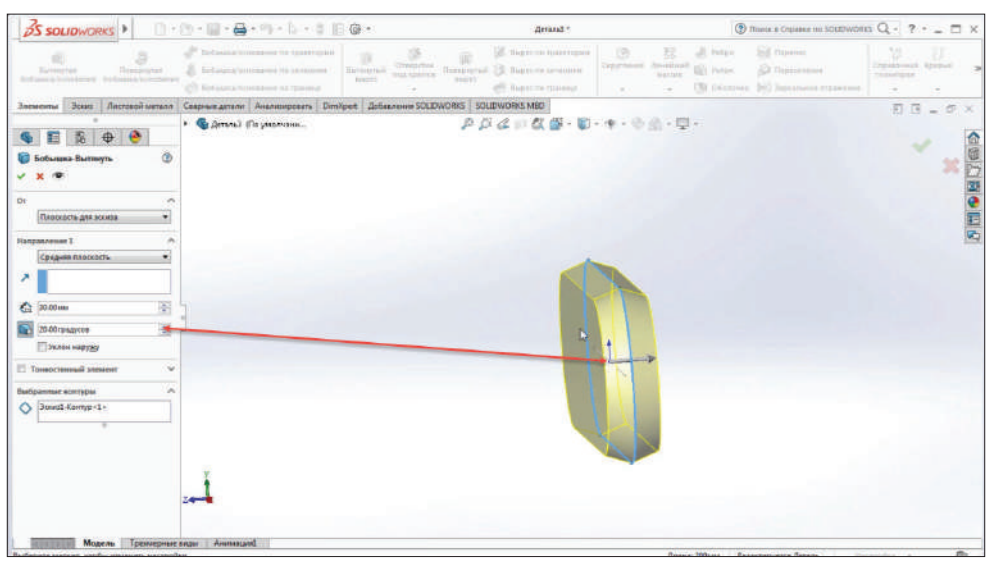

Включим **Уклон** и укажем количество градусов – 20°.

**Рис. 6.11**

Сделаем **Уклон наружу**. Получим такое тело.

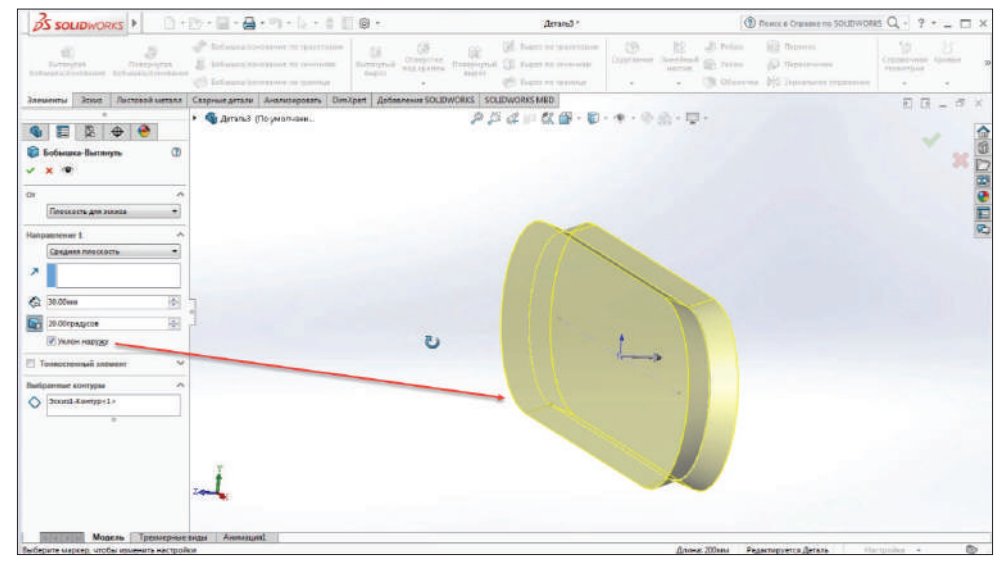

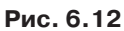

Рассмотрим функцию **Тонкостенный элемент**. Выбрав его, укажем толщину 5 мм. Если включить **Реверс направления**, получим выдавливание внутрь.

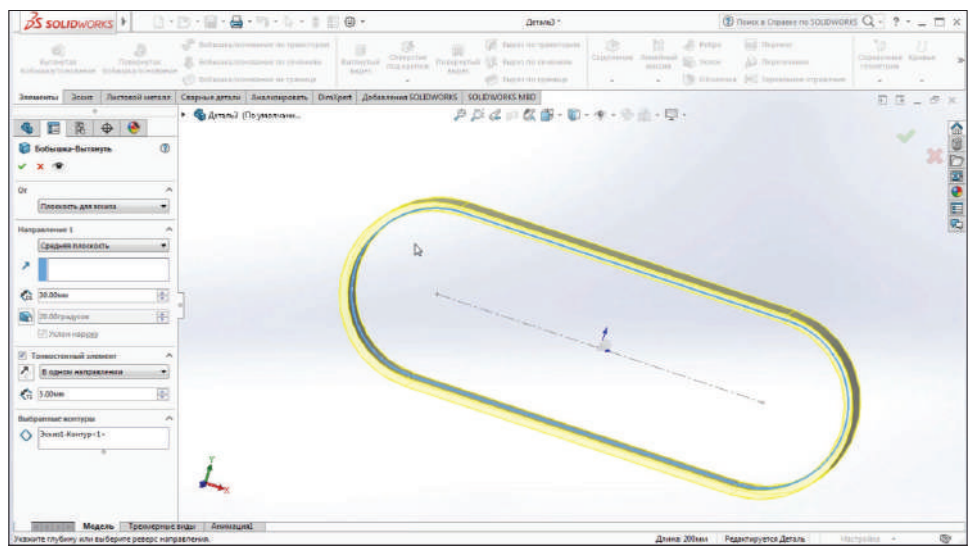

**Рис. 6.13**

Завершим построение. Построена 3D-бобышка.

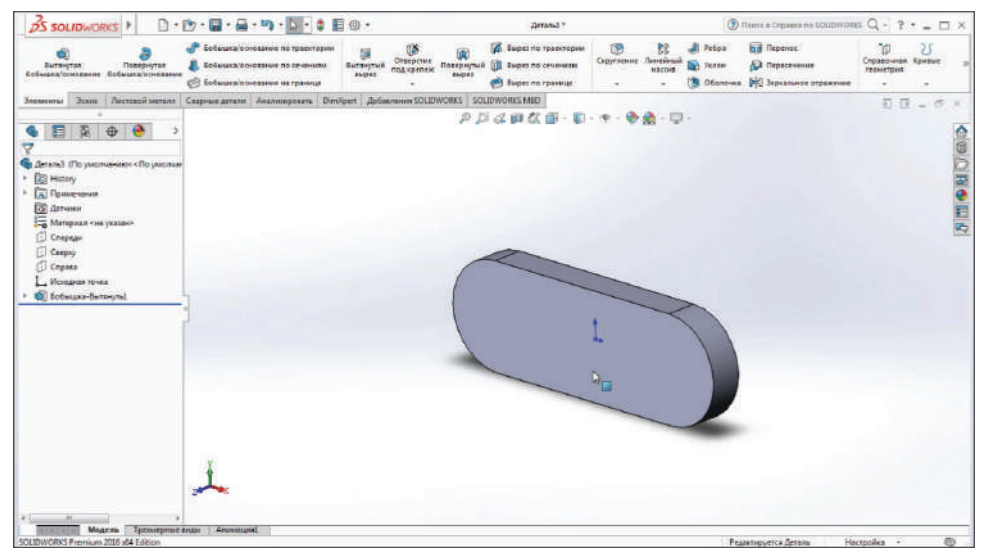

**Рис. 6.14**

Редактирование построенного 3D-тела возможно. Для этого кликнете левой кнопкой мыши по телу.

Здесь мы имеем функции **Редактировать определение**, **Редактировать эскиз** и пр.

Для того чтобы отредактировать глубину или толщину, необходимо зайти в **Редактирование определения**.

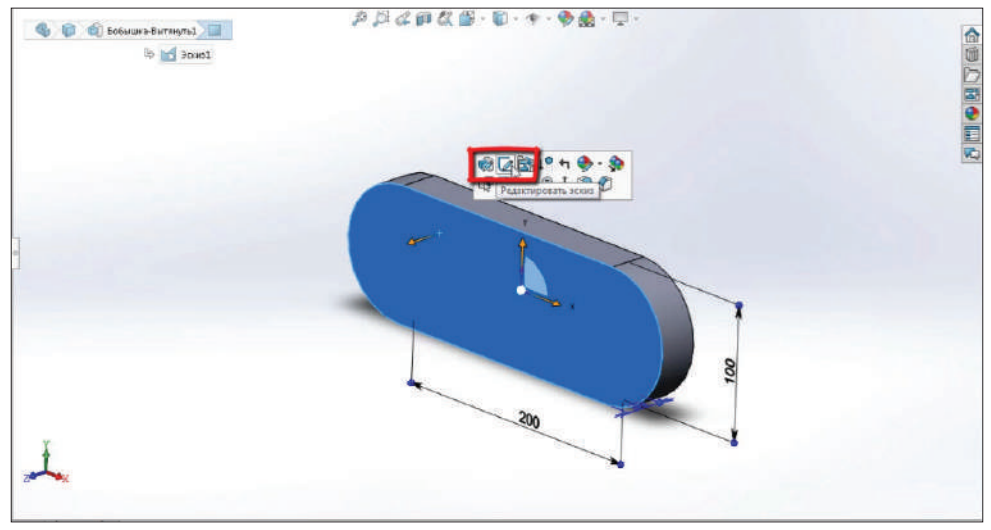

**Рис. 6.15**

Для того чтобы отредактировать эскиз, выберем **Редактировать эскиз**. В качестве примера зададим длину, равную 250 мм.

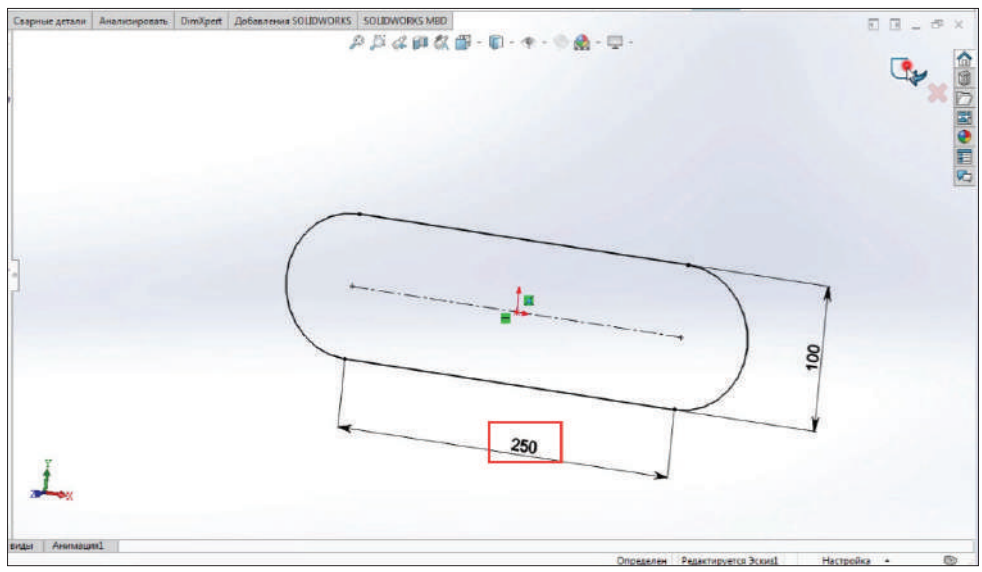

**Рис. 6.16**

Также существует опция **Instant 3D**. По умолчанию она активна.

Если ее отключить, то при выделении на самом экране либо в дереве построения бобышки размеры отображаться не будут.

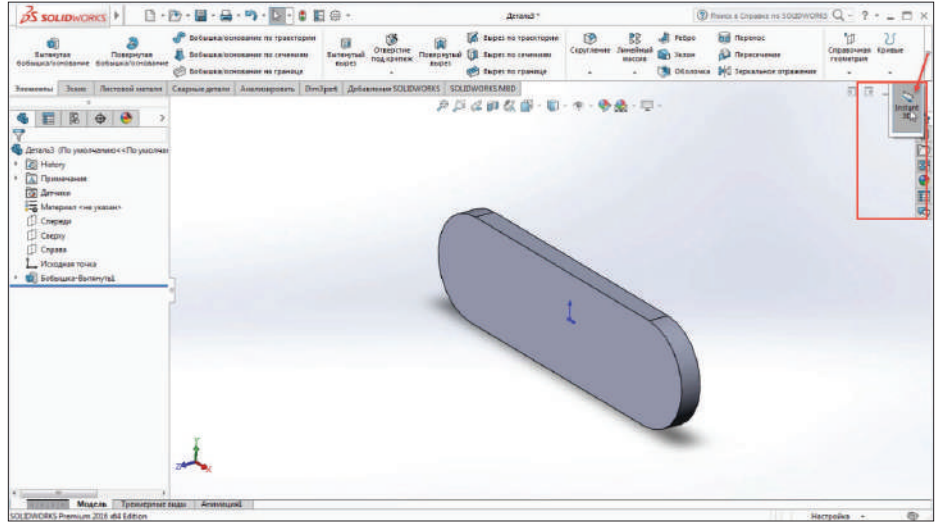

**Рис. 6.17**

При включенной **Instant 3D**, выделив бобышку, получим все размеры, которые были использованы для ее построения.

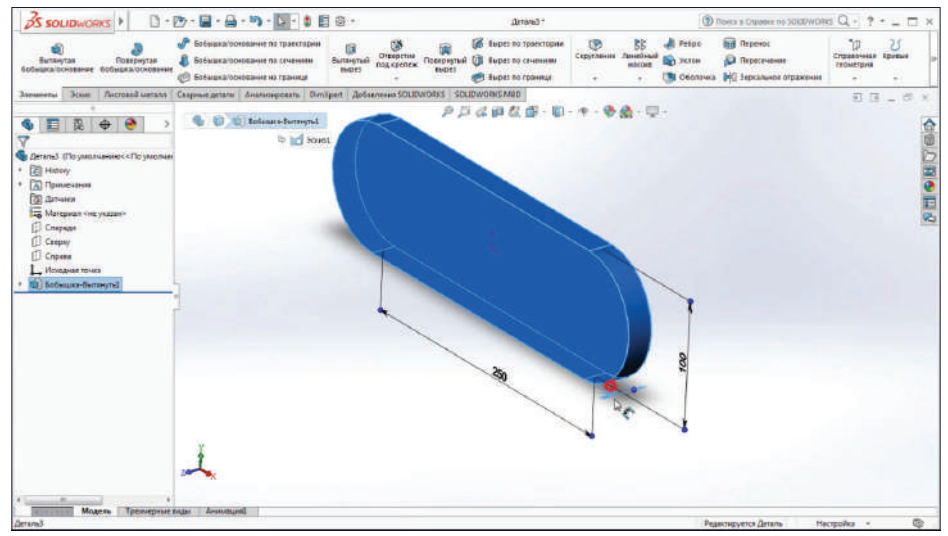

**Рис. 6.18**

Размеры можно изменять, совершив двойной клик левой кнопкой мыши по размеру.

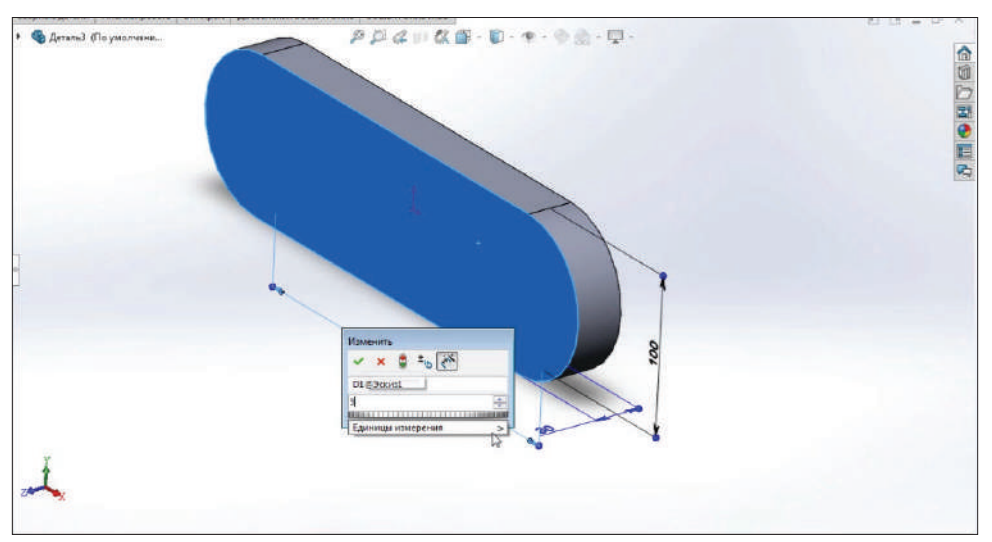

**Рис. 6.19**

Иногда требуется нажать кнопку **Перестроить**, для того чтобы обновить или перестроить все размеры.

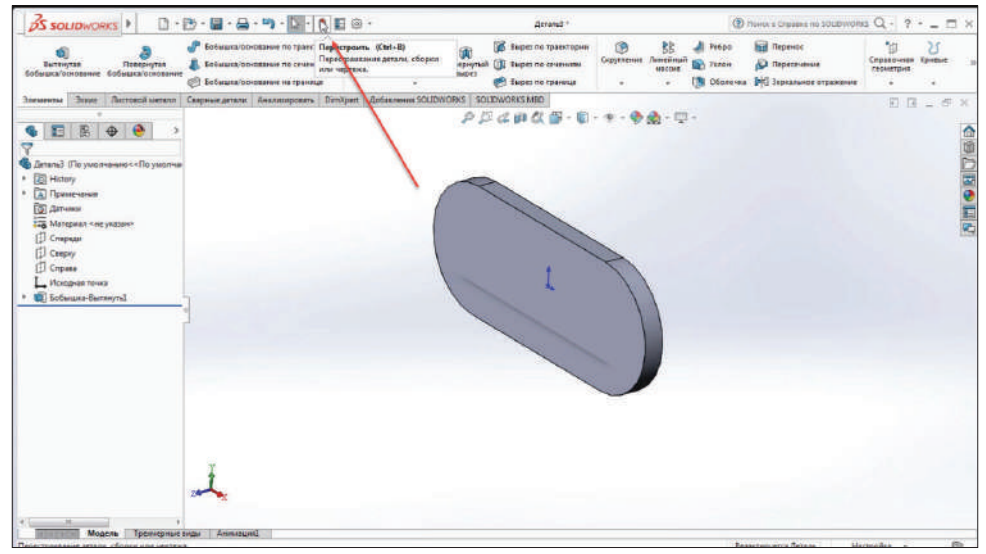

**Рис. 6.20**

После того как построение бобышки закончено, можно задать материал для данной бобышки. По умолчанию он не указан. Также его можно указать в шаблоне, чтобы в дальнейшем материал присваивался для каждой детали.

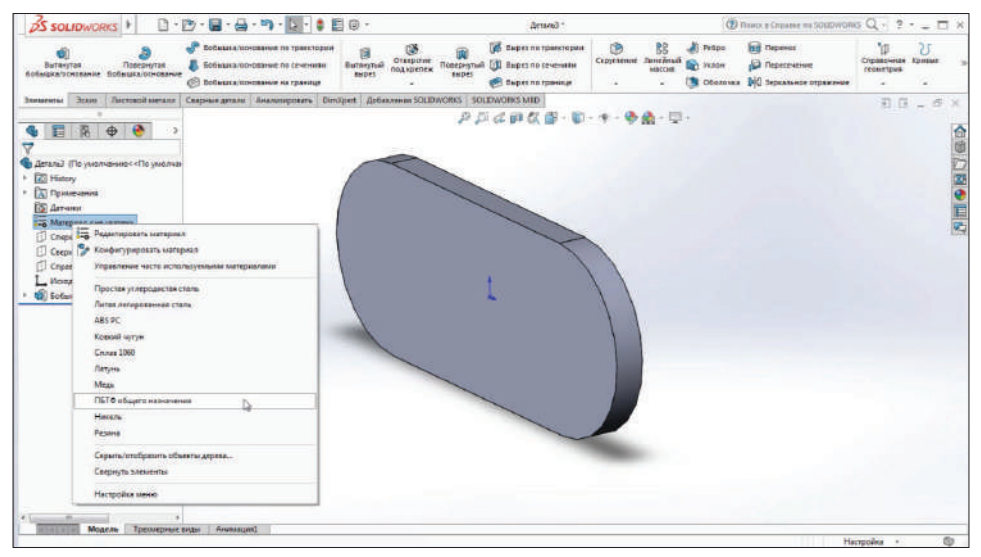

**Рис. 6.21**

Правой кнопкой мыши выберем меню материала. Далее выберем **Простая углеродистая сталь**. Видим, что текстура изменилась. Также учитываются плотность и другие механические свойства детали.

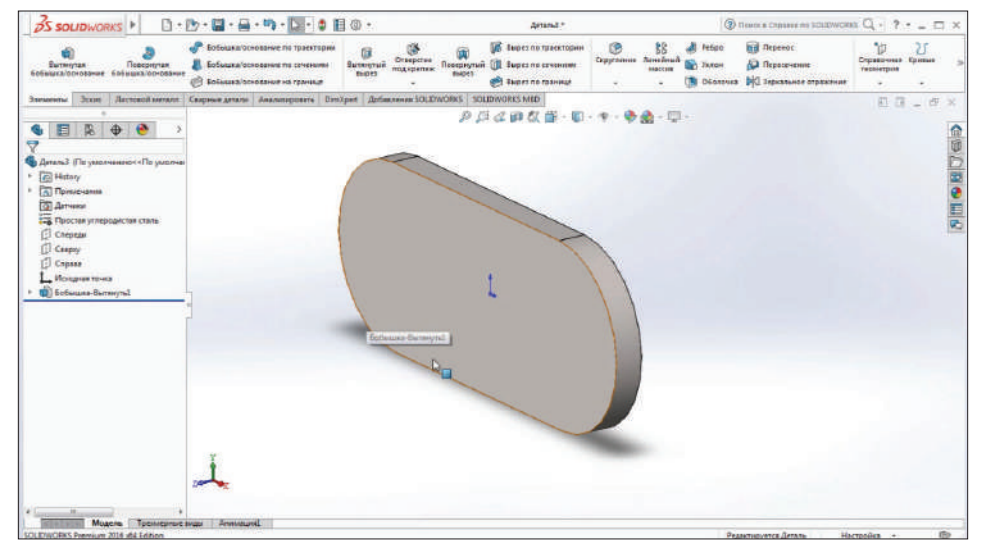

**Рис. 6.22**

Для того чтобы зайти в более полную версию базы данных материалов, нажмем **Редактировать материал**.

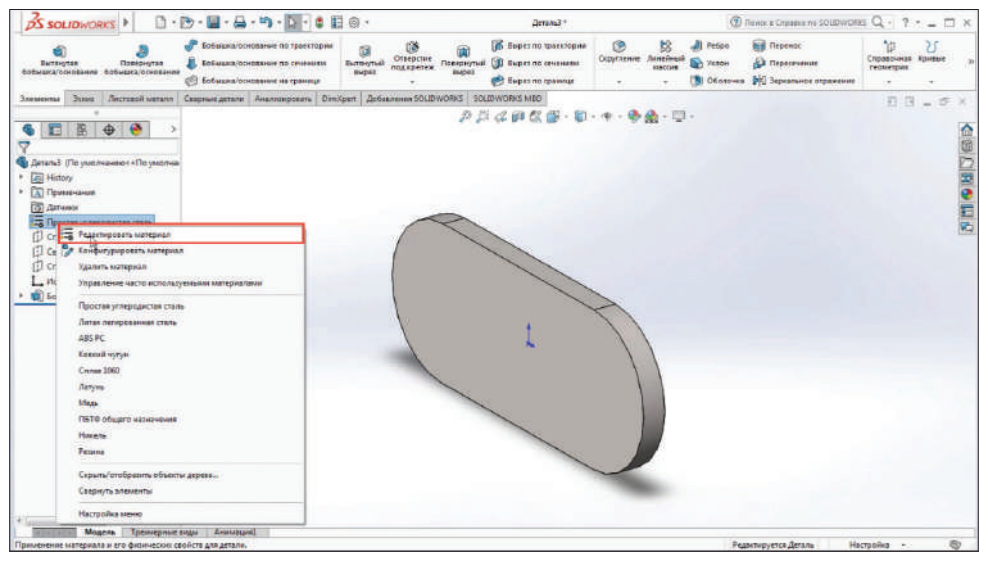

**Рис. 6.23**

Отобразится полная база, установленная вместе с SolidWorks.

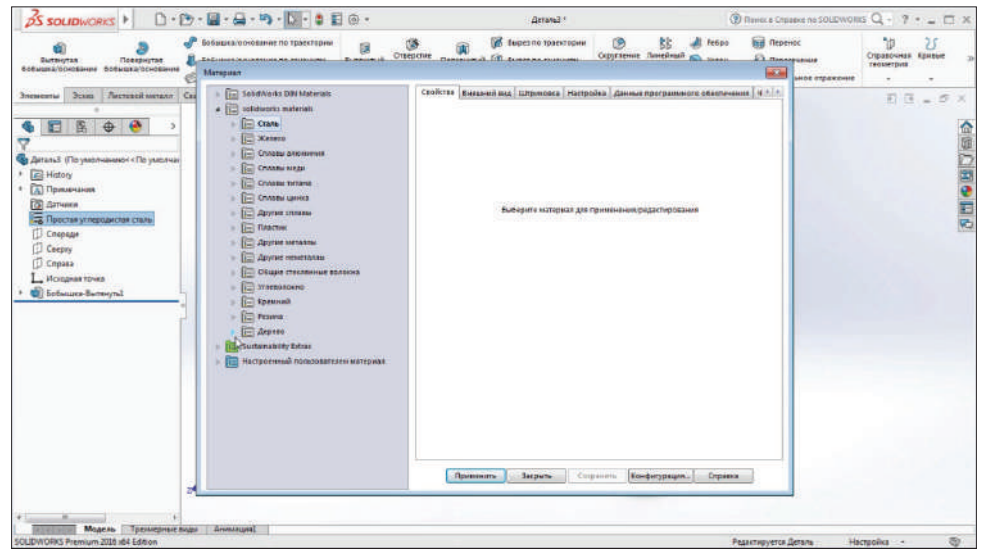

**Рис. 6.24**

Изменим материал бобышки на **Дерево**. Нажимаем **Применить** и **Закрыть**. Видим, что добавилась текстура дуб.

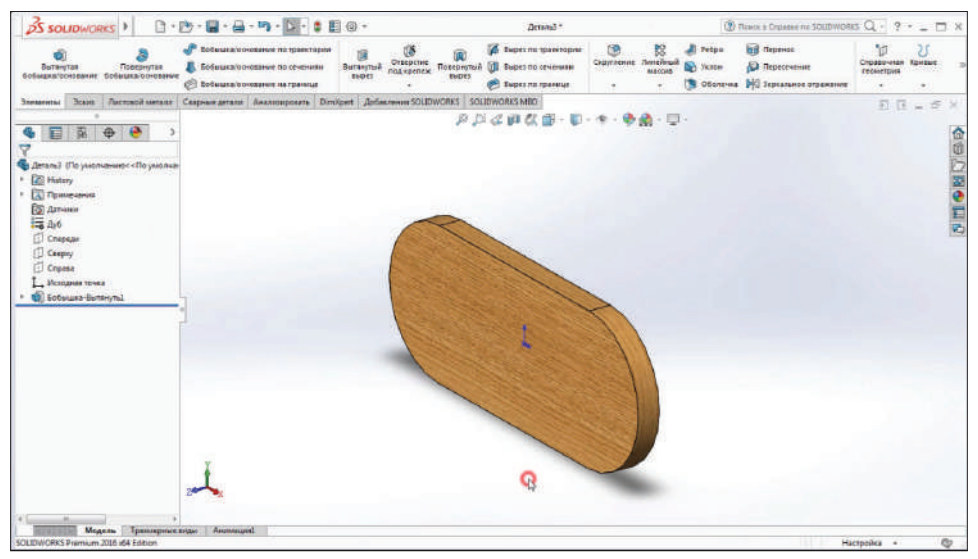

**Рис. 6.25**

Отредактируем эскиз. Выделим бобышку и нажмем **Редактировать эскиз**.

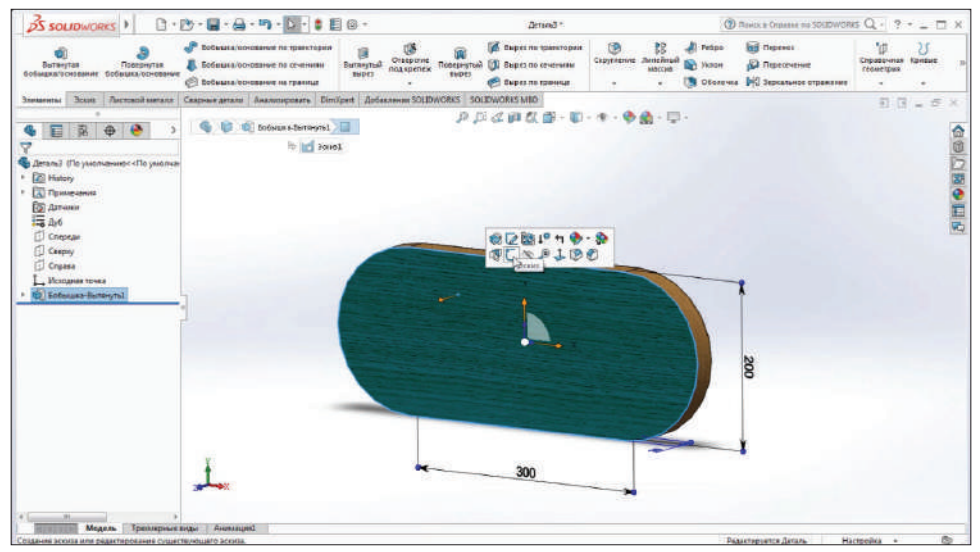

**Рис. 6.26**

Зайдем в **Эскиз 1**, который был создан ранее. Повернем его к нам нажатием клавиш **Ctrl**+**F8**.

Добавим элементы эскиза. Сделаем их равными между собой. Зададим размер окружностей 60 мм.

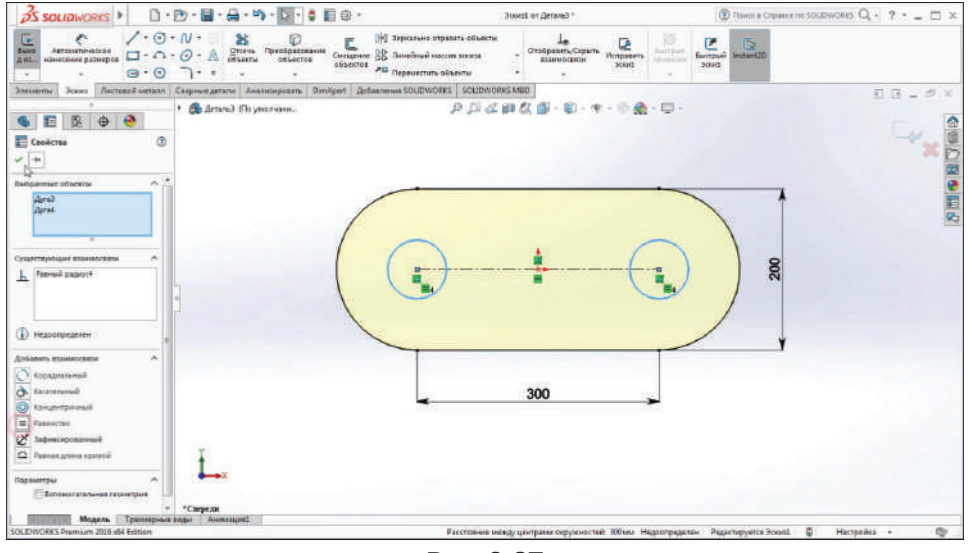

**Рис. 6.27**

При нажатии **Завершить эскиз** эти элементы добавятся в эскиз, однако вытягивание по ним не произойдет. Нажмем **Редактировать определение** и уберем выбранные контуры.

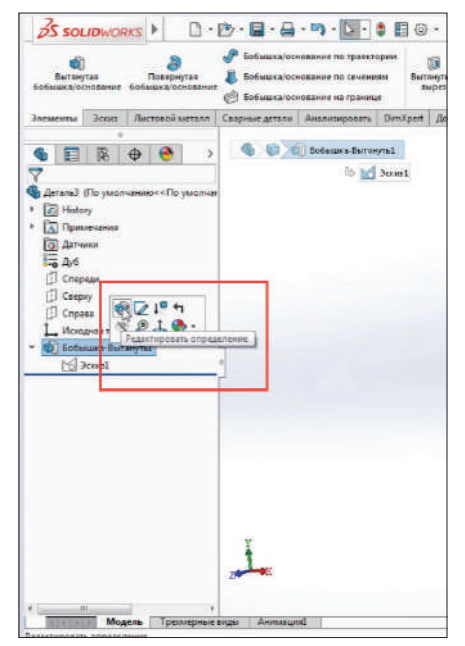

**Рис. 6.28**

Выберем контур, не включая построенных окружностей. Подтверждаем. Произойдет перестроение модели.

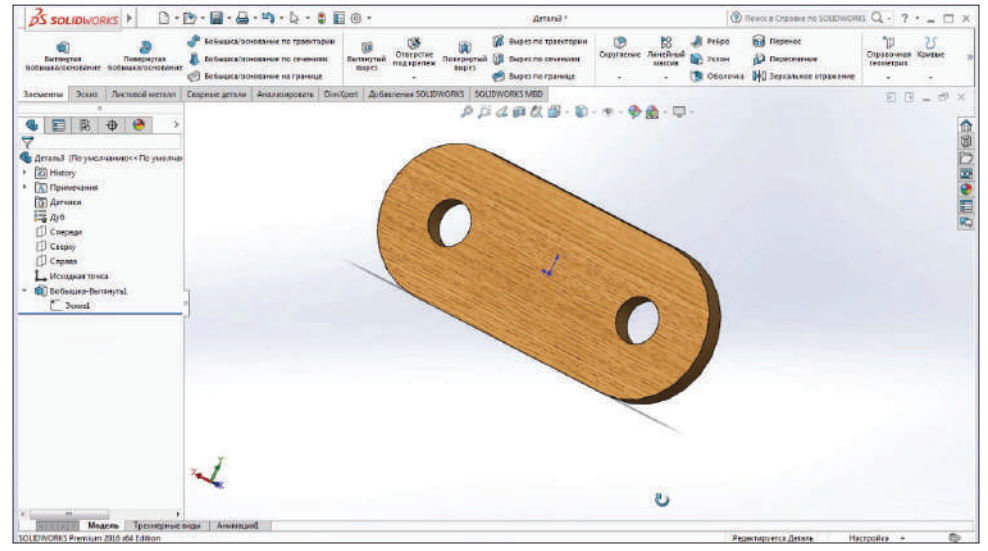

**Рис. 6.29**

Также можно вытягивать бобышку прямо с поверхности тела. Выберем поверхность и теперь выберем не **Редактировать эскиз**, а **Создать эскиз**. Поворачиваем его к себе и создаем окружность с размерами 120 мм.

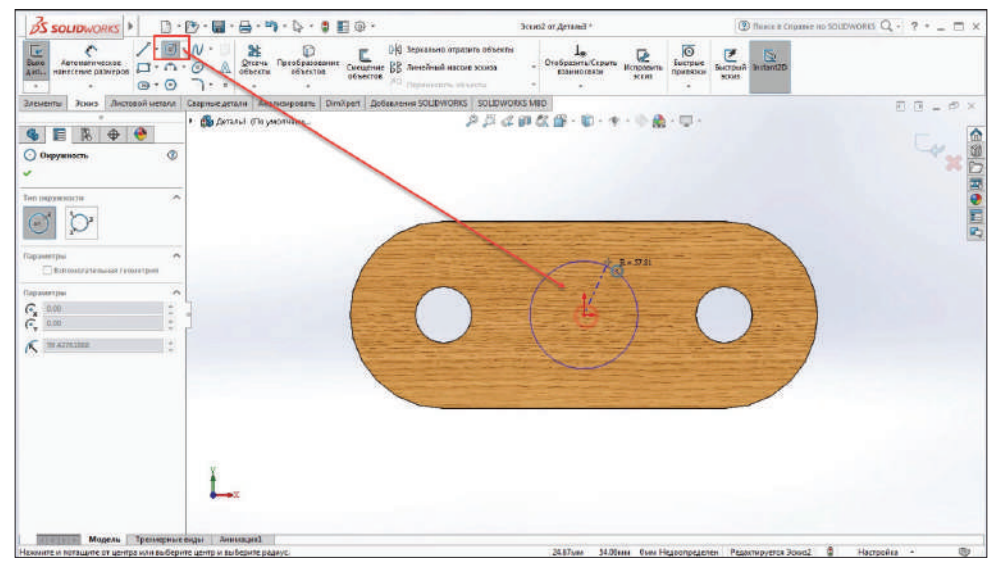

**Рис. 6.30**

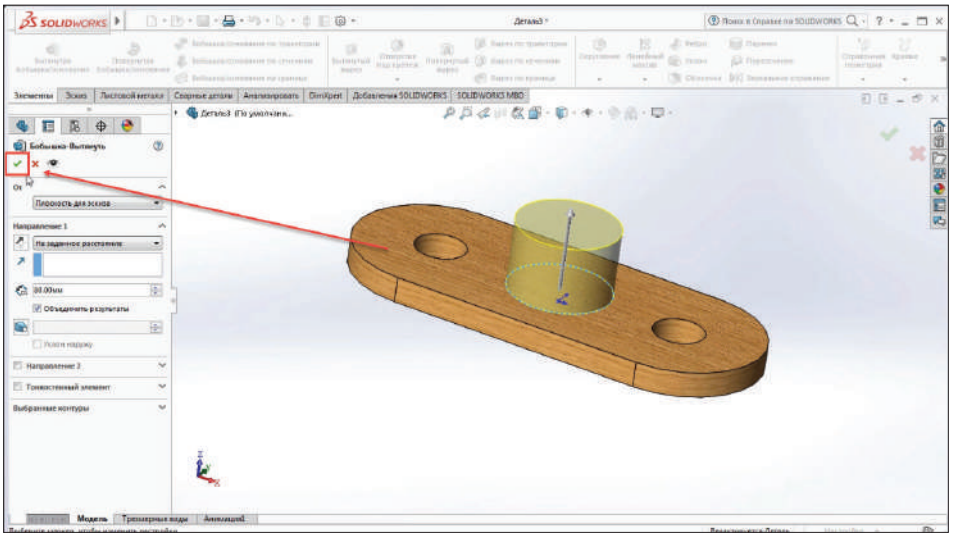

## Подтверждаем эскиз.

**Рис. 6.31**

В дереве построения появится **Бобышка-Вытянуть 1**, под ней **Эскиз 1**. Это эскиз, который был использован для построения бобышки. И **Бобышка-Вытянуть 2**, под ней **Эскиз 2**.

Таким образом, для каждого построения отображаются итоговый результат и то, на основании чего был построен эскиз.

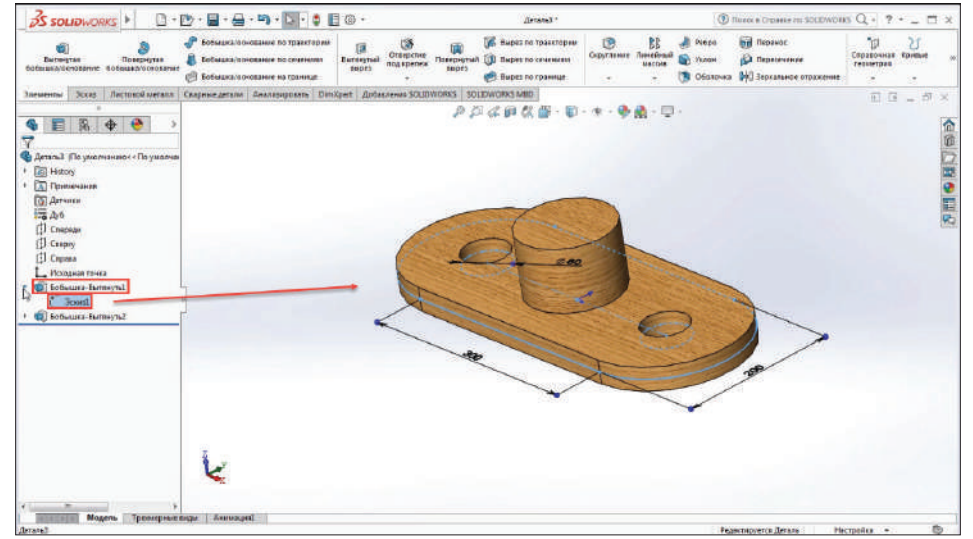

**Рис. 6.32**

Также, кроме вытянутой бобышки, можно использовать вытянутый вырез. Удаляем бобышку, при этом **Эскиз 2** остается.

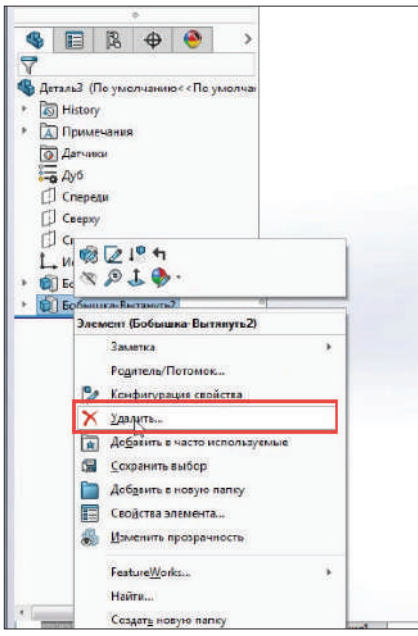

**Рис. 6.33**

Выберем **Вытянутый вырез**.

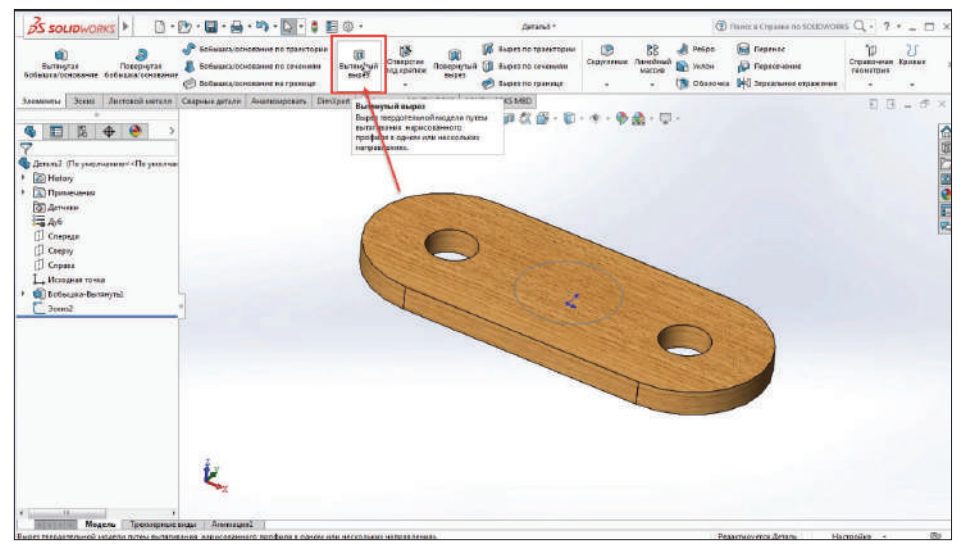

**Рис. 6.34**

Выделив **Эскиз 2**, в предварительном просмотре можно увидеть, куда будет производиться вытягивание. В данном случае этого достаточно, но обычно необходимо ставить не **На заданное расстояние**, а **Насквозь**.

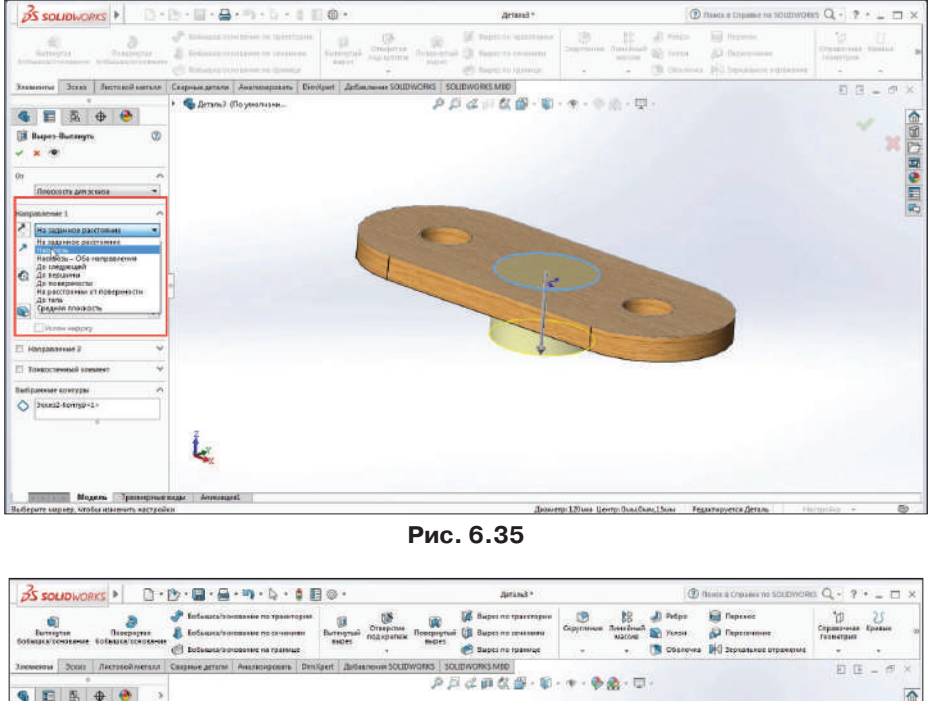

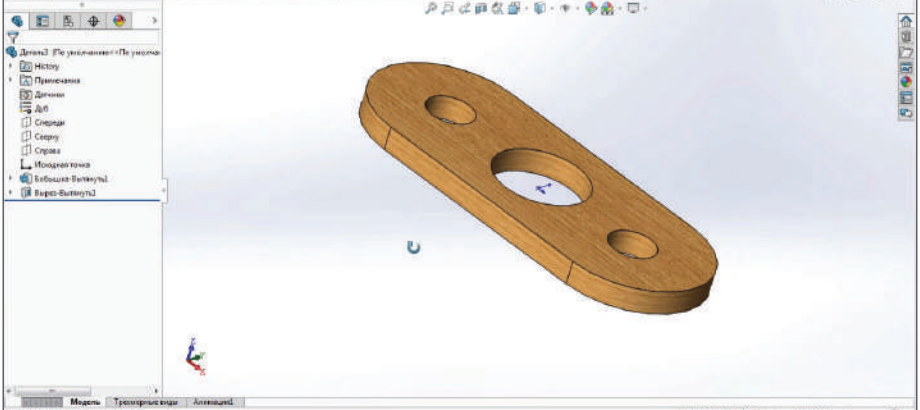

**Рис. 6.36**

В дальнейшем, меняя толщину, вырез необходимо оставлять Насквозь в любом варианте размера. Таким образом происходят **Вытягивание бобышки** и **Вытянутый вырез**.

## **Глава 7**

## **Инструмент Повернутая бобышка**

**Повернутая бобышка** используется для построения 3D-тел вращения, которые имеют ось вращения.

Создадим деталь. Выберем плоскость **Спереди** и создадим эскиз.

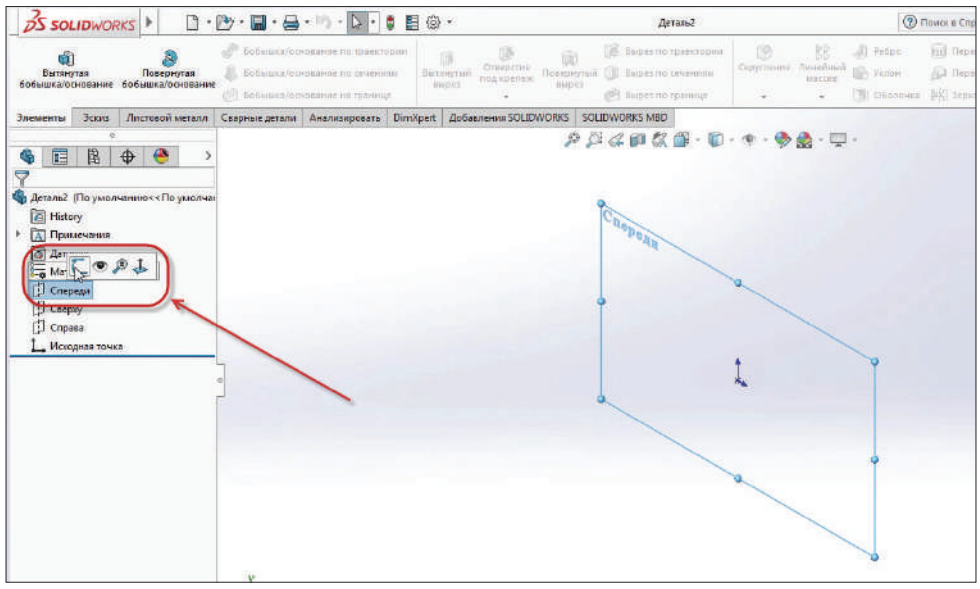

**Рис. 7.01**

Первое, что нужно сделать, – это провести ось вращения. Ось вращения проводится отрезком осевой линии.

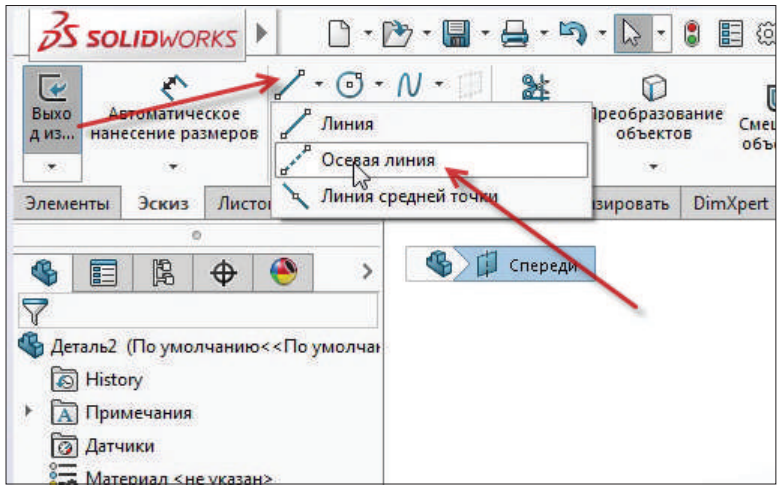

**Рис. 7.02**

В опциях осевой линии ставим галочку напротив параметра **Линия средней точки**.

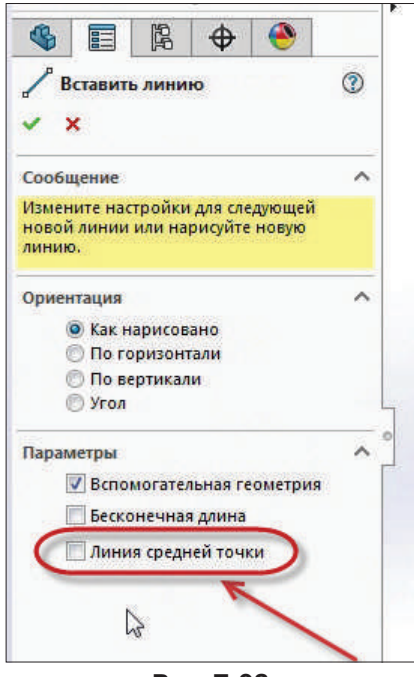

**Рис. 7.03**

Указав исходную точку, по горизонтали проводится линия симметрично оси Х.

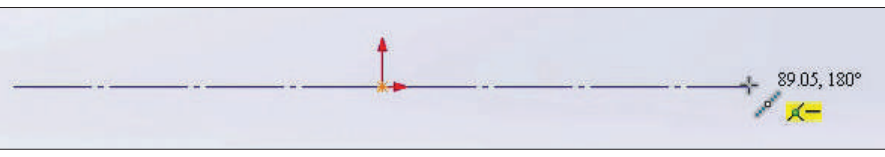

**Рис. 7.04**

Указав осевую линию, начинаем от нее построение. Зададим команду **Отрезок** и начнем построение в произвольной форме.

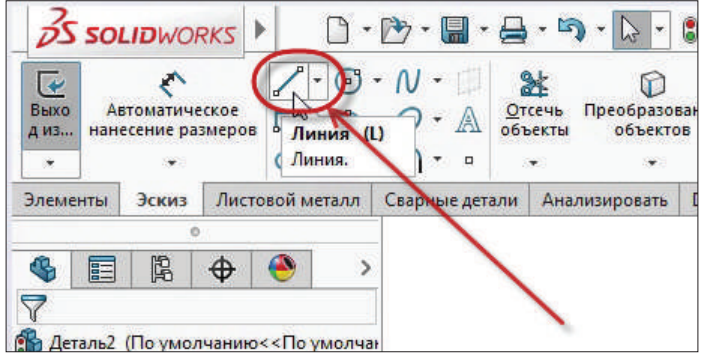

**Рис. 7.05**

Предварительно строим контуры вала.

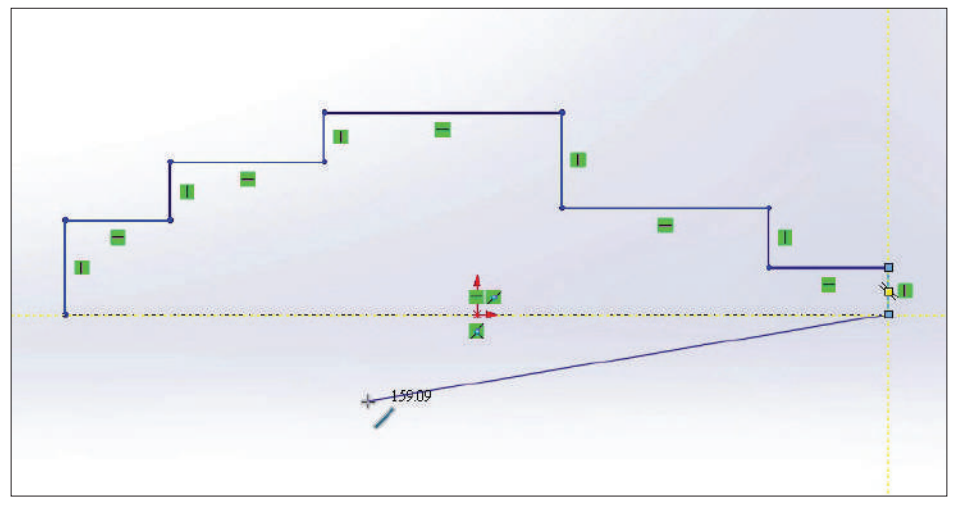

**Рис. 7.06**

Теперь нужно проставить размеры для эскиза, диаметры вала. Для того чтобы поставить диаметр, выберем отрезок и укажем осевую линию, далее проведем размерную линию ниже осевой линии. Таким образом получим диаметр.

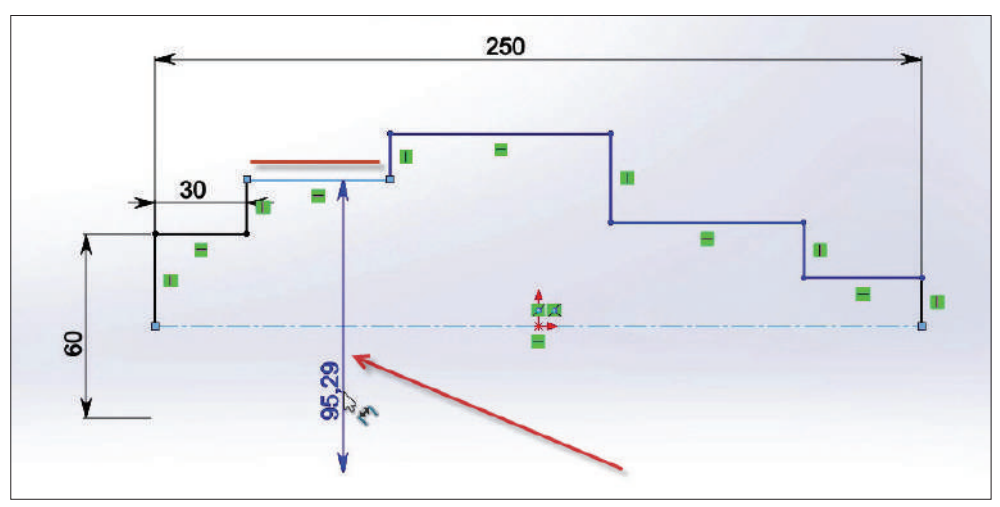

**Рис. 7.07**

И таким же образом проставляем стальные размеры для отрезков. После того как все размеры проставлены, эскиз будет определен.

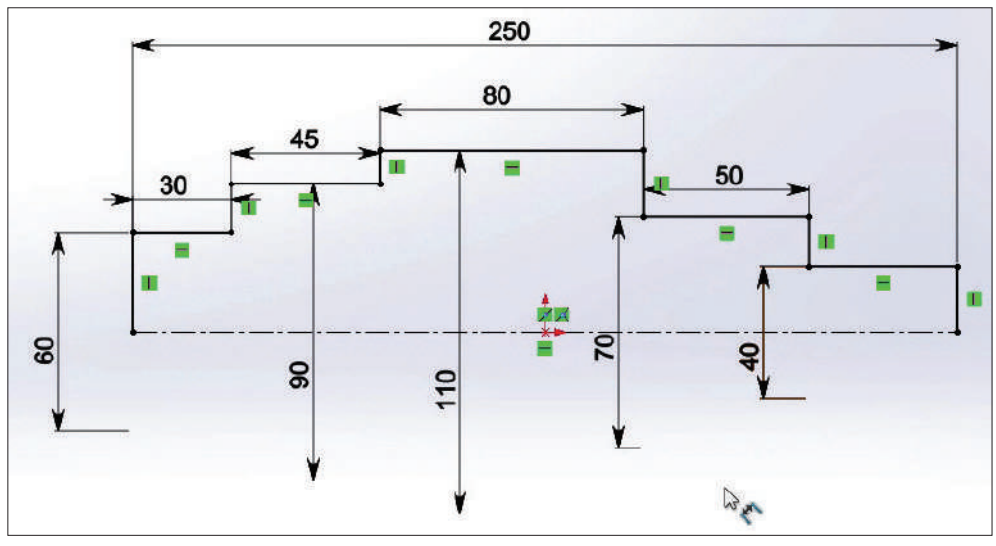

**Рис. 7.08**

Переходим на вкладку **Элементы**, которая находится на панели инструментов. Выберем инструмент **Повернутая бобышка/основание** и на сообщение с вопросом **Вы хотите, чтобы эскиз был закрыт автоматически** кликаем по кнопке **Да** (это сообщение появилось потому, что осевая линия не является замыканием эскиза. При нажатии на клавишу **Да** программа автоматически проведет линию).

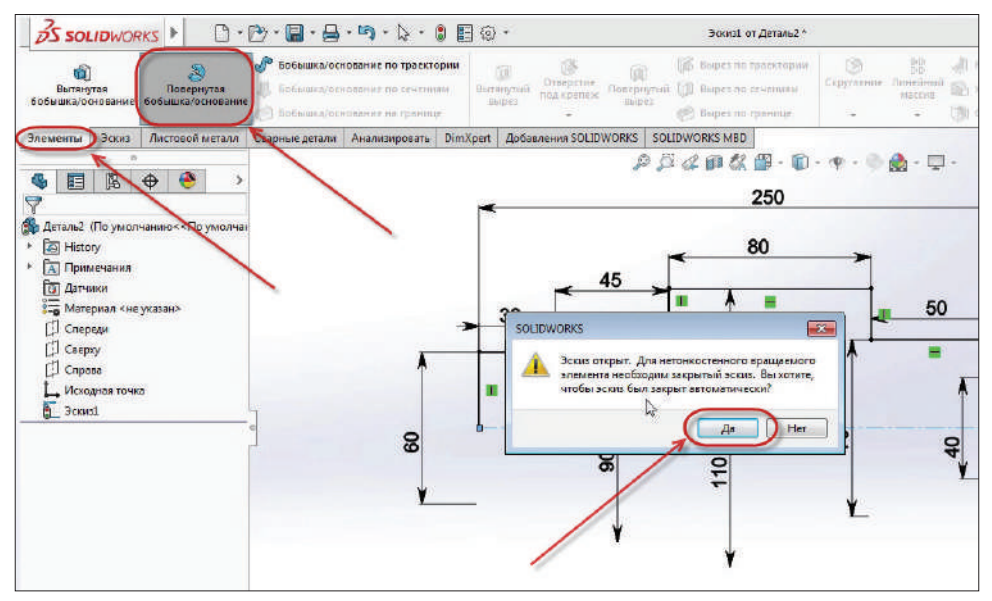

**Рис. 7.09**

Теперь модель выглядит так:

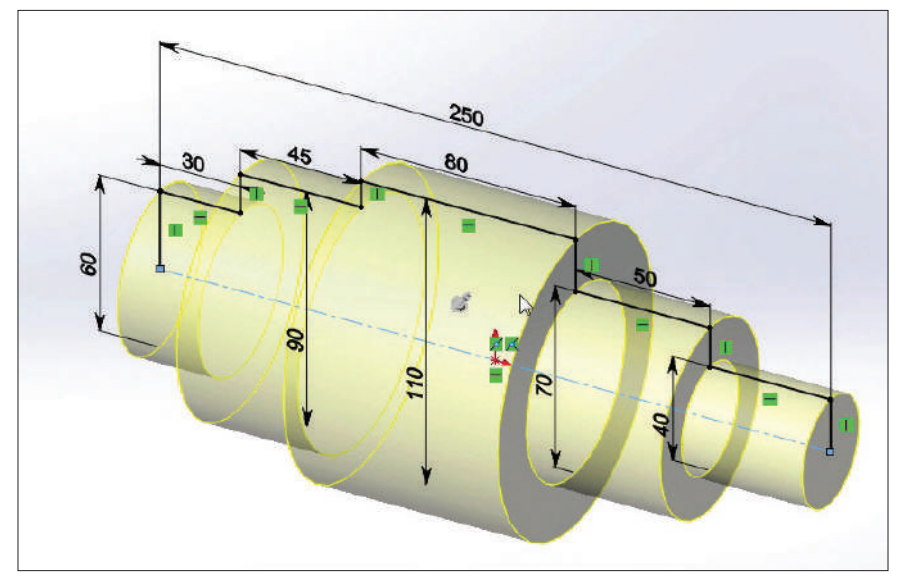

**Рис. 7.10**

В меню слева мы видим инструменты и опции, которые можно применить к модели. Используем опции, которые стоят по умолчанию. Завершаем построение.

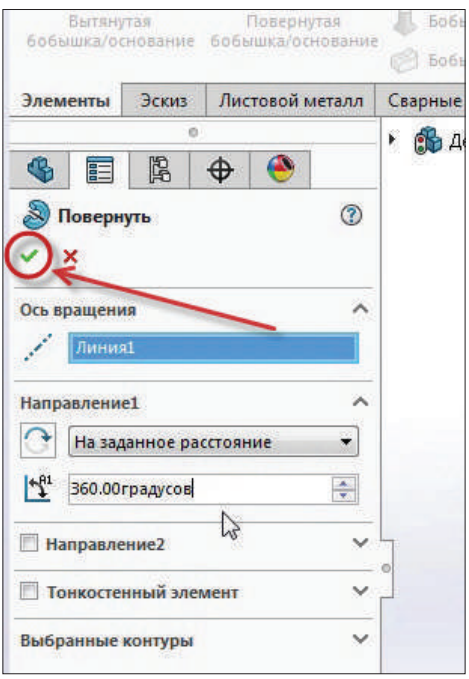

**Рис. 7.11**

Тело вращения готово.

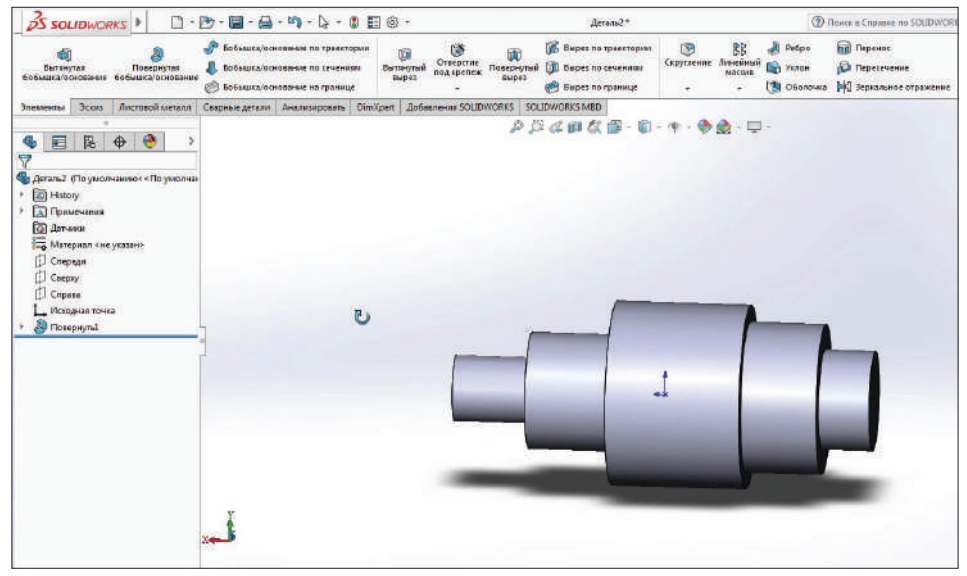

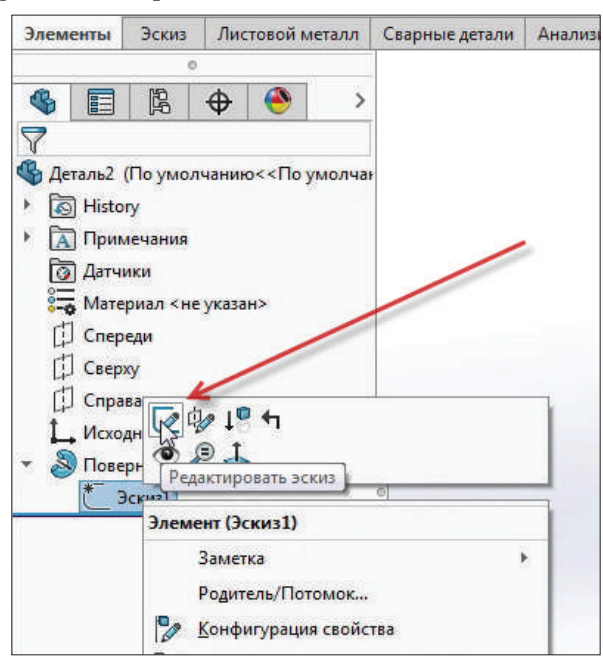

Теперь выберем **Редактировать эскиз**.

**Рис. 7.13**

Удалим осевую линию, которую автоматически создал SolidWorks.

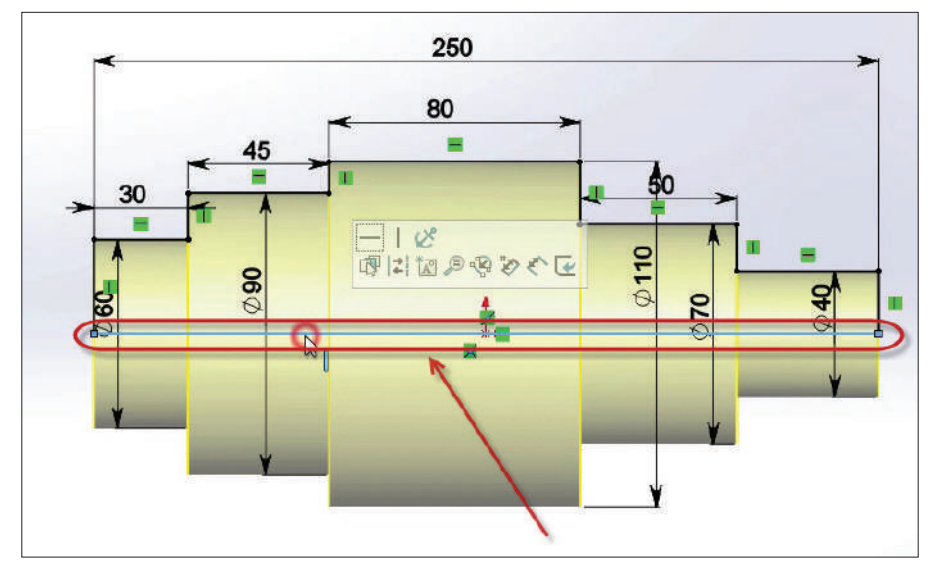

**Рис. 7.14**

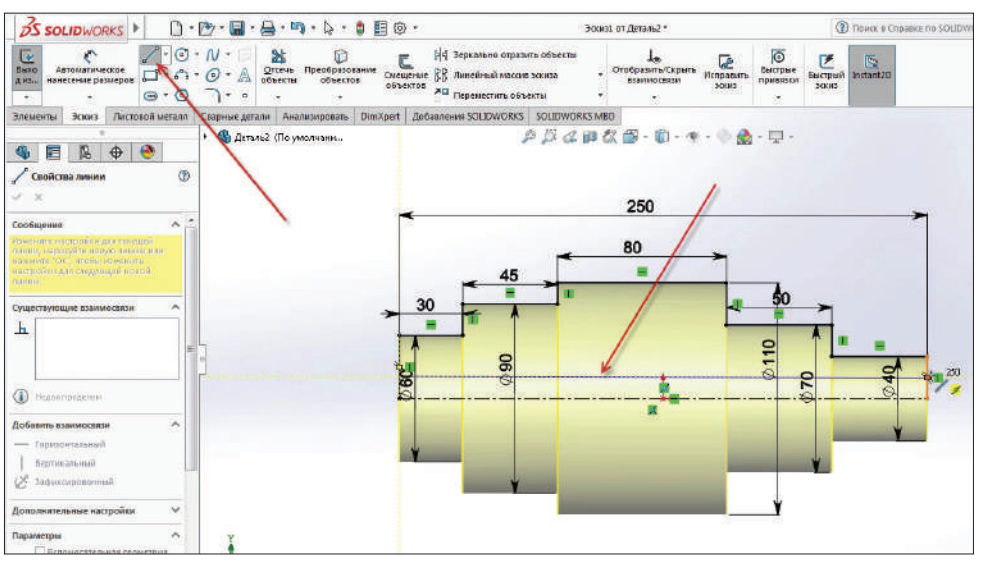

Далее проводим линию выше осевой. Это будет отверстие в валу.

**Рис. 7.15**

Задаем линии горизонтальность и размер внутреннего диаметра.

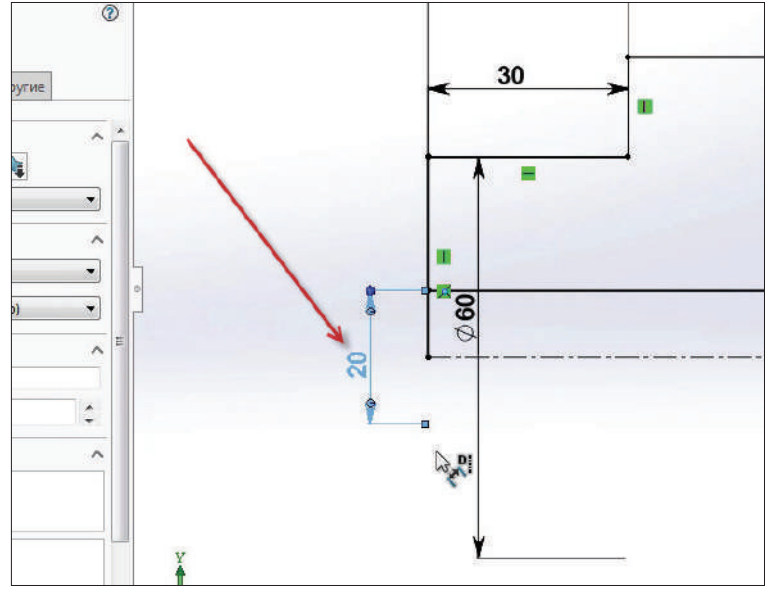

**Рис. 7.16**

Эскиз определен. Подтверждаем его.

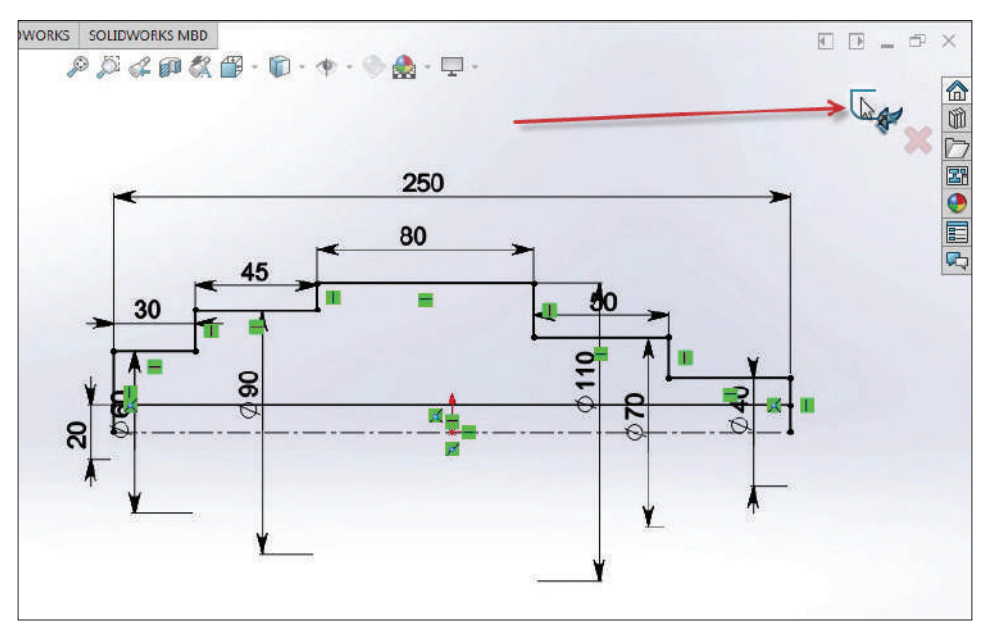

**Рис. 7.17**

На экране видим ошибку. Кликаем на **Выйти из эскиза и перестроить элемент**. (Ошибка произошла потому, что у нас два замкнутых контура, а должен быть один.)

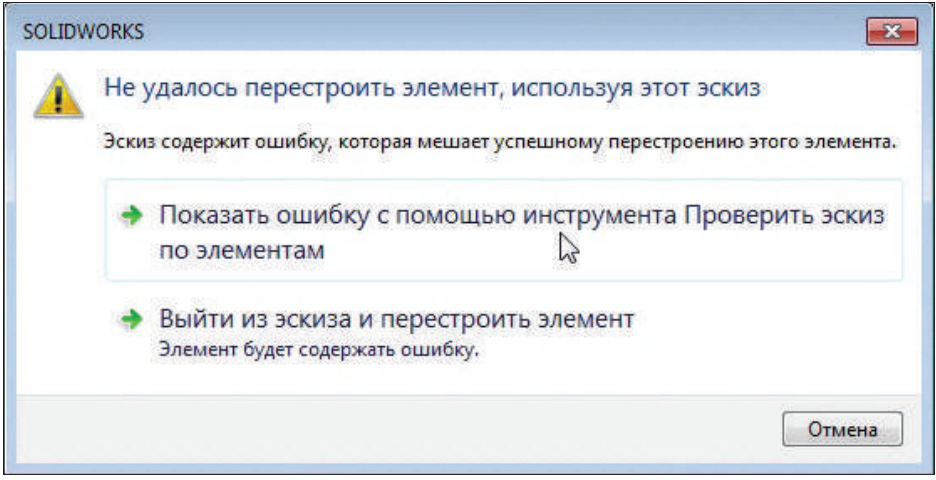

**Рис. 7.18**

Чтобы исправить ошибку, в левом меню кликаем на опции **Редактировать определение**.

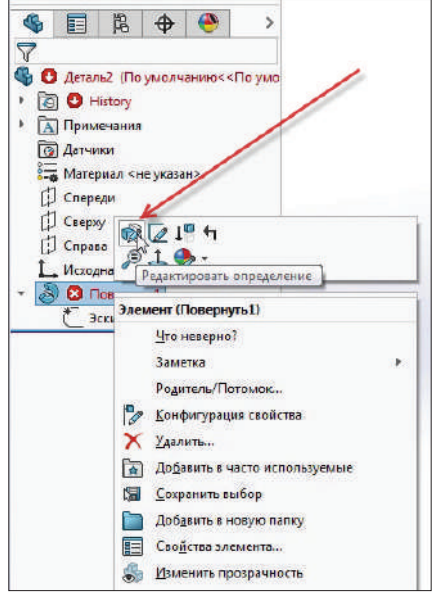

**Рис. 7.19**

Теперь нужно выбрать контуры. В левой части экрана кликаем на пустую ячейку в пункте **Выбранные контуры** и на эскизе выбираем верхний контур, который находится над линией. Завершаем построение.

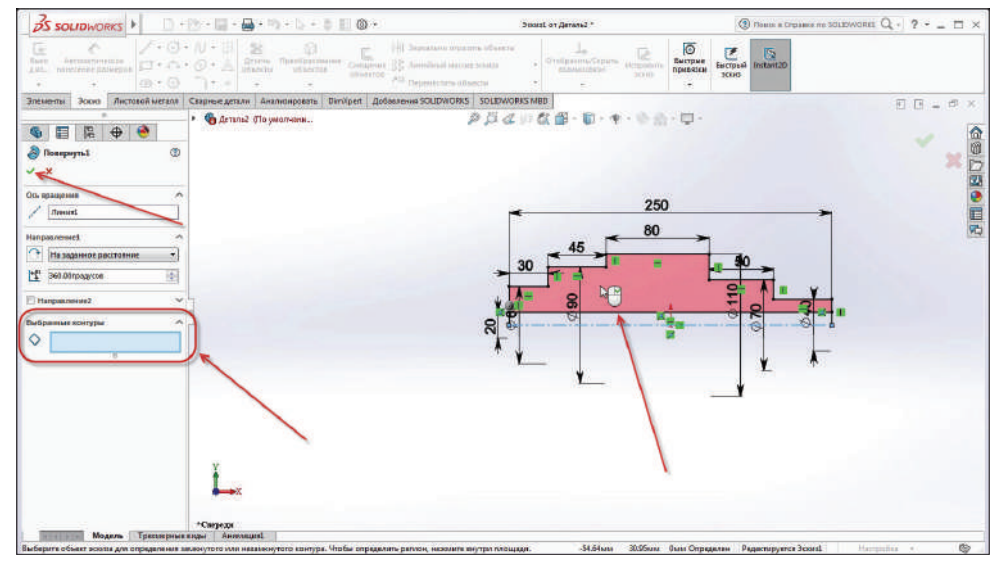

Таким образом мы имеем по наружному диаметру такие же параметры, но внутри имеем отверстие.

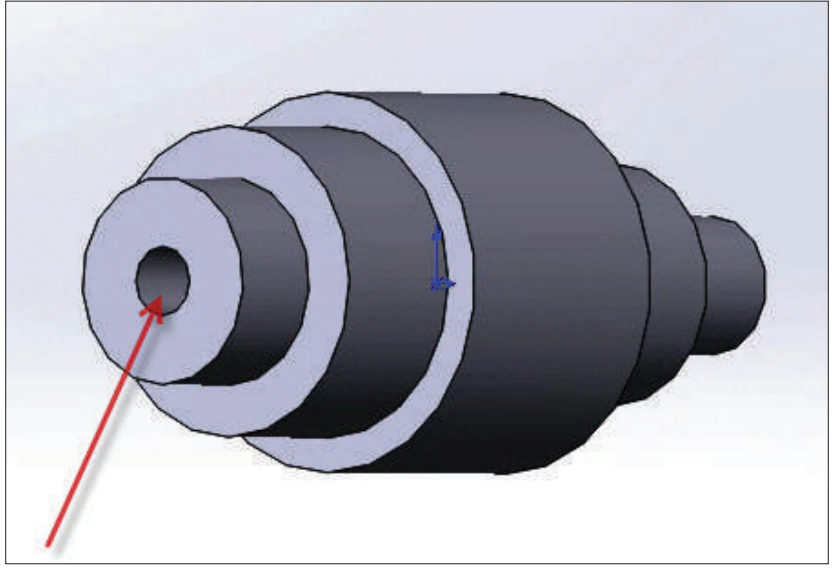

**Рис. 7.21**

Помимо инструмента **Повернутая бобышка**, есть инструмент **Повернутый вырез**. Кликаем на инструменте.

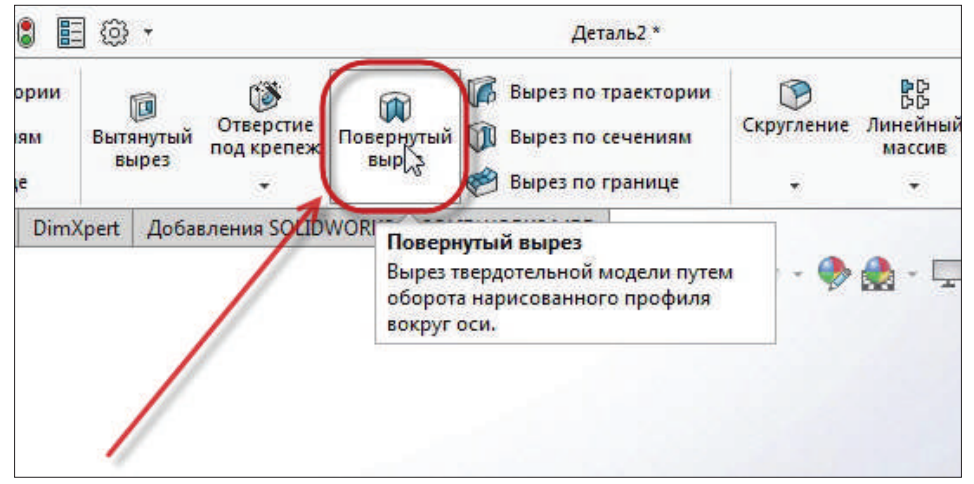

**Рис. 7.22**

После выбора инструмента Повернутый вырез определяем плоскость. Нам нужна плоскость Спереди.

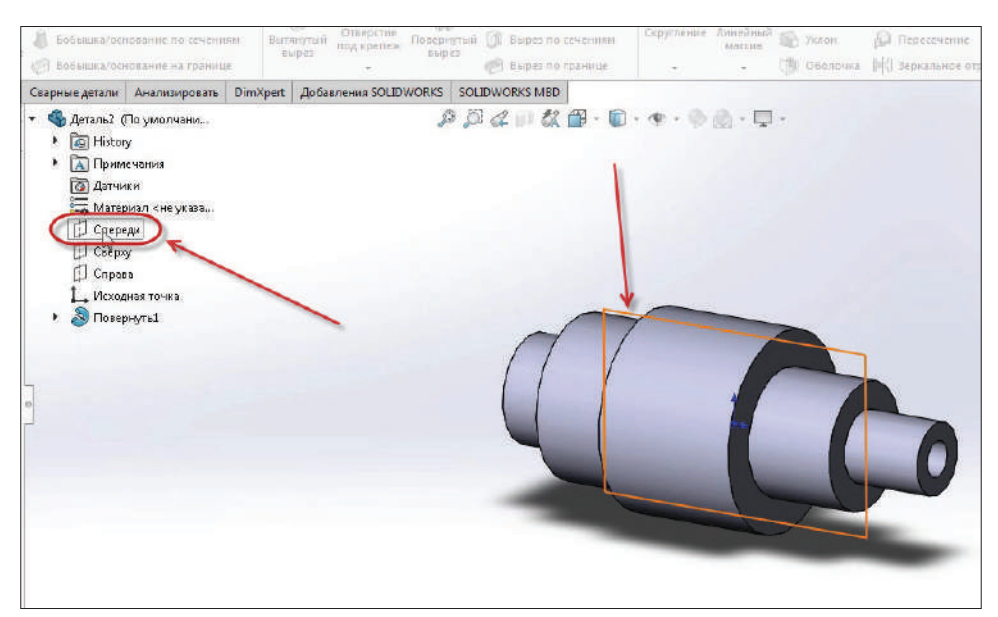

**Рис. 7.23**

Так как мы не видим внутреннего диаметра отверстия при таком отображении, изменим отображение модели с помощью опции **Стиль отображения**.

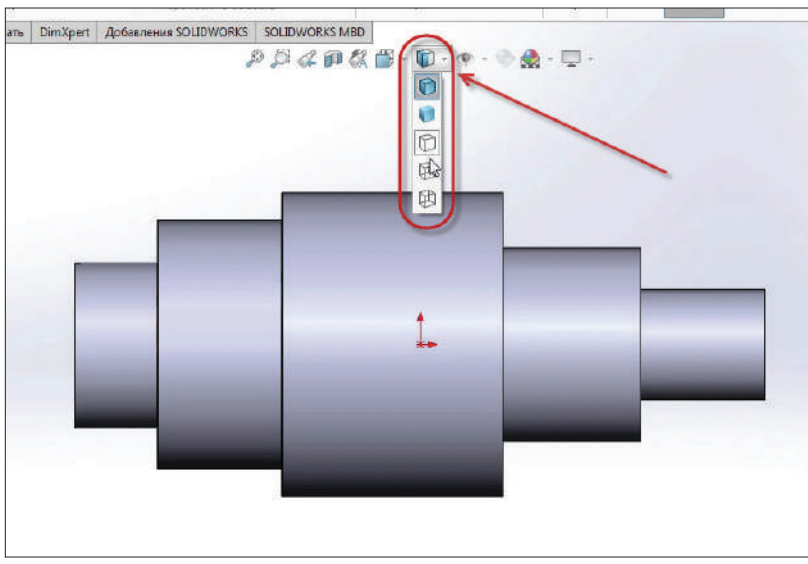

**Рис. 7.24**

Выберем стиль отображения **Невидимые линии отображаются**.

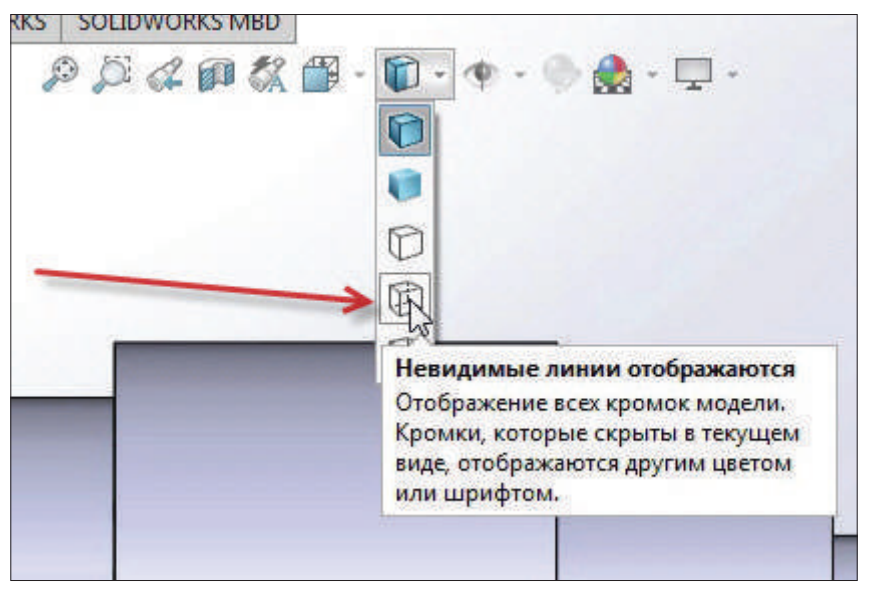

**Рис. 7.25**

Теперь на экране видны две невидимые линии, которые проведены на эскизе.

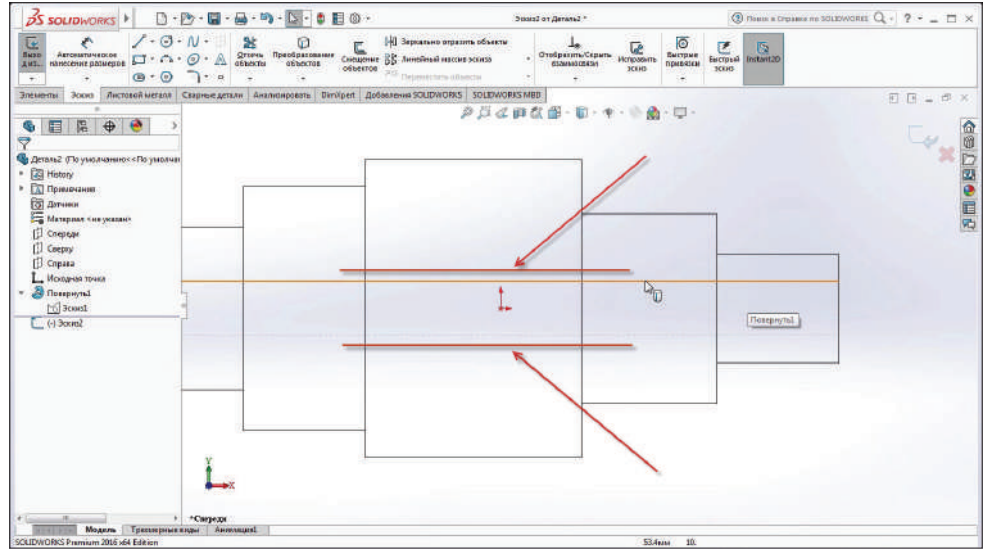

**Рис. 7.26**

С помощью этих линий сделаем проточку. Выделяем невидимую линию и нажимаем **Преобразовать объект**.

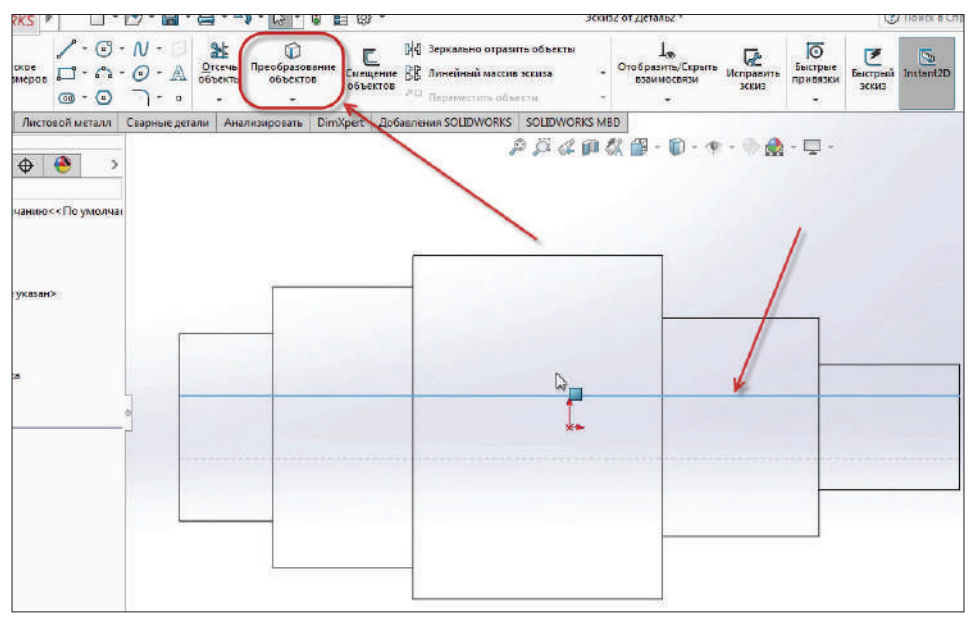

**Рис. 7.27**

Линия стала частью эскиза. Проводим произвольные линии, это и будет проточка.

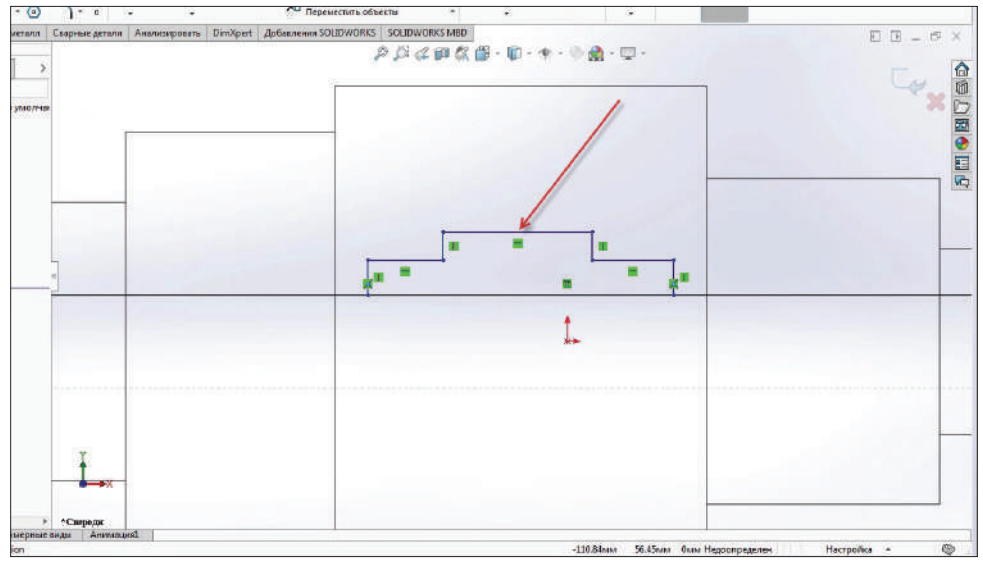

**Рис. 7.28**

Проставим размеры.

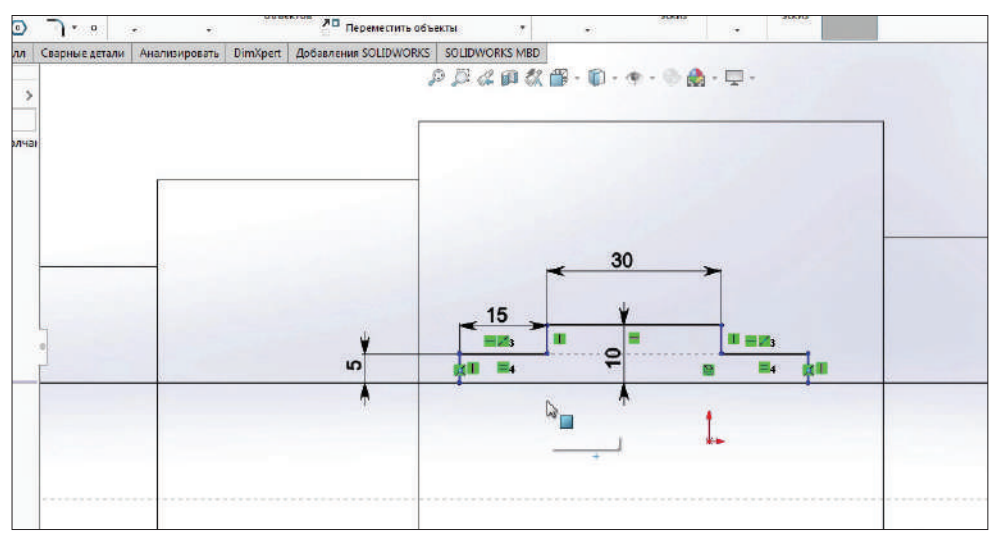

**Рис. 7.29**

Теперь воспользуемся командой **Отсечь объекты**. Выберем опцию **Отсечь до ближайшего**.

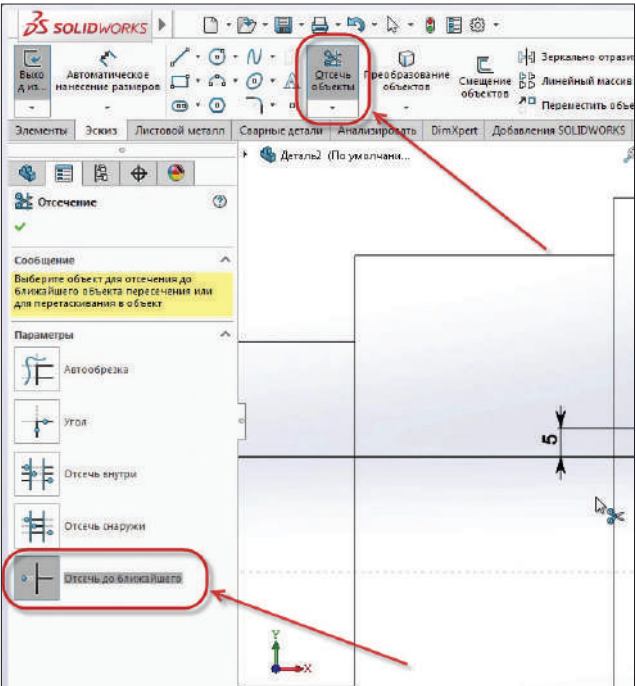

**Рис. 7.30**

И отсекаем слева и справа линии, которые нам не нужны, просто кликнув на них.

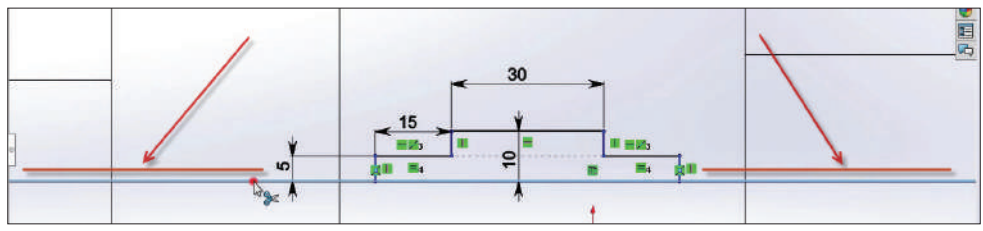

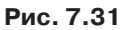

Эти линии нам не нужны, а нужен только тот эскиз, который был произвольно нарисован ранее. Это и будет проточка.

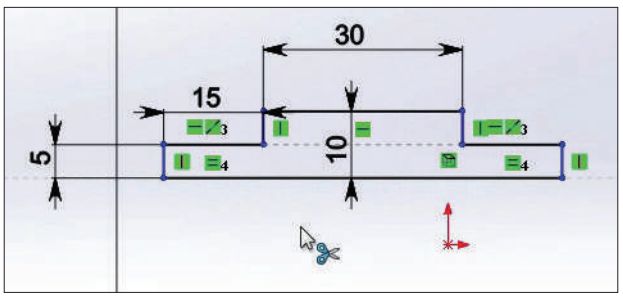

**Рис. 7.32**

Теперь проводим размер относительно левого торца вала от края эскиза, длиной 85 мм. Эскиз полностью определен.

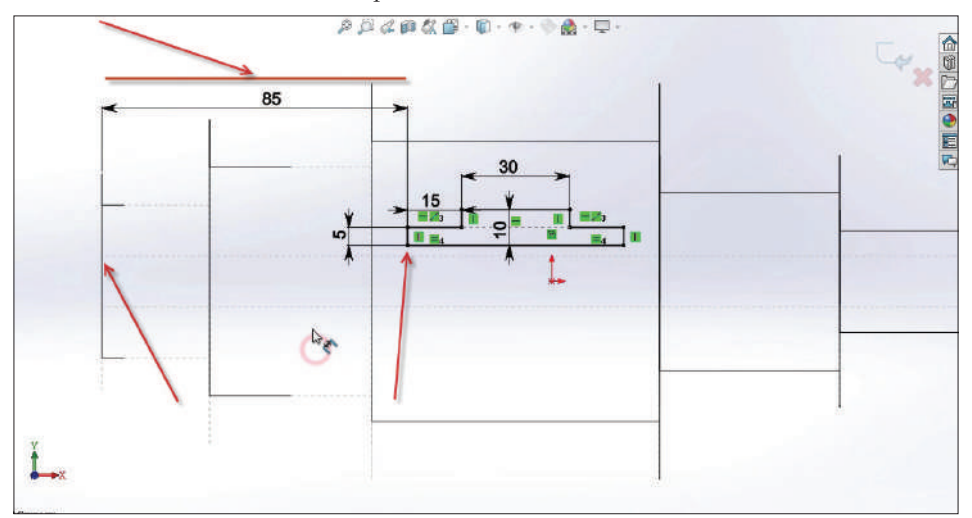

**Рис. 7.33**

Далее проводим осевую линию через исходную точку. Поставим галочку **Линия средней точки**.

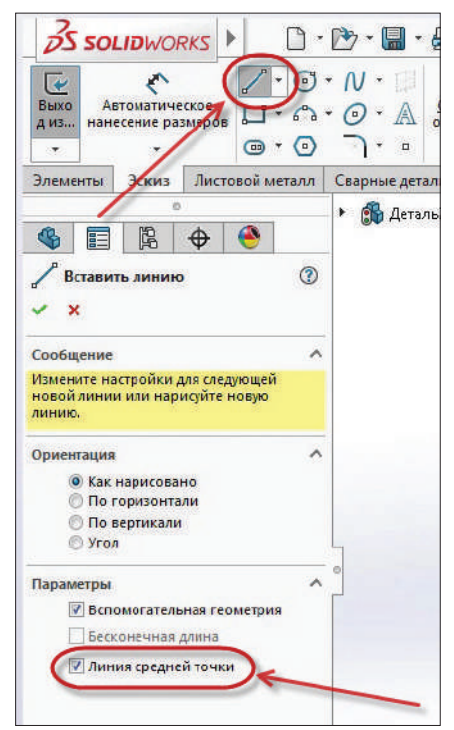

**Рис. 7.34**

Проводим линию до самого торца эскиза. Завершаем эскиз.

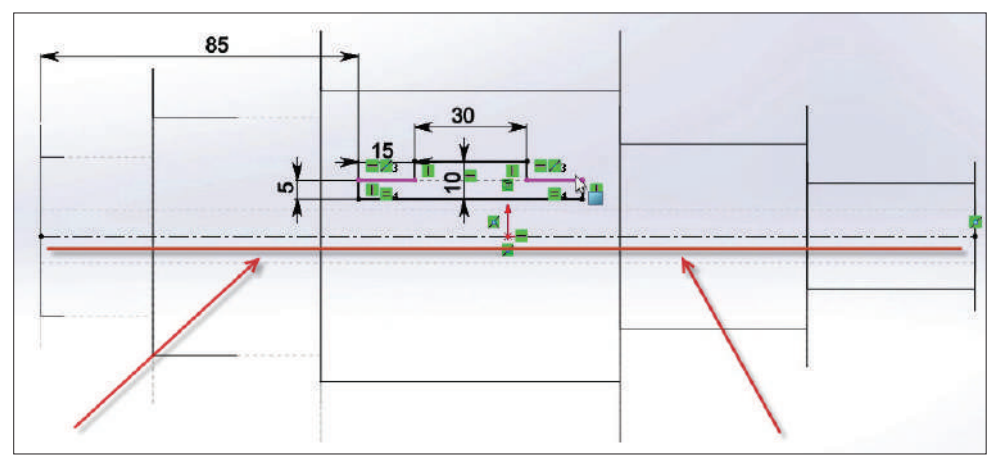

**Рис. 7.35**

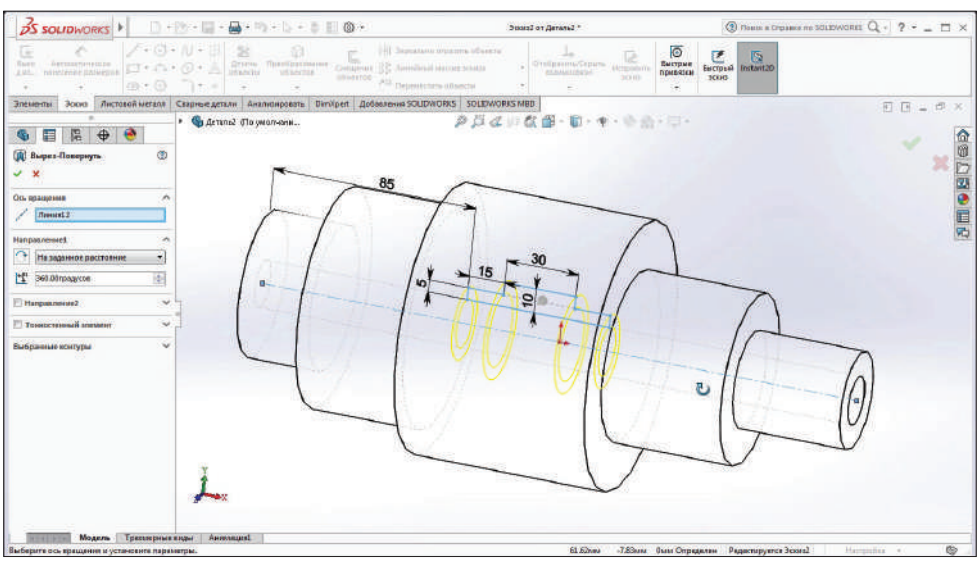

В предварительном просмотре видно, как будет производиться вырез.

**Рис. 7.36**

Переключаем отображение эскиза на 3D-модель. Подтверждаем модель. Проточка готова.

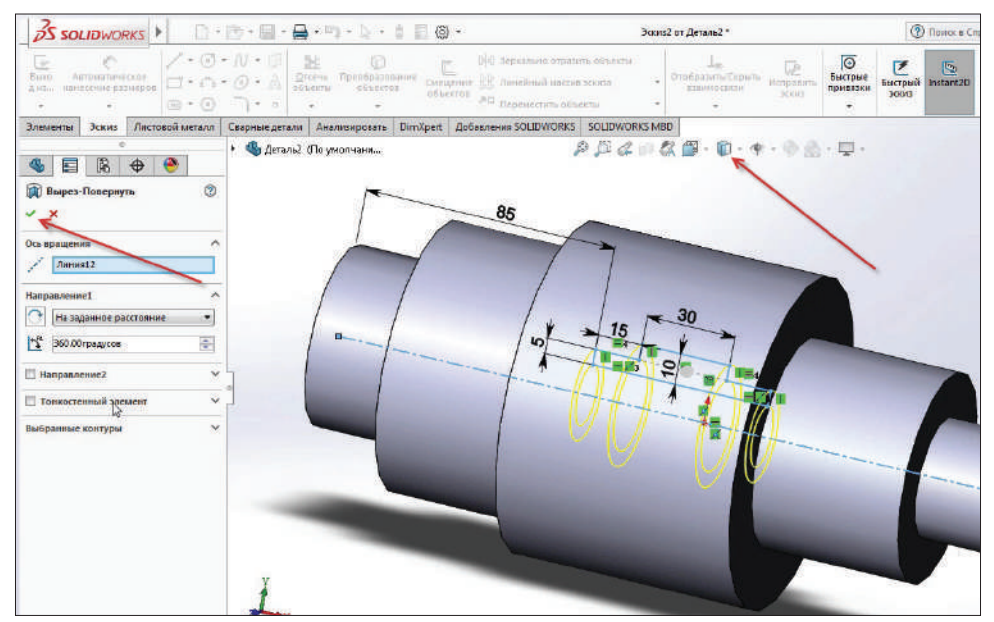

**Рис. 7.37**

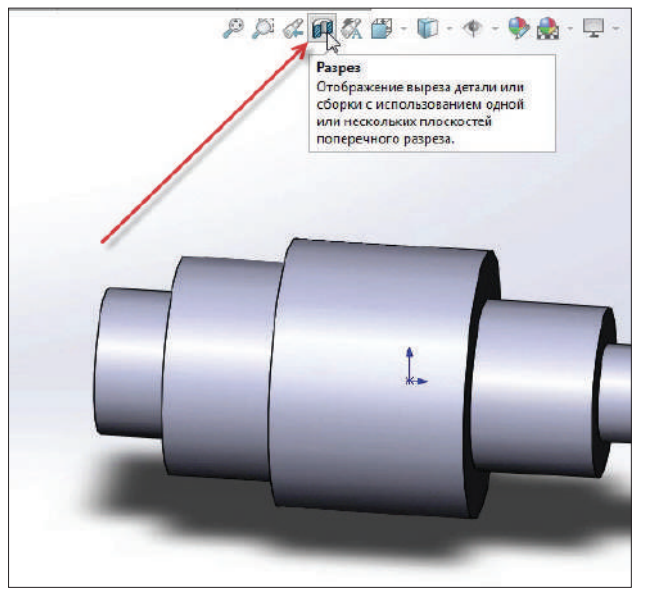

Чтобы увидеть проточку, воспользуемся командой **Разрез**.

**Рис. 7.38**

Кликаем по инструменту **Разрез** и подтверждаем эскиз.

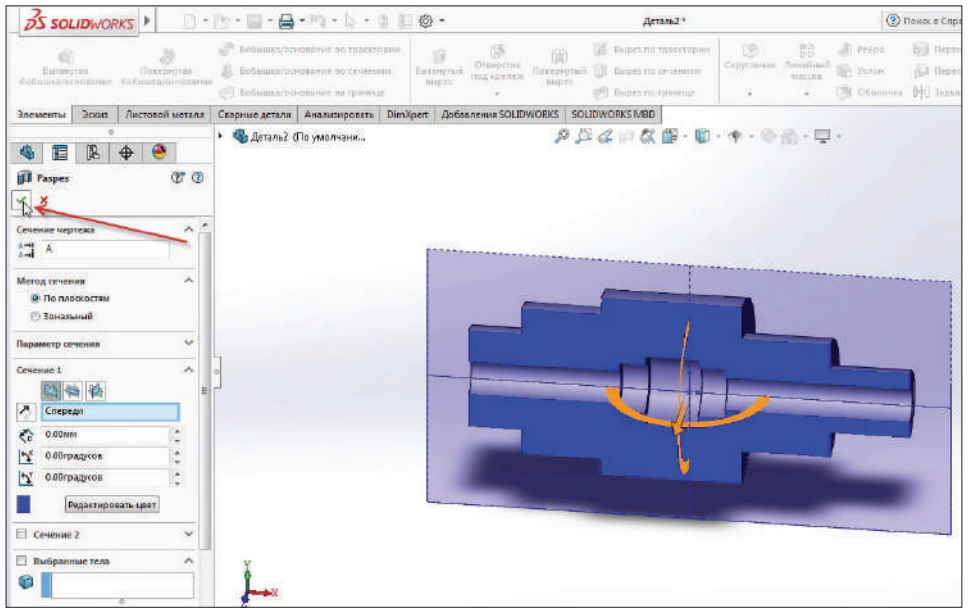

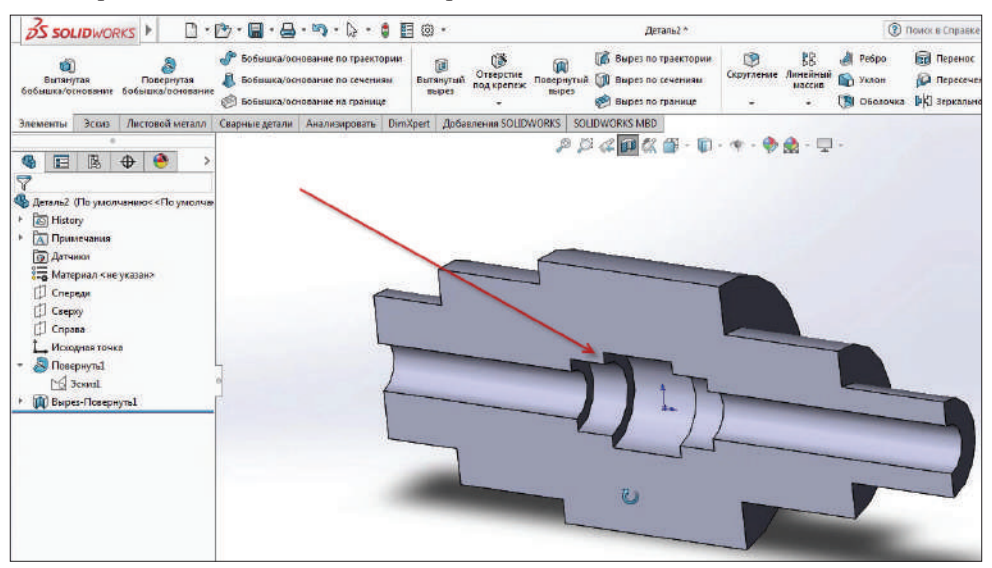

Теперь мы видим, как выглядит проточка на модели.

**Рис. 7.40**

Чтобы отключить отображение **Разрез**, нужно снова кликнуть по тому же инструменту. Инструмент не отсекает часть детали, он просто ее скрывает.

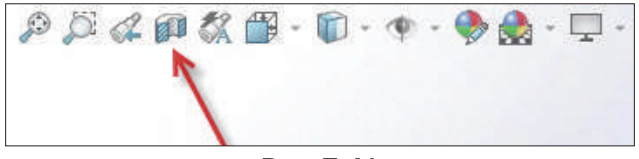

**Рис. 7.41**

Теперь деталь выглядит так:

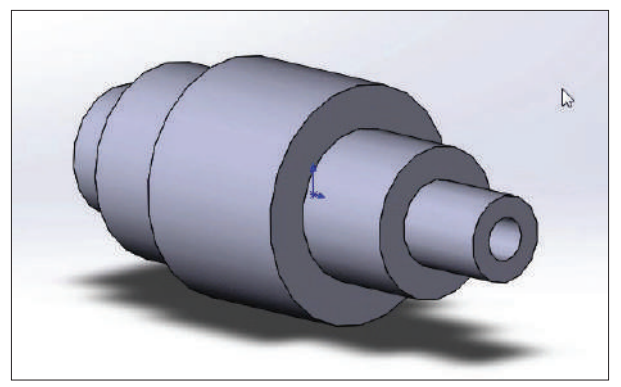
# **Навигация по 3D-модели в графической области**

В SolidWorks можно перемещаться по модели с помощью кнопок мыши и инструментов навигации.

Вы можете получить доступ к инструментам навигации на панели инструментов **Вид** (**Управляемый просмотр**). Эта панель инструментов доступна в верхней части экрана.

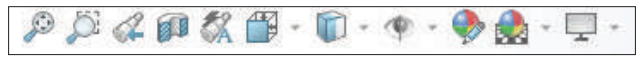

**Рис. 8.01**

## **Увеличить/уменьшить вид**

Вы можете увеличить или уменьшить масштаб в графической области динамически, с помощью инструмента для увеличения/уменьшения масштаба. Другими словами, вы можете динамически увеличивать или уменьшать масштаб модели, используя инструмент масштабирования.

Для динамического увеличения или уменьшения масштаба в графической области вызовите инструмент **Увеличить/уменьшить вид** из контекстного меню.

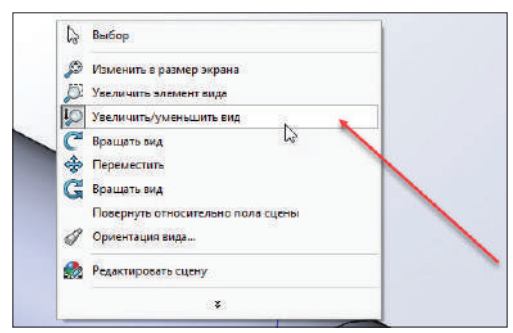

**Рис. 8.02**

Вы можете также использовать колесо мыши для увеличения или уменьшения масштаба (прокручиванием колеса мыши в нужном направлении).

Для вызова инструмента **Увеличить/уменьшить вид** из меню SolidWorks, нажмите на меню **Вид** – **Изменить**, в выпадающем меню выберите инструмент **Увеличить/уменьшить вид.** Курсор изменится на  $Q$ .

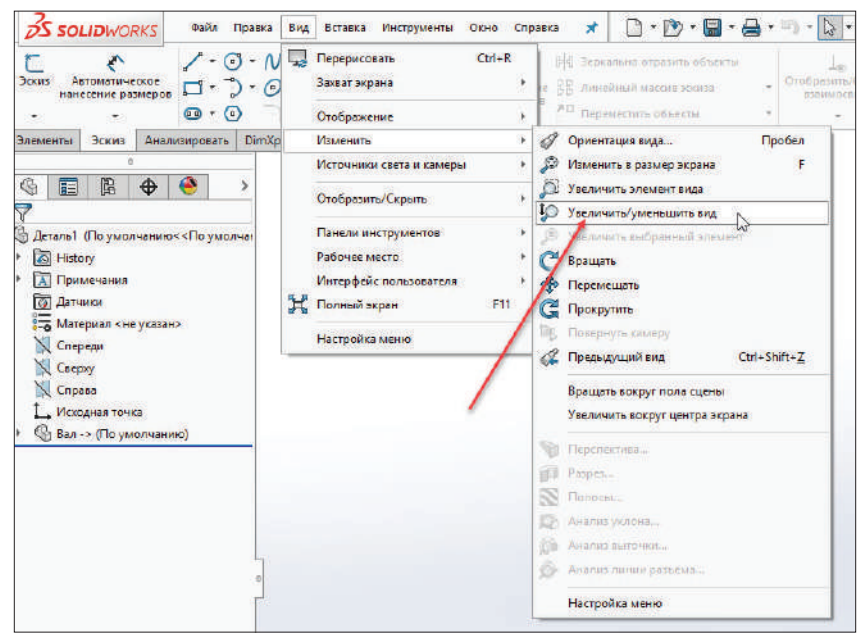

**Рис. 8.03**

После этого переместите курсор на графическую область и нажмите и удерживайте левую кнопку мыши. И далее переместите курсор вверх или вниз.

При перемещении курсора вверх масштаб увеличивается, а при перемещении курсора вниз – уменьшается.

**Обратите внимание**, что в процессе масштабирования масштаб модели останется прежним; изменяется расстояние до наблюдателя.

Вы также можете увеличить или уменьшить масштаб в графической области с помощью прокрутки средней кнопкой мыши. В качестве альтернативы можно также нажать и удерживать клавишу **Shift**, а затем перетащить курсор, нажав среднюю кнопку мыши в графической области, и потянуть вверх или вниз.

#### *Изменить в размер экрана*

Инструмент **Изменить в размер экрана** используется, чтобы полностью подогнать модель под графическую область.

Этот инструмент также можно вызвать из инструментов навигации в рабочей области, из контекстного меню и из меню **Вид** – **Изменить**.

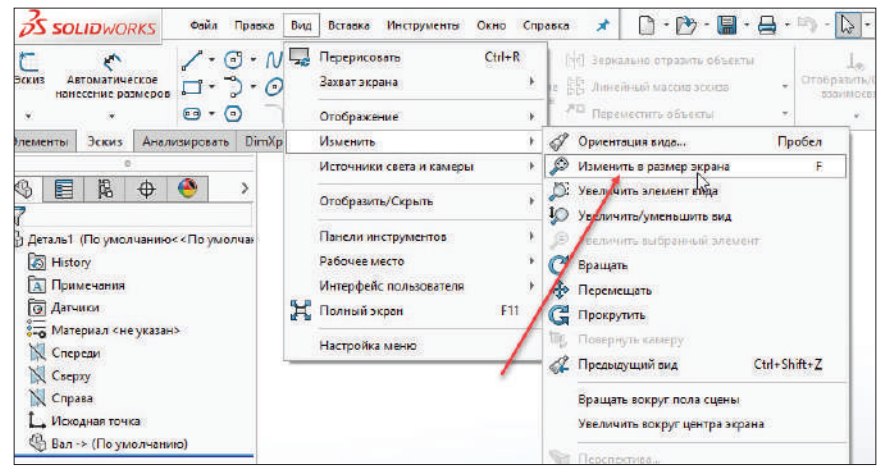

**Рис. 8.04**

#### *Увеличить элемент вида*

Инструмент **Увеличить инструмент вида** используется для увеличения определенного участка или области модели.

Для масштабирования конкретной области модели вызовите инструмент **Увеличить инструмент вида** из панели **Вид** – **Изменить** либо на панели инструментов, либо из контекстного меню.

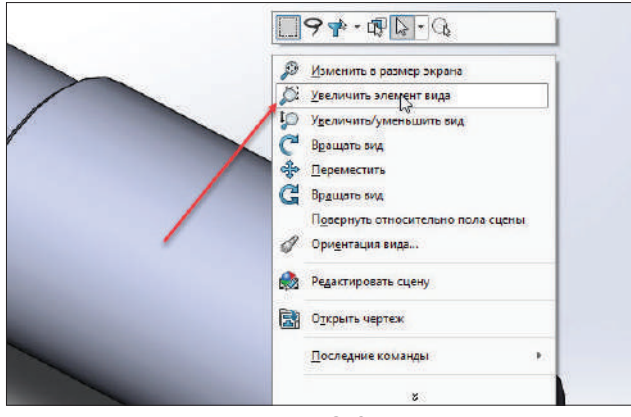

**Рис. 8.05**

После того как инструмент **Увеличить инструмент вида** вызван, определите границы масштабирования, перемещая курсор мыши с нажатой левой кнопкой мыши. Область внутри выделенного прямоугольника увеличивается.

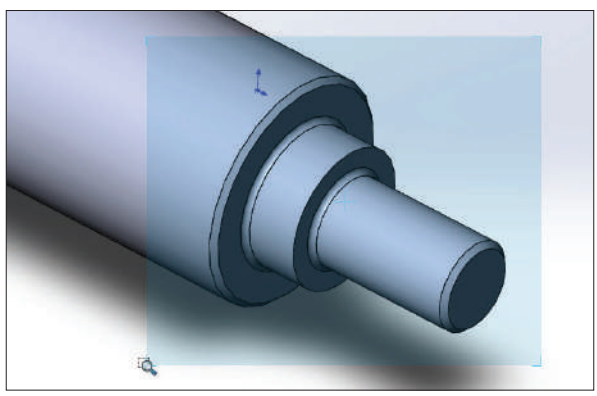

**Рис. 8.06**

## **Перемещать**

Инструмент **Перемещать** используется для панорамирования/перемещения модели в графической области.

Чтобы вызвать эту команду, используйте те методы, которые описаны для предыдущих инструментов.

После того как **Перемещать** активирован, можно панорамировать модель в графической области, для этого нужно нажать и удерживать левую кнопку мыши, а затем перетащить курсор.

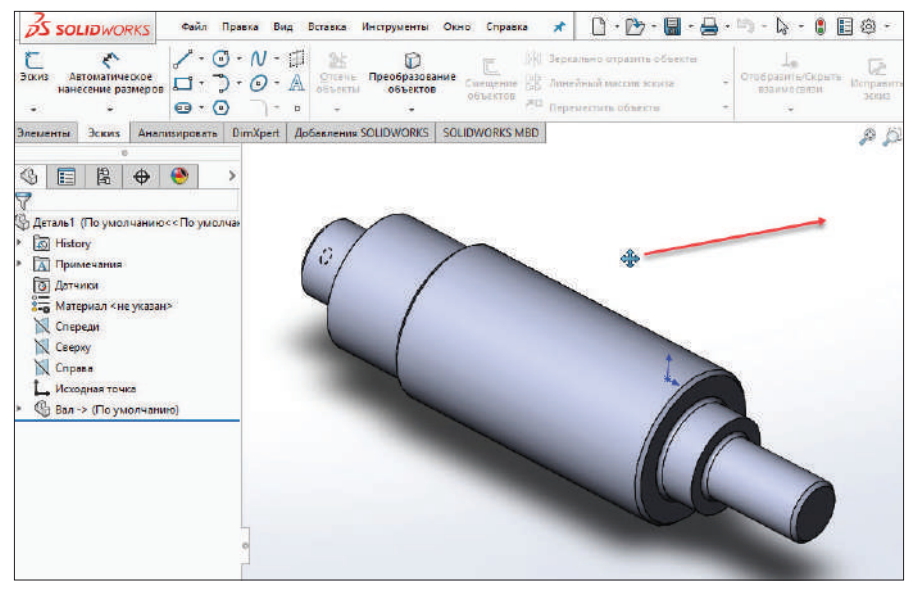

Вы можете также панорамировать модель, нажав клавишу **Ctrl** и среднюю кнопку мыши для панорамирования модели в графической области.

### **Вращать вид**

Инструмент **Вращать вид** используется для свободного вращения модели в графической области.

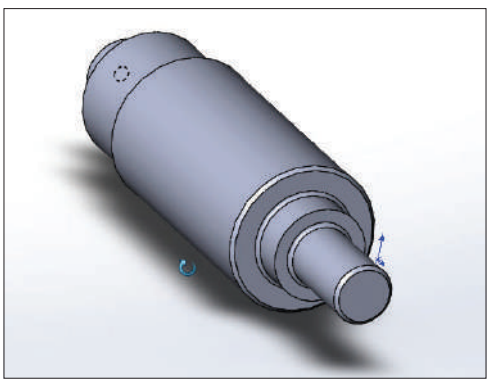

**Рис. 8.08**

После вызова инструмента **Вращать вид** нажмите и удерживайте левую кнопку мыши, а затем перетащите курсор, чтобы свободно вращать модель в графической области.

## **Управление ориентацией модели**

Ориентация видов применяется, чтобы пользователь мог рассмотреть модель с разных сторон и под разными углами.

Вы можете изменить положение 3D-модели на определенное стандартное представление, например вид спереди, сверху, справа, сбоку, снизу, и изометрию с помощью выпадающего меню инструмента **Ориентация видов** из контекстного меню.

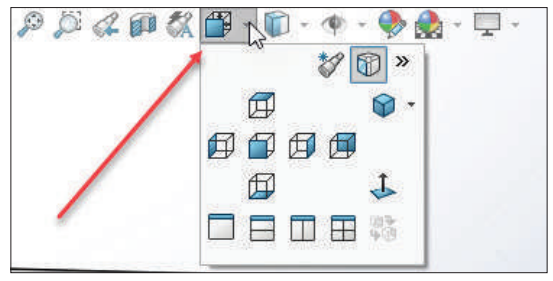

**Рис. 8.09**

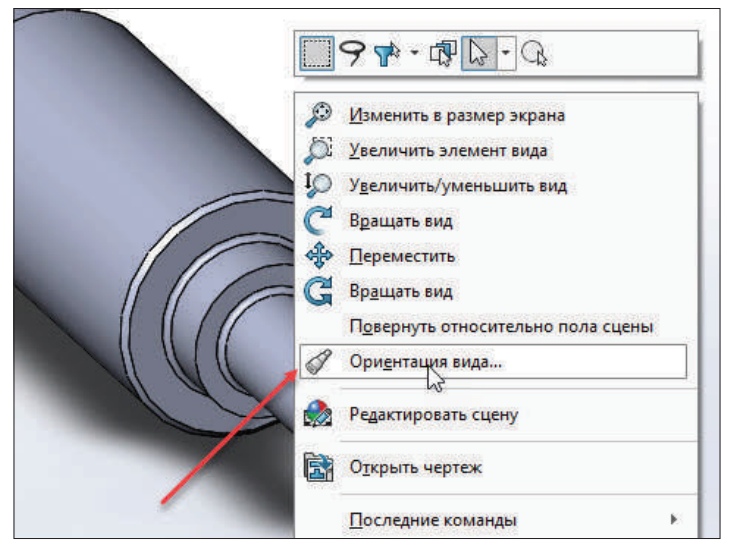

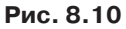

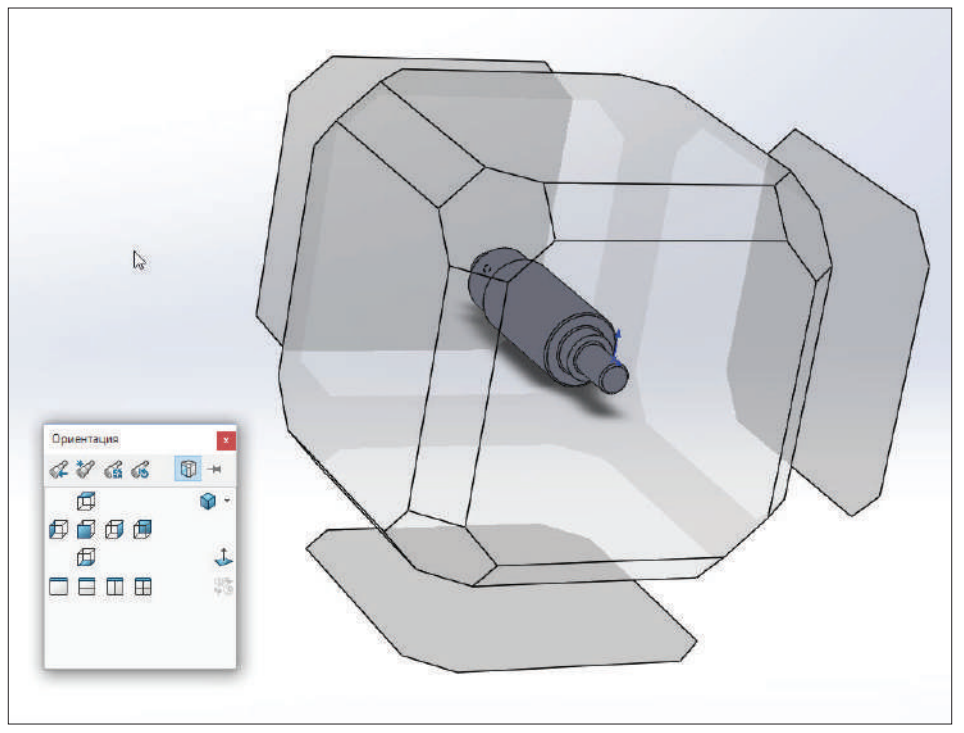

## **Изменение стиля отображения модели**

Вы можете изменить стиль отображения 3D-модели на:

- Закрасить с кромками;
- Закрасить;
- Удалить невидимые линии;
- Невидимые линии отображаются;
- Каркасное представление.

Инструменты изменения стиля отображения модели доступны в выпадающем меню **Стиль отображения**.

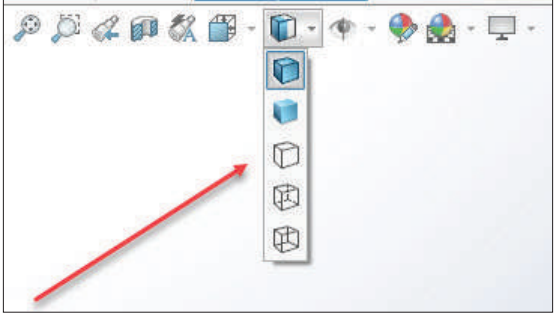

**Рис. 8.12**

*Закрасить с кромками*

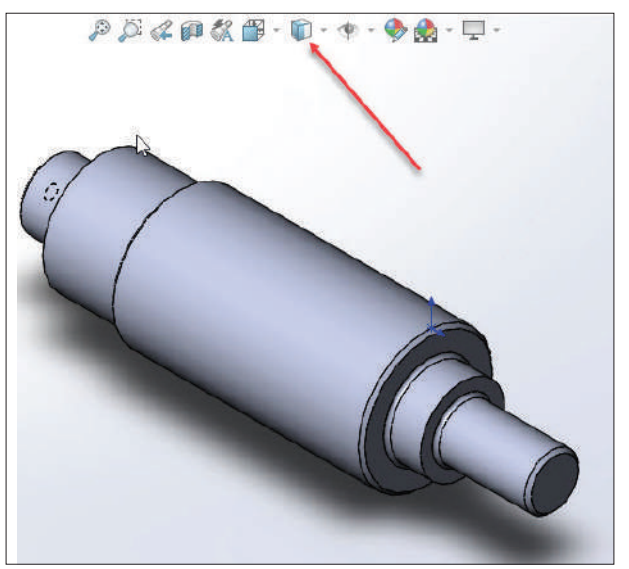

#### *Закрасить*

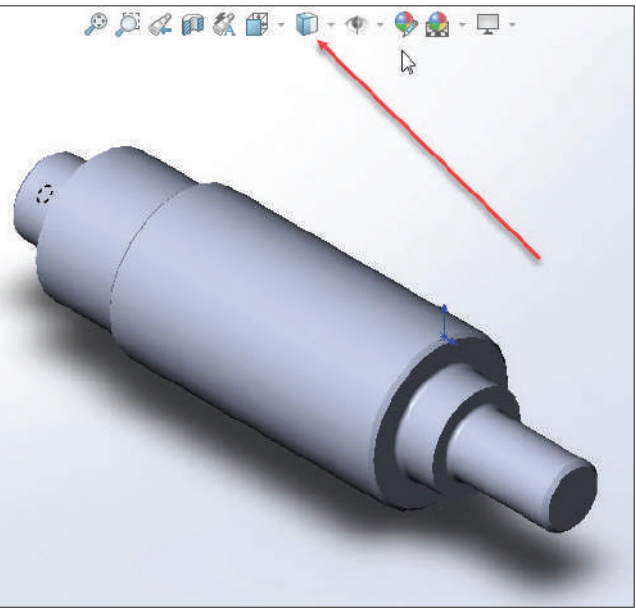

**Рис. 8.14**

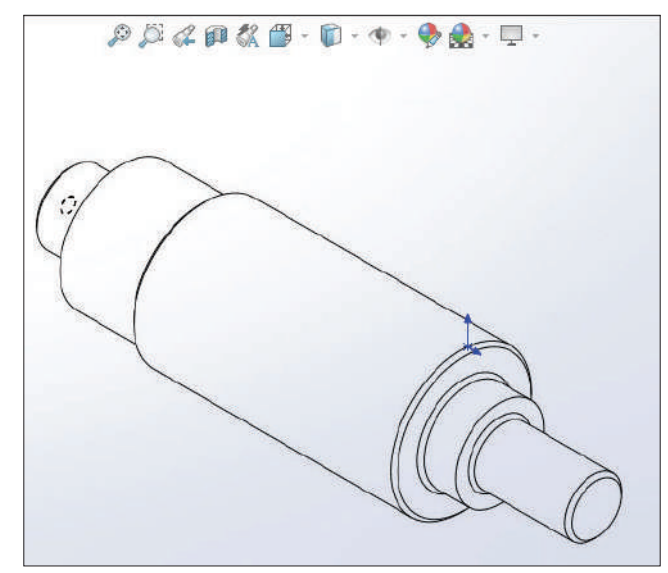

#### *Удалить невидимые линии*

**Рис. 8.15**

# $\mathcal{P} \boxtimes \mathcal{L} \oplus \mathcal{R} \oplus \cdots \oplus \cdots \oplus \mathcal{R} \oplus \cdots \Box$  $\mathbb{Z}$

#### *Невидимые линии отображаются*

**Рис. 8.16**

#### *Каркасное представление*

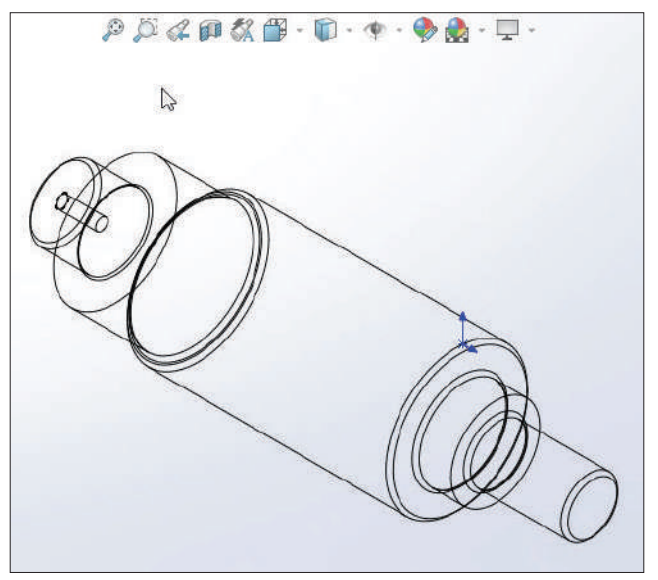

## **Глава 9**

# **Команда Бобышка по траектории**

Продолжим изучение команд построения объемных тел. Рассмотрим команду **Бобышка/основание по траектории**.

Команда сейчас не активна, так как для ее использования нужны как минимум два эскиза.

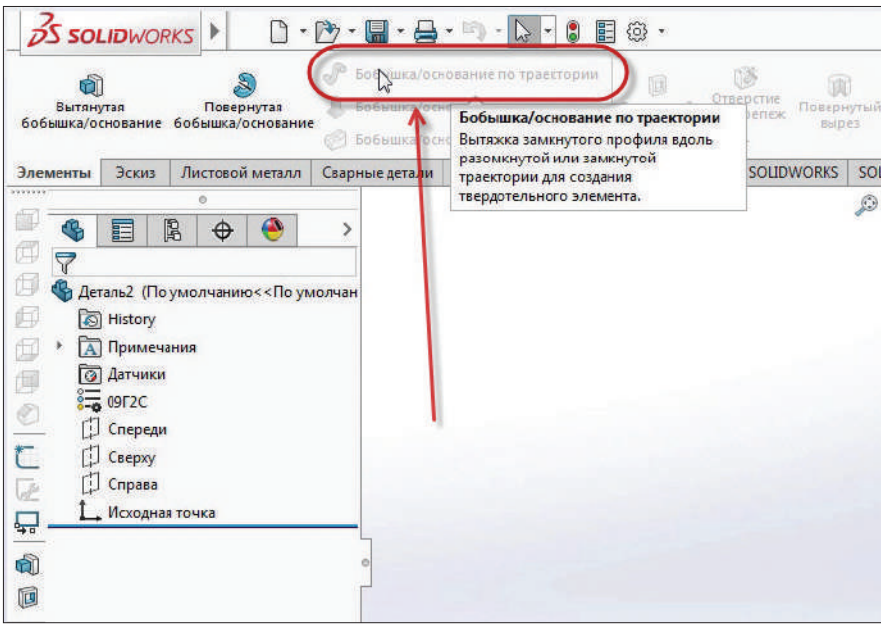

**Рис. 9.01**

Выбираем плоскость, на которой будем строить один из эскизов. Для начала создаем эскиз на плоскости **Сверху**.

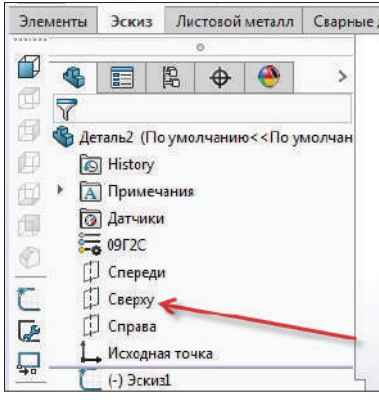

**Рис. 9.02**

Эскиз будем строить обычными линиями.

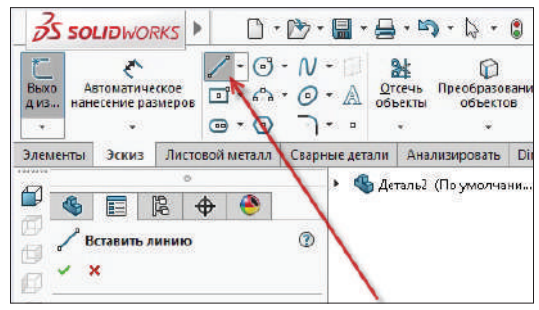

**Рис. 9.03**

Построим любой произвольный эскиз.

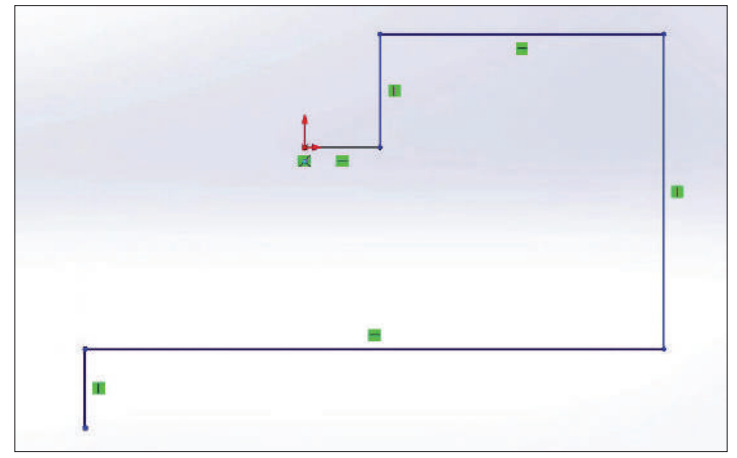

**Рис. 9.04**

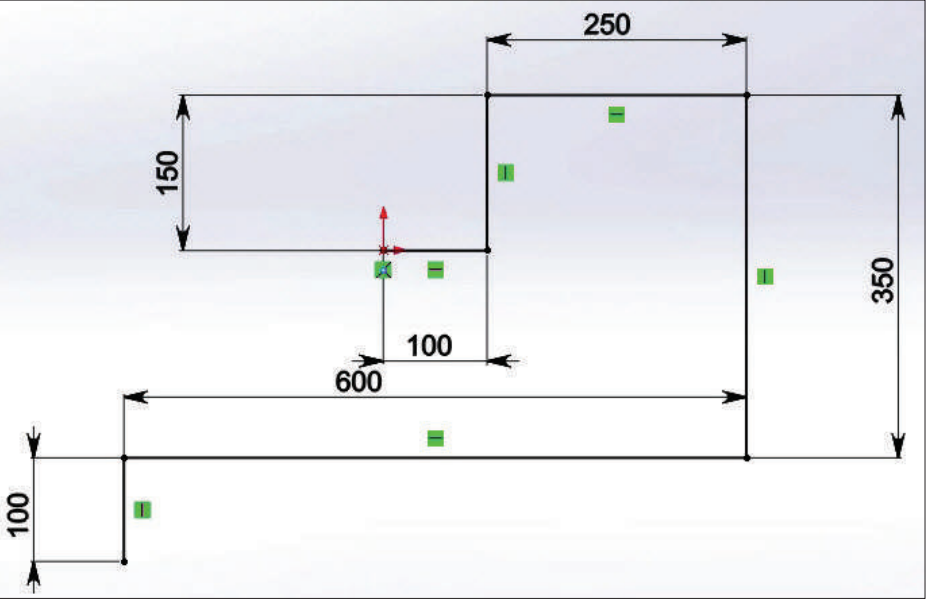

Укажем размеры.

**Рис. 9.05**

Теперь сделаем более скругленные углы на эскизе с помощью инструмента **Скругление**.

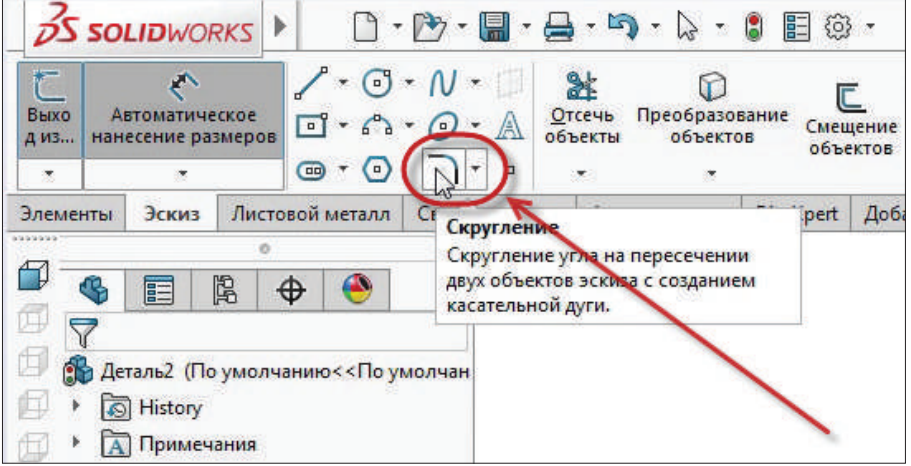

**Рис. 9.06**

Зададим радиус скругления 20 мм и выделим те отрезки, между которыми нужно сделать скругление.

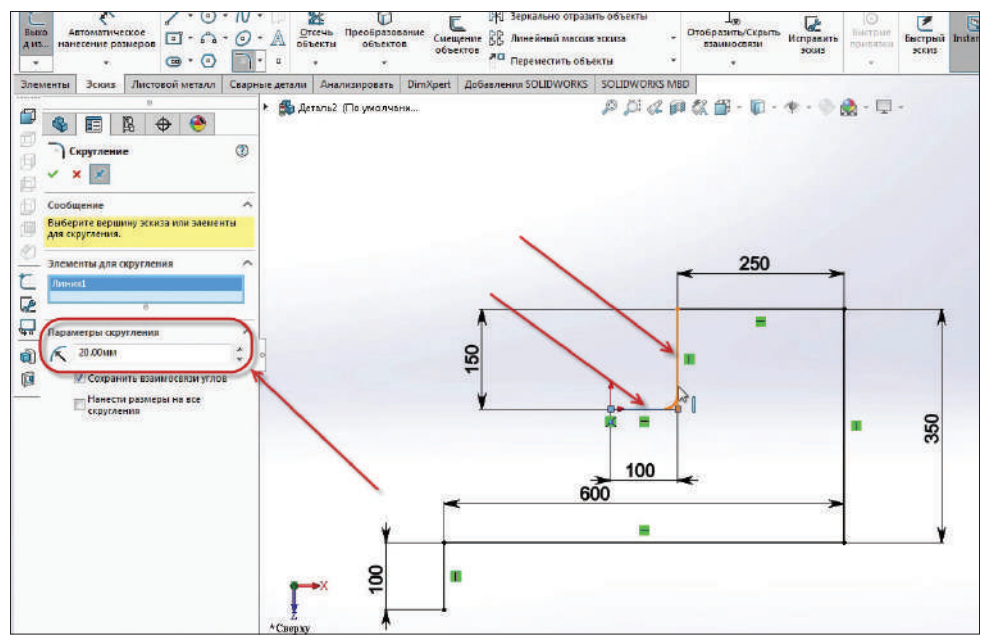

**Рис. 9.07**

Все скругления проставлены, можно подтверждать эскиз.

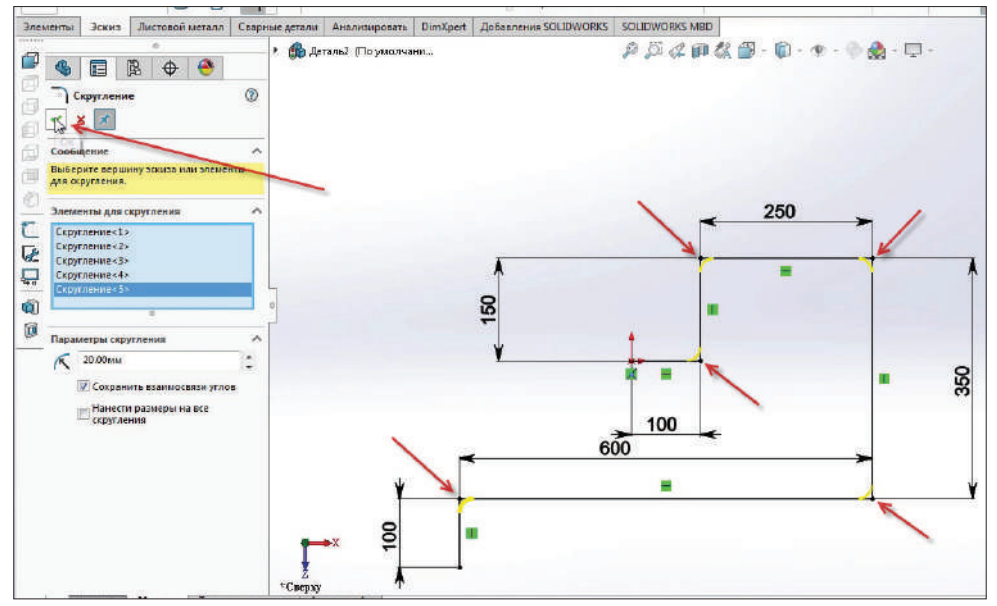

**Рис. 9.08**

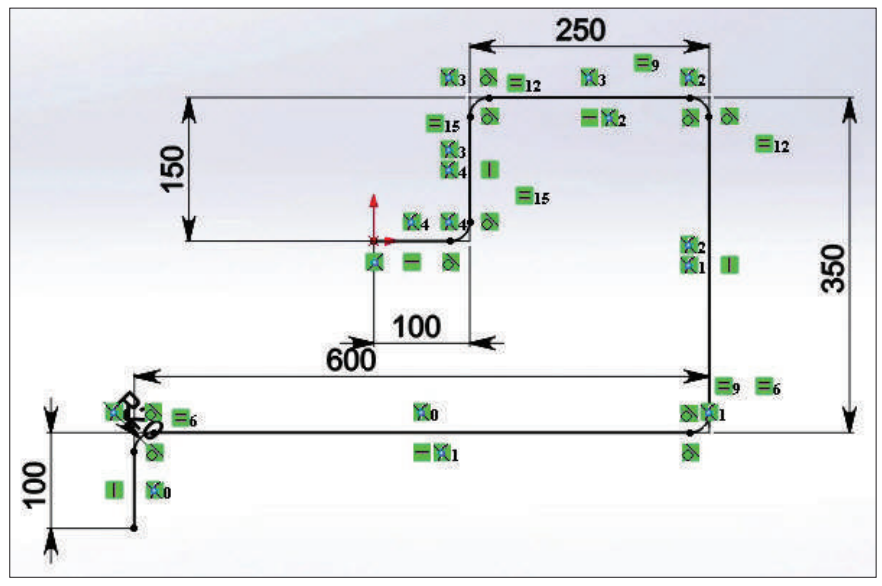

Эскиз определен. Завершаем эскиз.

**Рис. 9.09**

Теперь нужно построить эскиз профиля детали. Построим его на плоскости справа. Плоскость **Справа** будет перпендикулярна направляющей.

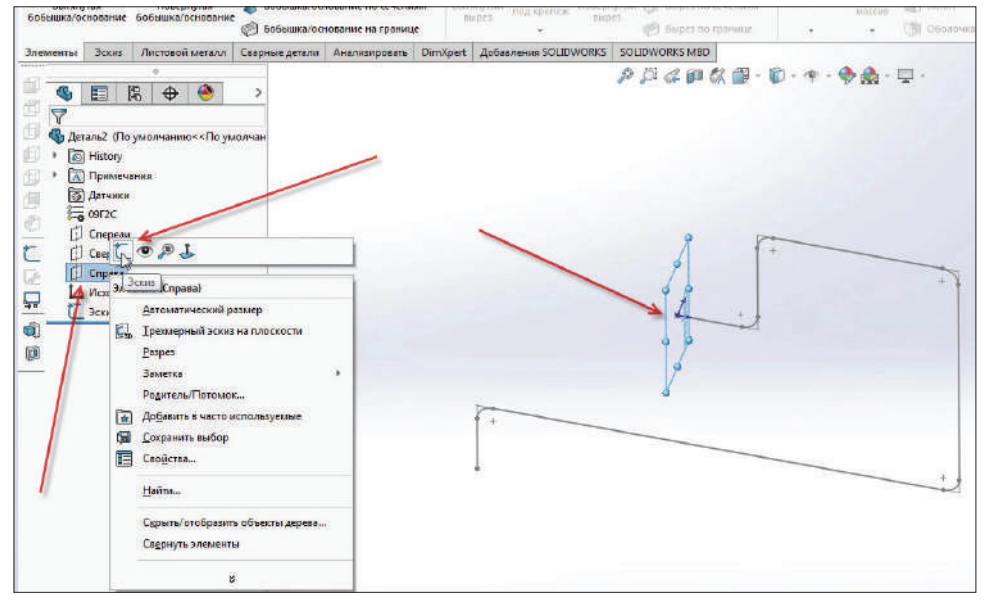

**Рис. 9.10**

Повернем плоскость к себе (**Ctrl**+**8**).

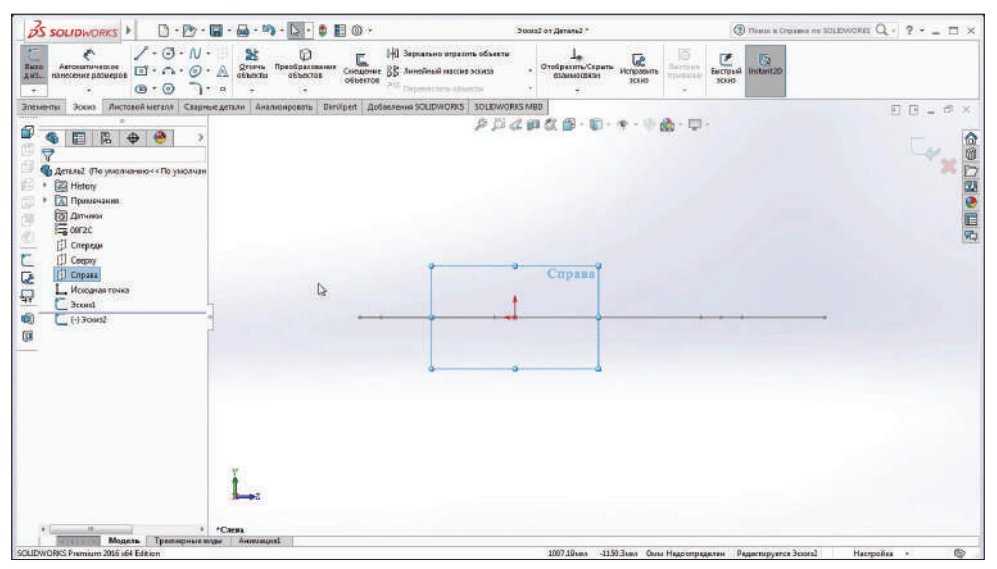

**Рис. 9.11**

Строим окружность от центральной точки.

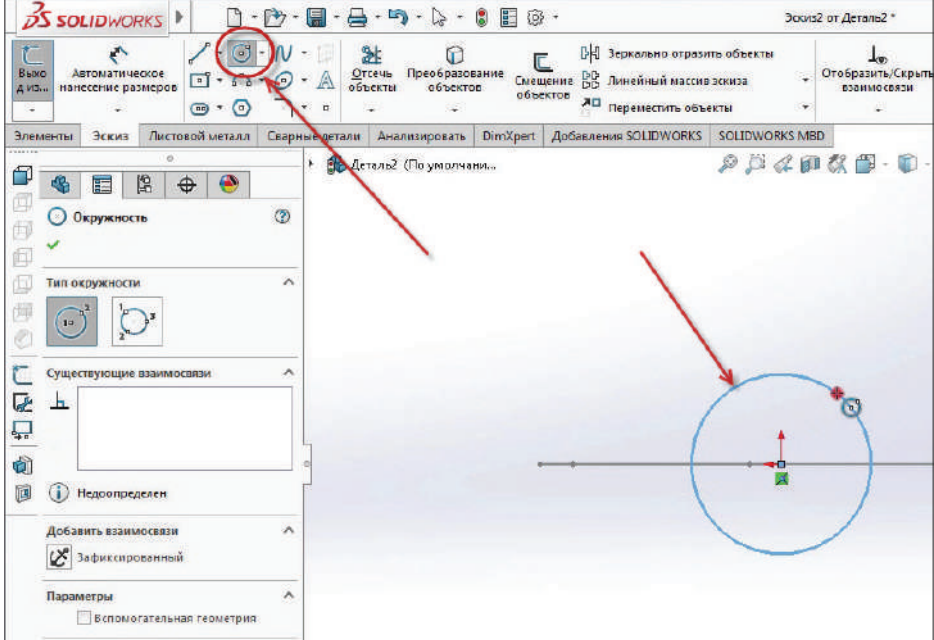

**Рис. 9.12**

Проставим размер окружности 50 мм. Подтверждаем завершение эскиза.

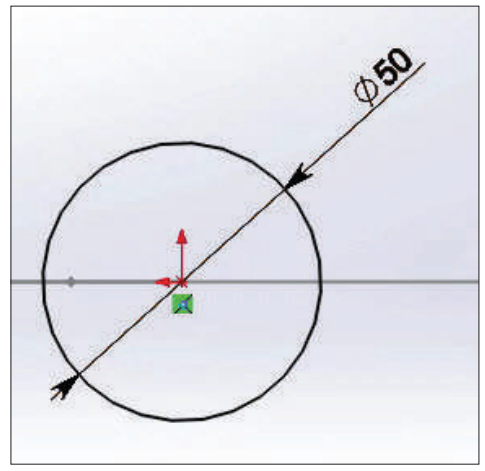

**Рис. 9.13**

Получили общий эскиз из двух деталей.

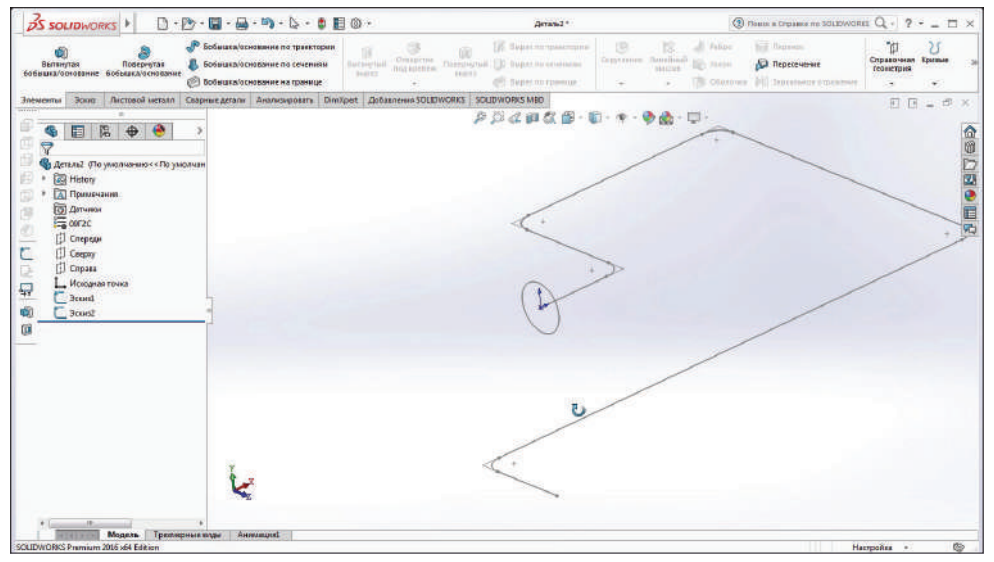

**Рис. 9.14**

Теперь команда **Бобышка/основание по траектории** стала активна, т. к. в проекте присутствуют два эскиза.

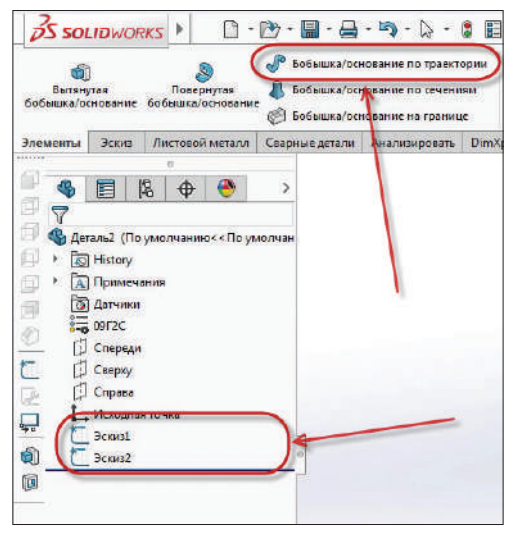

**Рис. 9.15**

Активируем команду **Бобышка/основание по траектории**.

В диалоговом окне выбираем эскиз для профиля и для направления. Профиль – **Эскиз 2**, а направление – **Эскиз 1**.

Для этого кликаем в пустую строчку и выбираем эскизы, которые будут отвечать за профиль и направление.

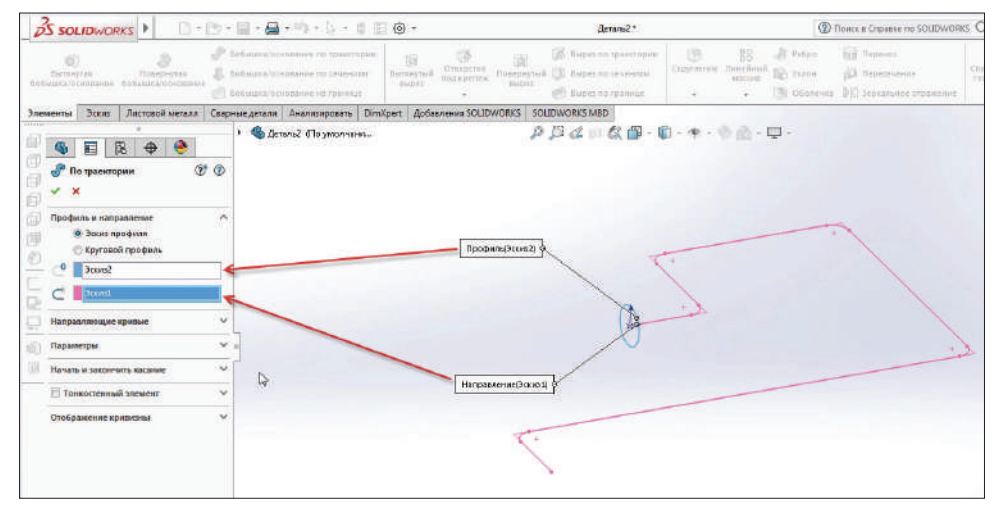

**Рис. 9.16**

Теперь нужно уменьшить диаметр профиля, для того чтобы отображался предварительный просмотр (так как диаметр профиля не соответствует радиусу скругления углов и программа не может построить такую модель).

Редактируем **Эскиз 2** и дадим ему диаметр 20 мм.

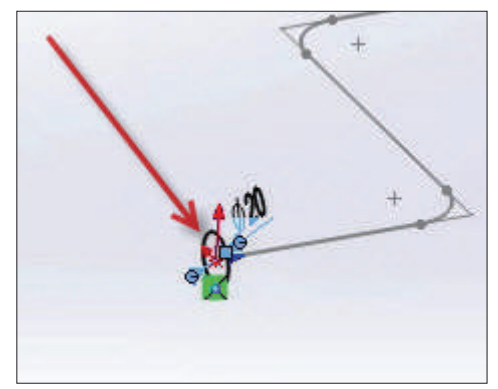

**Рис. 9.17**

Теперь повторяем команду, наши два эскиза применяем к **Профиль и направление**. Предварительный просмотр отображается корректно. Нажимаем **Завершить эскиз**.

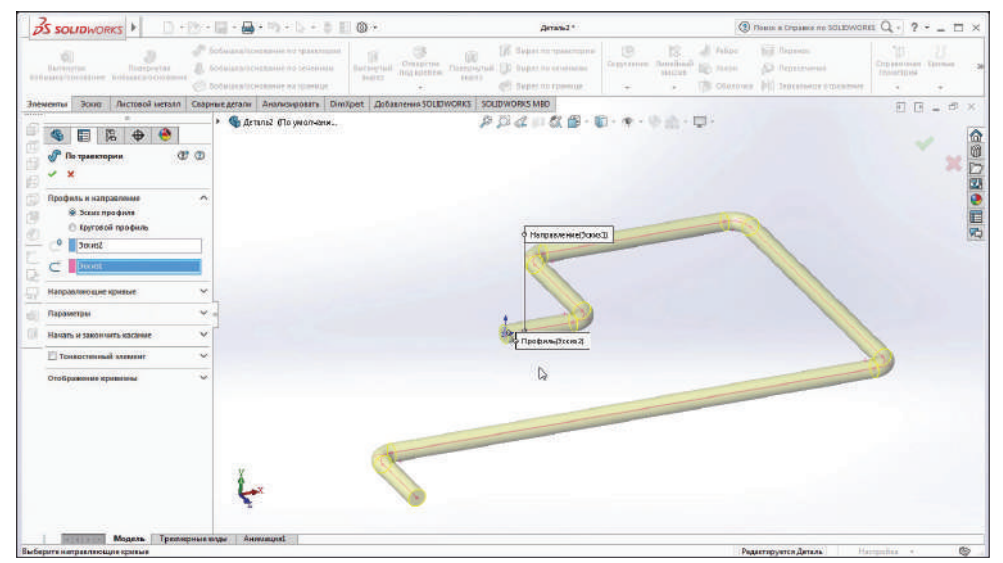

**Рис. 9.18**

Деталь, созданная с помощью **Бобышка/основание по траектории**, теперь выглядит так:

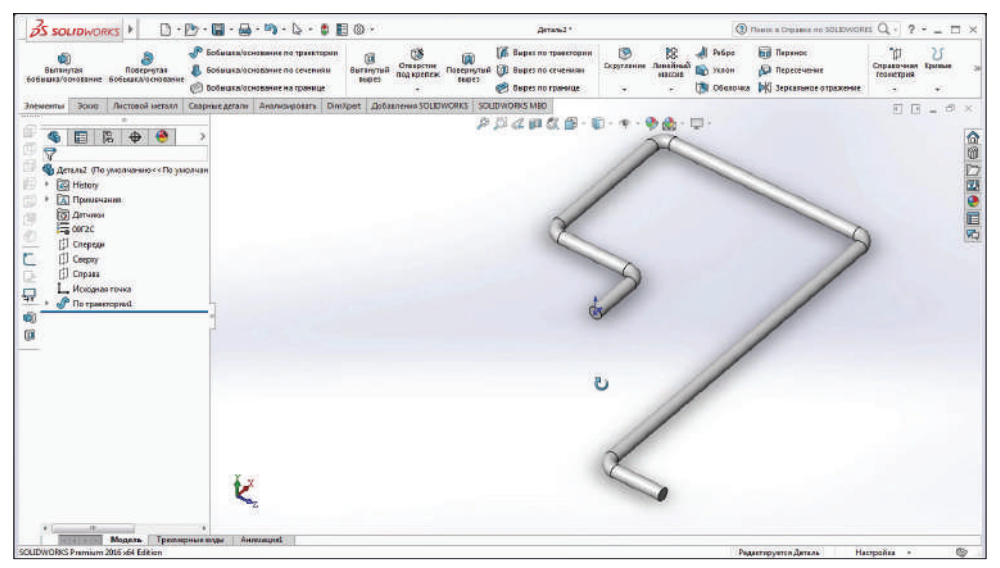

**Рис. 9.19**

Далее создадим тонкостенный элемент.

Для начала удалим элемент **По траектории** (эскизы сохранятся, удалится только сам эффект **По траектории**).

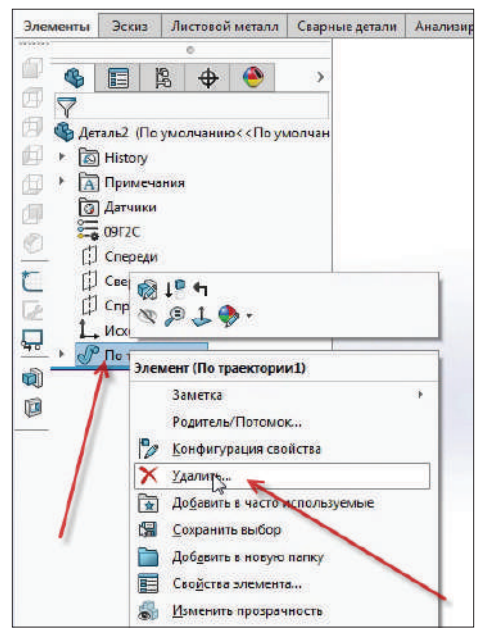

**Рис. 9.20**

В диалоговом окне выбираем эскиз для профиля и для направления (как и в случае с инструментом **Бобышка/основание по траектории**). И добавим функцию **Тонкостенный элемент**. Укажем для нее размер 2 мм. Подтверждаем модель.

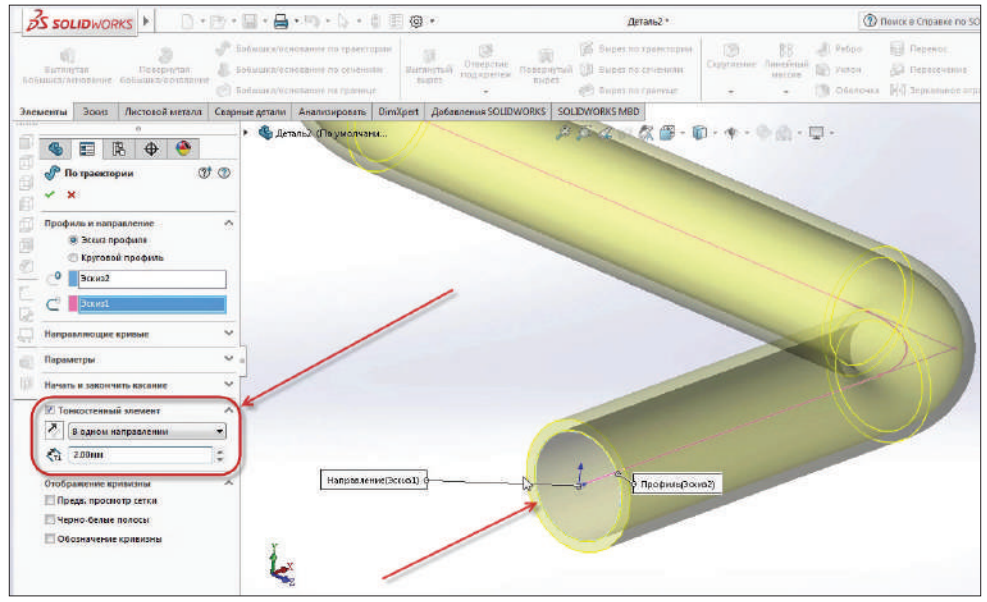

**Рис. 9.21**

В детали есть сквозное отверстие, и она стала похожа на трубу.

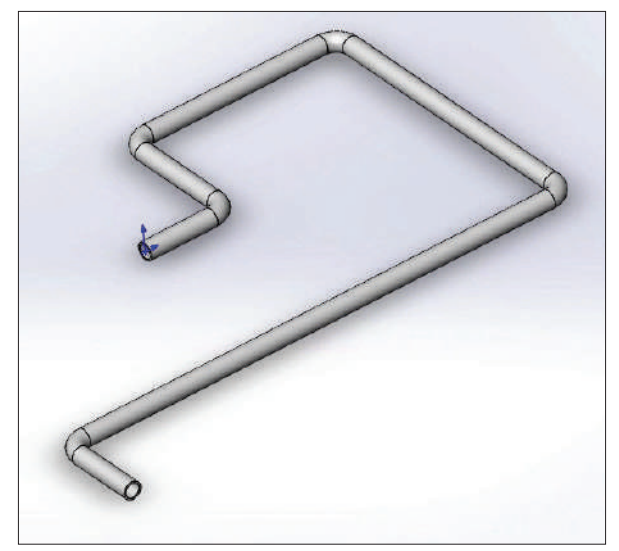

Эта команда также работает с 3D-эскизом. Создадим новую деталь и выберем **Трехмерный эскиз**.

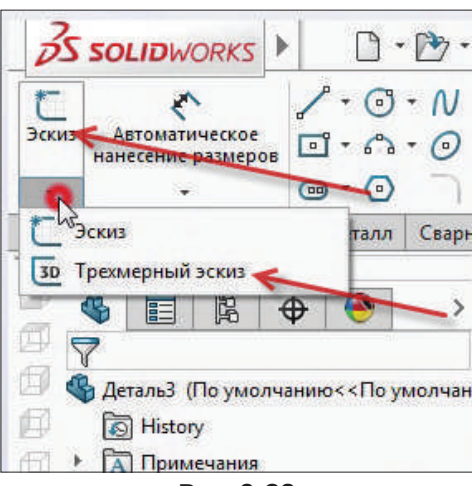

**Рис. 9.23**

Теперь на рабочем экране исходная точка имеет три плоскости. Далее выбираем инструмент линию. Чертим произвольную структуру. Вы можете видеть, в каких плоскостях вы работаете, обратив внимание на название плоскости, у нас сейчас плоскость **XY**.

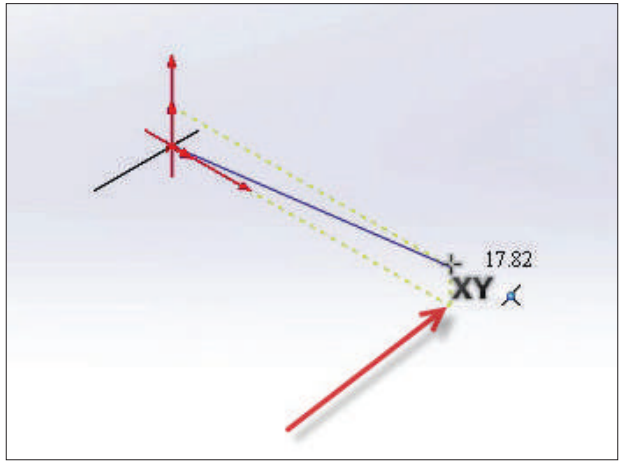

**Рис. 9.24**

Например, от плоскости XY поднимаемся вверх и проводим линию, теперь от плоскости XY проводим линию в другую плоскость, для этого нажимаем клавишу **Tab** и перестраиваемся в другую плоскость, так осуществился переход в плоскость YZ.

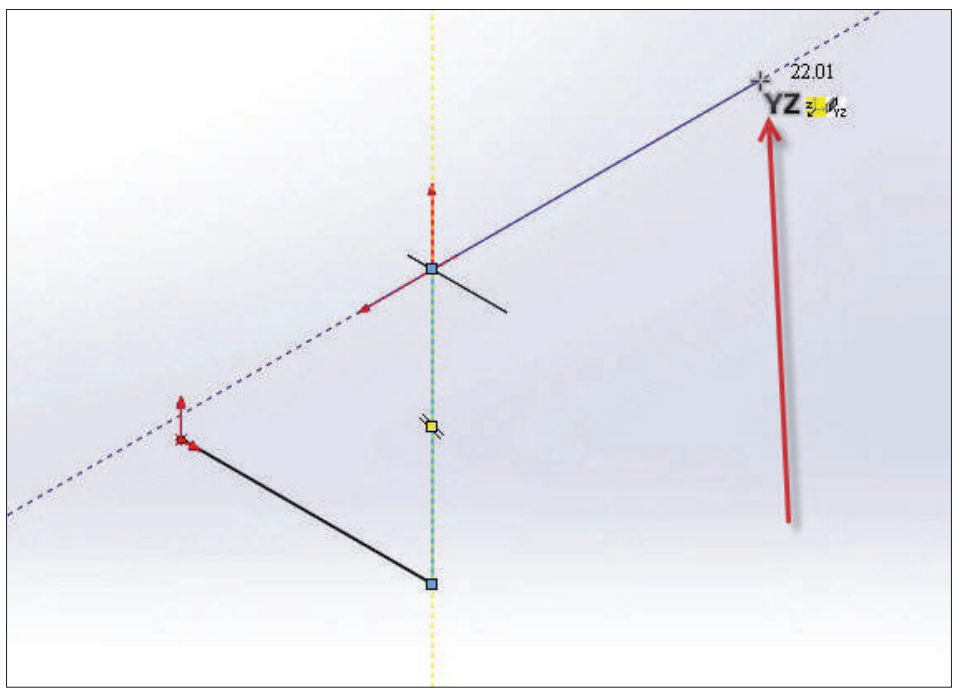

**Рис. 9.25**

Таким образом, рисуем произвольный эскиз в разных плоскостях и задаем линиям эскиза размеры так же, как и в 2D-эскизе.

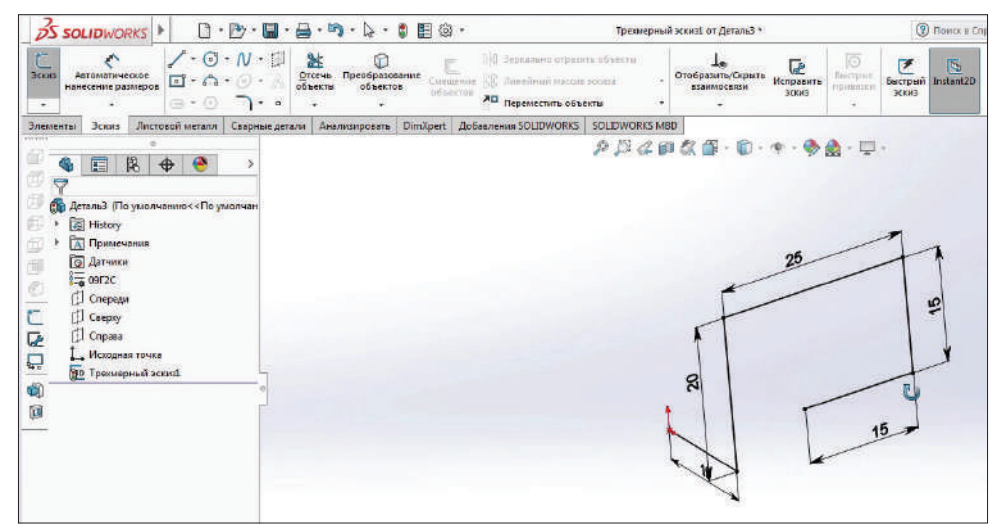

**Рис. 9.26**

Далее выполним скругление радиусом 5 мм. Подтверждаем и завершаем эскиз.

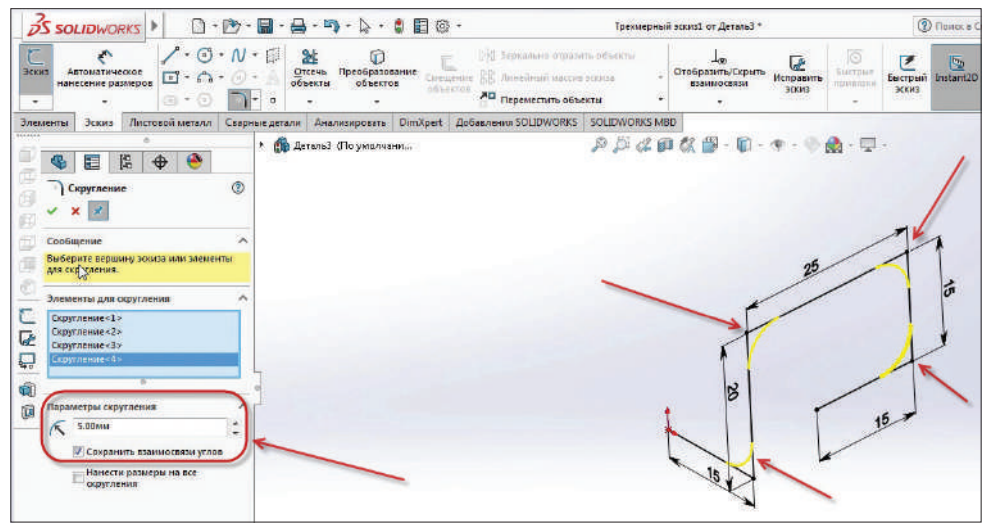

**Рис. 9.27**

Теперь выбираем плоскость **Справа**.

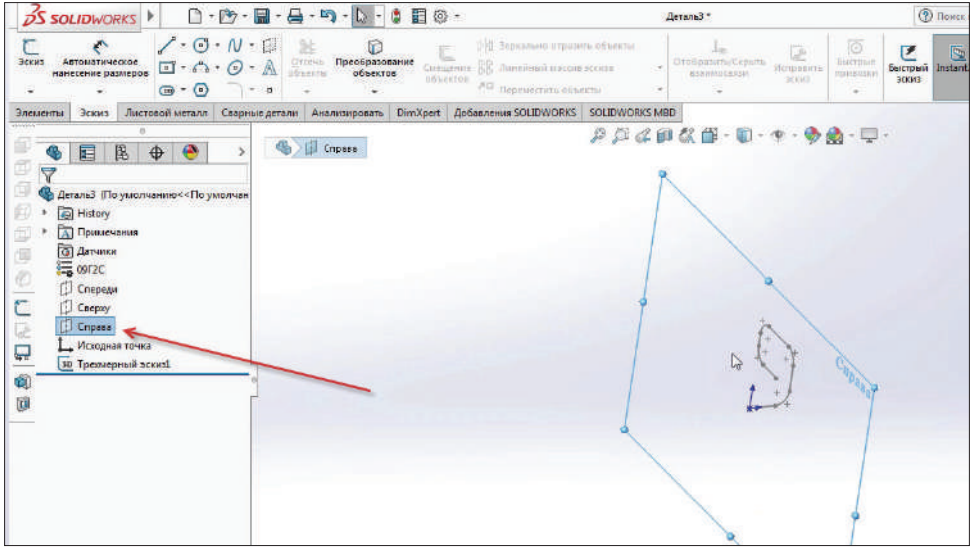

**Рис. 9.28**

Поворачиваем эскиз на себя и добавляем элемент **Окружность** с диаметром 5 мм. Подтверждаем эскиз.

| <b>OS SOLIDWORKS</b><br>$\angle \cdot \odot \cdot N \cdot$<br>×<br>Пизо Автонитическое<br>ДИТ. Напесение размеров<br>$\Box \cdot \cap \cdot \mathop{\raisebox{1.5pt}{\text{\circle*{1.5}}}}\nolimits \cdot \mathop{\raisebox{1.5pt}{\text{\circle*{1.5}}}}\nolimits$<br>$\mathbf{G}$ + $\mathbf{O}$<br>$\neg$ $\rightarrow$ $\rightarrow$<br>$\overline{\phantom{m}}$<br>٠ | $\Box\cdot\Box\cdot\Box\cdot\Box\cdot\cdots\cdot\Diamond\cdot\Diamond\vdash\Box\oslash\cdot$<br>$\begin{tabular}{ll} \bf 22 & \bf 0 \\ 271076 & \bf 12800 \bf 2120333337 \\ \bf 0580762 & \bf 0580708 \\ \end{tabular}$<br>C<br>Coloumne BB Annoheid resources contains<br>Officeron Am<br>÷.<br>÷. | <b>District on Assessment</b><br>- Верхально отразить объекты<br><b>Te</b><br>Orodparime/Caparte<br>Исправить<br>032049000631<br>зских<br>AD Dependentie of beitral | $\bigcirc$ Posts a Crosser no SOLEWORKE $Q \cdot ? - \_ \square \times$<br>唇<br>医<br>医<br>SHITDING<br><b>Instant20</b><br><b>Емстръя</b><br><b>TEMPESSAR</b><br>зсов<br>s |
|----------------------------------------------------------------------------------------------------|----------------------------------------------------------------------------------------------------|----------------------------------------------------------------------------------------------------|----------------------------------------------------------------------------------------------------|
| <b>3ndkeyma</b><br>3000<br>$\ddot{\bullet}$<br>隝<br>G<br>Passage<br>Значение Вьемски Другие<br><b>Cristu</b><br>n<br>产商商商商<br>12日 骨<br><het=<br>۰<br/><b>Допутк/Точность</b><br/>×<br/>瑶<br/>Her<br/>۰<br/>滑<br/>это унализиной<br/>۰<br/><math>\omega</math><br/><b>Первичное значение</b><br/>۰<br/>Di@3oont<br/>٠<br/>5.0000mm</het=<br>                                | ANCIONALISTEAN CRIPHNE ACTIVITY ANARHOLD STATE DIVIDENT ADDRESSING SOLDWORKS MBD<br><b>По деталь?</b> (По умолчания<br>٠                                                                                                    | $\mathcal{P} \cup \mathcal{L} \otimes \mathcal{L} \otimes \cdots \otimes \cdots \otimes \mathcal{L} \otimes \mathcal{L}$                                            | 日日 - の×<br>$\mathbf{a} \cdot \mathbf{a}$ .<br>企業ご変●目的                                                                                                    |
| Техст размера<br>MOD-DUM--1HM<br>бü<br>区<br>(ko)<br><b>SOF</b><br>WOR LOS<br>Модель Грегоерных воды<br>Указать свойства выбранных размеров.                                                                                                    | +Carpa<br>Аннишриф                                                                                                    | $-9.66$ или                                                                                                    | O<br>۰<br>5.42мм Океа Отрадатем Радактируется Эский<br>Настройка =                                                                                                    |

**Рис. 9.29**

Теперь выбираем элемент **Бобышка/основание по траектории**.

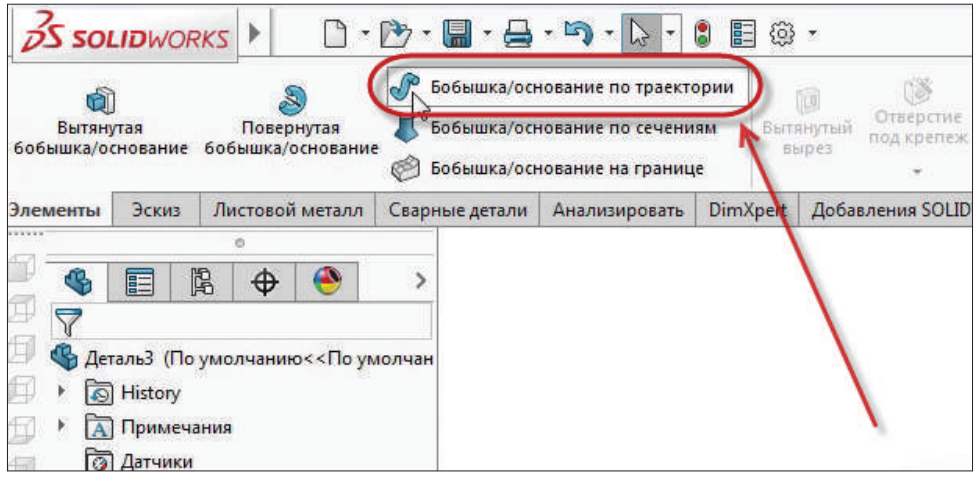

**Рис. 9.30**

Далее выбираем профиль и направление, отмечаем галочкой **Тонкостенный элемент** и даем ему размер 0,5 мм внутрь.

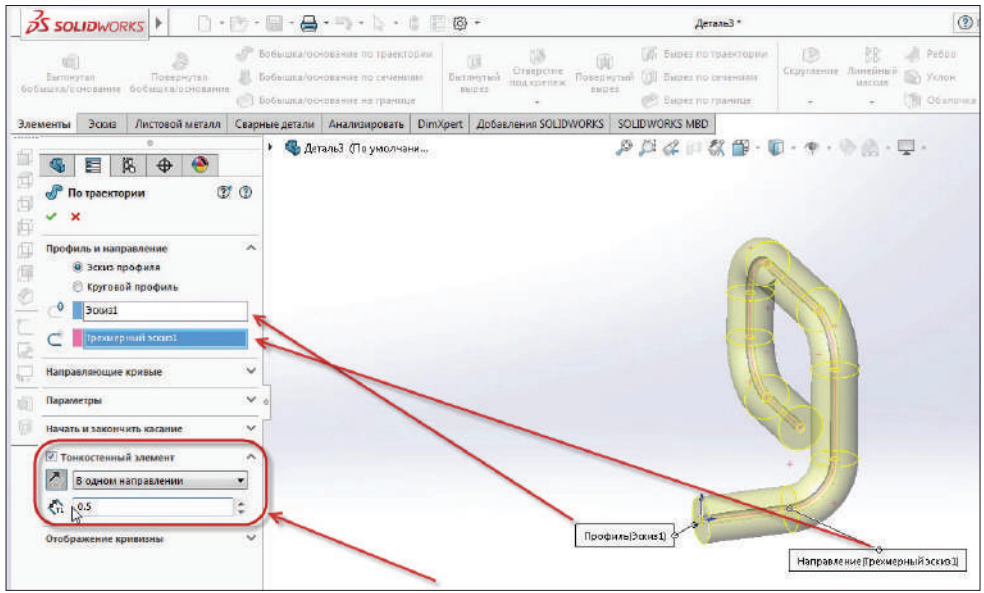

**Рис. 9.31**

Применяем эскиз. Таким образом, с помощью элемента **Бобышка/основание по траектории** был построен объемный маршрут трубопровода.

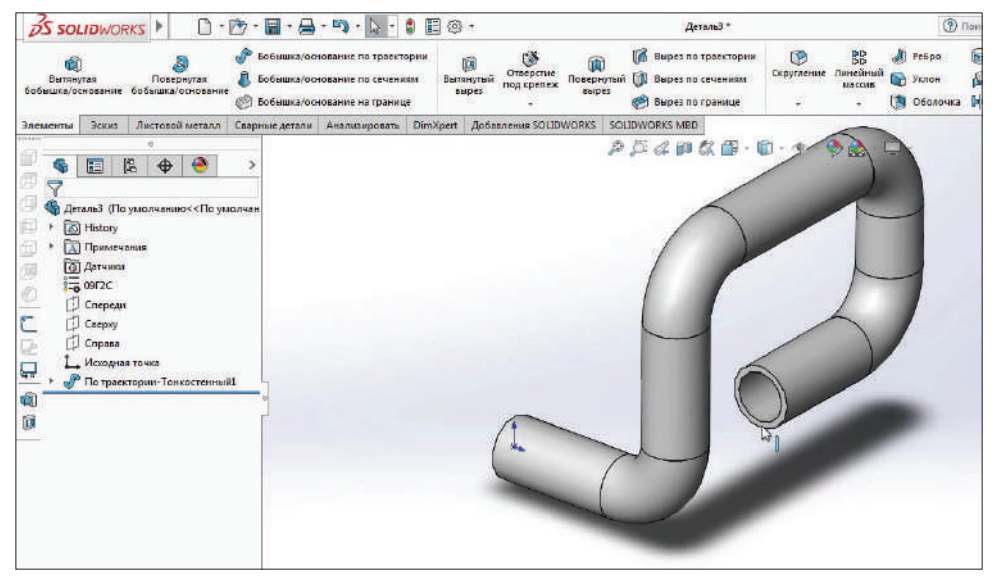

**Рис. 9.32**

# **Глава 10**

# **Команда Бобышка по сечениям**

Создадим новую деталь с использованием команды **Бобышка/основание по сечениям**. Эта команда необходима для того, чтобы строить более сложные тела.

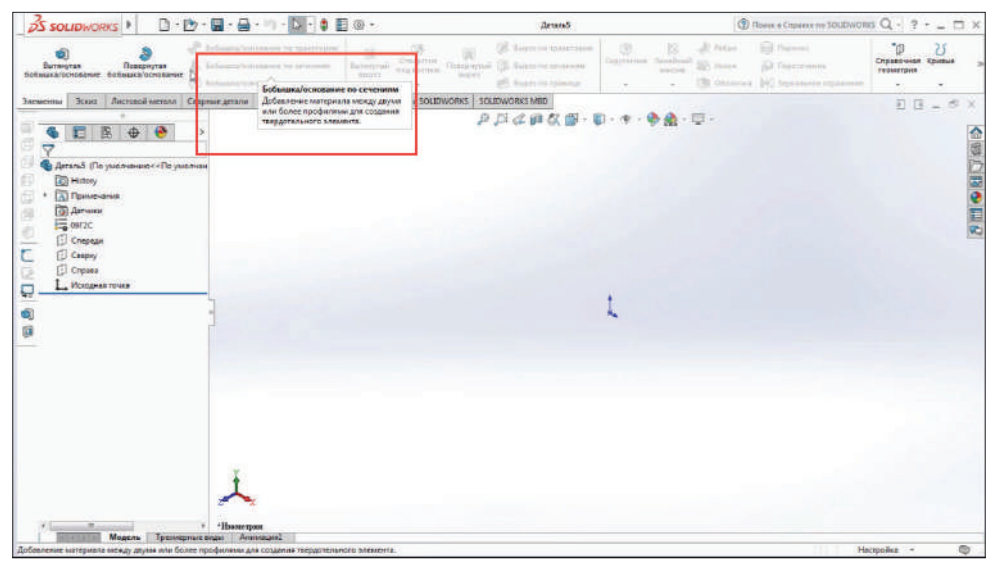

**Рис. 10.01**

Построим переходник с прямоугольника на окружность. Выбираем плоскость **Спереди** и строим прямоугольник.

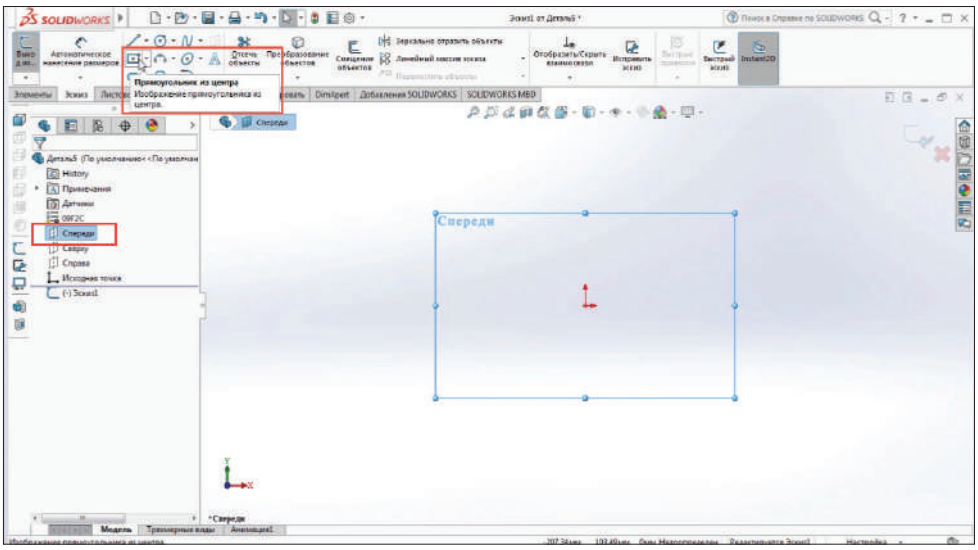

**Рис. 10.02**

Определим его размеры: 1000 мм на 800 мм. Завершаем построение.

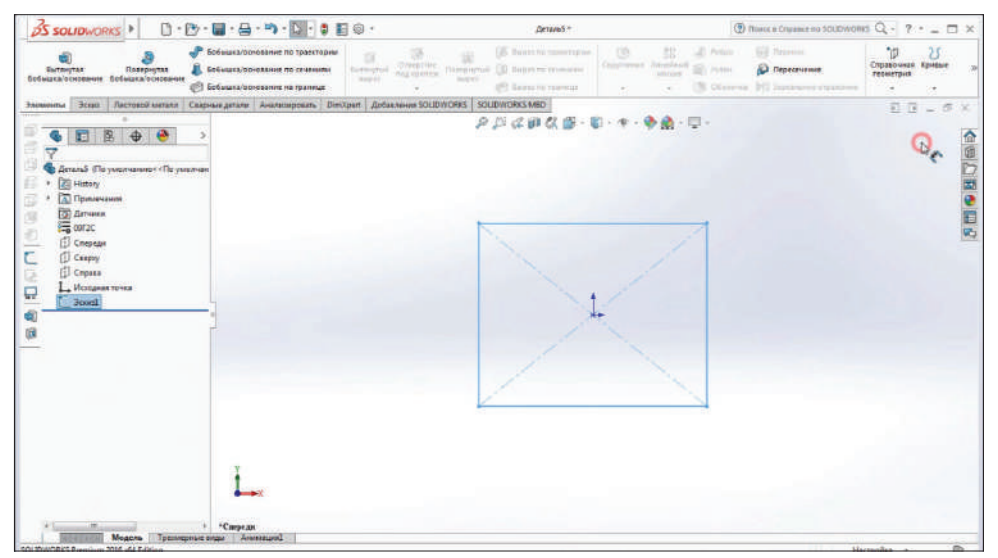

**Рис. 10.03**

Теперь нам нужно построить следующий эскиз, на который выполним переход. Воспользуемся **Справочной геометрией**, чтобы построить плоскость, на которой мы должны выполнить эскиз, в данном случае построим окружность.

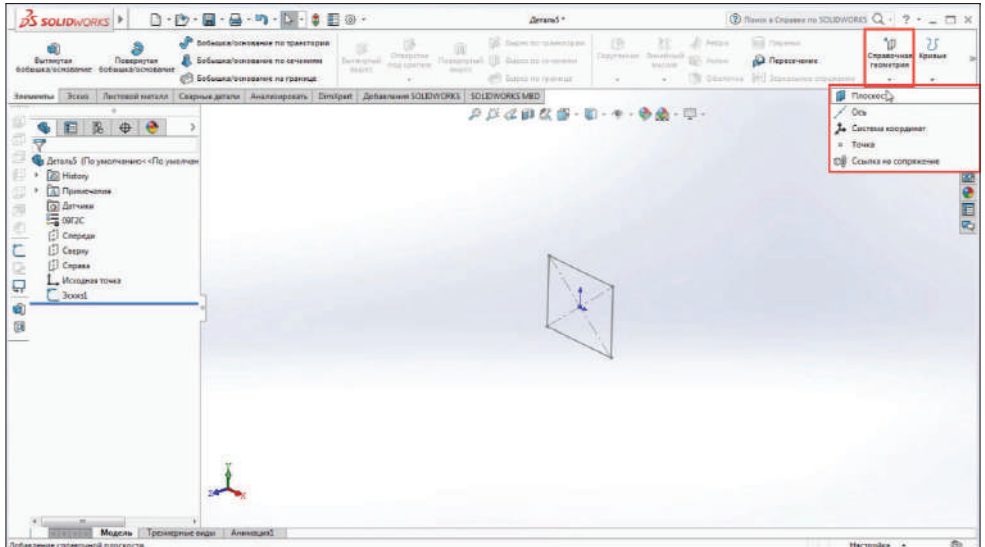

**Рис. 10.04**

Создадим плоскость. Необходимо указать параметры – ссылки.

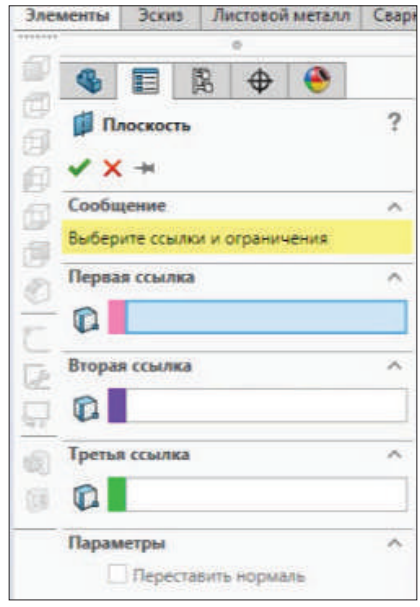

**Рис. 10.05**

Построим плоскость спереди относительно нашей плоскости. Появились дополнительные параметры построения. Выберем расстояние 2 м.

Можно также указать число создаваемых плоскостей – одну, две и т. д.

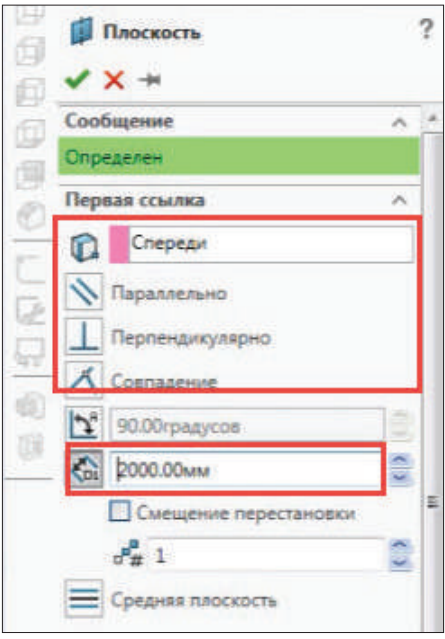

**Рис. 10.06**

Выберем две плоскости, таким образом добавим плоскость и для третьего эскиза.

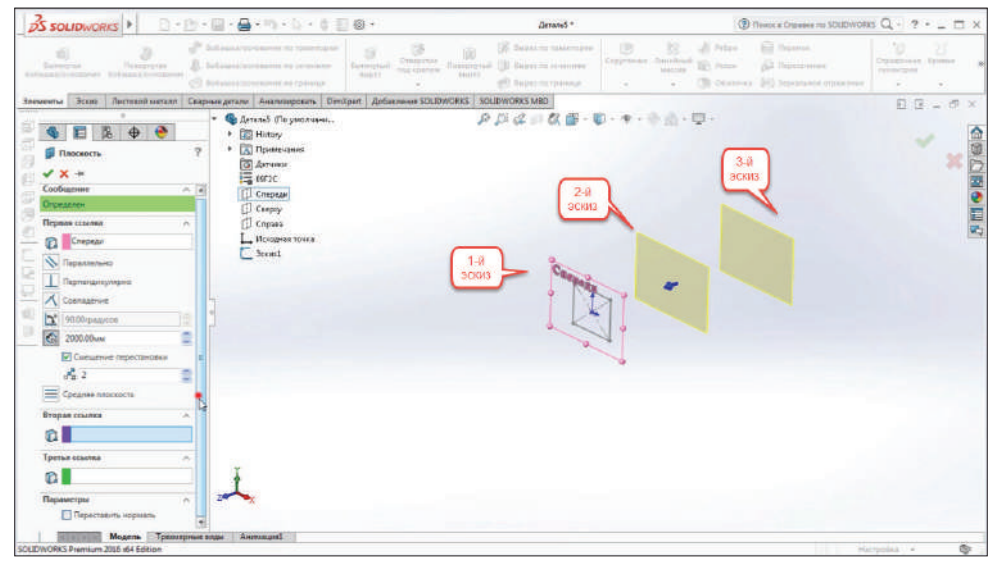

**Рис. 10.07**

Создались **Плоскость 1** и **Плоскость 2** на расстоянии 2 м от базовой плоскости. Выберем **Плоскость 1**. Создадим эскиз окружности диаметром 1400 мм.

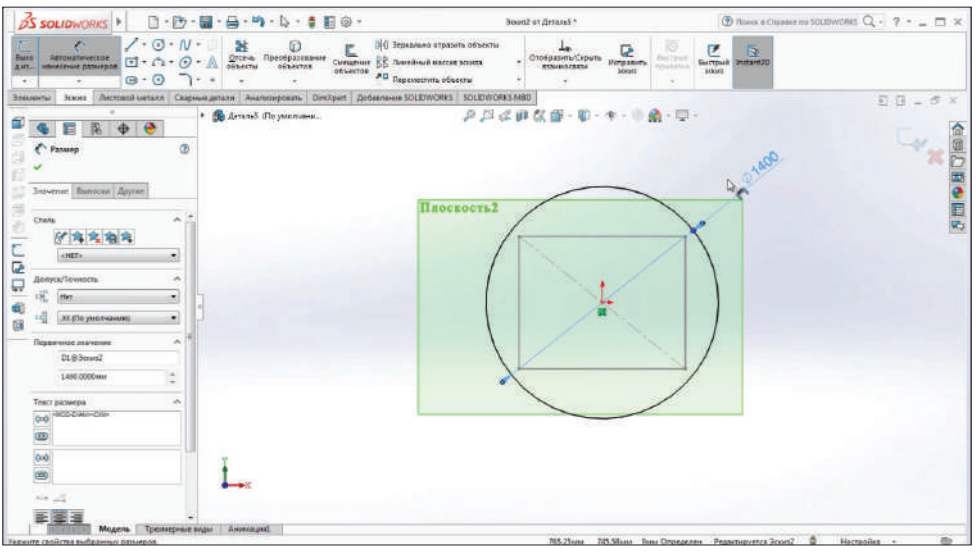

**Рис. 10.08**

Подтверждаем эскиз.

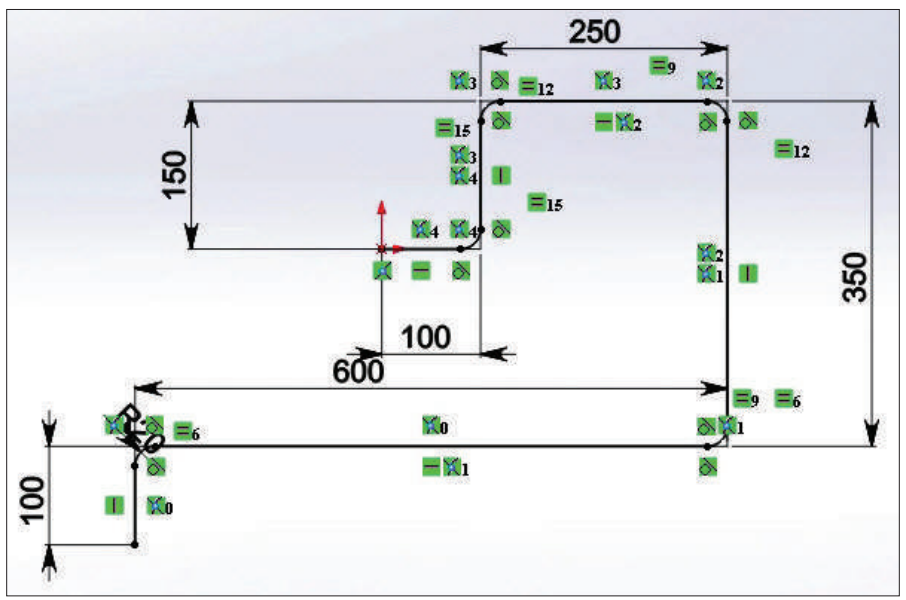

**Рис. 10.09**

Выбираем команду **Бобышка по сечениям** и два профиля. Создалась бобышка (прямоугольник и окружность).

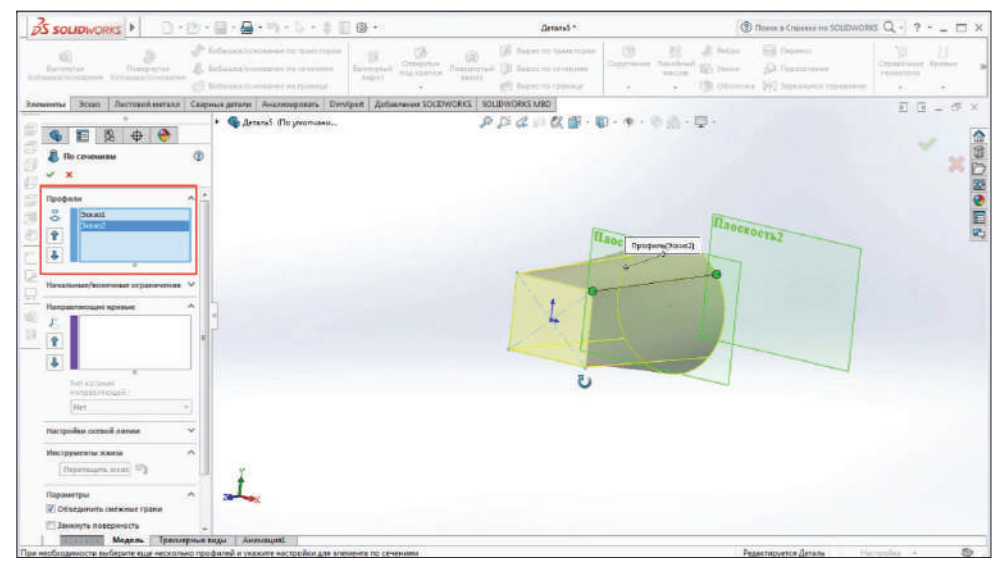

**Рис. 10.10**

Дополнительно можно выбрать направляющие кривые, которые будут показывать переход по траектории.

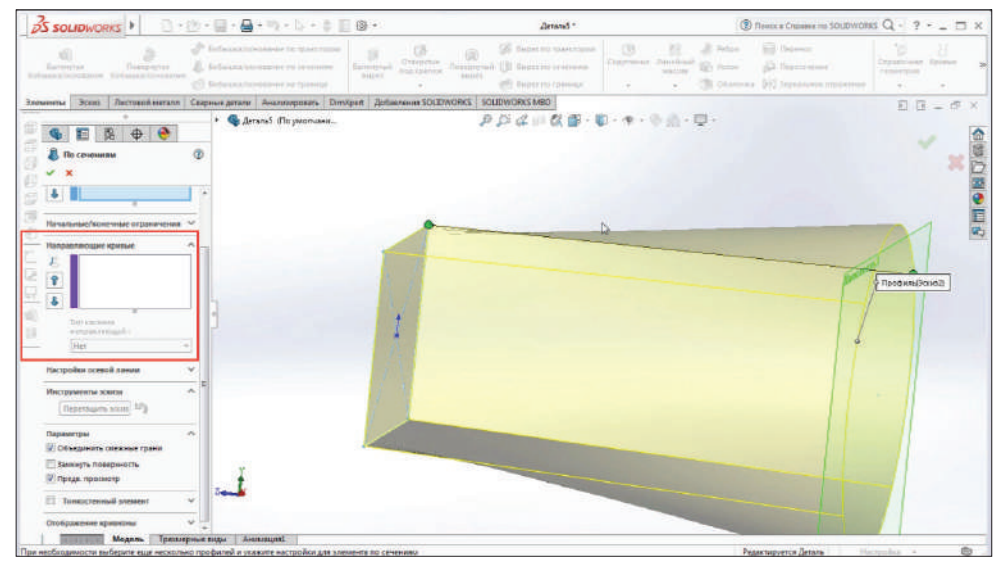

**Рис. 10.11**

Также можно указать **Тонкостенный элемент**. В параметрах укажем толщину 10 мм.

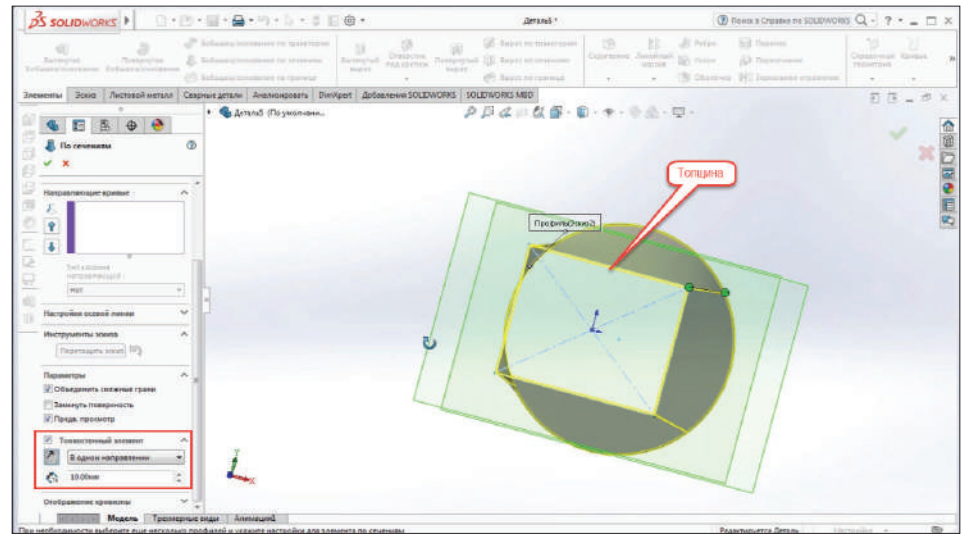

**Рис. 10.12**

Получили переходник из прямоугольного сечения на круглое сечение.

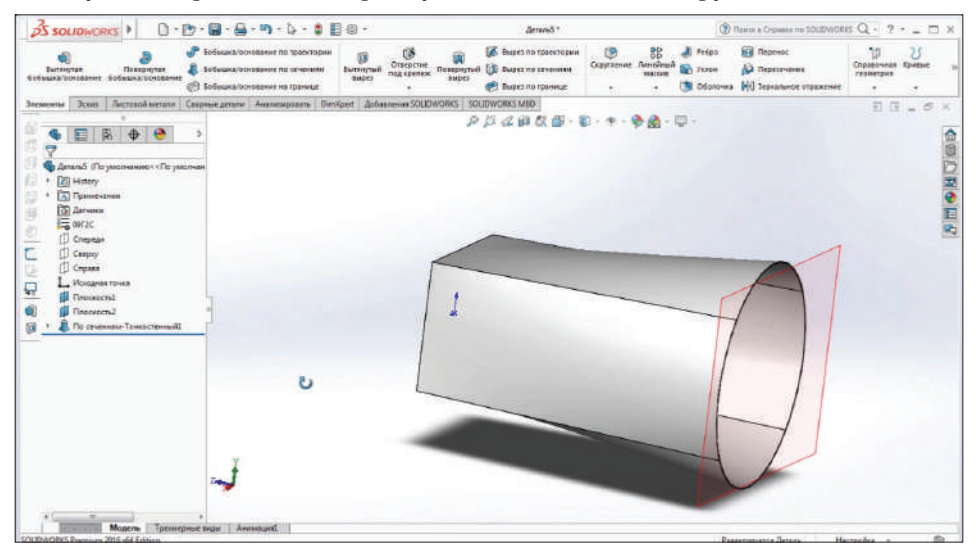

**Рис. 10.13**

В дереве построения выберем **Плоскость 2** и создадим эскиз. Построим прямоугольник размерами 700 на 1100 мм. Подтвердим.

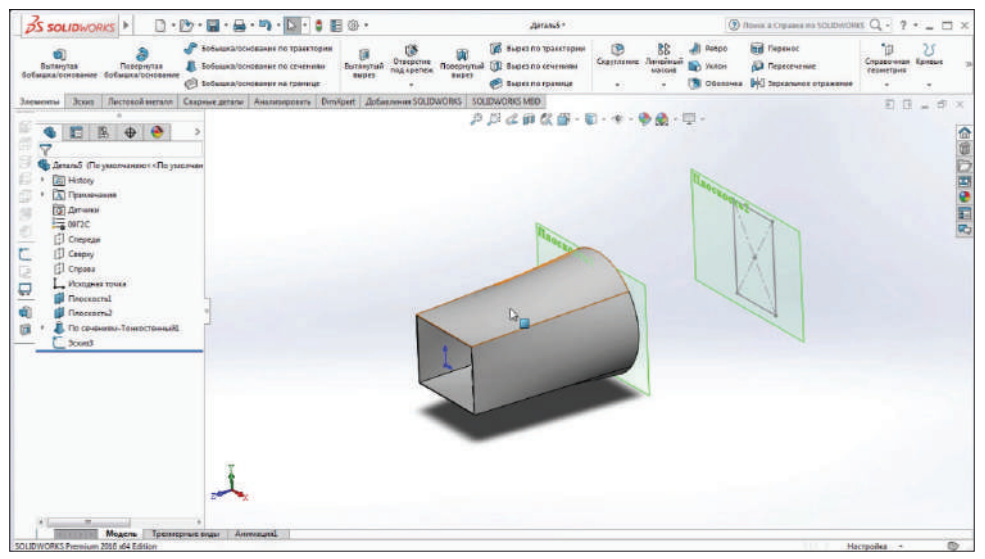

**Рис. 10.14**

Как видите, построение не произошло. Причиной является то, что эскиз, который мы построили, нельзя использовать для построения. Перетянем **Эскиз 3** вверх в дереве конструирования. Построение произошло.

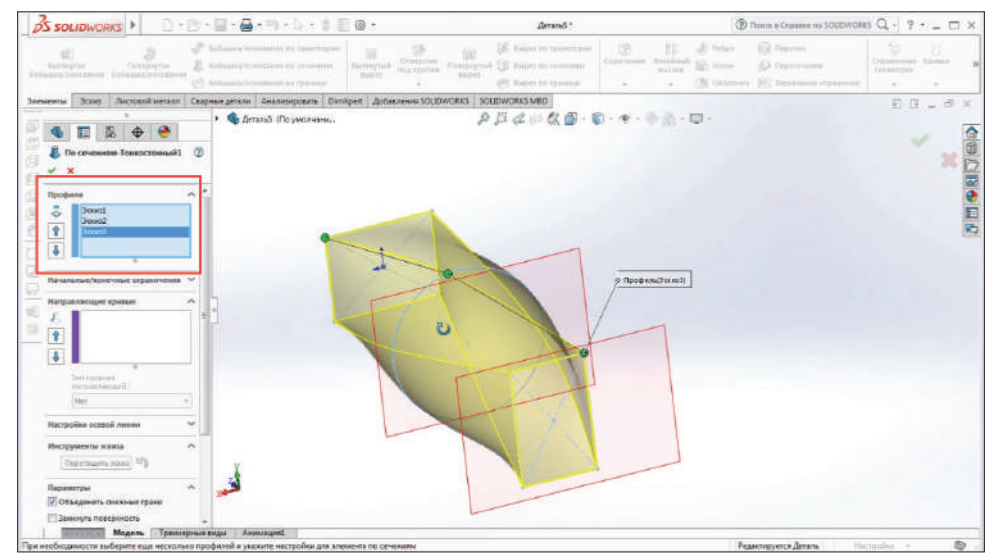

**Рис. 10.15**

3D-тело перекрутило. Не всегда программа по умолчанию строит корректно.

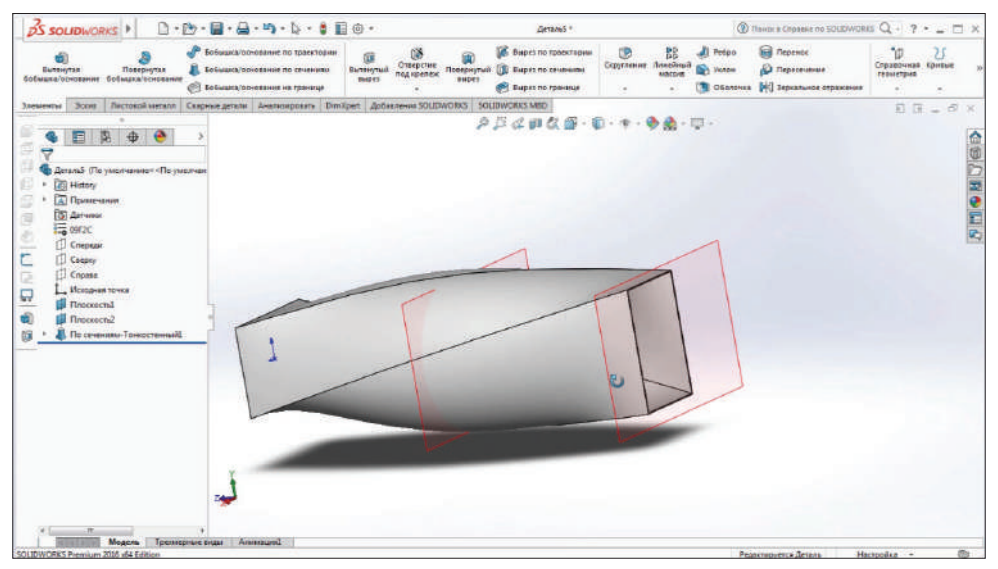

**Рис. 10.16**

Зайдем в **Редактирование определения**, обратим внимание на точки.

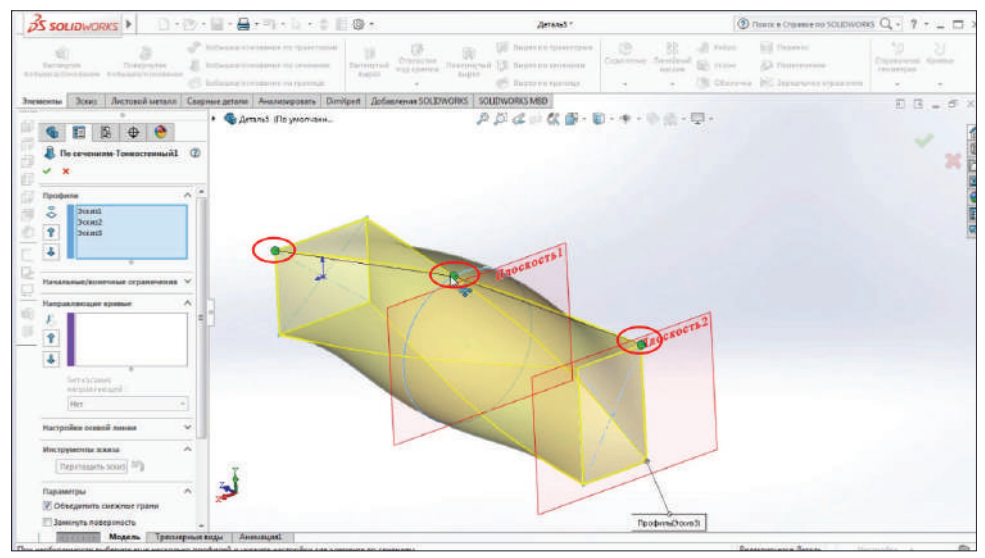

**Рис. 10.17**

Все точки построения не симметричны. У них нет последовательности. Эти точки можно подтягивать, чтобы получить корректную картинку.

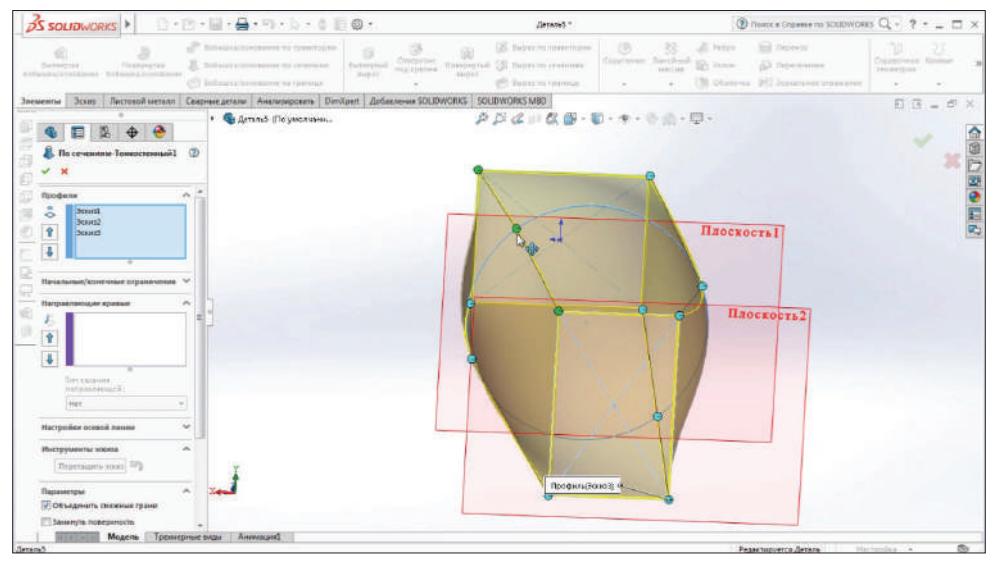

**Рис. 10.18**

Для того чтобы были абсолютно контролируемые гибка и деформация, нужно строить кривые, которые делаются в отдельном эскизе. Эти линии должны пересекать эскизы, через которые проходит сечение.

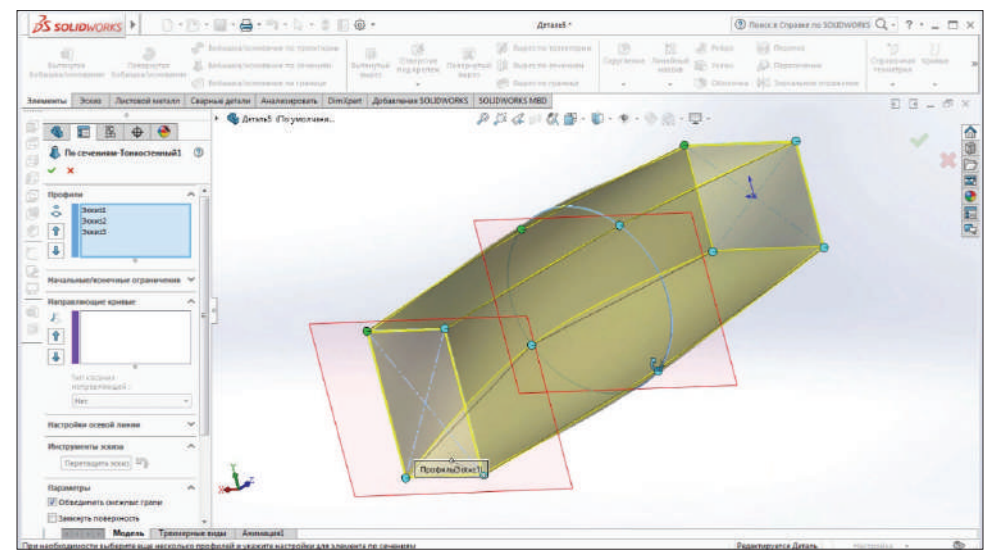

**Рис. 10.19** 

Подтверждаем построение. Переходник переходит с одного прямоугольного сечения в круглое и в другое прямоугольное сечение. Чтобы его контролировать, его переходы нужно указать в эскизе.

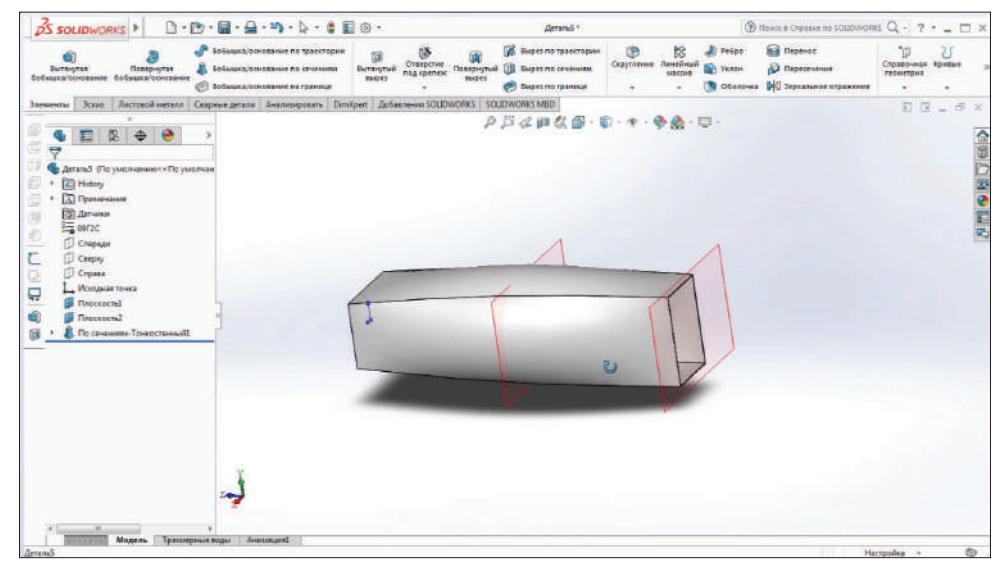

**Рис. 10.20**
### **Глава 11**

### **Построение детали**

Рассмотрим построение детали в SolidWorks. Отредактируем деталь **Вал**. Начнем изучение с команды **Скругление**.

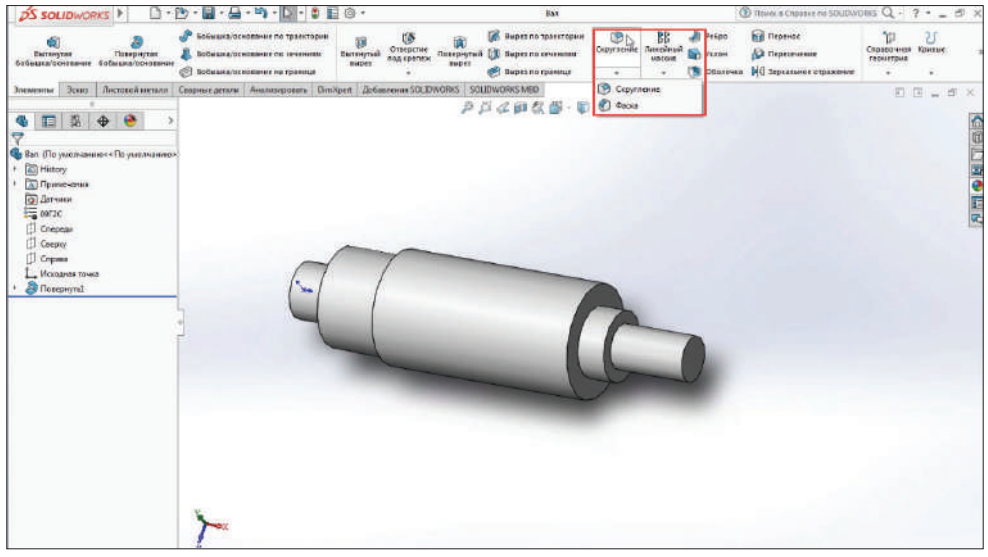

**Рис. 11.01**

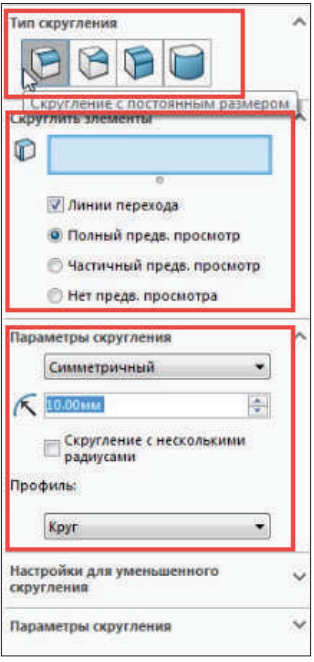

**Рис. 11.02**

Укажем **Скругление с постоянным размером**, выберем **Скруглить элементы**. Выберем кромку и укажем ее для скругления.

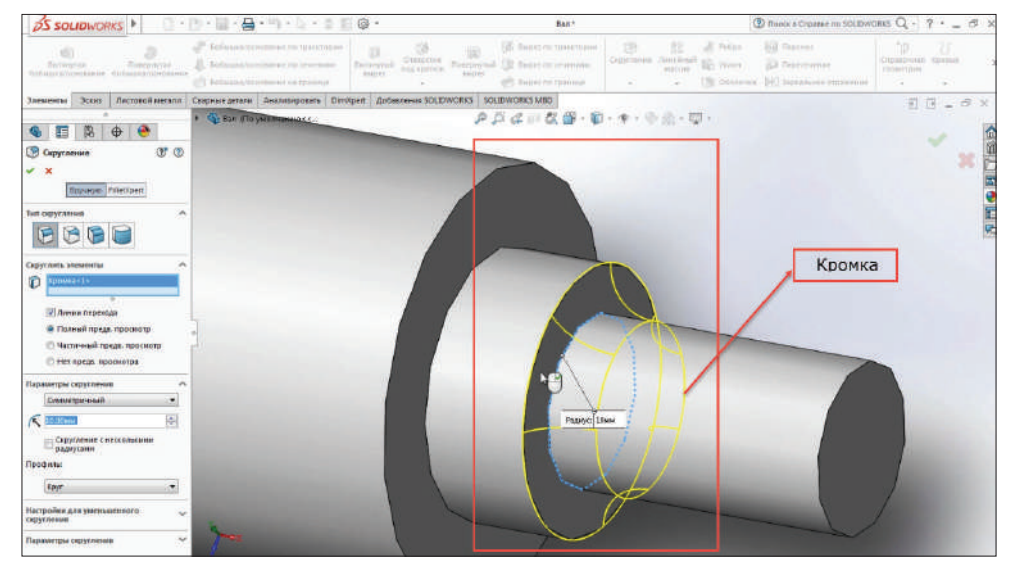

**Рис. 11.03**

Обратите внимание, что по умолчанию SolidWorks ставит радиус скругления 10 мм. Для данной детали это слишком много; поставим скругление 2 мм.

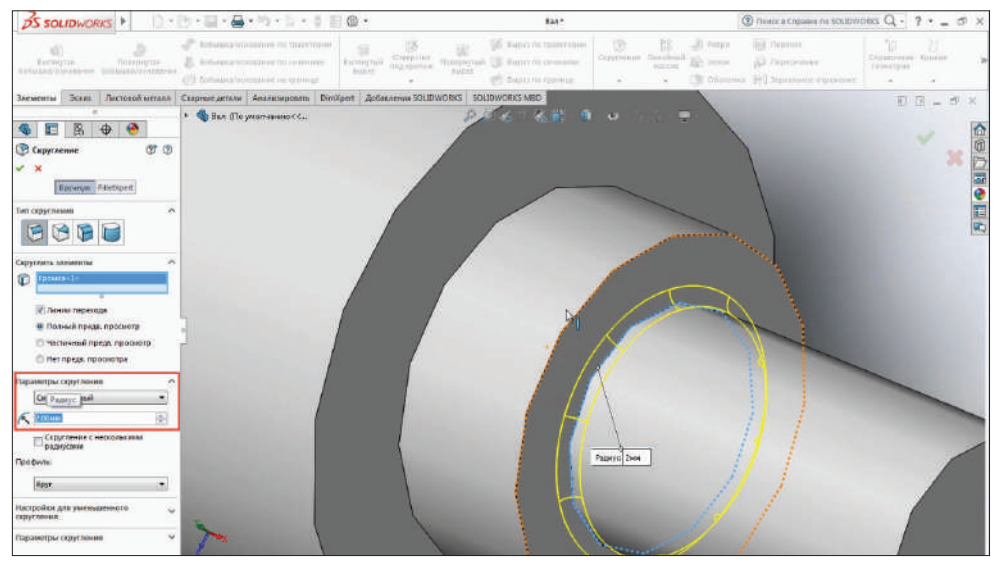

**Рис. 11.04**

Добавились для скругления 3 кромки, нажимаем подтверждение.

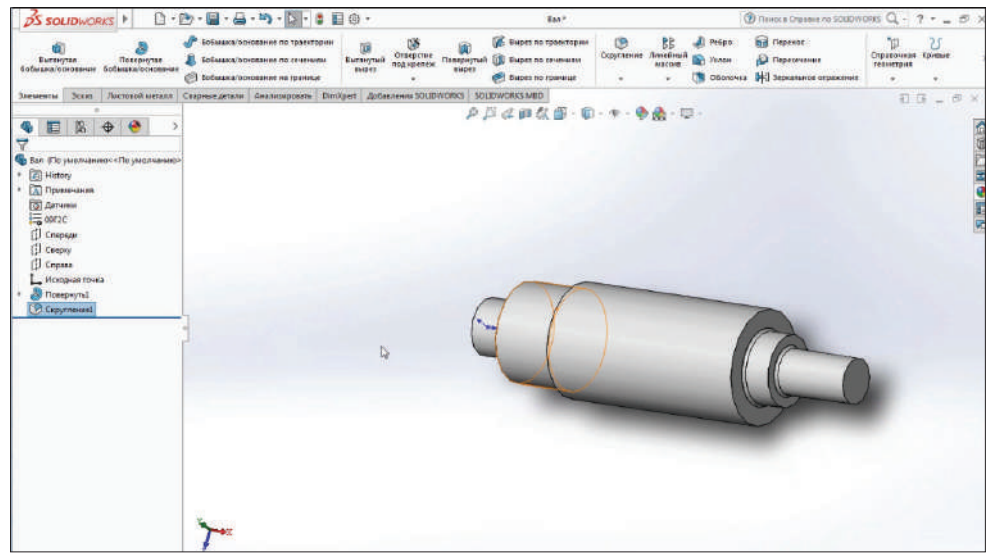

#### **Рис. 11.05**

В дереве построения появилась команда **Скругление 1**, которую можно отредактировать. Редактирование осуществляется обычным способом: левой клавишей мыши выбираем **Редактирование определения**.

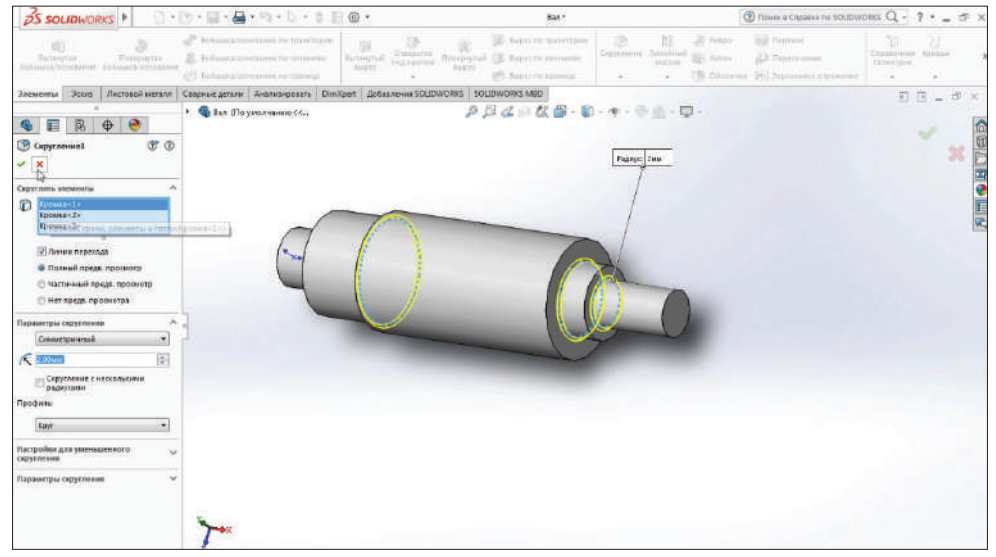

**Рис. 11.06**

Добавим на оставшуюся кромку скругление таким же способом. Зададим радиус скругления 1 мм. Подтверждаем.

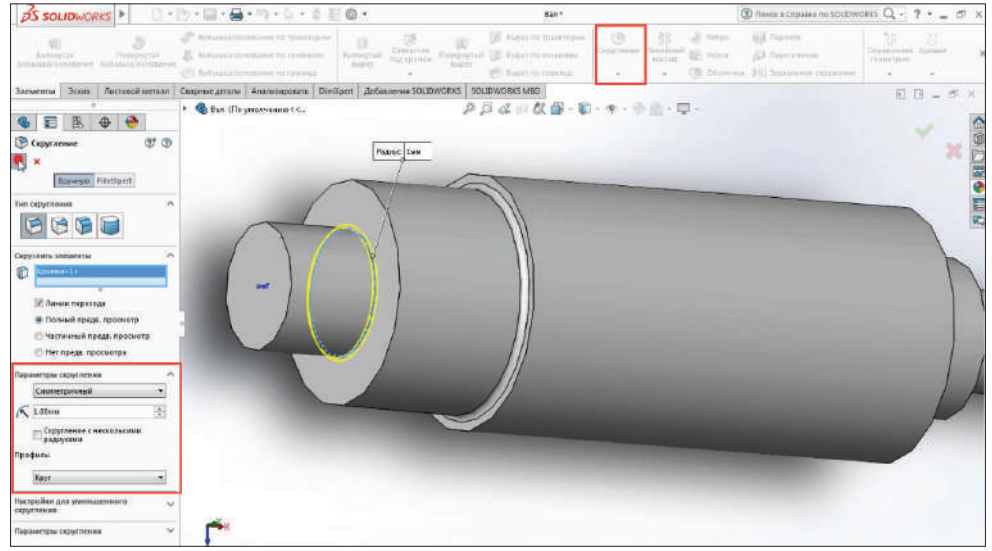

**Рис. 11.07**

Добавим фаски.

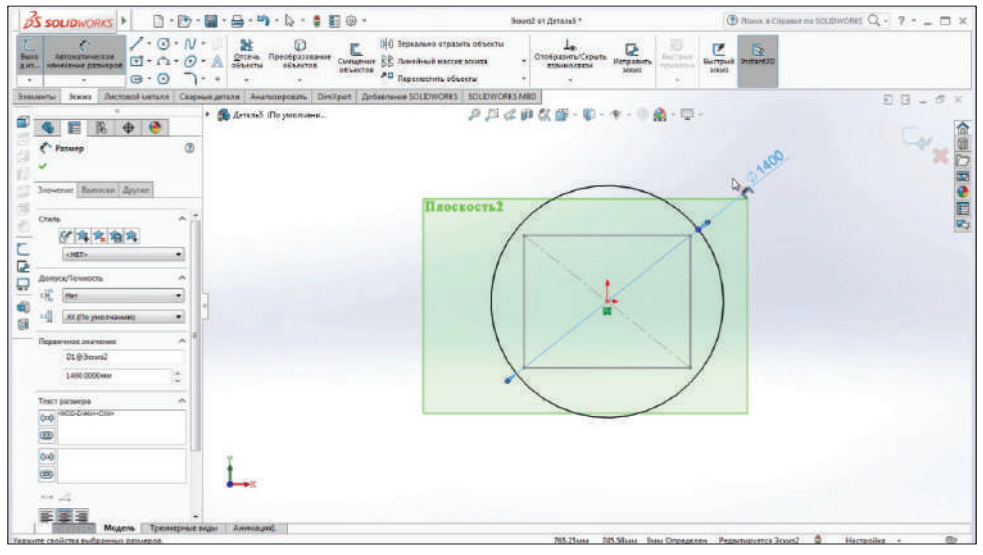

**Рис. 11.08**

В диалоговом окне выбираем **Грани и кромки**.

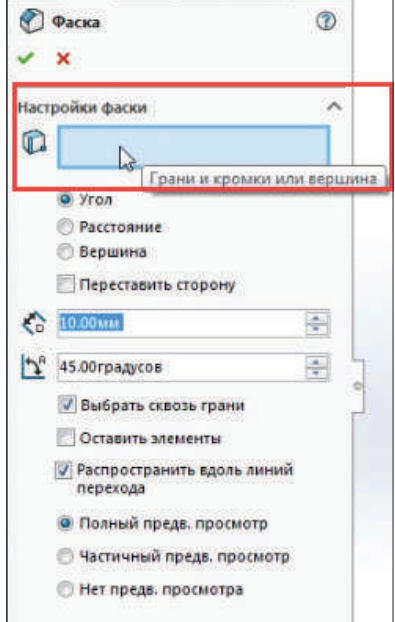

**Рис. 11.09**

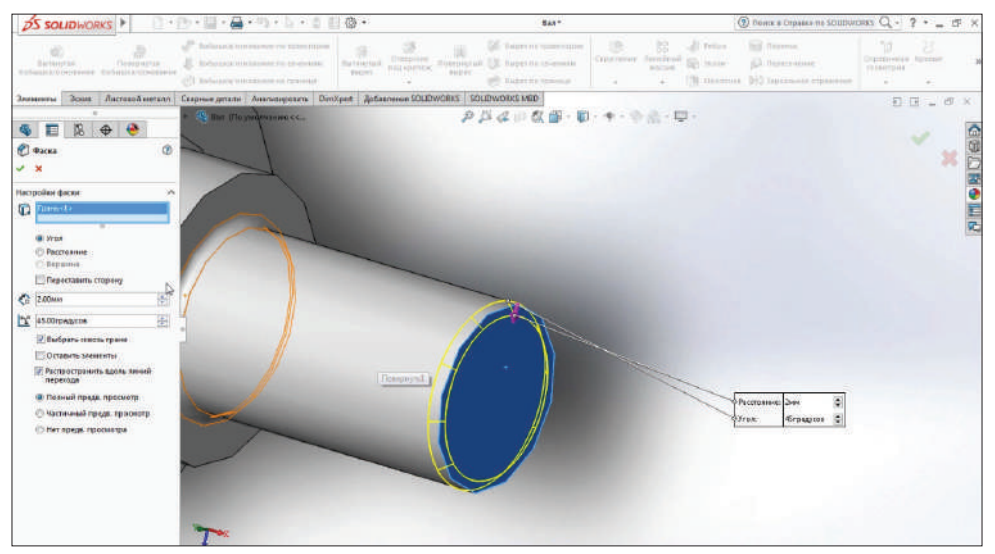

#### Выбираем фаску 2 мм.

**Рис. 11.10**

Если отменить выделение и выбрать кромку, результат будет тот же. Подтверждаем. Фаска построена.

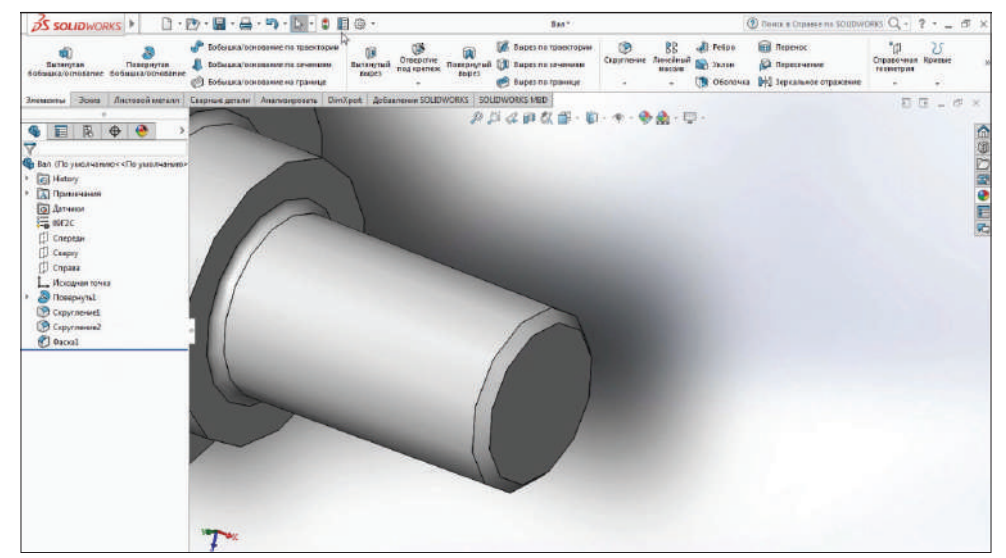

**Рис. 11.11**

На поверхности детали сделаем фаску по двум кромкам.

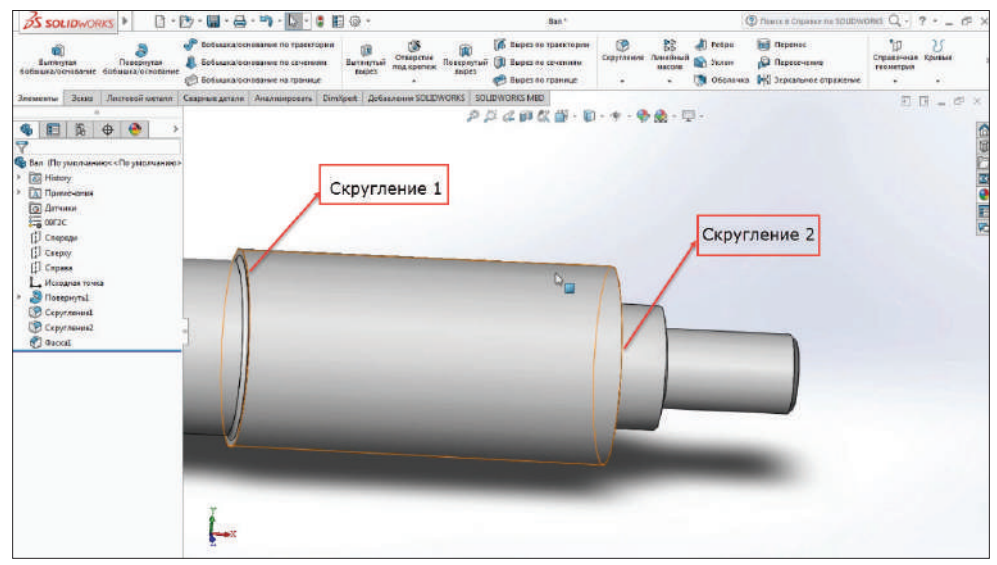

**Рис. 11.12**

Зададим 2 мм и выделим две кромки или выделим всю грань (таким образом выделятся сразу две кромки).

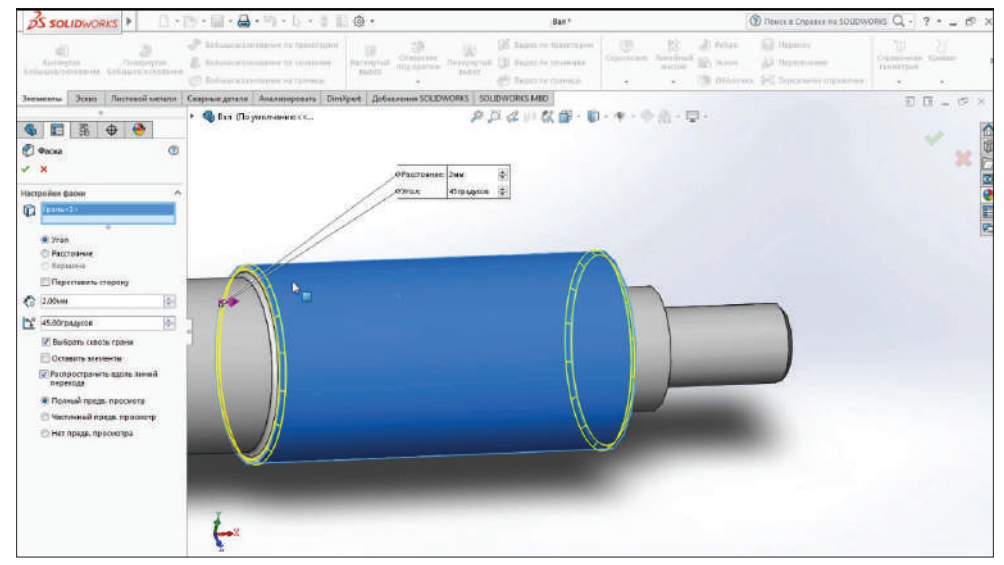

**Рис. 11.13**

Получим две фаски.

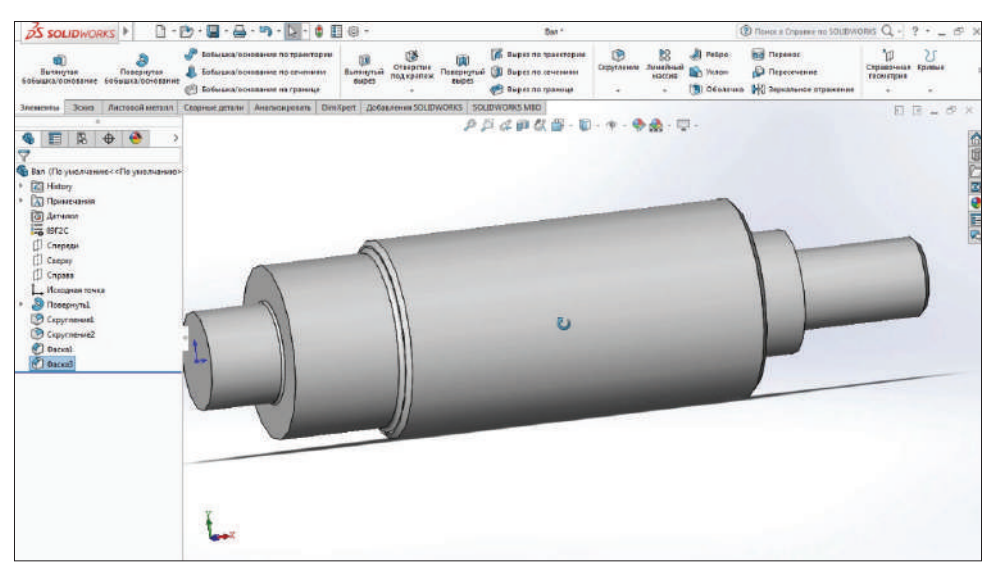

**Рис. 11.14**

С левого торца вала сделаем внутреннюю резьбу. Выбираем команду **Отверстие под крепеж – Резьба**.

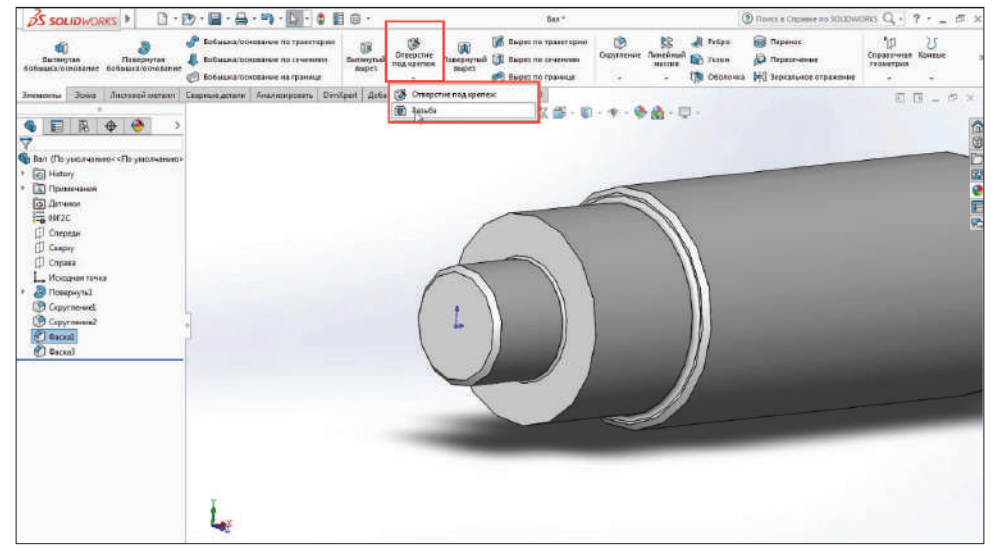

**Рис. 11.15**

Выберем тип отверстия, зададим **Резьбовое отверстие**.

Также выберем стандарт DIN, отверстие **под метчик**, размер **М8**, граничное условие **на заданное расстояние**, укажем **Условный вид резьбы**.

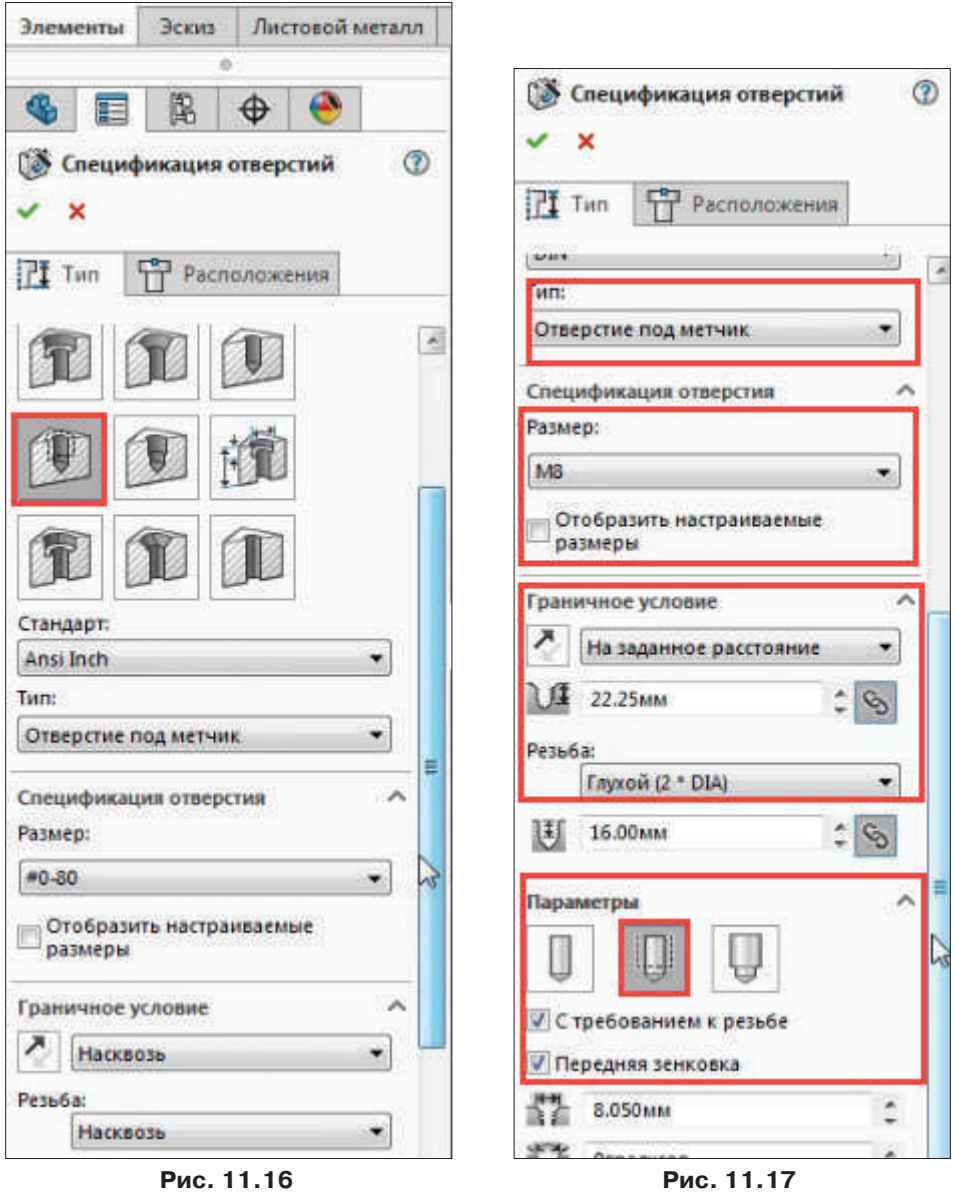

Перейдем на вкладку **Расположение**. Нажмем кнопку **Трехмерный эскиз** и выберем точку на плоскости.

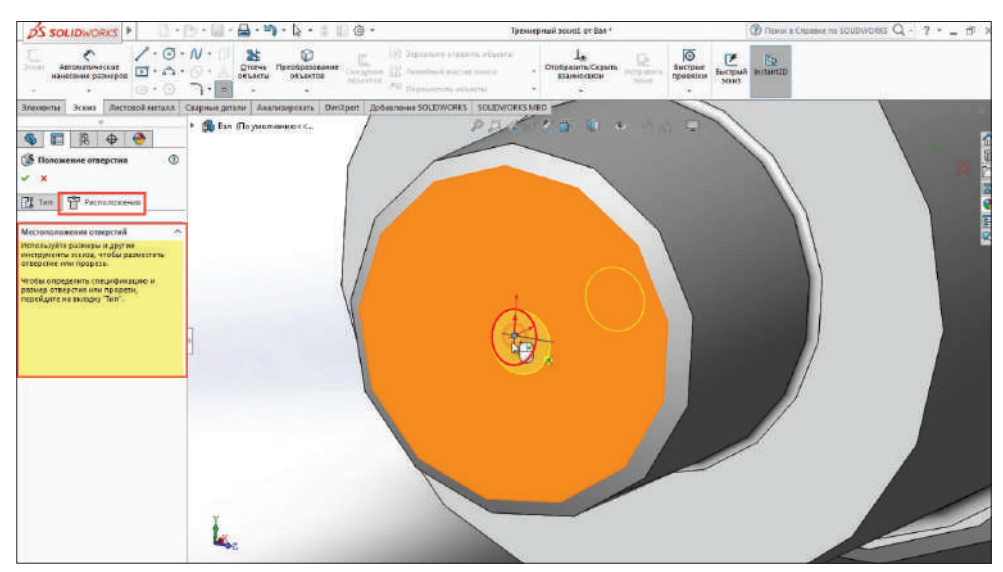

**Рис. 11.18**

Условно появилась резьба. Графика отображается по умолчанию в деталях, в сборках она не отображается.

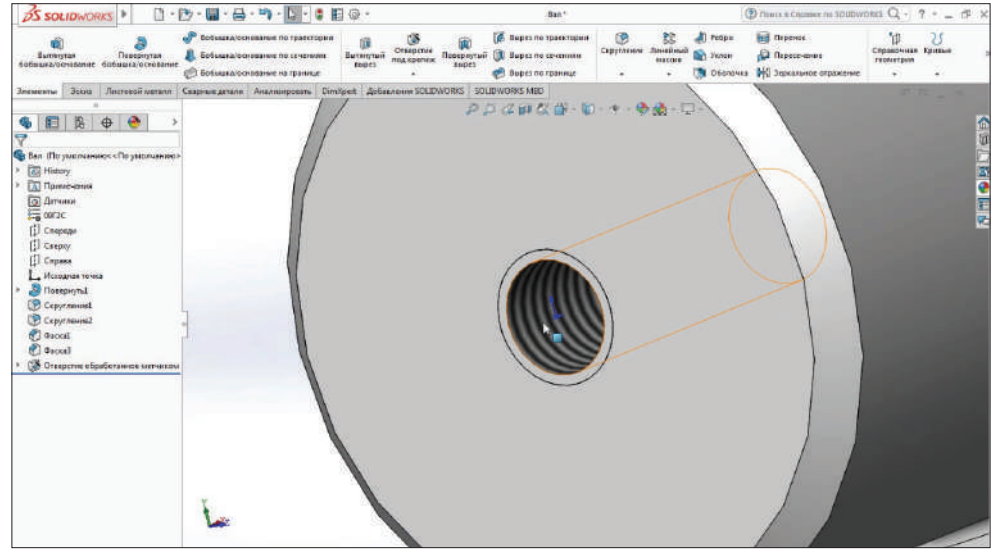

**Рис. 11.19**

Для того чтобы управлять отображением, нужно выбрать **Примечание** и проверить, стоит ли галочка на **Отобразить примечание**.

| Вытянутая<br>бобышка/основание бобышка/основание                                      |            |                                                       | Повернутая |                | œ,                                                                                                    | Бобышка/основание по траектории<br>Бобышка/основание по сечениям.<br>Бобышка/основание на границе |                                 | ūΒ<br>Отвер<br>Вытянутый<br>под кре<br>вырез |
|---------------------------------------------------------------------------------------|------------|-------------------------------------------------------|------------|----------------|----------------------------------------------------------------------------------------------------|---------------------------------------------------------------------------------------------------|---------------------------------|----------------------------------------------|
| Элементы<br>Эскиз<br>Листовой металл                                                  |            |                                                       |            |                | Сварные детали                                                                                                    | Анализировать                                                                                     | <b>DimXpert</b><br>Добавления S |                                              |
| F                                                                                     | 图          | ä<br>⊕                                                |            | >              |                                                                                                    |                                                                                                   |                                 |                                              |
| Вал (По умолчанию<<По умолчанию><br><b>O</b> Датчик                                   | Примечания | Детализация                                           |            |                |                                                                                                    |                                                                                                   |                                 |                                              |
| 09F2C<br>Сперед<br>Сверху<br>Справа<br>Исходн<br>Поверк<br>Скругл<br>Скругл<br>Фаска1 |            | Отобразить примечания                                 |            |                | Отобразить размеры элемента<br>Отобразить справочные размеры<br>Отобразить примечания DimXpert<br>Отобразить справочные примечания<br>Динамические виды примечания<br>Показывает все виды в динамическом режиме |                                                                                                   |                                 |                                              |
| ФаскаЗ<br>Отверс                                                                      |            | Вставить вид примечания<br>Включить вид примечания    |            |                | Автоматически поместить в виды примечаний                                                                                                    |                                                                                                   |                                 |                                              |
|                                                                                       |            | Найти                                                 |            |                |                                                                                                    |                                                                                                   |                                 |                                              |
|                                                                                       |            | Скрыть/отобразить объекты дерева<br>Свернуть элементы |            |                |                                                                                                    |                                                                                                   |                                 |                                              |
|                                                                                       |            |                                                       |            | Настройка меню |                                                                                                    |                                                                                                   |                                 |                                              |

**Рис. 11.20** 

Зайдем в **Детализация** и поставим галочку **Закрашивание условные отображения резьбы**.

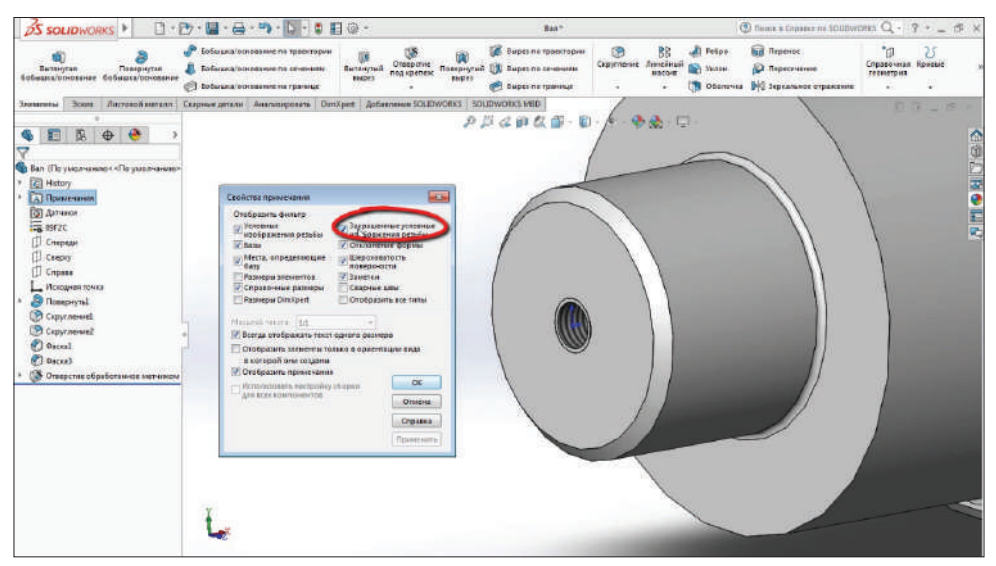

**Рис. 11.21**

Посмотреть, как выполнена резьба, можно командой **Разрез**.

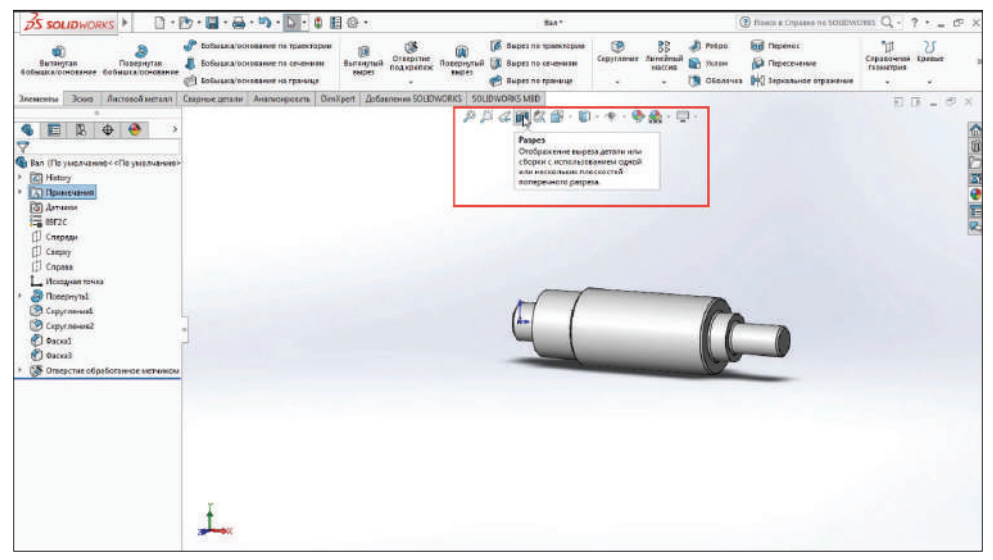

**Рис. 11.22**

По параметрам, которые были заданы, выполнена резьба.

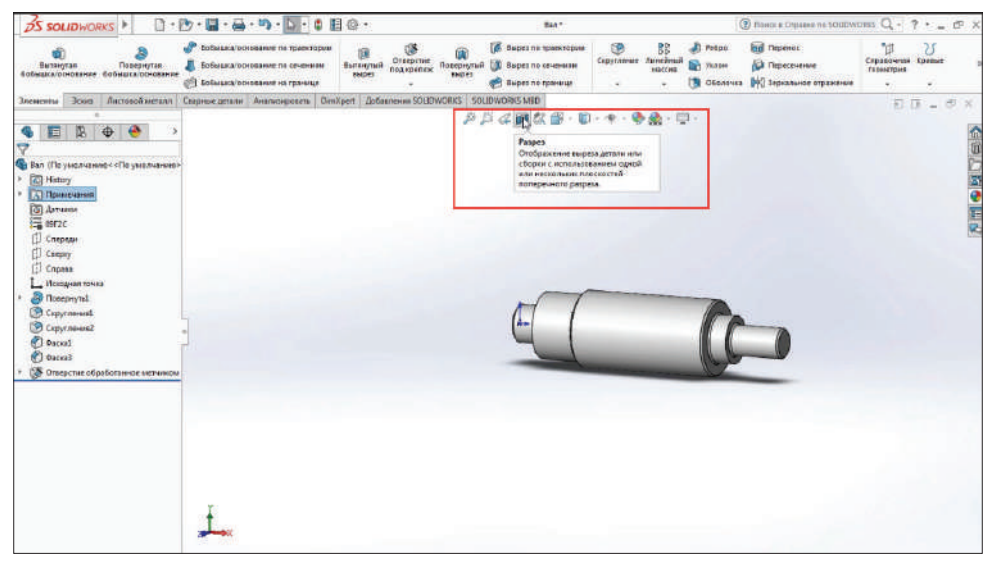

**Рис. 11.23**

Сохраним деталь.

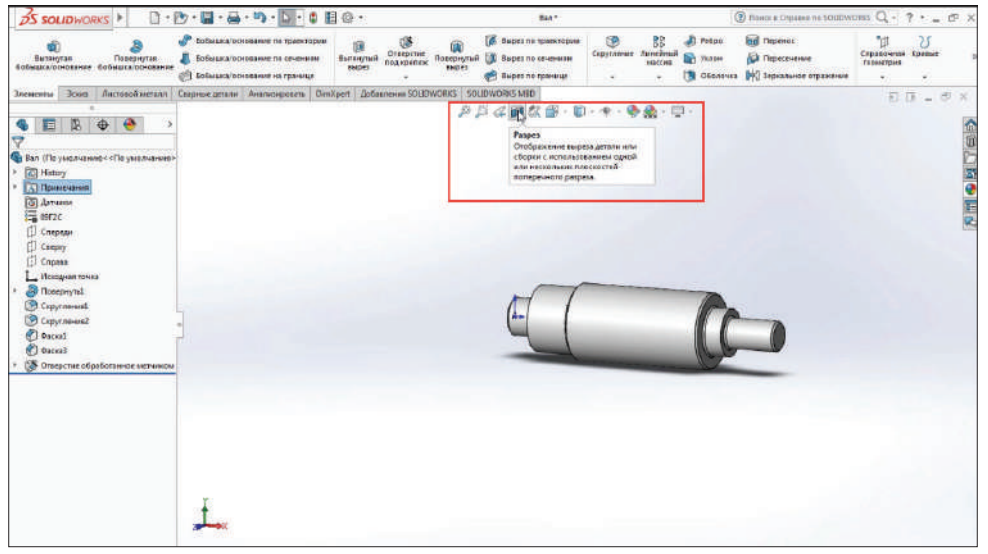

**Рис. 11.24**

## **Редактирование деталей с помощью массивов**

Откроем проект **Плита 1**.

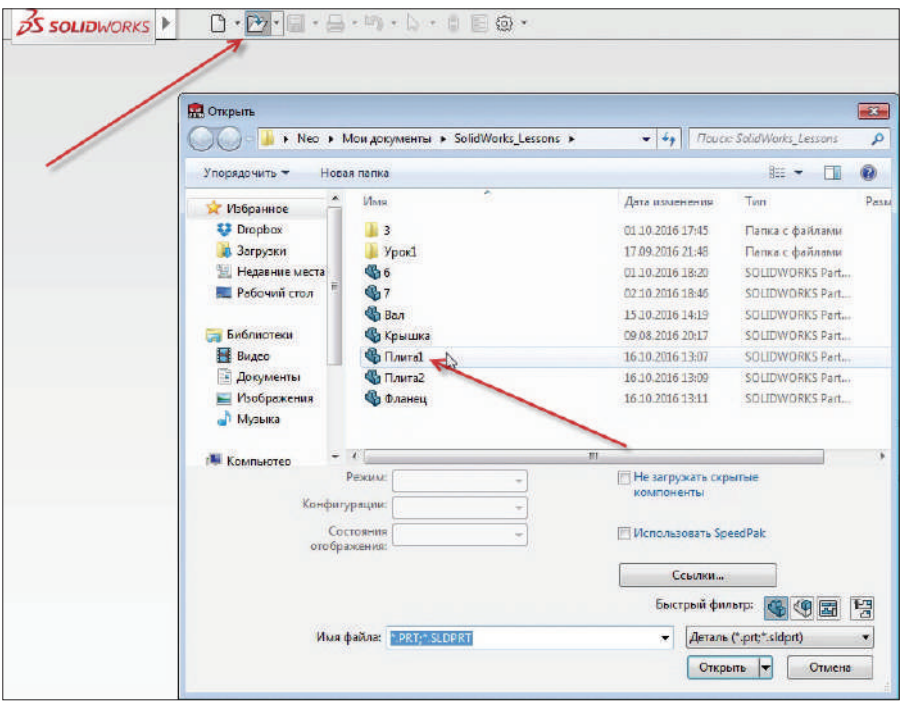

**Рис. 12.01**

Массивы можно использовать как в 2D-эскизе, так и после построения 3D-детали.

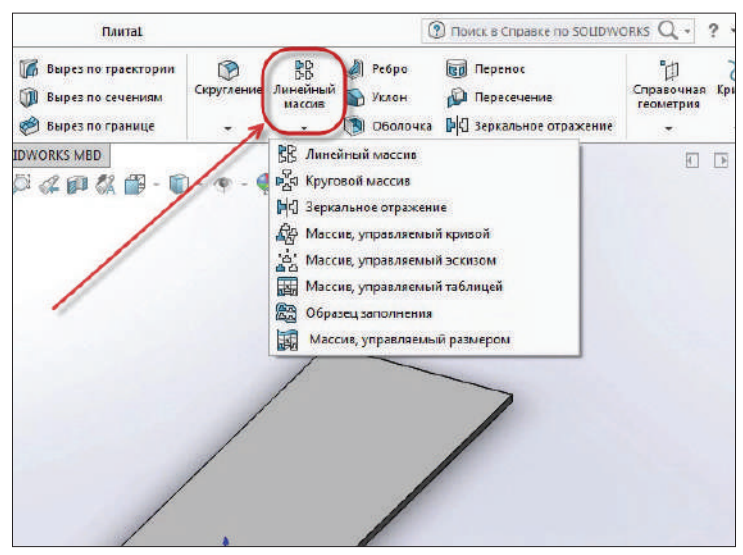

Рассмотрим инструмент **Линейный массив**.

**Рис. 12.02**

В качестве примера используем деталь **Плита**, на которой выполним два ряда отверстий по краям в виде паза.

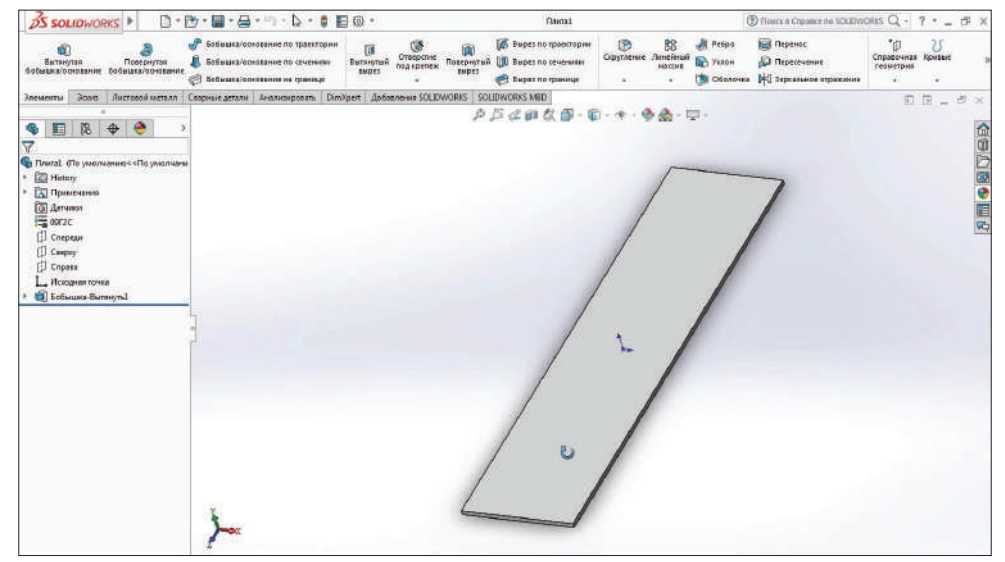

**Рис. 12.03**

Сделаем **Прямая прорезь** на поверхности детали.

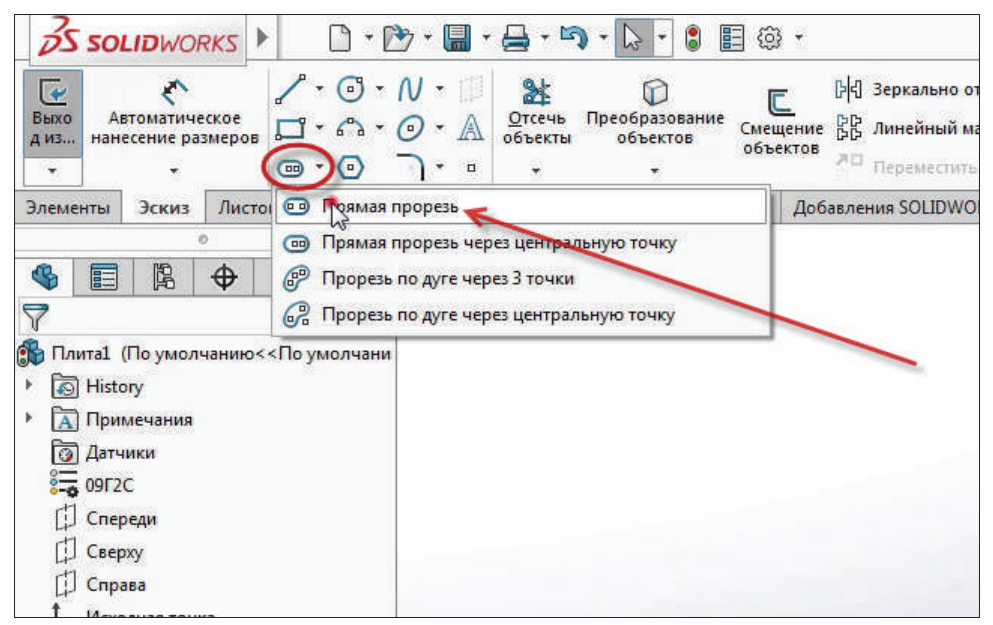

**Рис. 12.04**

Нарисуем на эскизе паз и проставим необходимые размеры.

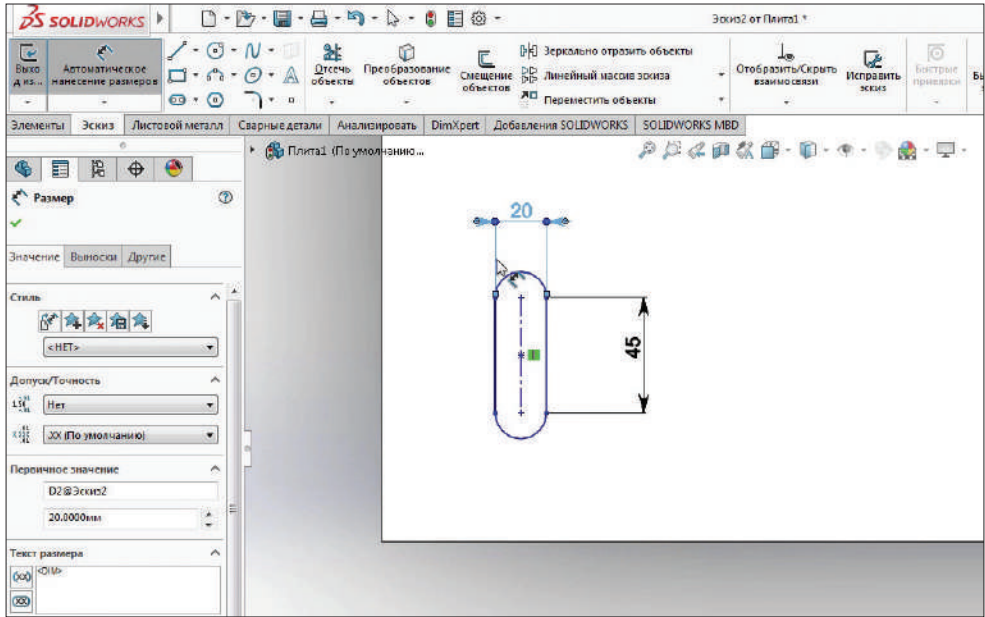

Теперь привяжем паз так, как он должен быть относительно детали. Проставляем размеры от краев детали к самому пазу.

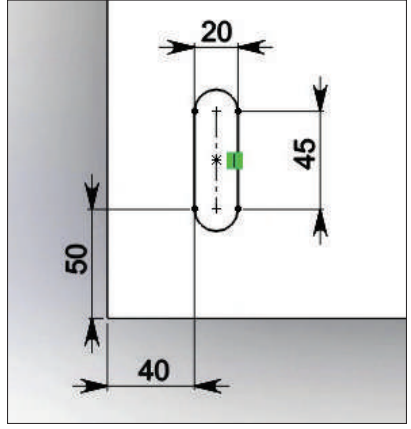

**Рис. 12.06**

Эскиз полностью определен. Выделим паз и зададим для него функцию **Насквозь** в **Направление 1**.

Применим эскиз.

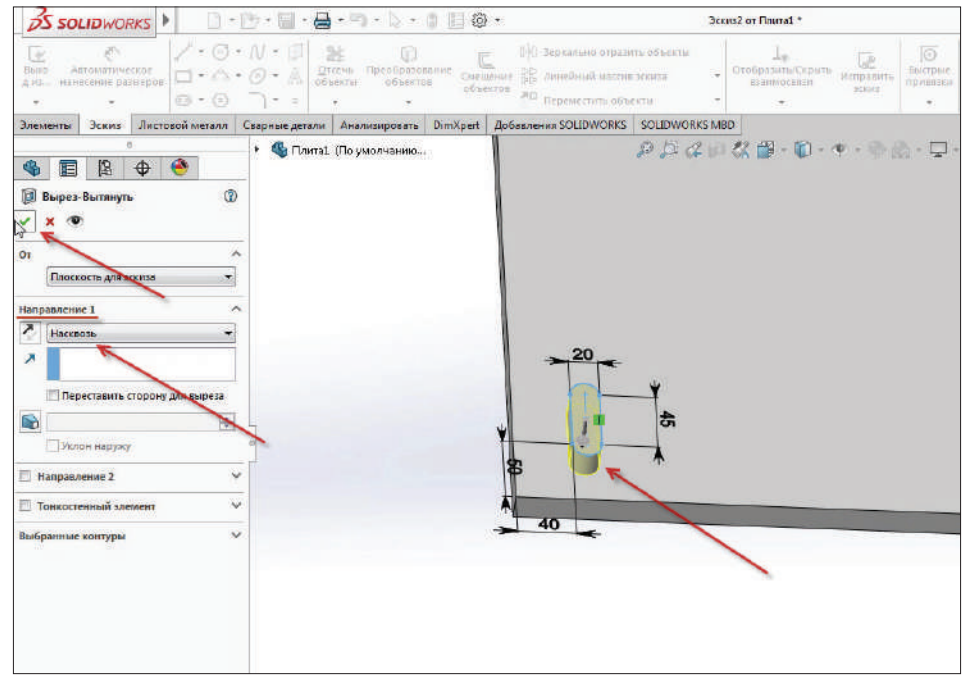

**Рис. 12.07**

© Бобышка/основание на границе Вырез по границе ×, стовой металл | Сварные детали | Анализировать | DimXpert | Добавления SOLIDWORKS | SOLIDWORKS MBD |  $D D 2000$ €  $\overline{ }$ о<<По умолчани

Элемент в детали готов.

**Рис. 12.08**

Теперь необходимо выполнить массив этого элемента. Вызовем команду **Линейный массив**.

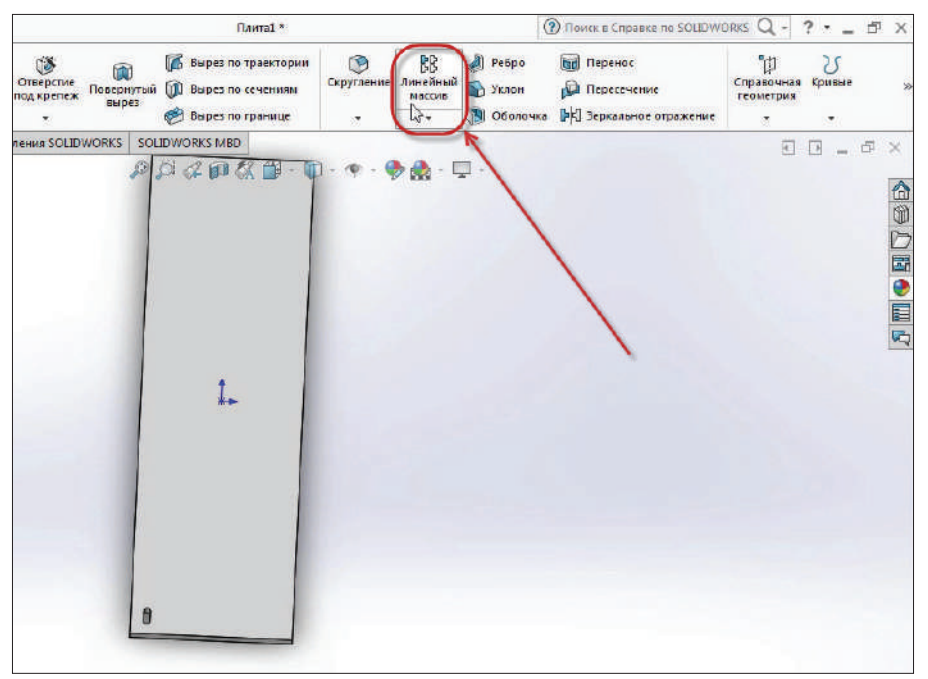

В диалоговом окне линейного массива, в **Направление 1**, указываем, что массив будет проставляться вдоль кромки детали.

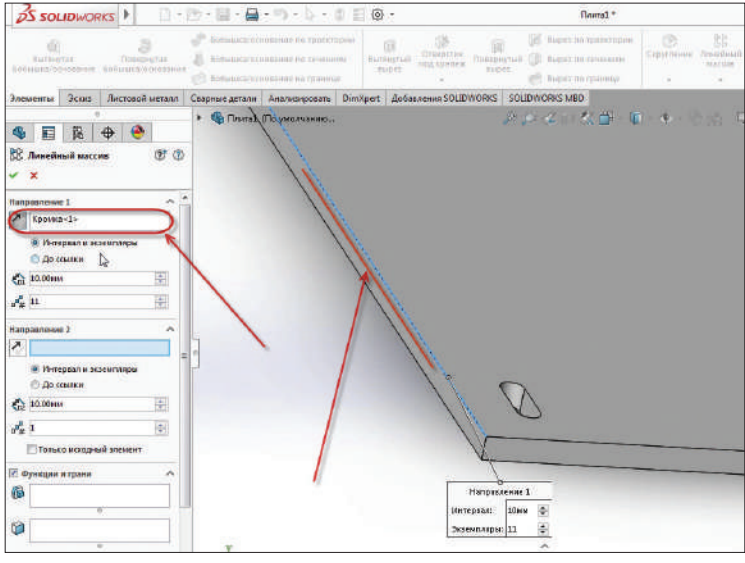

**Рис. 12.10**

Далее проставим остальные размеры: **Расстояние между пазами** – 150 мм, **Количество пазов** – 13.

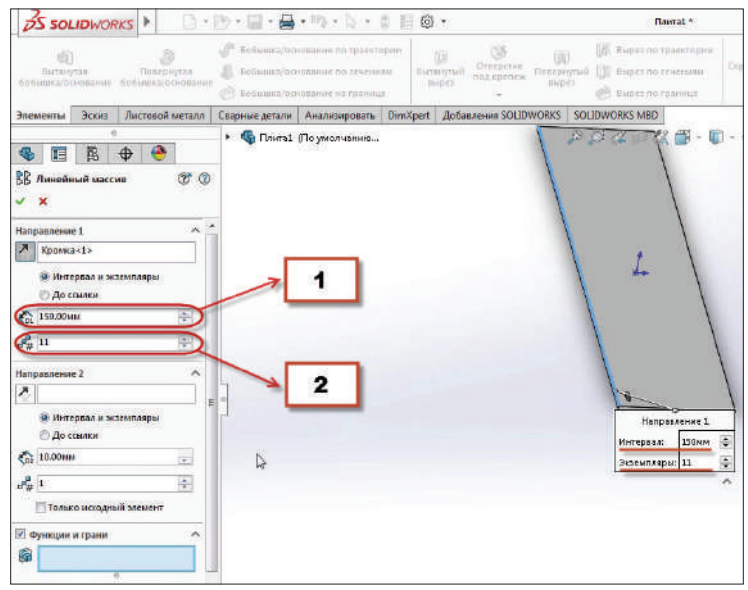

**Рис. 12.11**

Теперь нужно выбрать **Функции и грани** и выбрать паз (таким образом этот элемент и будет дублирован по детали).

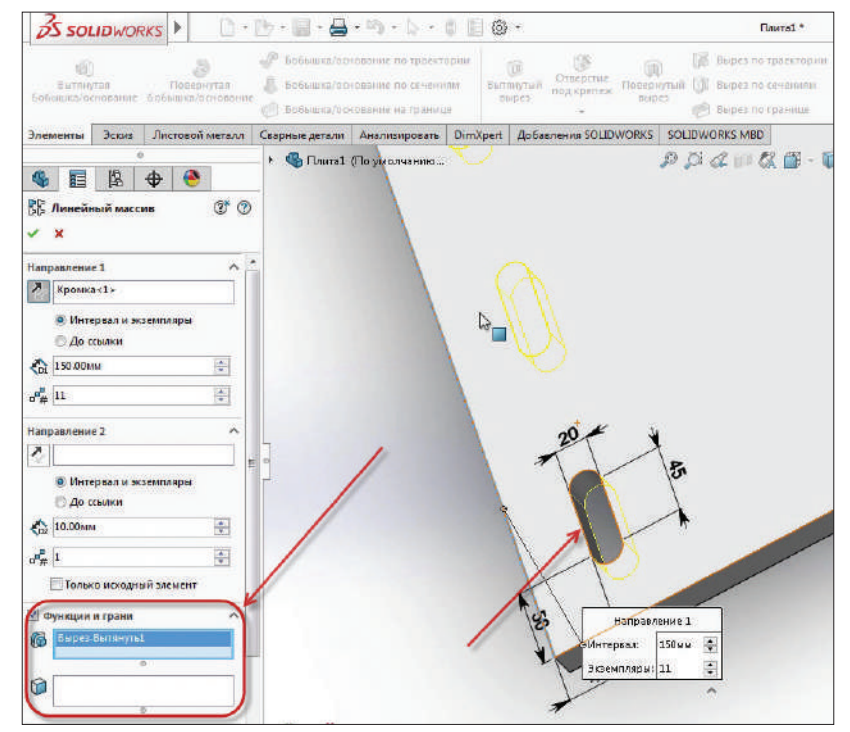

**Рис. 12.12**

Далее выберем **Полный предварительный просмотр**.

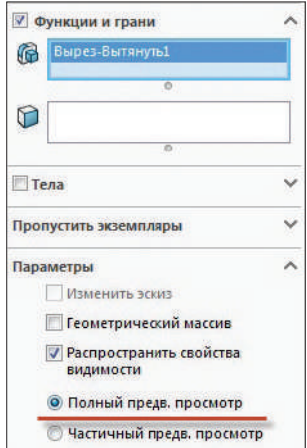

**Рис. 12.13**

Подтверждаем эскиз. Видим, что прорези выстроились вдоль кромки по всей длине детали.

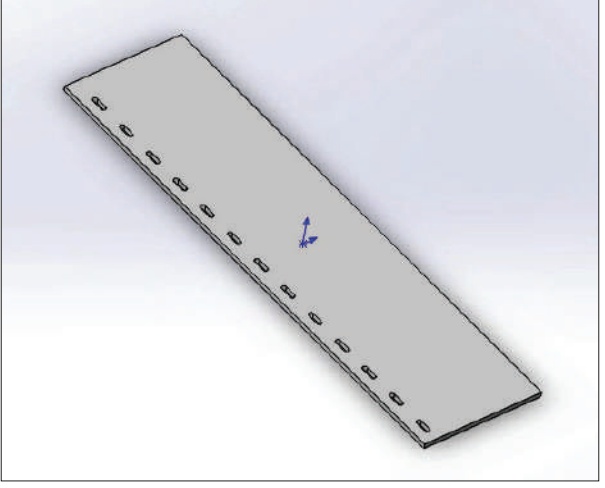

**Рис. 12.14** 

Отредактируем определение массива.

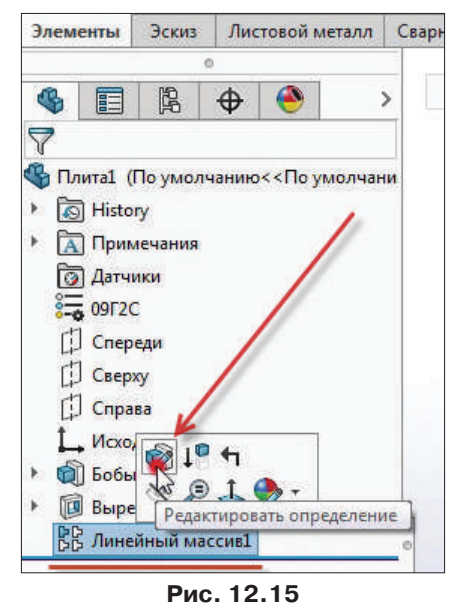

В **Направление 2** укажем горизонтальную кромку. Укажем количество экземпляров – 2, расстояние между ними – 400 мм. Также изменим направление. В результате с другой стороны детали дублируется ряд, который был создан ранее.

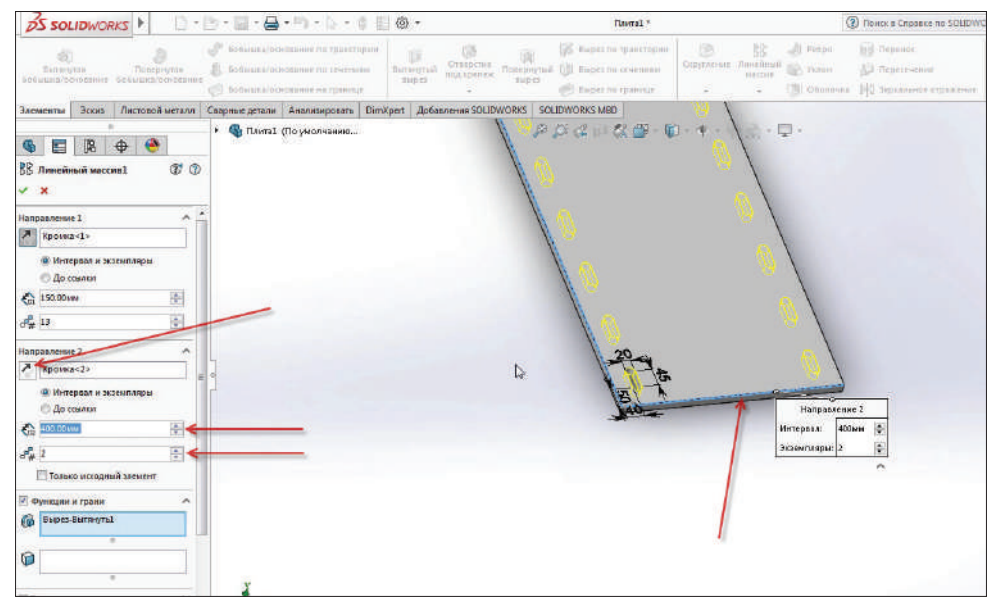

**Рис. 12.16**

Подтвердим. Теперь деталь выглядит так:

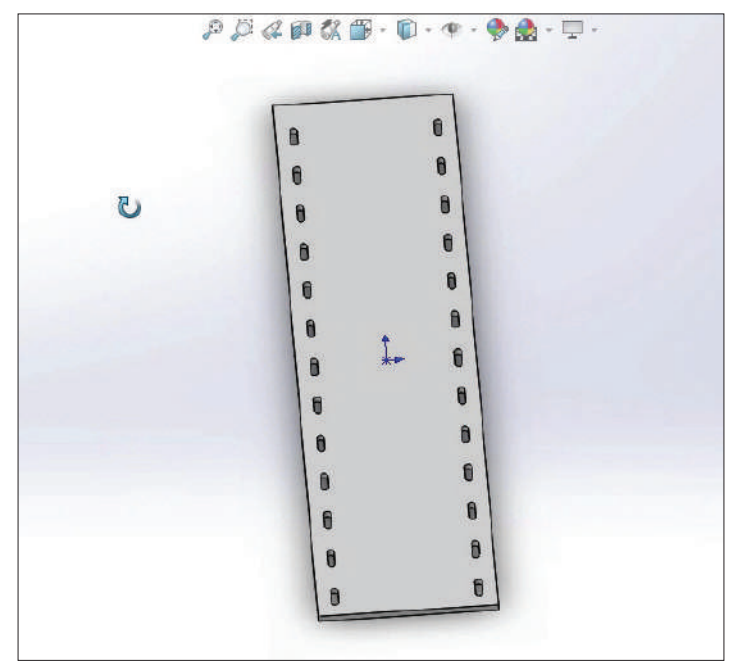

**Рис. 12.17**

Далее уберем несколько вырезов, которые не нужны. Для этого снова зайдем в **Редактирование массива** и откроем вкладку **Пропустить экземпляры**. Видим, что каждый из вырезов подсвечен розовой меткой.

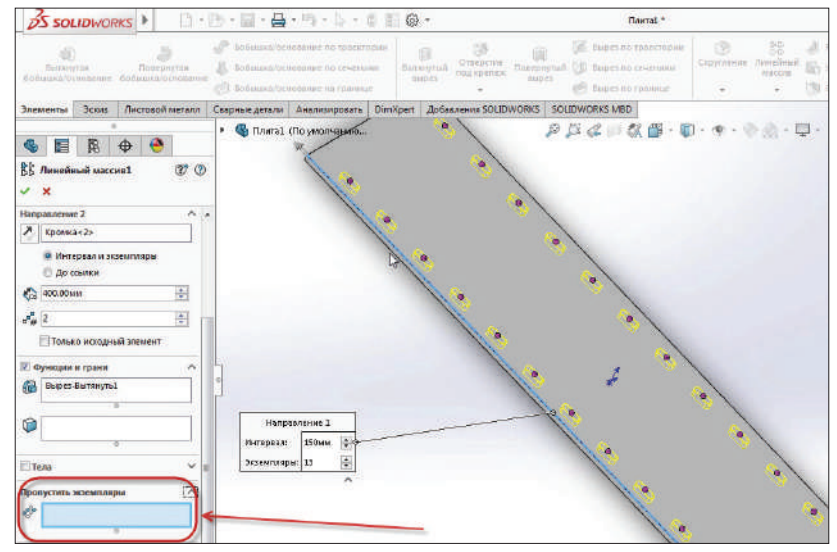

**Рис. 12.18**

При клике левой кнопкой мыши на розовую метку элемент исключается из эскиза. Удалим два центральных выреза.

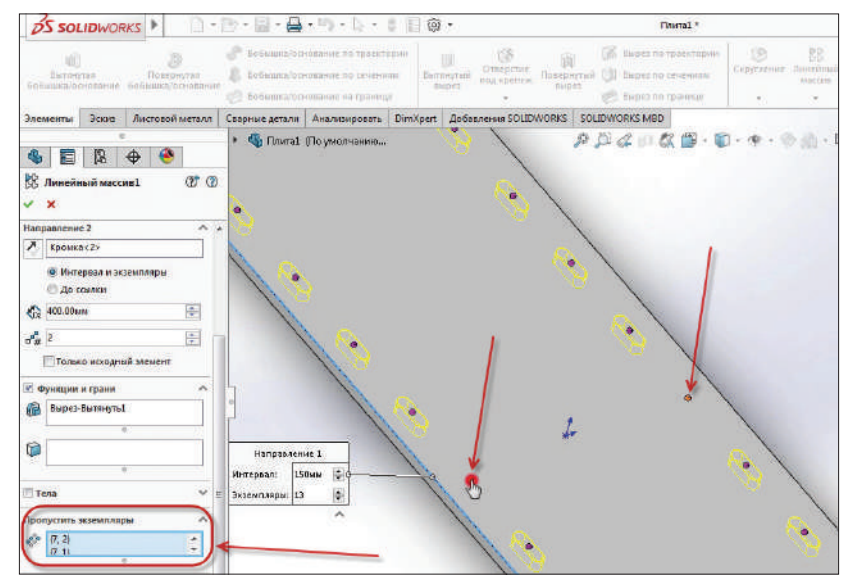

**Рис. 12.19**

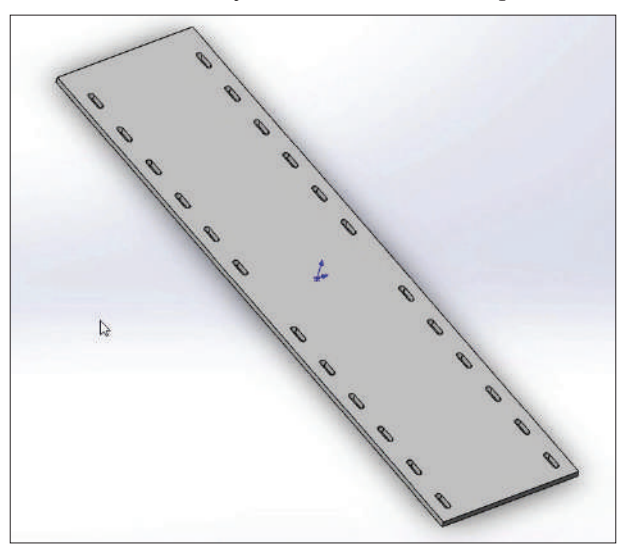

Подтвердим эскиз. Видим, что у детали исчезли центральные вырезы.

**Рис. 12.20**

Рассмотрим другой вариант отражения массива на детали. Удалим **Направление 2** из эскиза и подтвердим его.

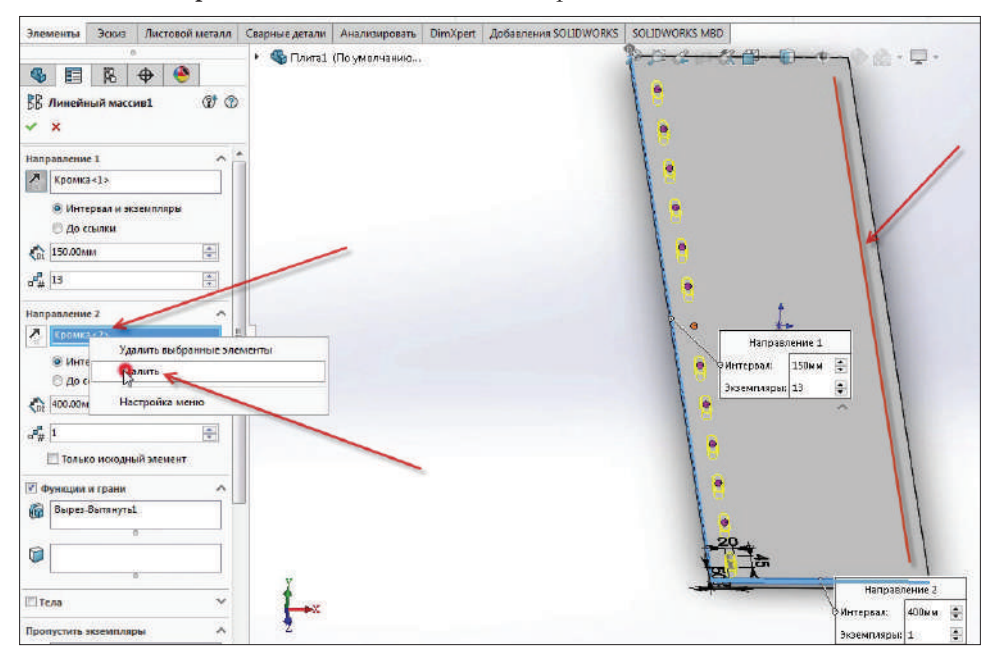

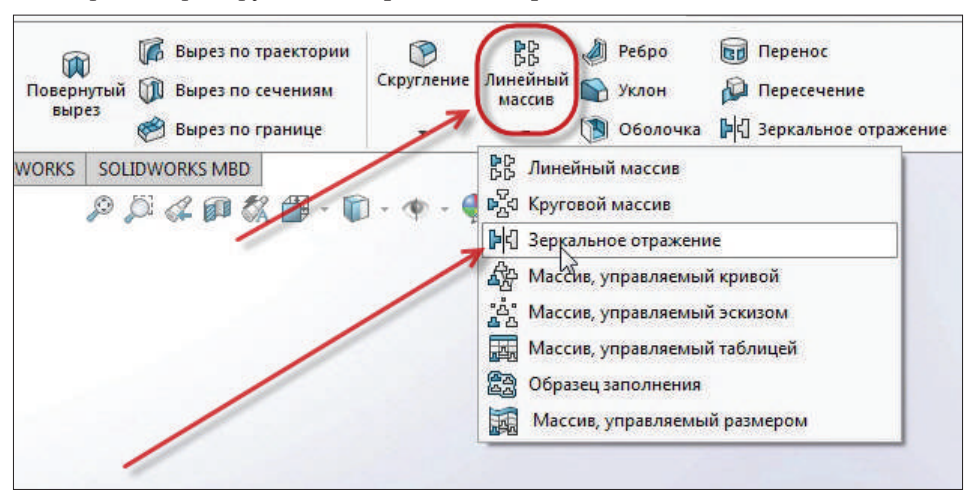

Теперь выберем функцию **Зеркальное отражение** в **Линейный массив**.

**Рис. 12.22**

Откроем **Дерево построения** и выберем плоскость, относительно которой будет производиться зеркальное отображение. Выберем плоскость **Справа**.

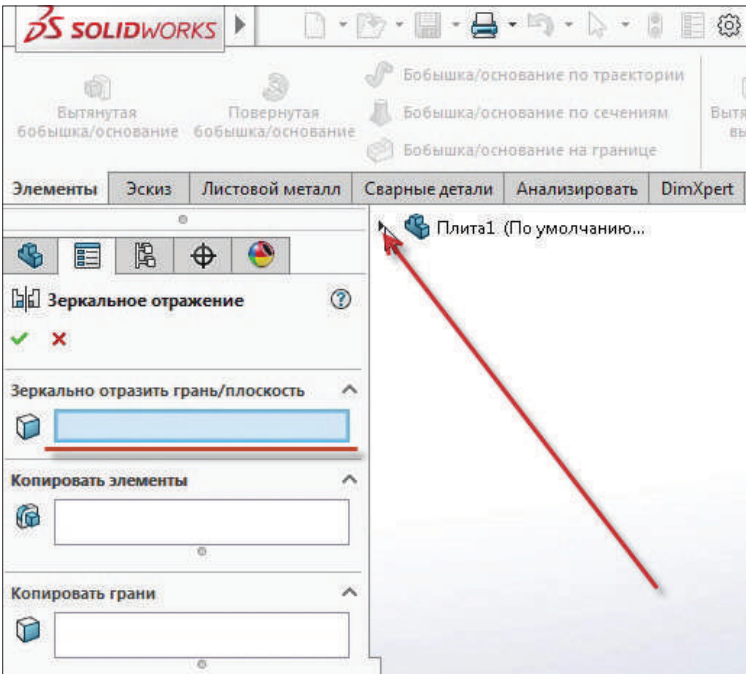

**Рис. 12.23**

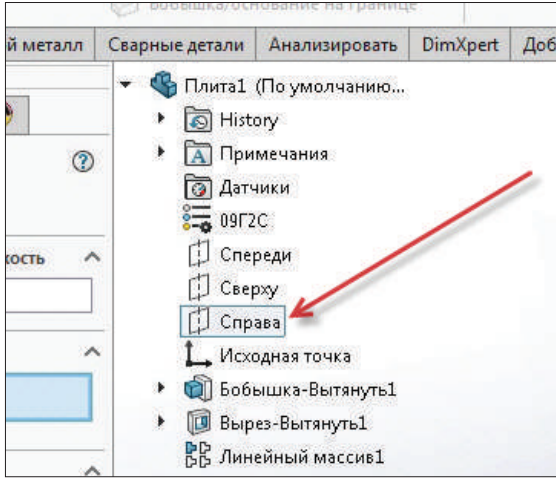

**Рис. 12.24**

Далее выделим линейный массив и увидим, что он зеркально появляется на правой стороне детали. Подтвердим.

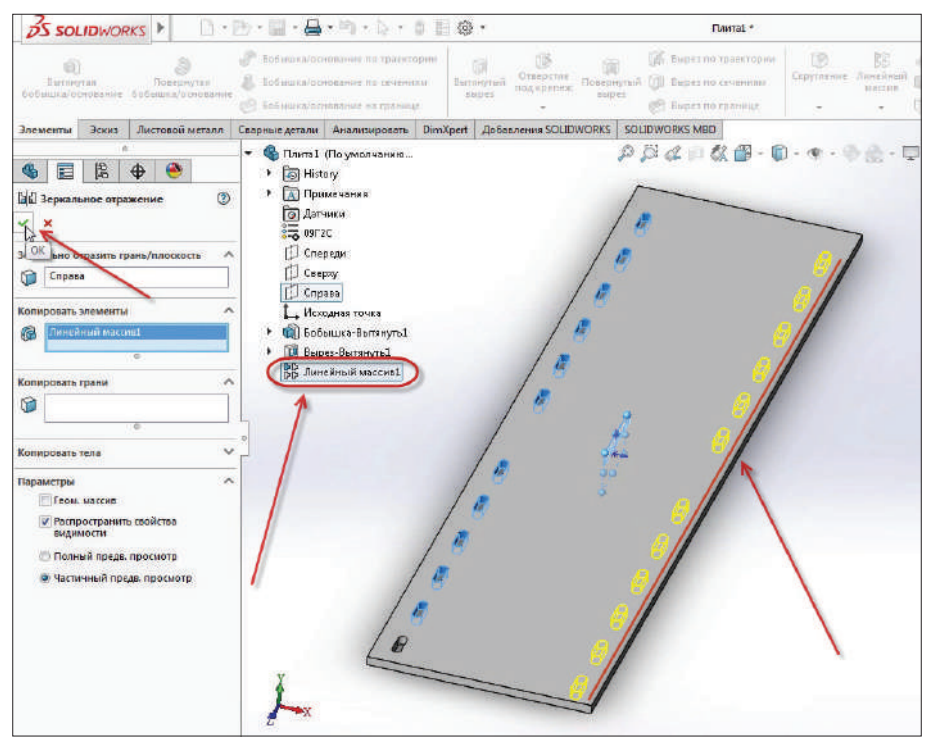

**Рис. 12.25**

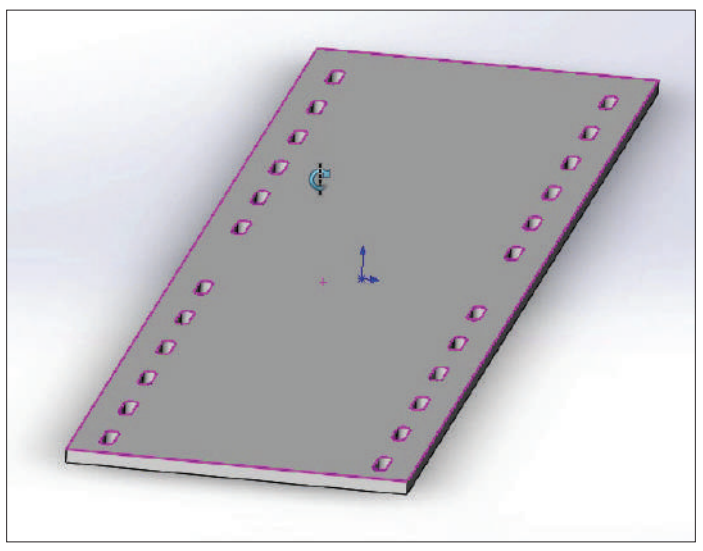

Получили зеркальный массив на правой стороне детали.

**Рис. 12.26**

Рассмотрим еще один пример: деталь построена без плоскости, проходящей через центр. Отзеркалить массив в таком случае не получится.

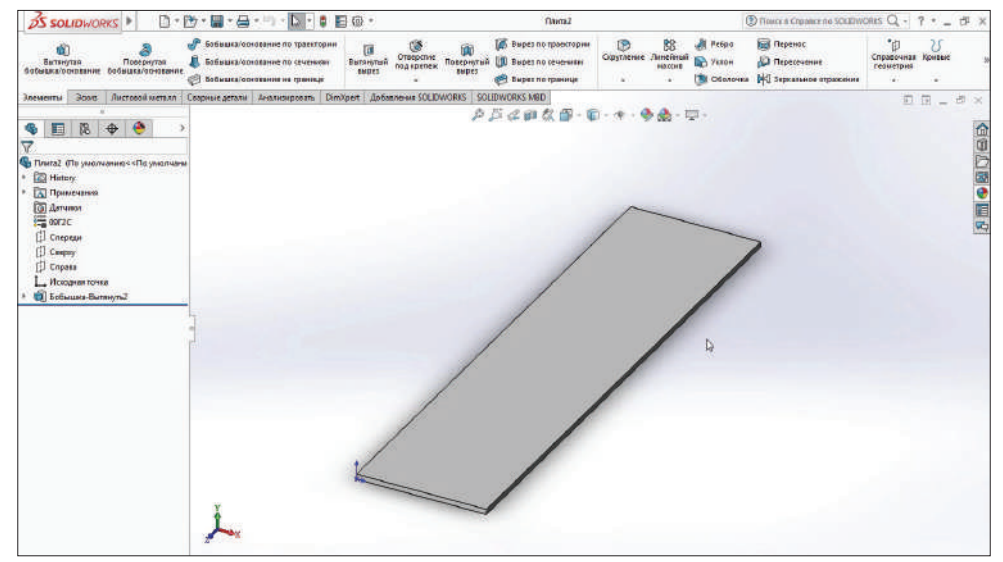

**Рис. 12.27**

Укажем паз **Насквозь**. Размеры ставить не будем, сделаем все в произвольной форме.

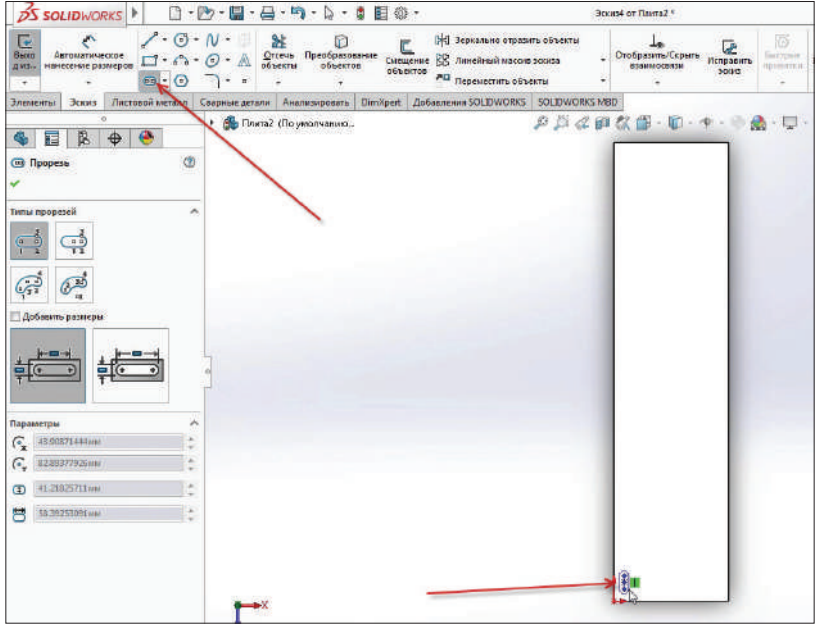

**Рис. 12.28**

Теперь выберем инструмент **Линейный массив** и проставим все параметры по левой кромке детали.

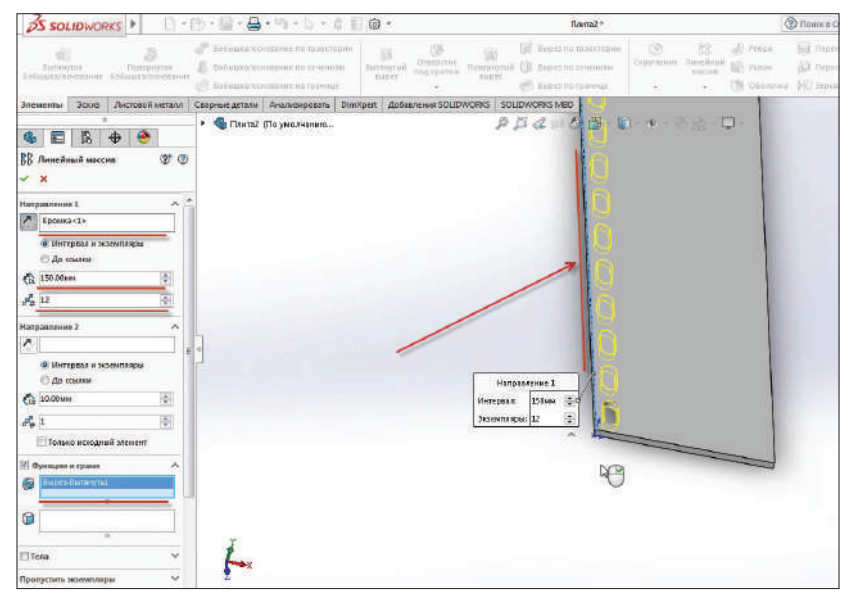

**Рис. 12.29**

Подтверждаем эскиз.

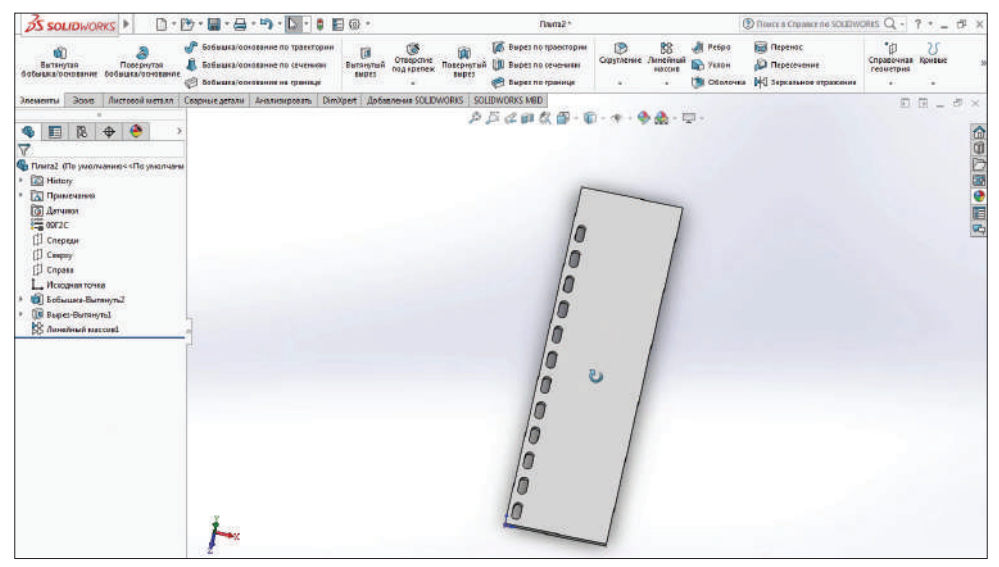

**Рис. 12.30**

Далее нужно задать плоскость по центру детали.

Перейдем в **Справочная геометрия** и выберем функцию **Плоскость**.

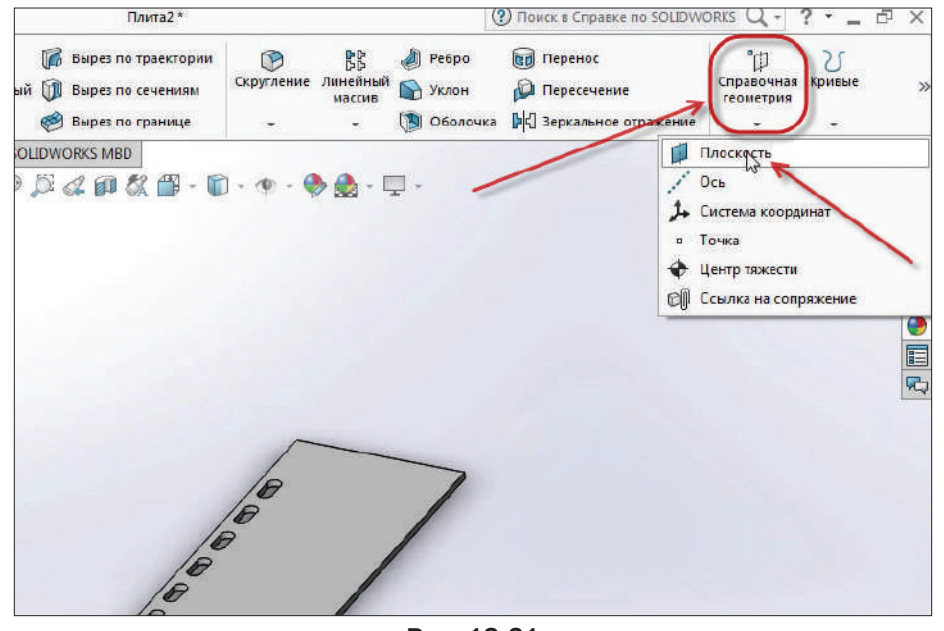

Теперь выберем плоскости.

Кликнем в пустые строчки ссылок и выделим части детали, между которыми будет центральная плоскость. **Первая ссылка** – **Грань 1** (правая кромка), **Вторая ссылка** – **Грань 2** (левая кромка детали).

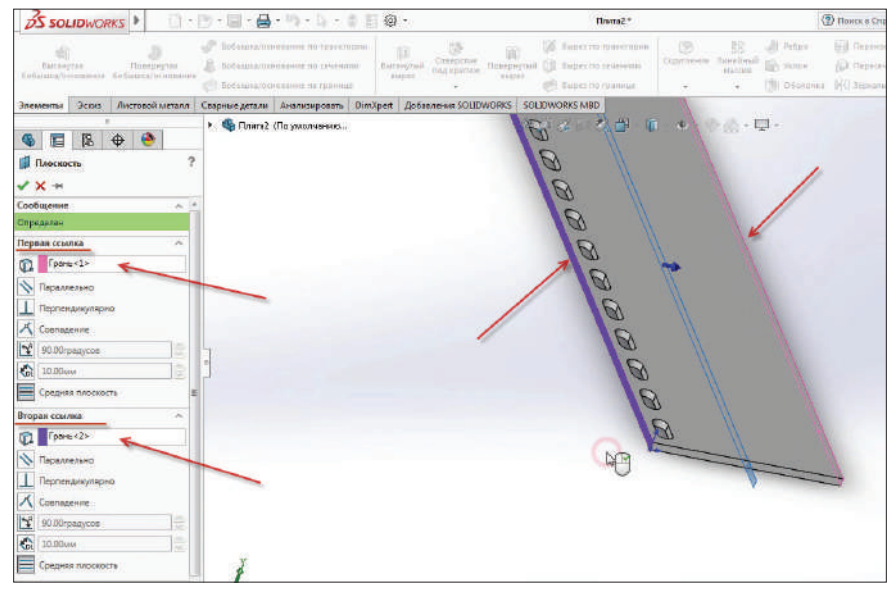

**Рис. 12.32**

Система автоматически проставит центральную линию между гранями детали. Подтверждаем эскиз.

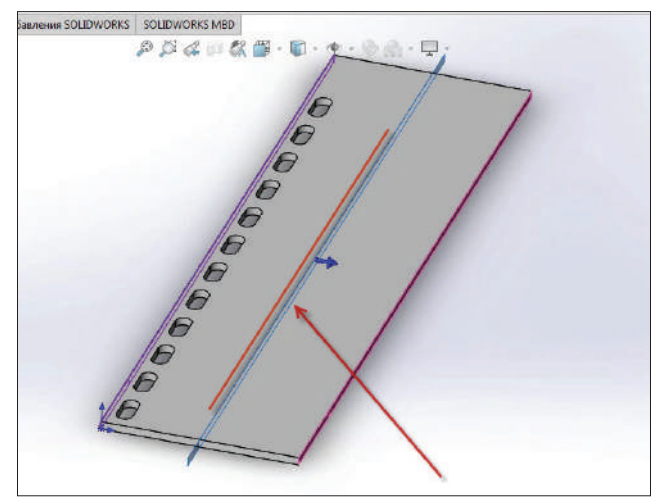

**Рис. 12.33**

SSOLIDWORKS | B.B.B.B.D.D.BEG. -<br>Плита2\* **3** Roward Cripsece no SOLIDA **В бърез по траектории BB** All Petpo **ПО** Перенос G GS. Ŵ 痫 ŵ Скругление Л manar of the uil [1]) Bispes no cevenusur **C** Tripecevenue [3] Oболочка [b] Зерквльное отраз Bepes no rporouge <sup>3</sup> Societura/ochosa 12 W ats DimXpert Autosenemin SOLIDWORKS SOLIDWORKS MBD P.芦花画故事-甲· CONTROLL OF **A College Processing** EB + &  $\mathbf{G}_1$ **Board Clementer** History **Д** Примечания **• Датчики**  $\overline{50}$  09/2C  $\Box$  Cnepezn 45  $[$  Caepay Cripesa 1. Искодная точка ОД Бобышка-Вытянуть2 B Buper-Burnnyrul **BB** Avenue Maccord<br> **III** Discocrat

Получаем деталь с центральной плоскостью.

**Рис. 12.34**

Теперь мы можем «зеркалить» элементы. Выбираем **Линейный массив** и функцию **Зеркальное отражение**.

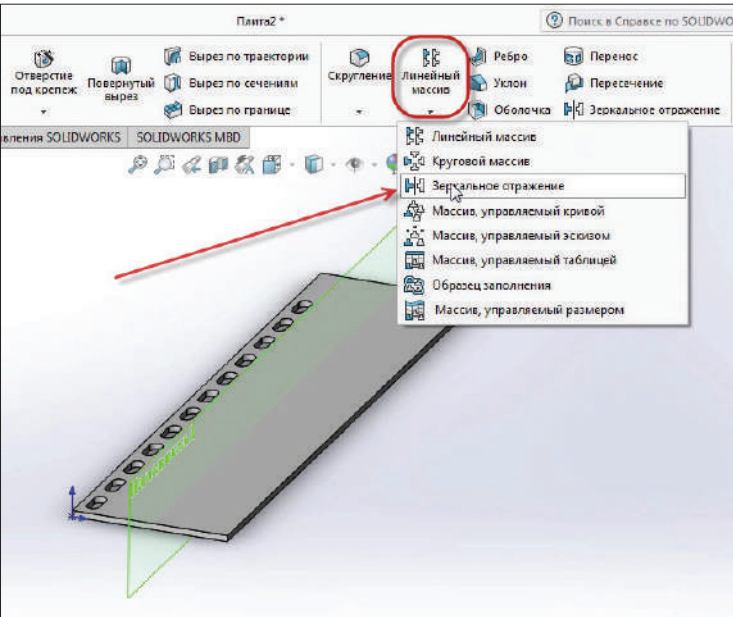

#### **Рис. 12.35**

Зададим параметры зеркальному отражению. Отразим **Плоскость 1**. Элементы, которые нужно отразить, – **Линейный массив 1**.

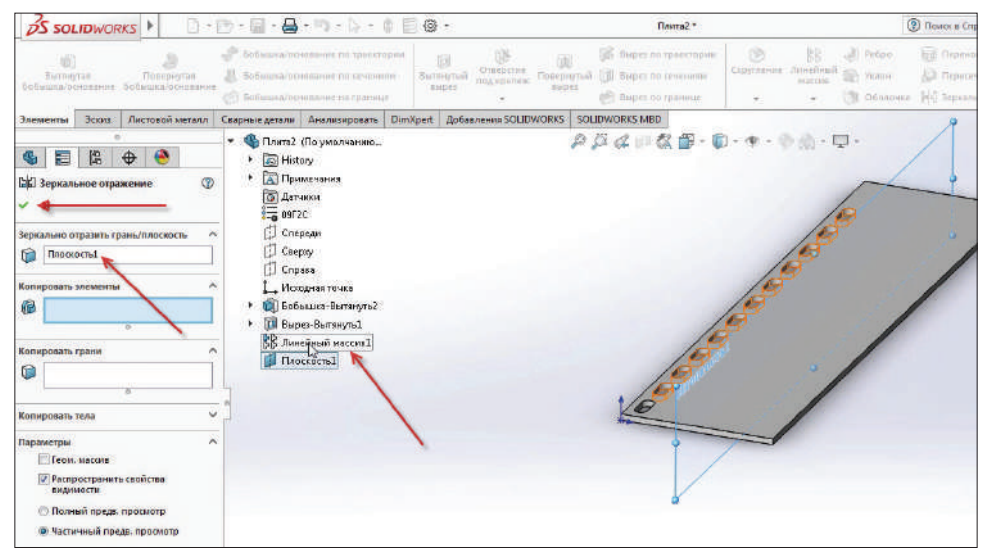

**Рис. 12.36**

Применяем эскиз. В детали появилось отражение массива по левой стороне.

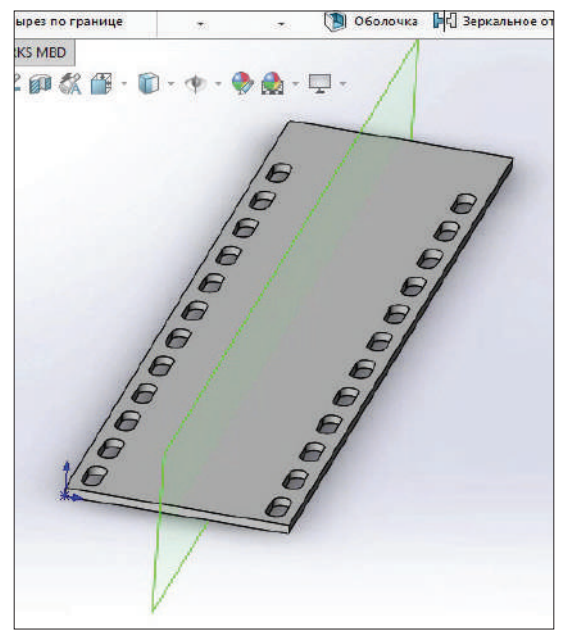

**Рис. 12.37** 

# **Глава 13**

## **Создание сборки**

#### **Часть 1**

Начнем создание сборки с готовых деталей. Создадим новый документ – **Сборка**.

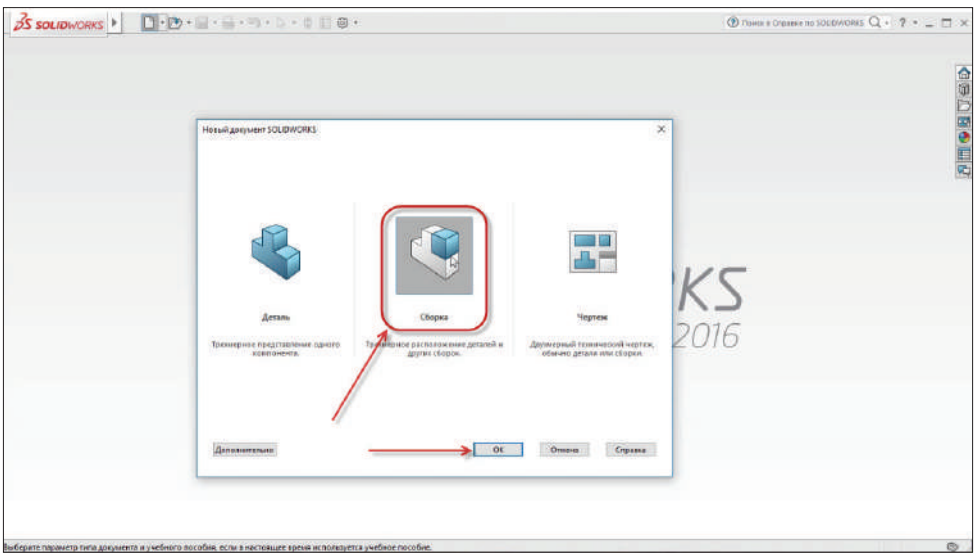

**Рис. 13.01**

Добавим объекты для сборки. Кликнем по кнопке **Обзор** и выберем детали, которые будут участвовать в построении сборки.

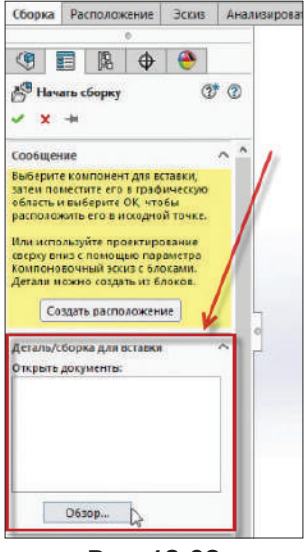

**Рис. 13.02**

Откроем папку с деталями и выберем деталь **Станина**.

| <b>SOLIDWORKS MBD</b><br>Расположение<br><b>BOOKS</b><br><b>Добавления SOLIDWORKS</b><br>Сборка<br>Днализировать<br>劦<br>$\sim$ $\alpha$<br><b>Comparte</b><br>×<br>曲<br>v: SolidWorks Lessons > Koneco ropuesoe<br><b>Поиск Колесо</b> торцевое<br>o<br>$\sqrt{5}$<br>టి<br>Havan cf<br>⋒<br>$\mathbb{R}$<br>$\Box$<br>Упорядочить -<br>Создать пелку<br>p, n<br>Има<br>Ten<br>Дата изменения<br>Этот компьютер<br>Сообщение<br><b>SOLIDWORKS Part</b><br>• 02 01 01 Оседержатель<br>23.10.2016 14:45<br><b>B</b> Banco<br>Быберита ком<br>затем помести<br>23.10.2016 14:45<br><b>SOLIDWORKS Part</b><br>02 01 02 Oca<br>Документы<br>область и выбі<br>23.12/2016 14:45<br>02 01 03 Кольцо<br><b>SOLIDIAIORICS Part</b><br>расположить:<br>В Загрузки<br>3/10.2016 14:45<br>02.01.04 Колесо<br>50LIDWORKS Part<br>Или используй<br><b>Ш</b> Изображения<br>02 01 05 Втулка<br>23.10.2016 14:45<br>SOLIDWORKS Part<br>сверху вниз ст<br>Компоновочні<br>Музыка<br>19.08.2016 9:07<br><b>5CILIDWORKS Part</b><br>02.01.06 Прокладка<br>Детали можно<br>Рабочий стол<br>02.01 Плита<br>23.10.2016 1 45<br><b>SOLIDWORKS Part</b><br>Создать<br>Локальный дис<br>23.10.2016.14:45<br>50LIDWORKS Ass<br>02 02 Koneco<br>23.10.2016 14:45<br>02 DZ CTEHKa<br><b>SOLIDWORKS Part</b><br>Локальный дис<br>Деталь/сборкі<br>23.10.2016 14:45<br>SOLIDWORKS Part<br>02.03 Peópo<br>Локальный дис<br>Открыть докум<br>В. 02 Станина<br>23:10.2016 14:45<br>SOLIDWORKS Ass<br>Ceta<br>$\mathbf{r}$<br>PERCHAI<br>Не загружать скрытые<br>компоненты<br>Конфигурации:<br>Состоянии<br><b>Mcnonuseears SpeedPak</b><br>отображения:<br>Odso<br>Ссылки<br>Быстрый фильтр:<br>Предв. просын<br><b>KORHM</b><br>Имя файла: ASM - SLDASM<br><b>Octinus SOLIDWORKS (*.sldprt:</b><br>۵<br>Параметры<br>Отмена<br>Открыть | PEARCHIO 0 ST TH<br>SQAIROROUT | <b>OS SOLIDWORKS</b><br>Bettannia<br>TOTODIE<br>COMISSIONERS<br>companions and | Лонийный массик<br><b>Useo nosanapetenerra</b><br><b>EDMITORPHYSIC</b><br>imposivement assemberation | œ<br>Пираментиты<br>KINDERS HERE<br>Airro co empige<br>÷ | Otelington<br>contenter<br><b>KID MENDIHAM TIM</b> | 318144114<br>Crigiano<br>сборти<br>TRIMES |
|----------------------------------------------------------------------------------------------------|--------------------------------|--------------------------------------------------------------------------------|----------------------------------------------------------------------------------------------------|----------------------------------------------------------|----------------------------------------------------|-------------------------------------------|
|                                                                                                    |                                |                                                                                |                                                                                                    |                                                          |                                                    |                                           |
|                                                                                                    |                                |                                                                                |                                                                                                    |                                                          |                                                    |                                           |
|                                                                                                    |                                |                                                                                |                                                                                                    |                                                          |                                                    |                                           |
|                                                                                                    |                                |                                                                                |                                                                                                    |                                                          |                                                    |                                           |
|                                                                                                    |                                |                                                                                |                                                                                                    |                                                          |                                                    |                                           |
|                                                                                                    |                                |                                                                                |                                                                                                    |                                                          |                                                    |                                           |
|                                                                                                    |                                |                                                                                |                                                                                                    |                                                          |                                                    |                                           |
|                                                                                                    |                                |                                                                                |                                                                                                    |                                                          |                                                    |                                           |
|                                                                                                    |                                |                                                                                |                                                                                                    |                                                          |                                                    |                                           |
|                                                                                                    |                                |                                                                                |                                                                                                    |                                                          |                                                    |                                           |
|                                                                                                    |                                |                                                                                |                                                                                                    |                                                          |                                                    |                                           |
|                                                                                                    |                                |                                                                                |                                                                                                    |                                                          |                                                    |                                           |
|                                                                                                    |                                |                                                                                |                                                                                                    |                                                          |                                                    |                                           |
|                                                                                                    |                                |                                                                                |                                                                                                    |                                                          |                                                    |                                           |
|                                                                                                    |                                |                                                                                |                                                                                                    |                                                          |                                                    |                                           |
|                                                                                                    |                                |                                                                                |                                                                                                    |                                                          |                                                    |                                           |
|                                                                                                    |                                |                                                                                |                                                                                                    |                                                          |                                                    |                                           |
|                                                                                                    |                                |                                                                                |                                                                                                    |                                                          |                                                    |                                           |
|                                                                                                    |                                |                                                                                |                                                                                                    |                                                          |                                                    |                                           |
|                                                                                                    |                                |                                                                                |                                                                                                    |                                                          |                                                    |                                           |
|                                                                                                    |                                |                                                                                |                                                                                                    |                                                          |                                                    |                                           |
|                                                                                                    | Havanbean                      |                                                                                |                                                                                                    |                                                          |                                                    |                                           |

**Рис. 13.03**

Станина вставилась в исходную точку текущей сборки. Деталь отмечена буквой (ф) – это означает, что деталь зафиксирована.

Станина является сварной конструкцией, на которой будут собираться остальные компоненты.

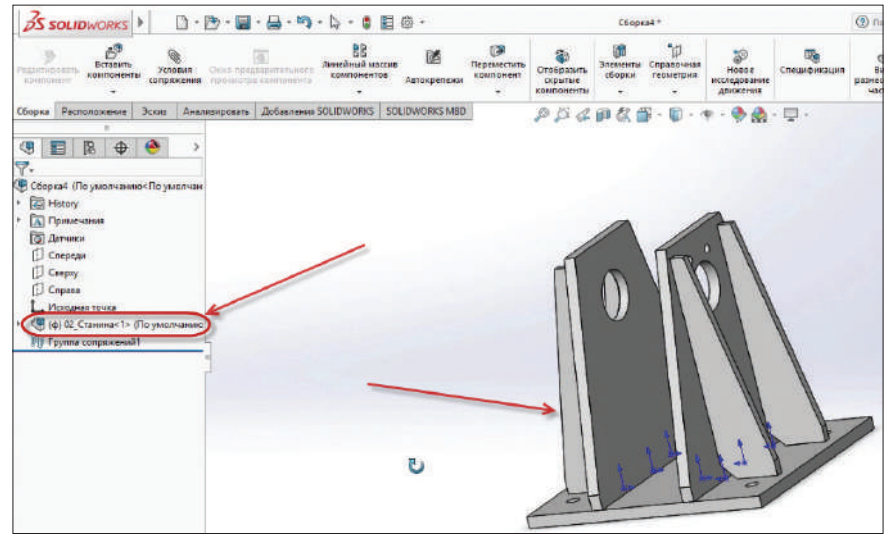

**Рис. 13.04**

На станине расположены исходные точки деталей, из которых собран весь проект.

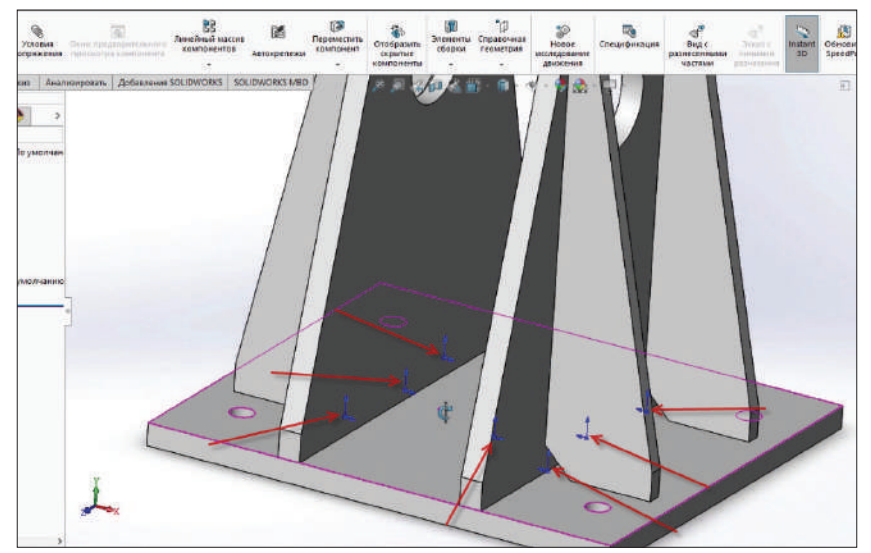

**Рис. 13.05**

Чтобы не затенять и не искажать вид детали, уберем исходные точки с эскиза. Для этого зайдем в меню инструментов на рабочем экране и выключим **Просмотр исходных точек**.

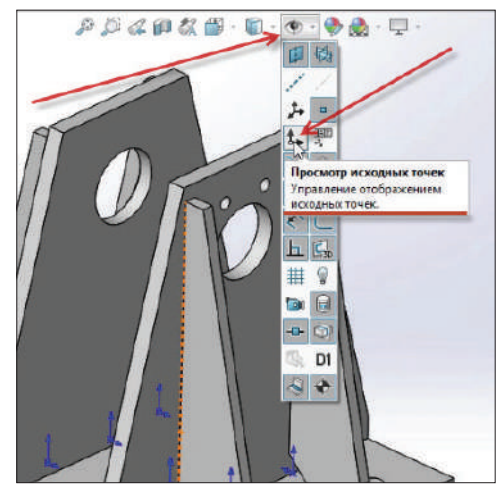

**Рис. 13.06**

Продолжим сборку детали. В панели инструментов кликнем на функцию **Вставить компоненты** и таким же образом, как и вставляли деталь **Станина**, выберем другие компоненты для построения.

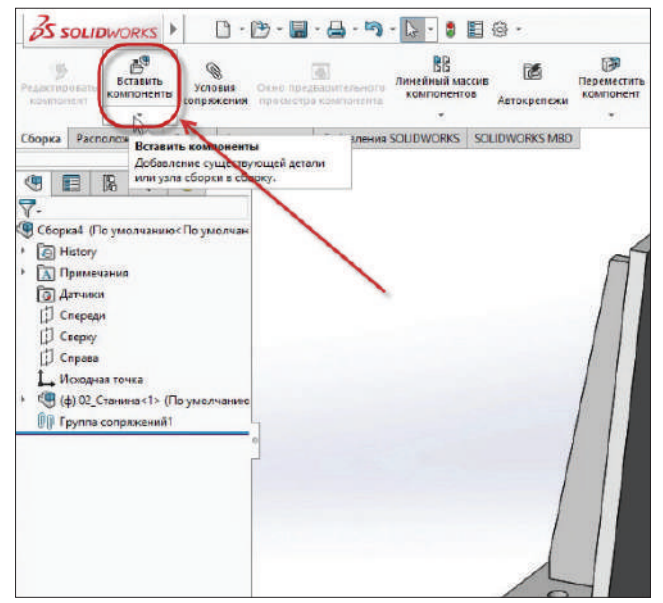

**Рис. 13.07**
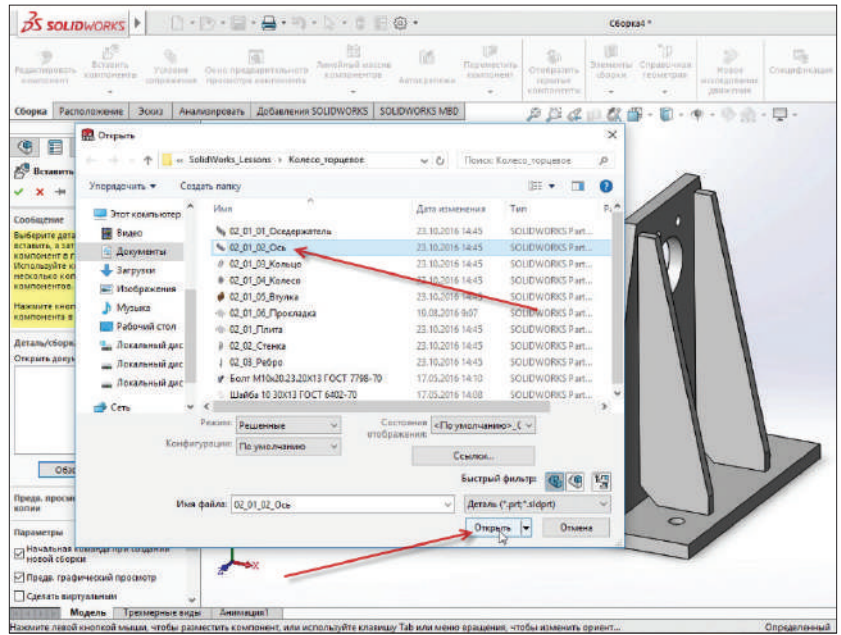

Первым компонентом для детали вставим **Ось**.

**Рис. 13.08**

Ось вставлена в проект и отображается на рабочей области.

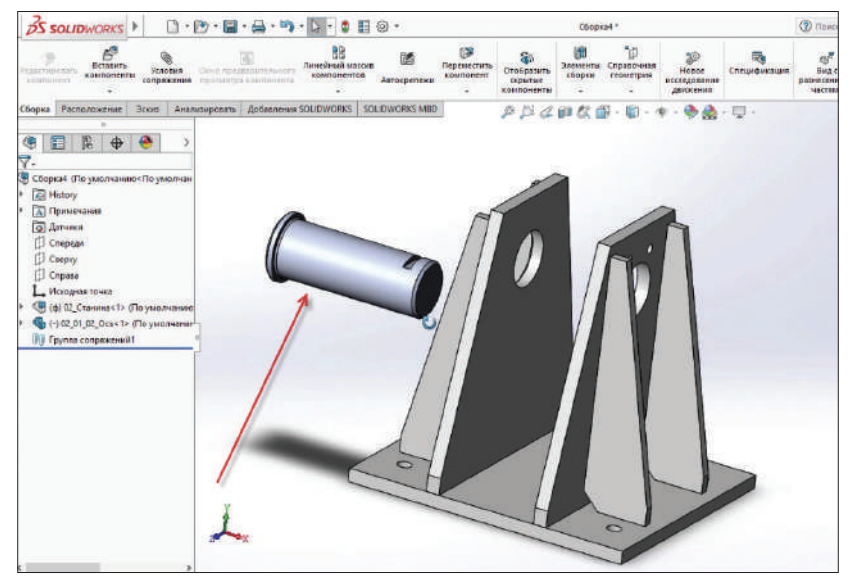

Таким образом вставим остальные компоненты. С зажатой клавишей **Ctrl** кликаем по компонентам, которые нужны для построения детали. В деталь входят: оседержатель, кольцо, колесо, втулка, прокладка.

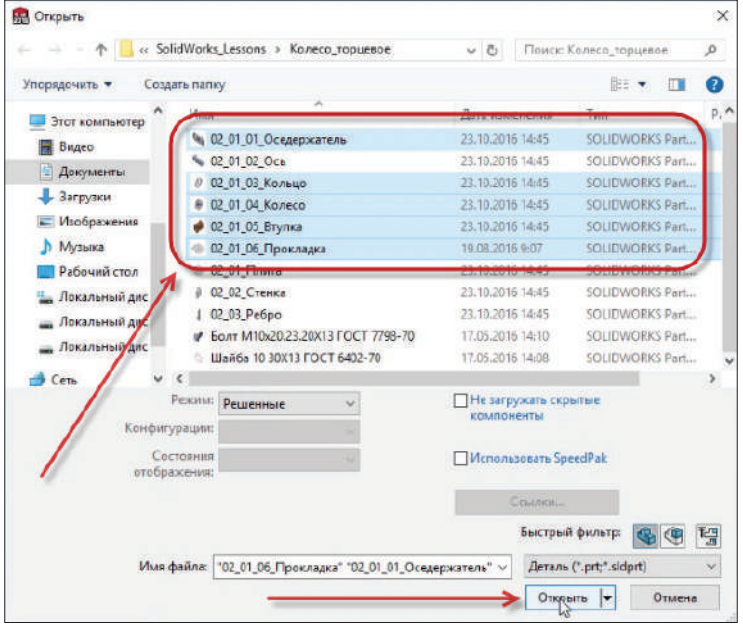

**Рис. 13.10** 

Все детали находятся на рабочей области.

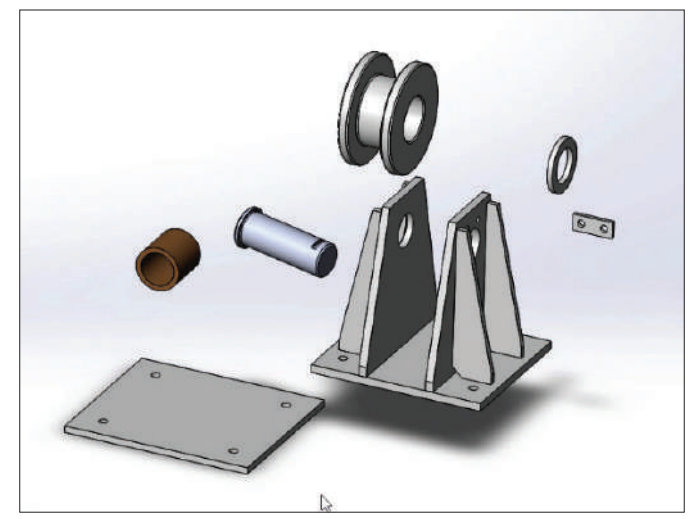

**Рис. 13.11**

Детали можно свободно редактировать и удалять. Например, удалим деталь **Прокладка**. Это делается очень просто: кликнем правой кнопкой мыши по компоненту и выберем пункт **Удалить**.

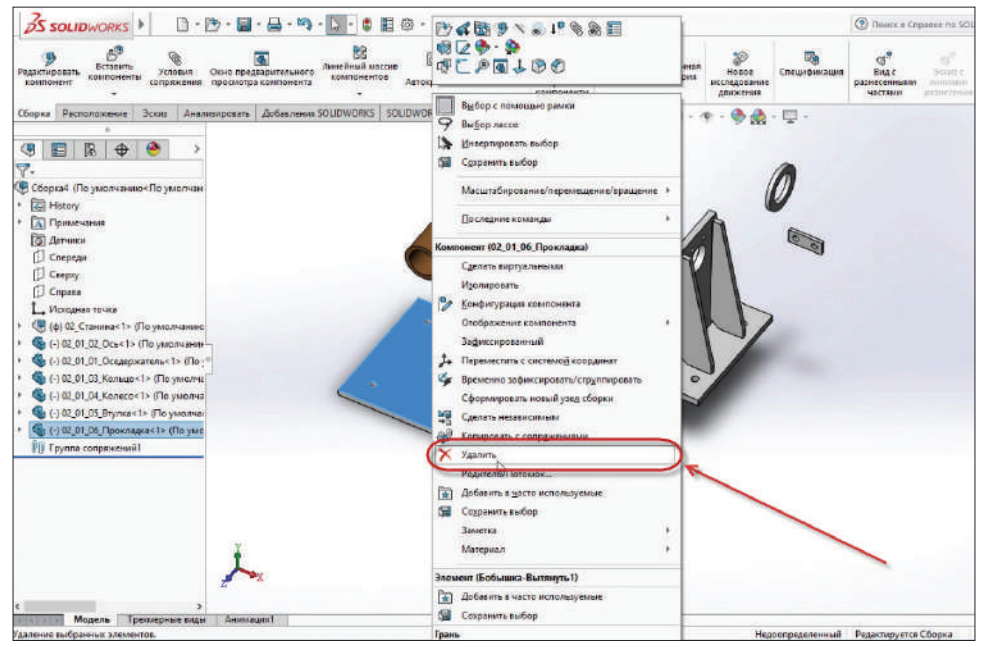

**Рис. 13.12** 

Теперь нужно сопрячь детали со станиной. Для этого воспользуемся командой **Условия сопряжения**.

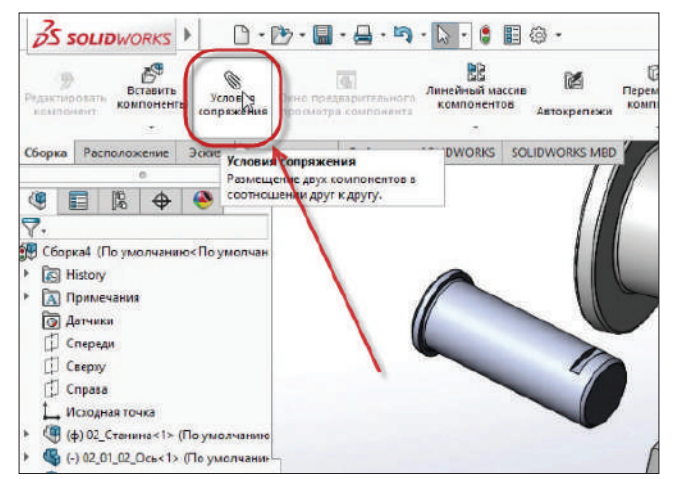

**Рис. 13.13**

Начнем с оси. Ось должна быть определена относительно станины. В поле **Выбор сопряжения** добавим ось и отверстие, которое находится на станине.

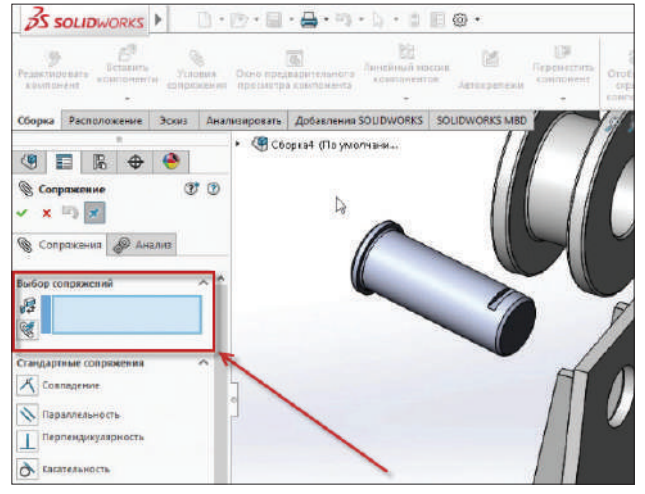

**Рис. 13.14**

Детали отмечены в окне **Выбор сопряжения**, подтвердим эскиз. Таким образом детали будут сопряжены друг с другом.

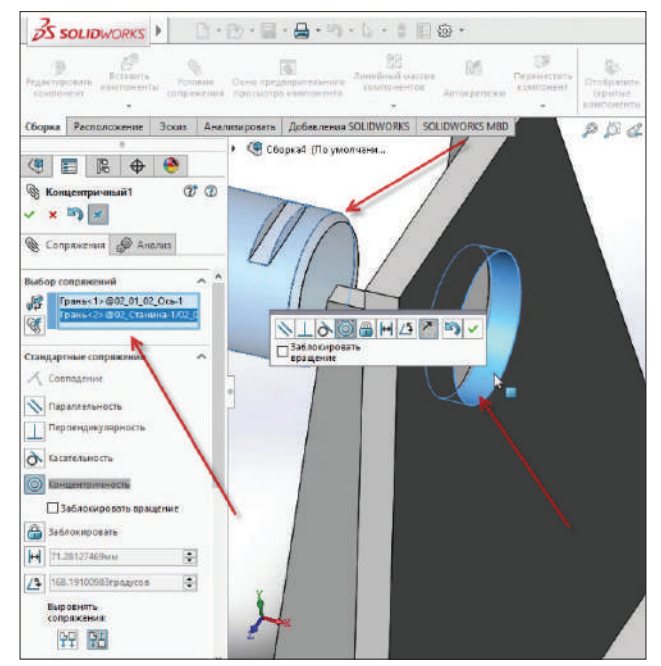

**Рис. 13.15**

Слева на экране появилась новая строчка **Группа сопряжений 1**. В ней указаны детали, которые концентричны между собой.

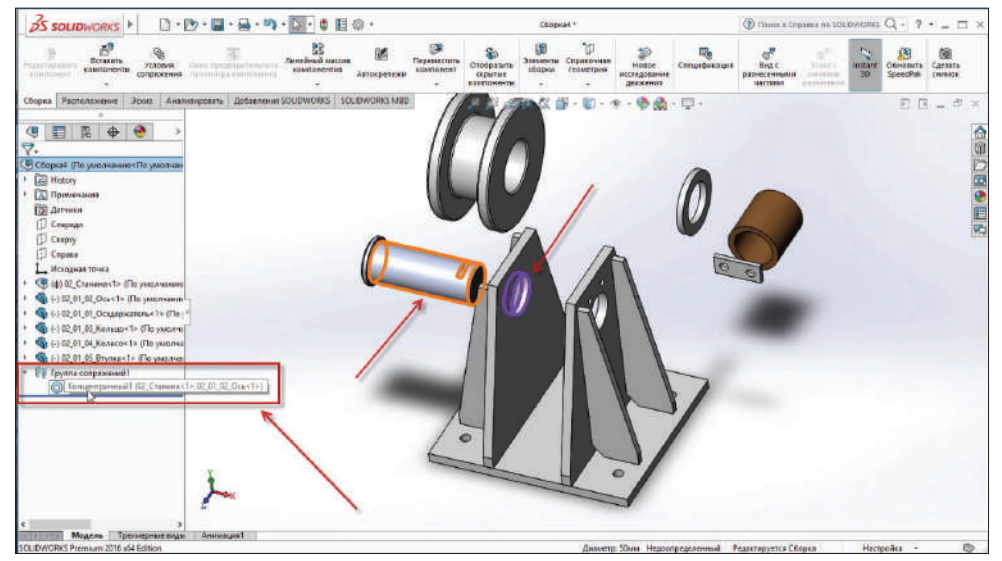

**Рис. 13.16**

Теперь ось может двигаться только по направлению к отверстию станины.

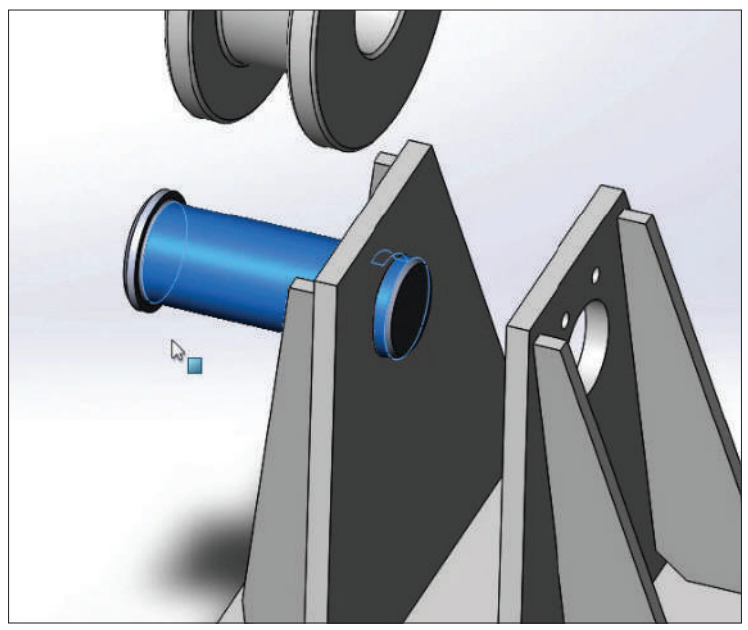

**Рис. 13.17**

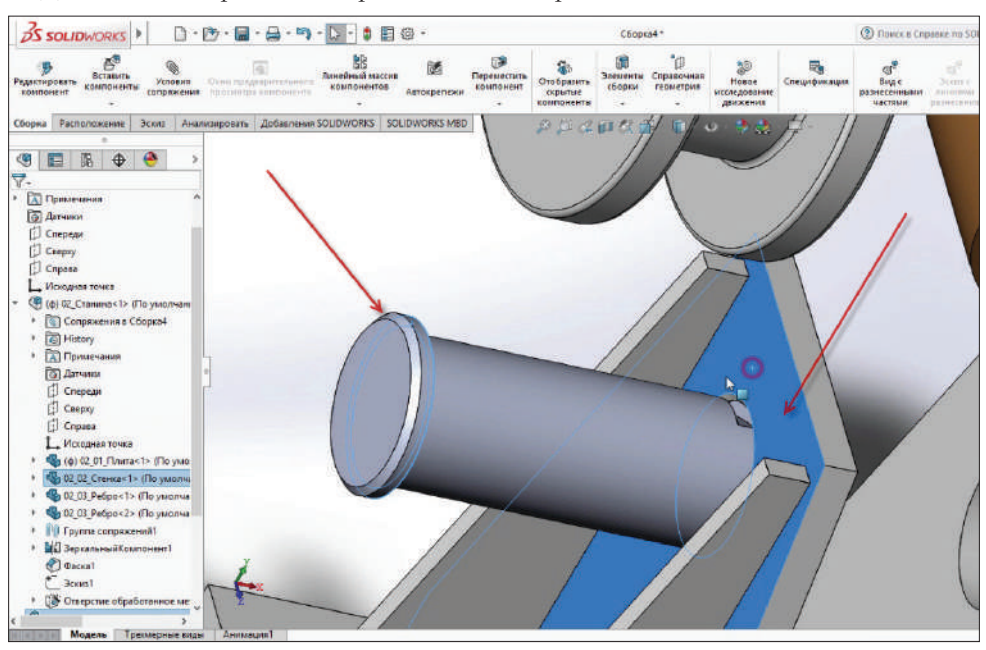

Добавляем сопряжение бортика оси с поверхностью станины.

**Рис. 13.18**

Детали полностью сопряжены.

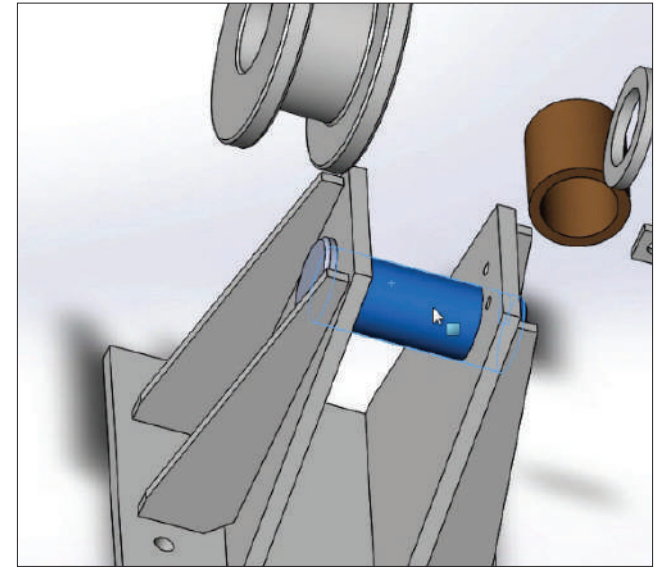

**Рис. 13.19**

Посмотреть, какие сопряжения относятся к детали, можно в диалоговом окне, которое находится слева на экране. Кликнем на деталь **Ось 1** и увидим, какие сопряжения применены к ней.

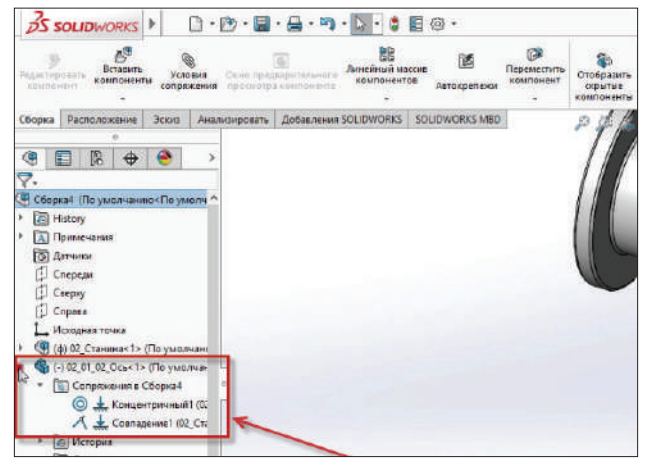

**Рис. 13.20**

На этом первая часть сборки завершена.

## **Часть 2**

Продолжим построение.

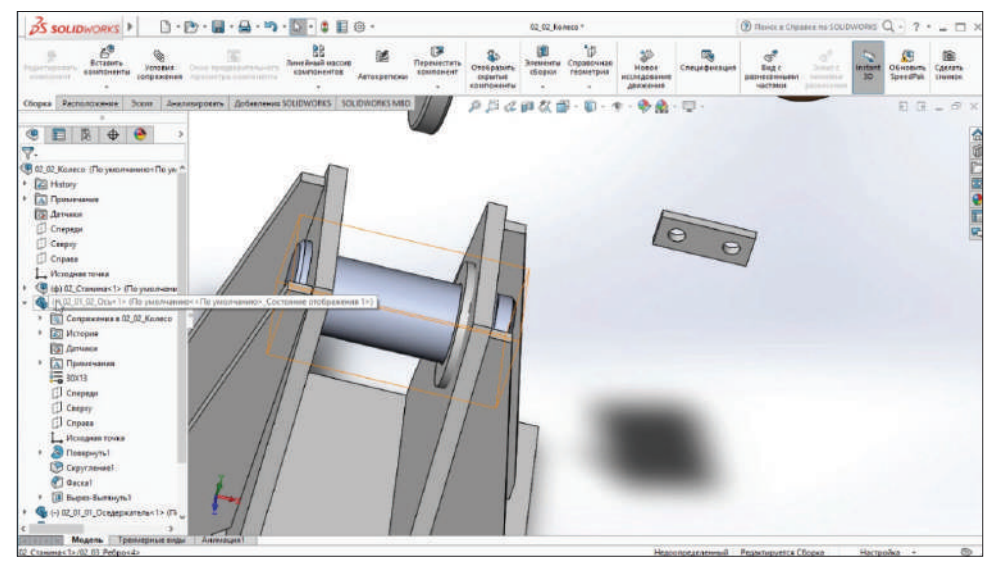

**Рис. 13.21** 

Откроем деталь оси в дереве построения, увидим два сопряжения. Первое – это концентричность колеса относительно отверстия стенки, второе – совпадение стенки с выступом на оси.

Как видим, осталась одна степень свободы – вращение.

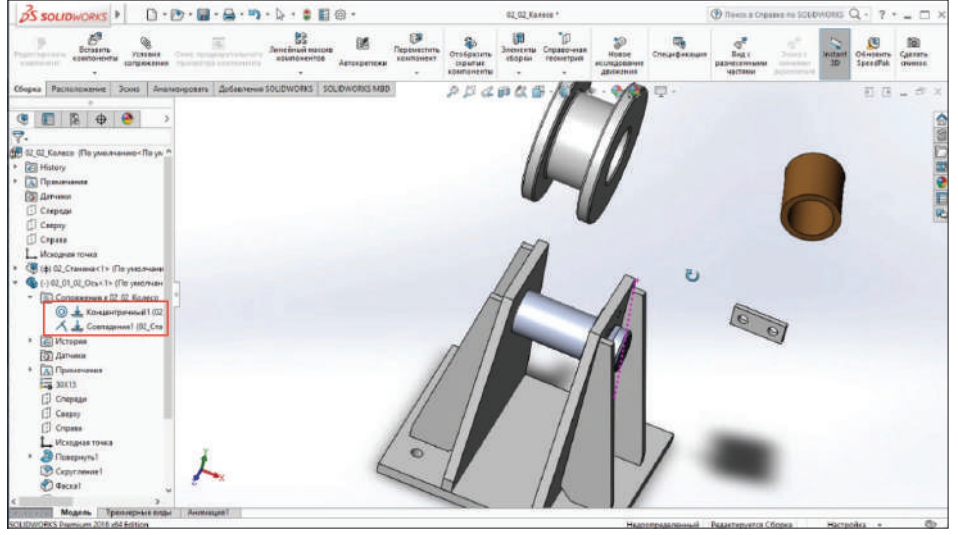

**Рис. 13.22**

Соберем колесо со втулкой. Для этого выберем внутреннюю цилиндрическую поверхность колеса и наружную цилиндрическую поверхность втулки.

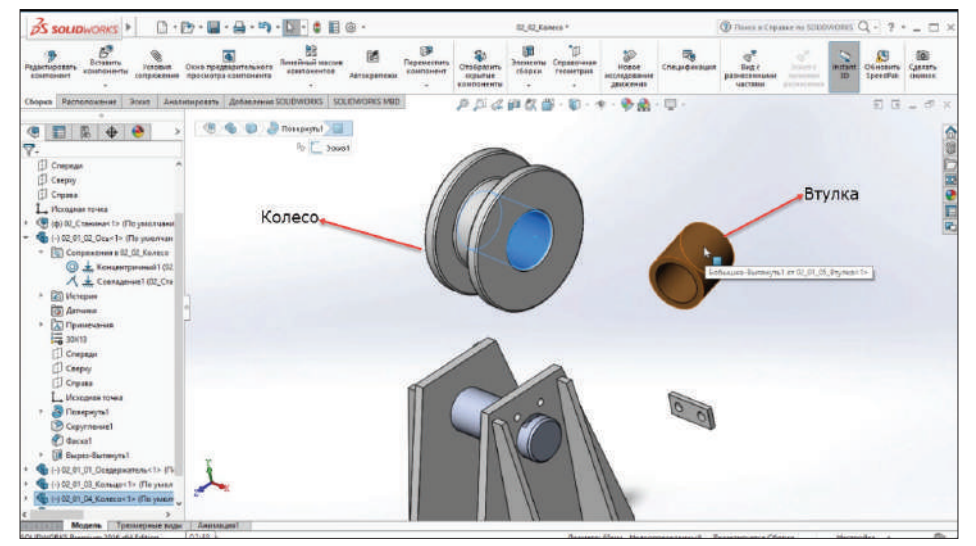

**Рис. 13.23**

Нажимаем **Условия сопряжения**. Автоматически подбирается концентричность, соглашаемся с текущим выбором.

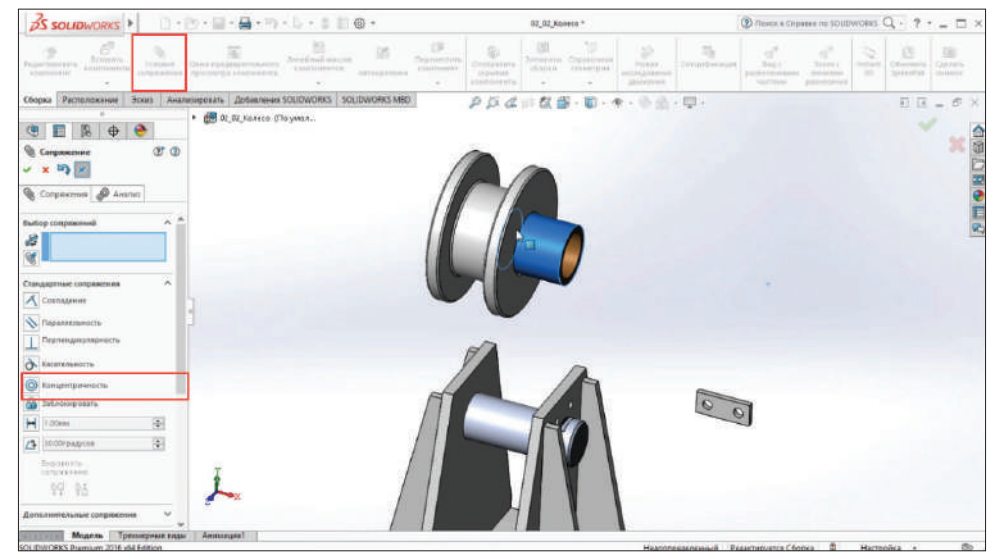

**Рис. 13.24**

Необходимо установить втулку по центру колеса. Детали симметричные. Войдем в дерево построения, находим деталь **Колесо** и выбираем плоскость **Справа**.

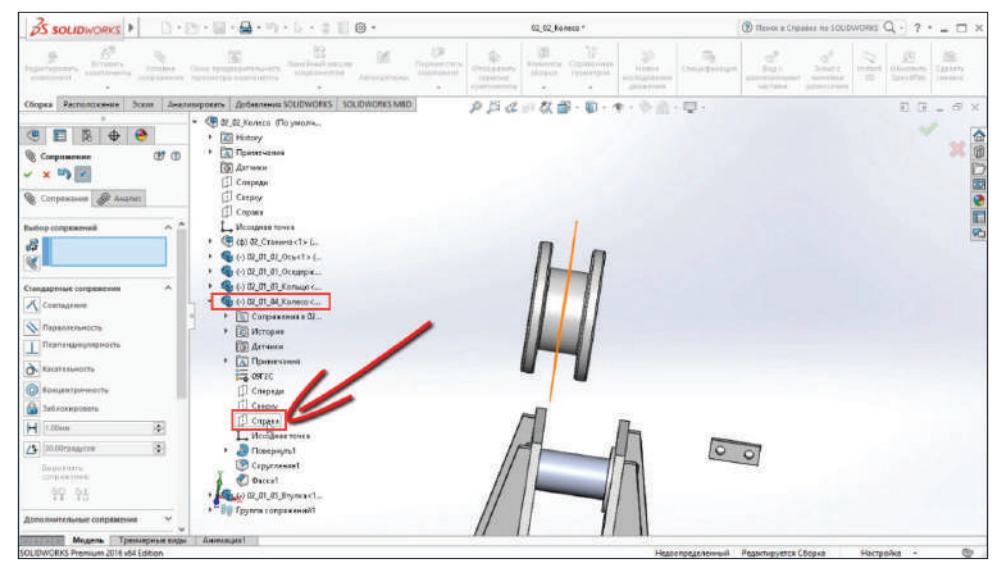

**Рис. 13.25**

Закроем колесо и откроем втулку. Тело стало прозрачным. Это удобно использовать, чтобы наблюдать, какие тела пересекаются.

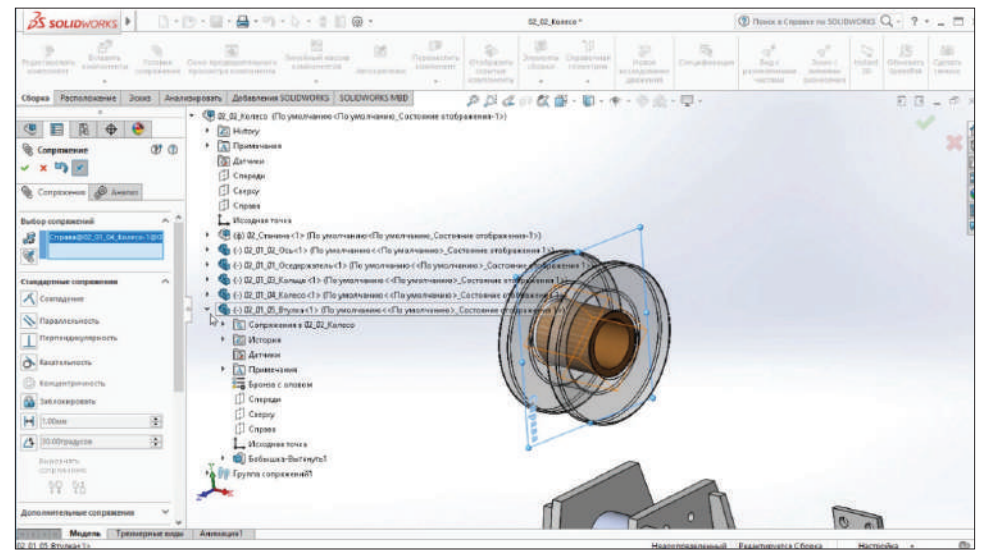

**Рис. 13.26**

Откроем **Втулку** и посмотрим на плоскости. Видим, что это плоскость **Спереди**, которая должна совпадать с нашей плоскостью **Справа**. Выбираем ее. Подтверждаем выбор. Теперь колесо со втулкой совпадают.

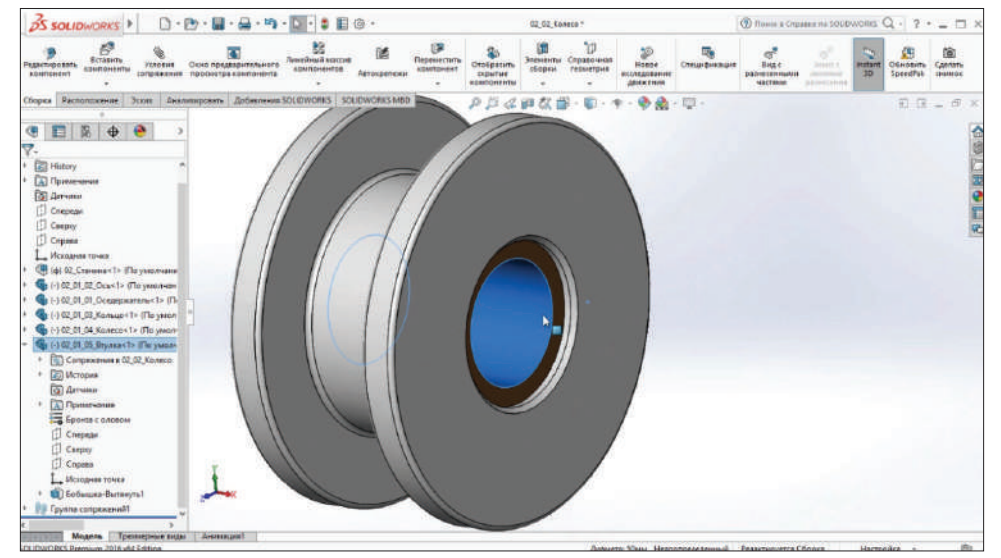

**Рис. 13.27**

Выберем внутреннюю цилиндрическую поверхность и поверхность оси. Нажимаем **Сопряжение** – выбралось сопряжение концентричности. Теперь отцентрируем колесо, которое будет находиться внутри между стенками.

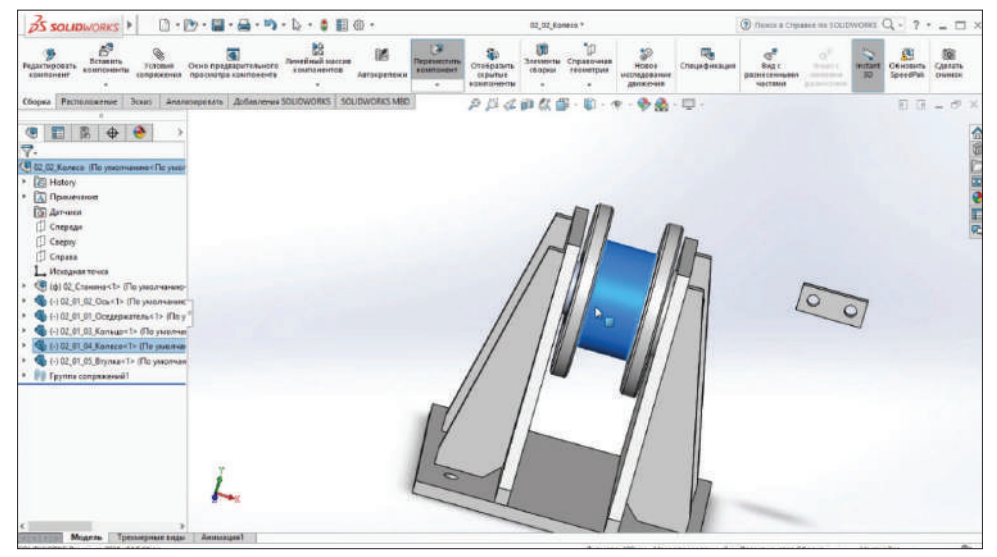

**Рис. 13.28**

Подтверждаем. Колесо установлено по центру.

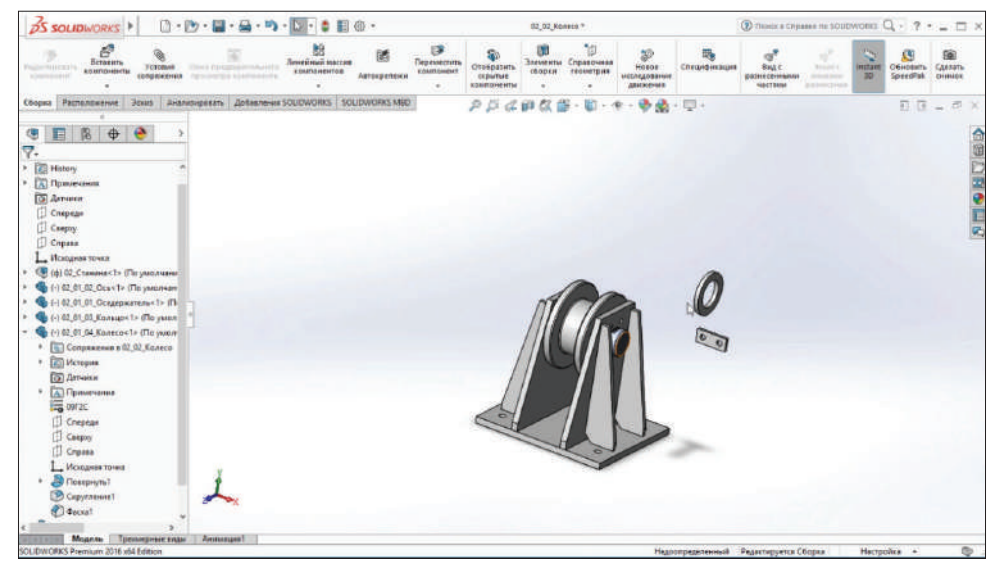

**Рис. 13.29**

Необходимо установить держатель. Выберем **Совпадение** для этих двух плоскостей.

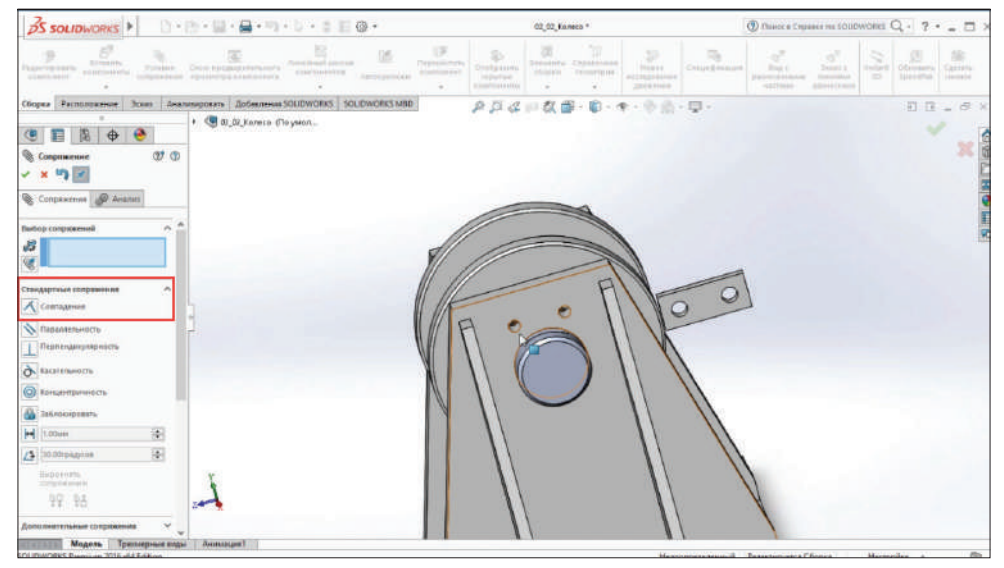

**Рис. 13.30**

Далее сделаем соосность отверстий. Держатель имеет степень вращения относительно этого отверстия.

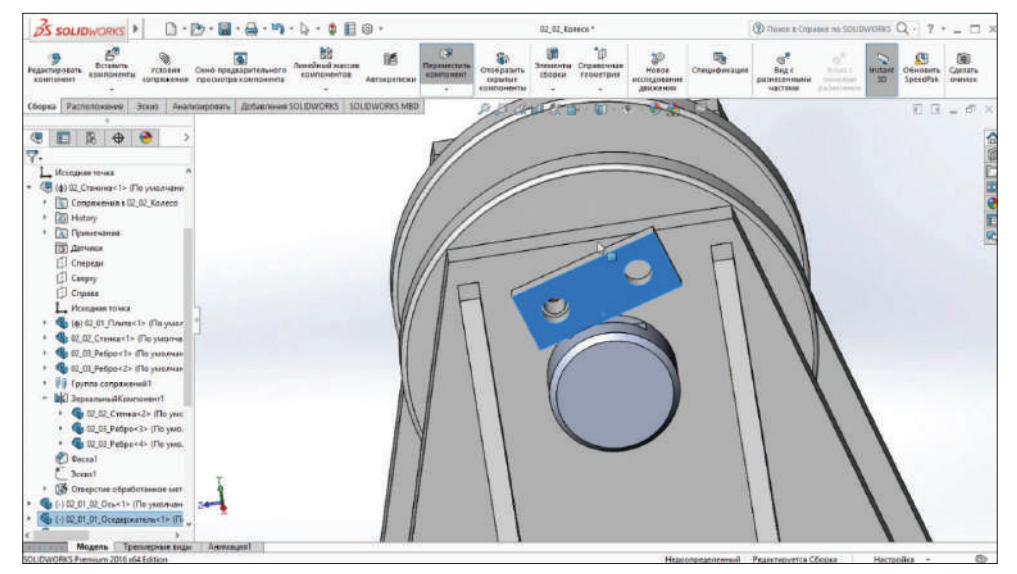

**Рис. 13.31**

Выбираем два отверстия и сопрягаем. Держатель полностью определен. Ось, колесо и втулка имеют степень свободы. Колесо и втулка будут вращаться между собой. Необходимо зафиксировать ось.

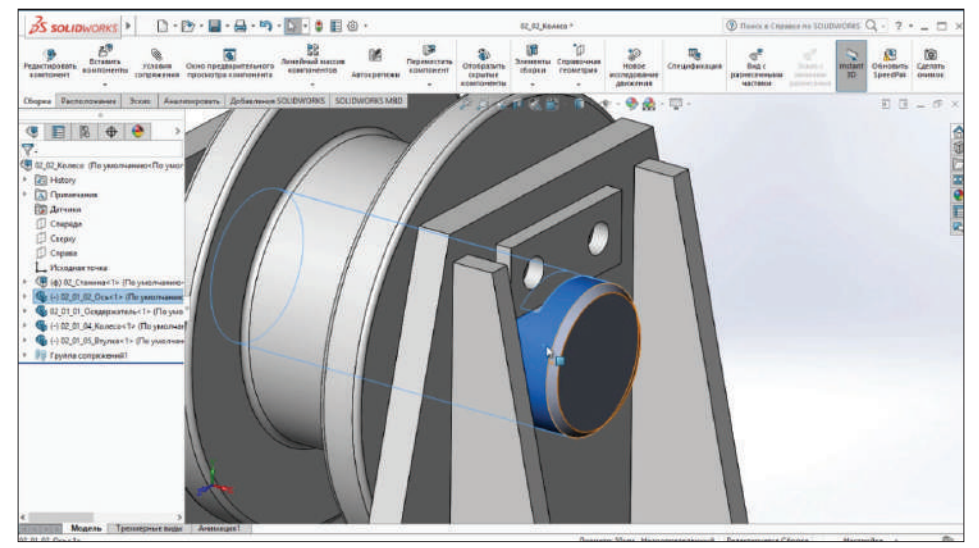

**Рис. 13.32**

Сделаем параллельность двух плоскостей. SolidWorks автоматически подобрал параллельность.

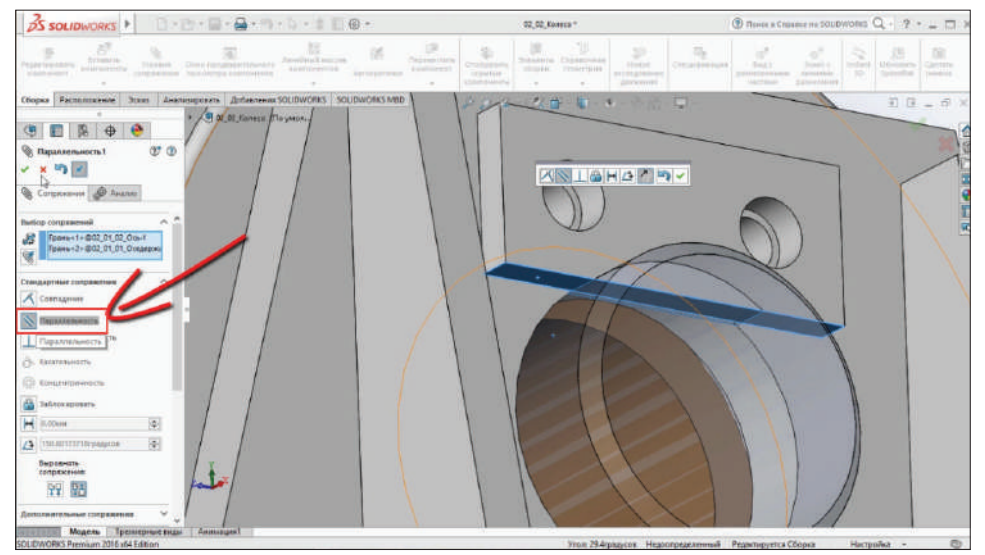

**Рис. 13.33**

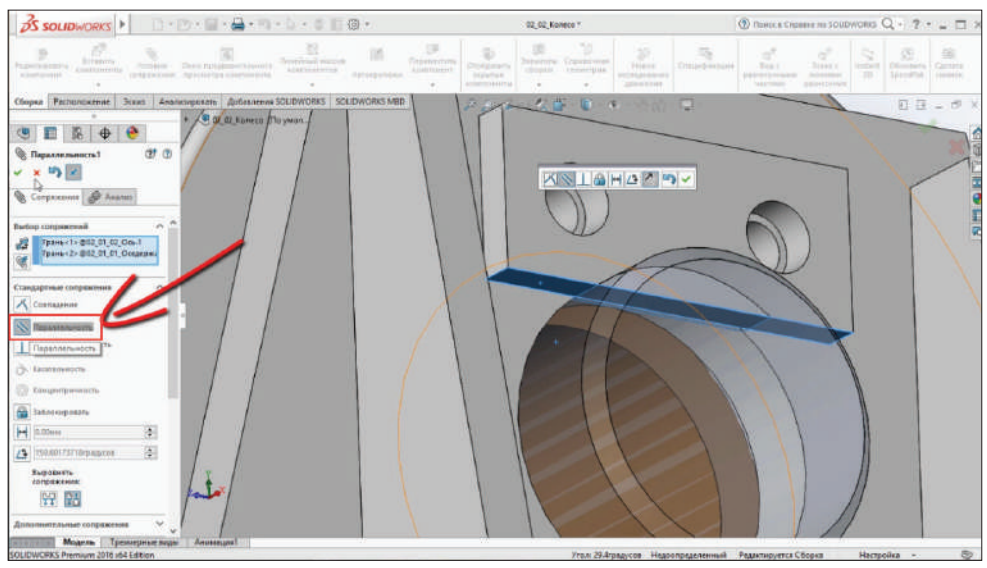

Подтверждаем. Теперь ось также определена.

**Рис. 13.34**

Посмотрим эскиз в разрезе и увидим, что зазор присутствует.

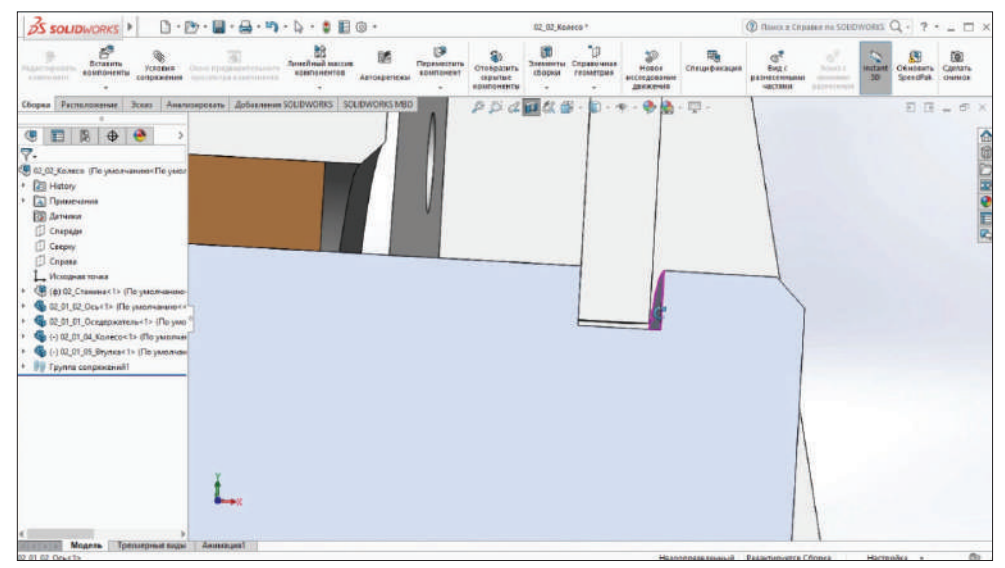

**Рис. 13.35** 

Проверим, накладывается ли деталь одна на другую в сборке. Зайдем на вкладку **Анализировать** – **Проверка интерференции**.

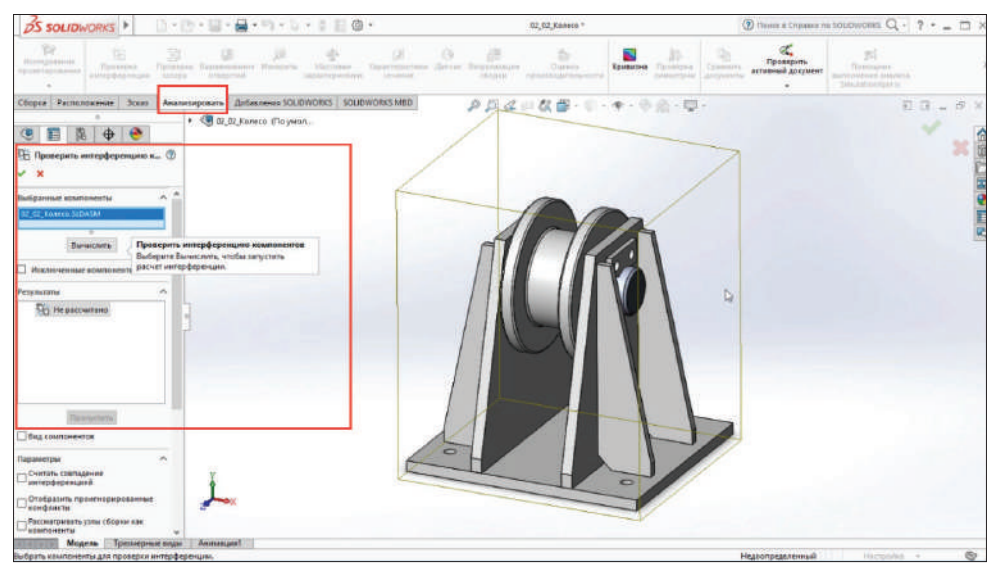

**Рис. 13.36**

Выберем колесо в сборе и нажмем **Вычислить**. Появилась информация: **Без интерференции**. Это означает, что установлены номинальные размеры либо с зазором.

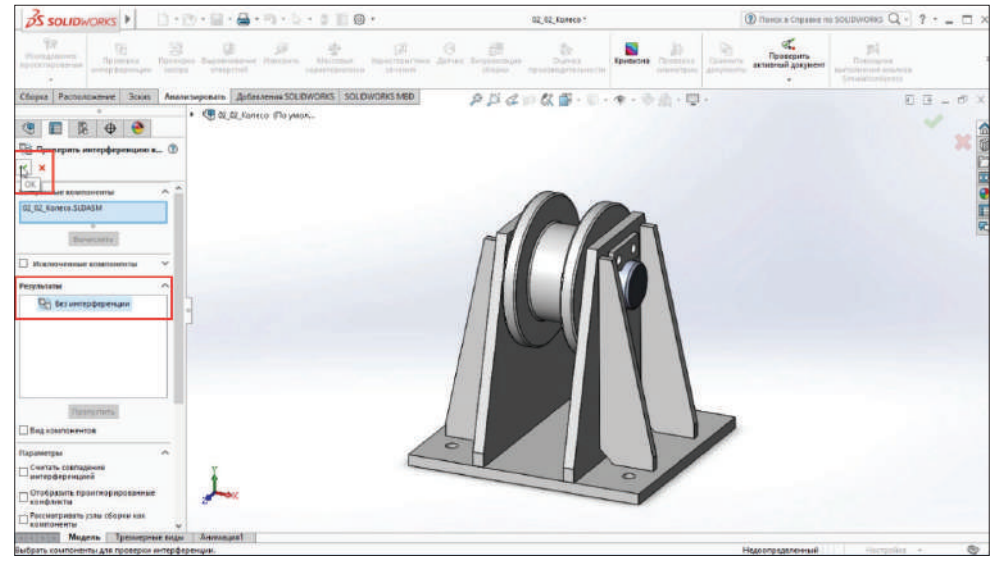

**Рис. 13.37**

Вставим крепеж. Крепеж вставляется из библиотеки проектирования.

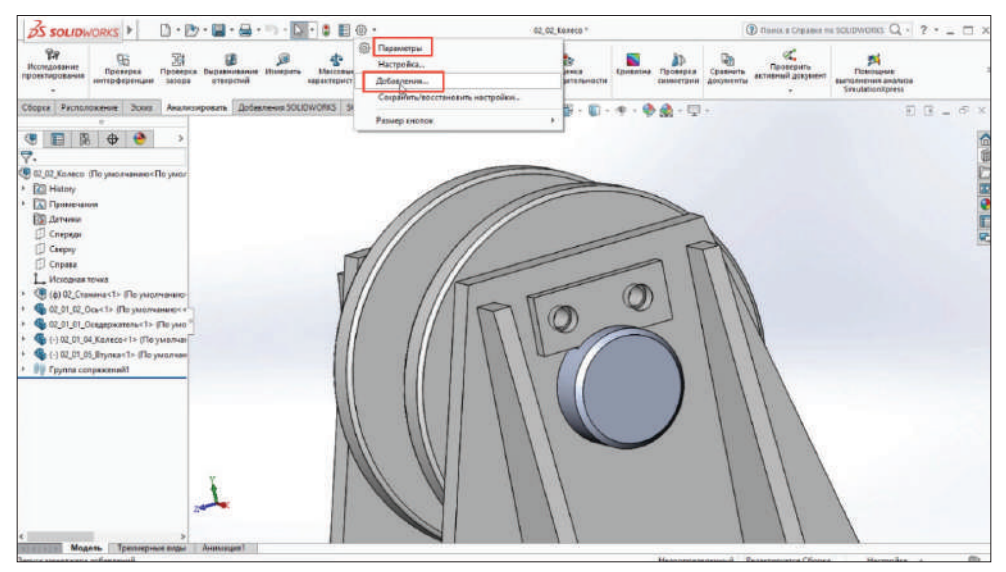

**Рис. 13.38**

Зайдем в **Параметры** – **Добавление**, чтобы подгрузить Toolbox.

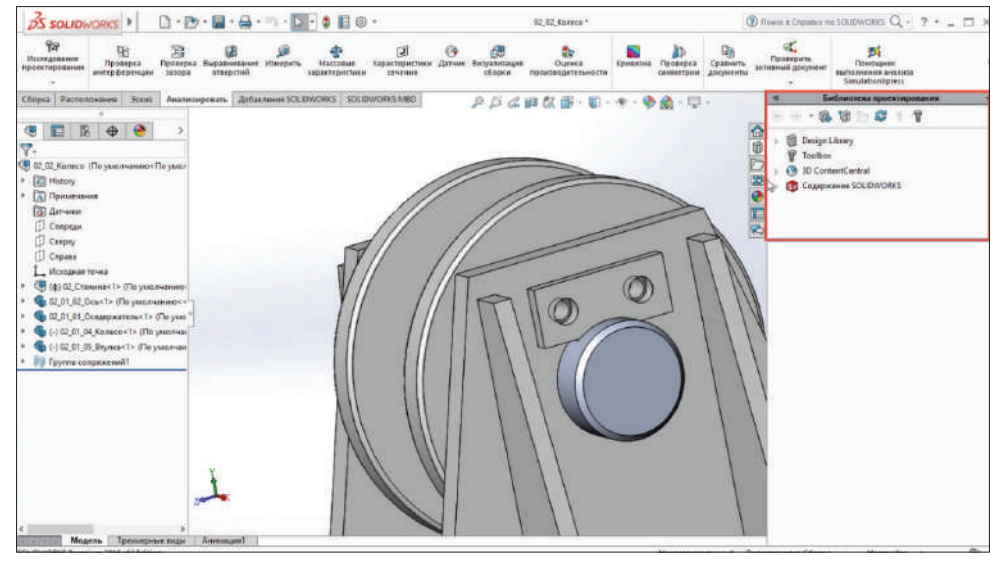

**Рис. 13.39**

Поставим галочку на **SolidWorks Toolbox Library** и **SolidWorks Toolbox Utilities**.

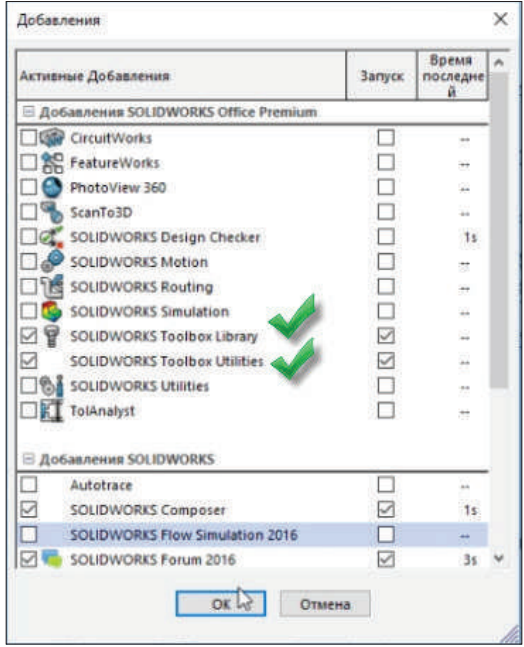

**Рис. 13.40**

Подтверждаем. Происходит загрузка библиотек.

Toolbox имеет подпапки. Можно выбирать по стандарту необходимые компоненты.

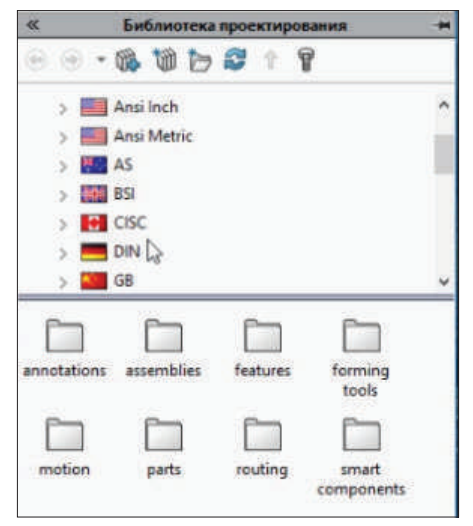

**Рис. 13.41**

Воспользуемся стандартом **GB**, это китайский стандарт, который соответствует ГОСТам.

Вставим болты и шайбы.

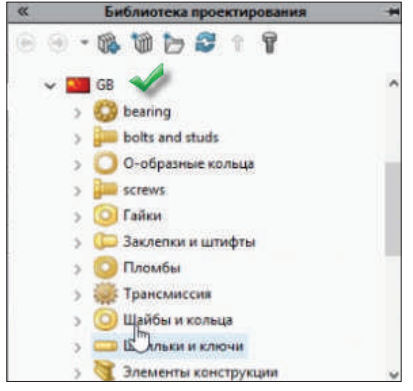

**Рис. 13.42**

Добавим **Шайба пружинная (гровер)**.

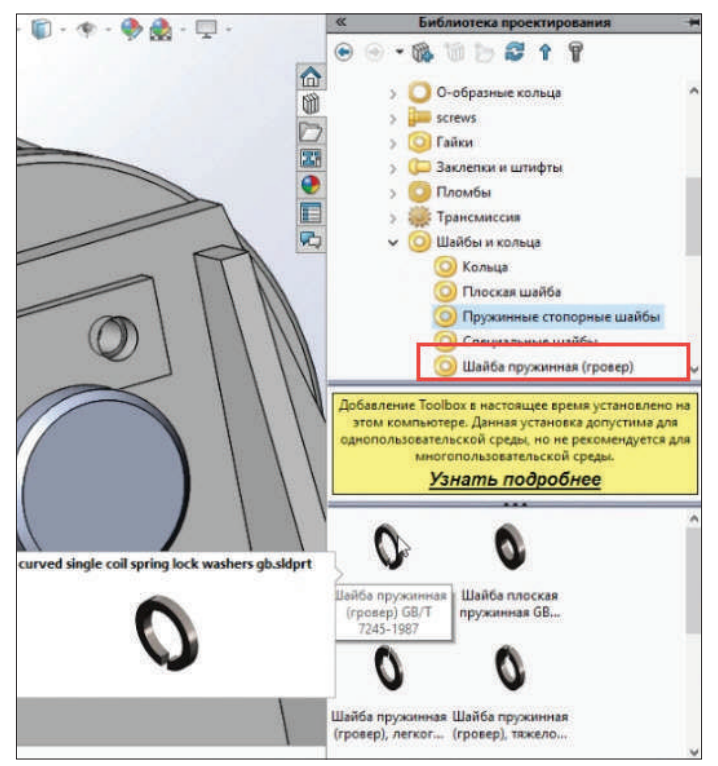

**Рис. 13.43**

Вставлять компоненты можно несколькими способами.

Нажмем правую кнопку мыши. Видим, что можно **Вставить сборку** или **Создать деталь**.

Создадим деталь, чтобы сохранить ее на диске. Деталь откроется в новом файле.

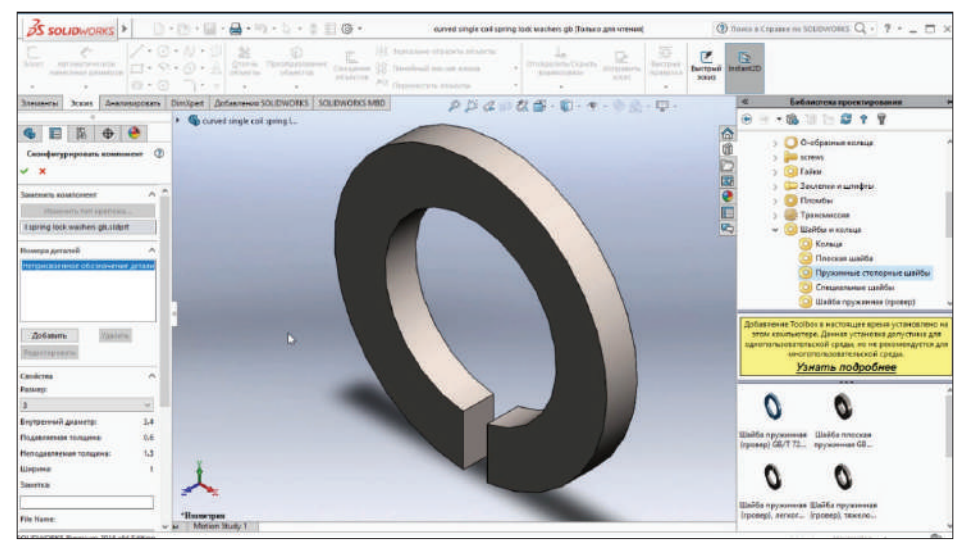

**Рис. 13.44**

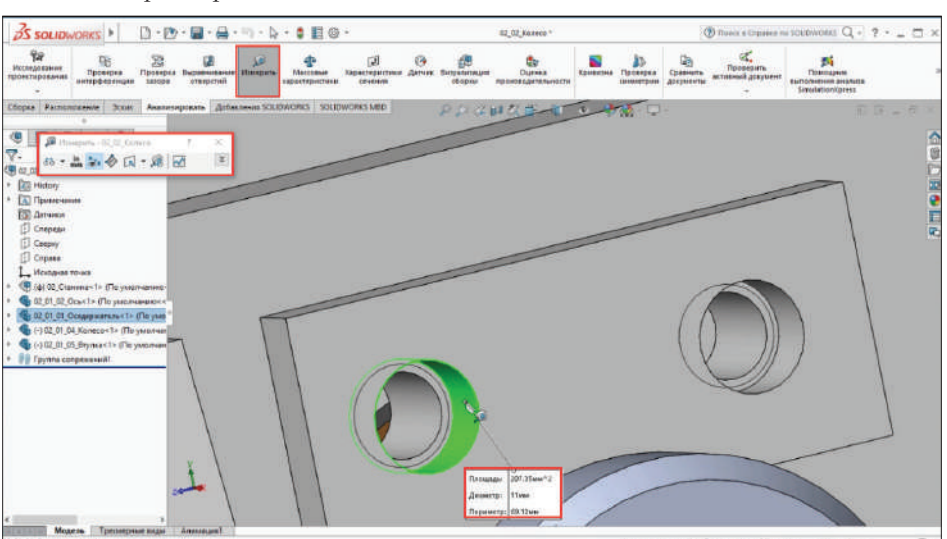

Поставим размер 10.

**Рис. 13.45**

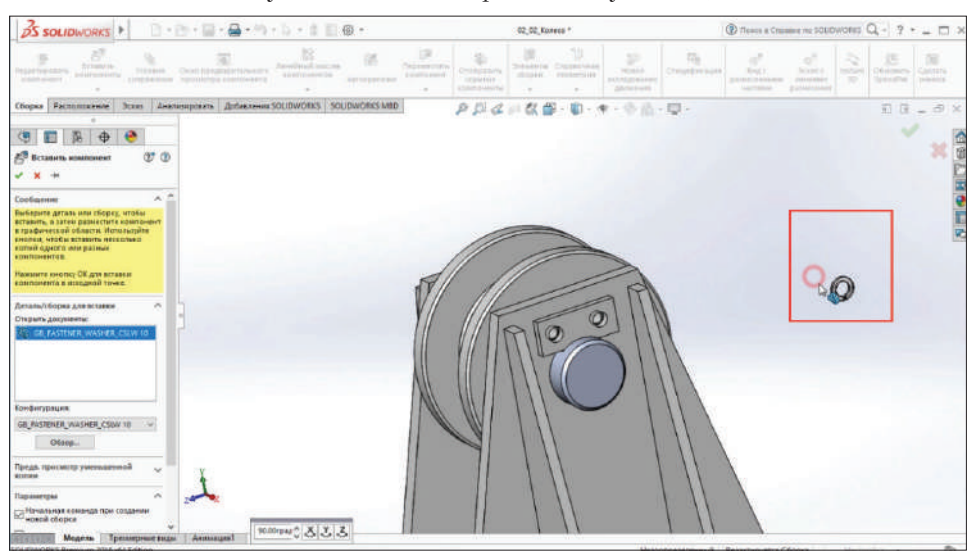

Так как компонент уже имеется в открытых документах, можно его вставить.

**Рис. 13.46**

Выполним такие же сопряжения, как для обычных деталей. Далее вставим болт, но более коротким способом.

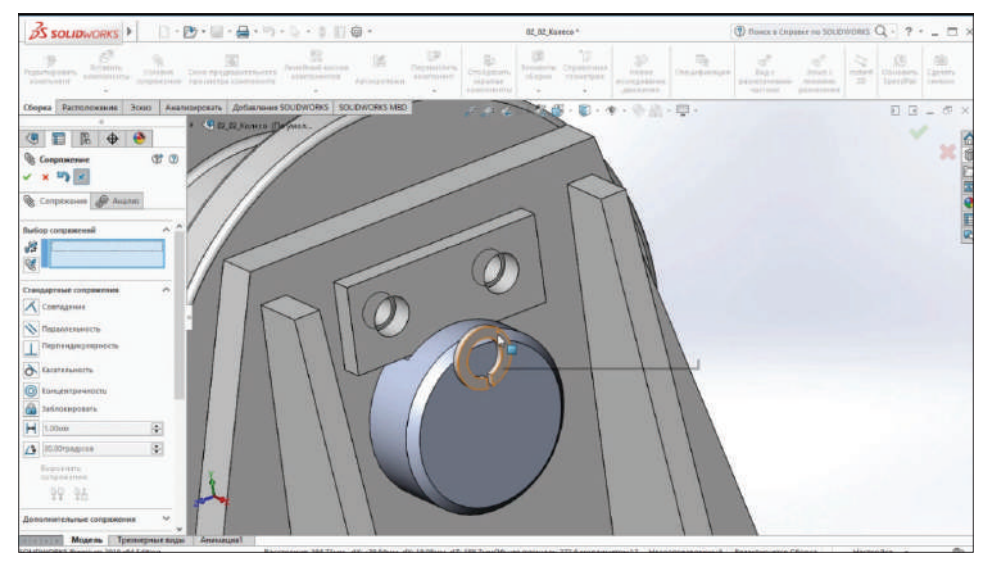

**Рис. 13.47**

Измерим, какая должна быть длина болта. От одной поверхности до другой 20 мм, значит, длина болта 20 мм.

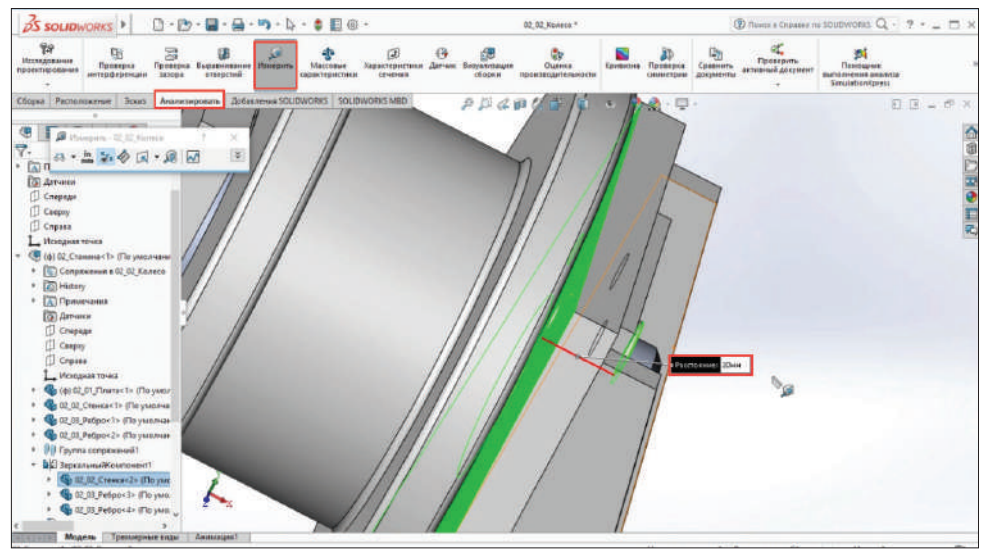

**Рис. 13.48**

Перейдем в библиотеку проектирования и найдем **Болты с шестигранной головкой**.

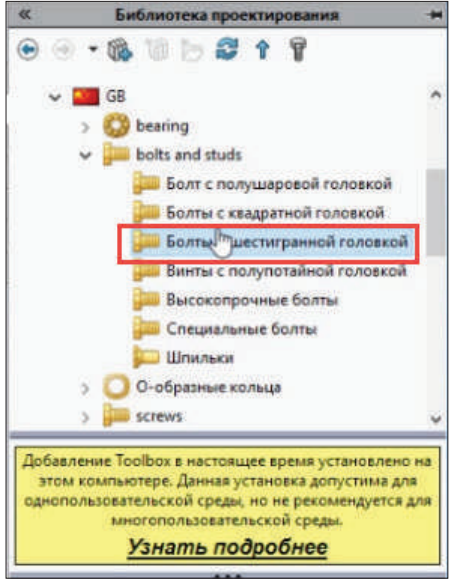

**Рис. 13.49** 

Выберем его. Данный стандарт соответствует отечественному стандарту с полной резьбой.

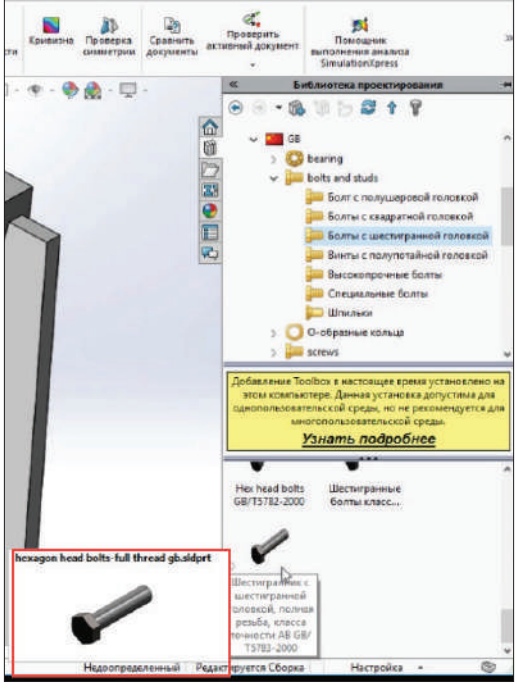

**Рис. 13.50**

Выберем **Создать деталь**, далее выберем М10, длина 20 мм.

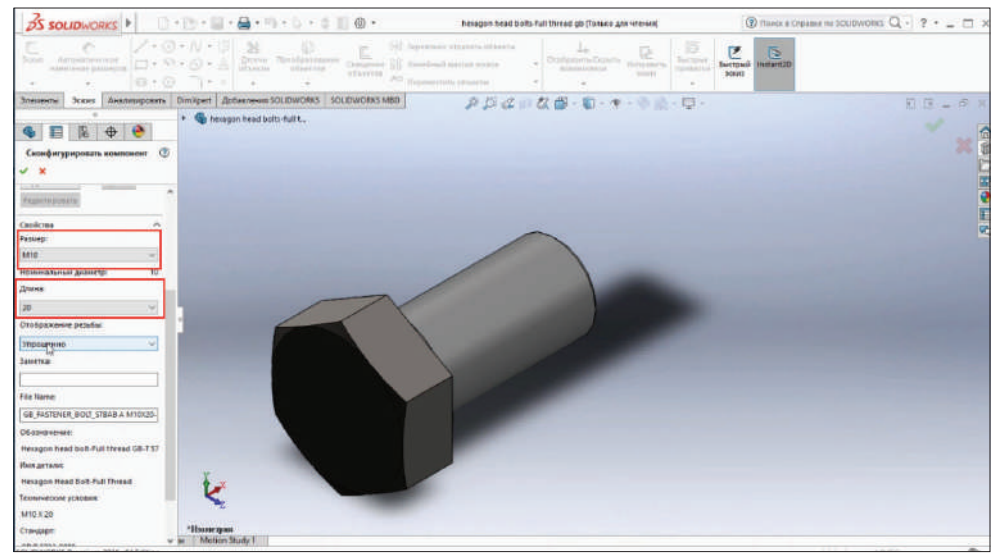

**Рис. 13.51**

Выберем отображение резьбы **Условно**. Подтверждаем.

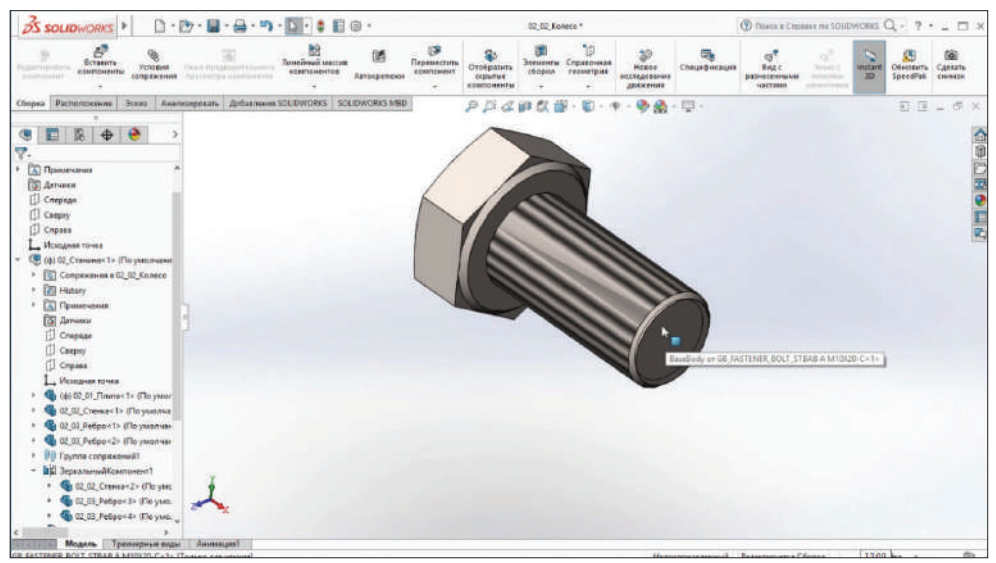

**Рис. 13.52**

Развернем болт, сопряжем его с отверстием. Вставка крепежа осуществлена.

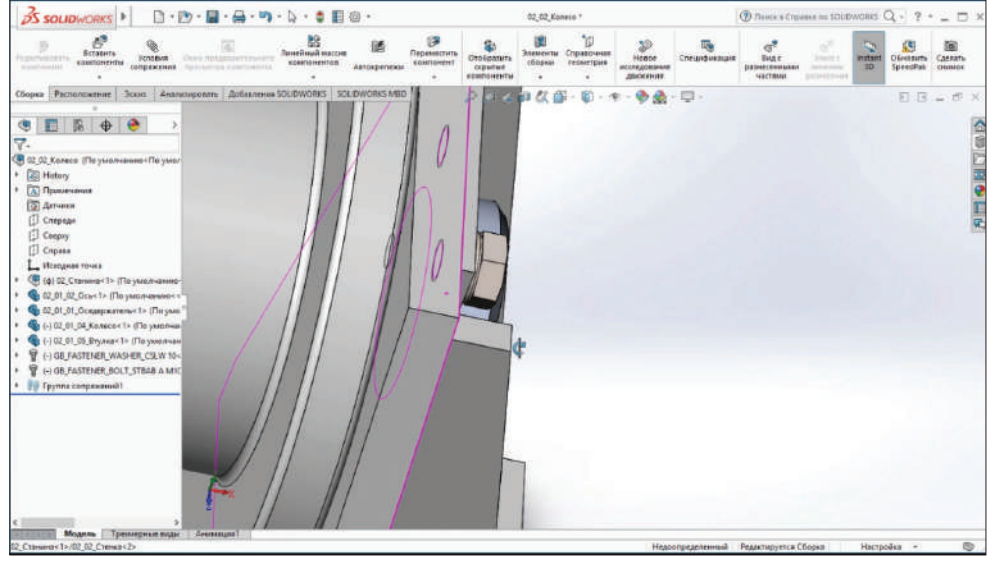

**Рис. 13.53**

Болт не выходит за пределы поверхности стенки. В данном случае болт врезается в резьбу и должно быть пересечение. Проанализируем это с помощью инструмента **Проверка интерференции**.

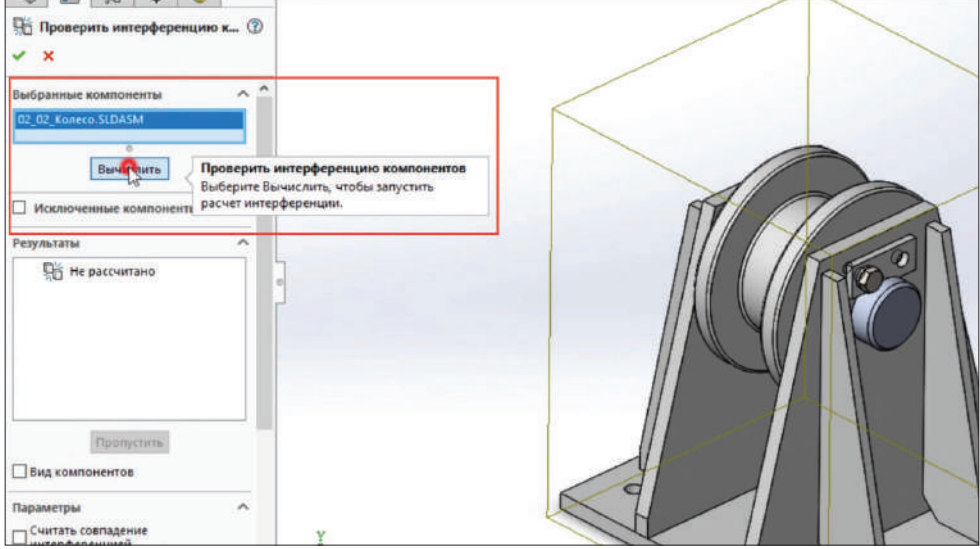

**Рис. 13.54** 

Проверка показывает, что интерференция – 257,74.

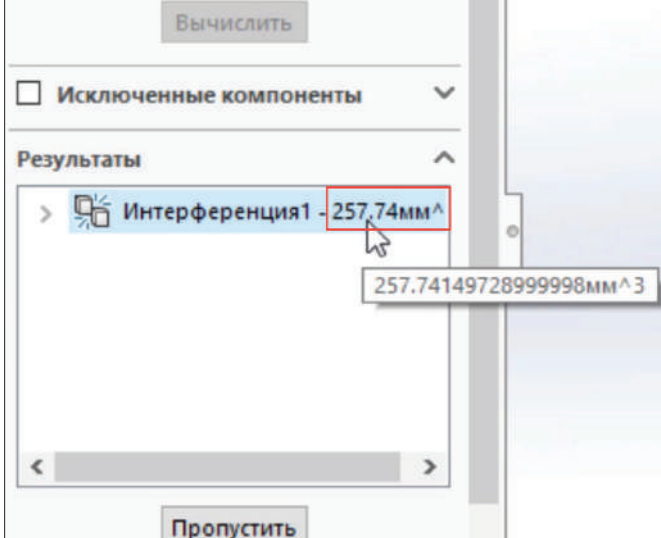

**Рис. 13.55**

Пересечение находится в месте резьбового отверстия с болтом. Стенка пересекается с болтом.

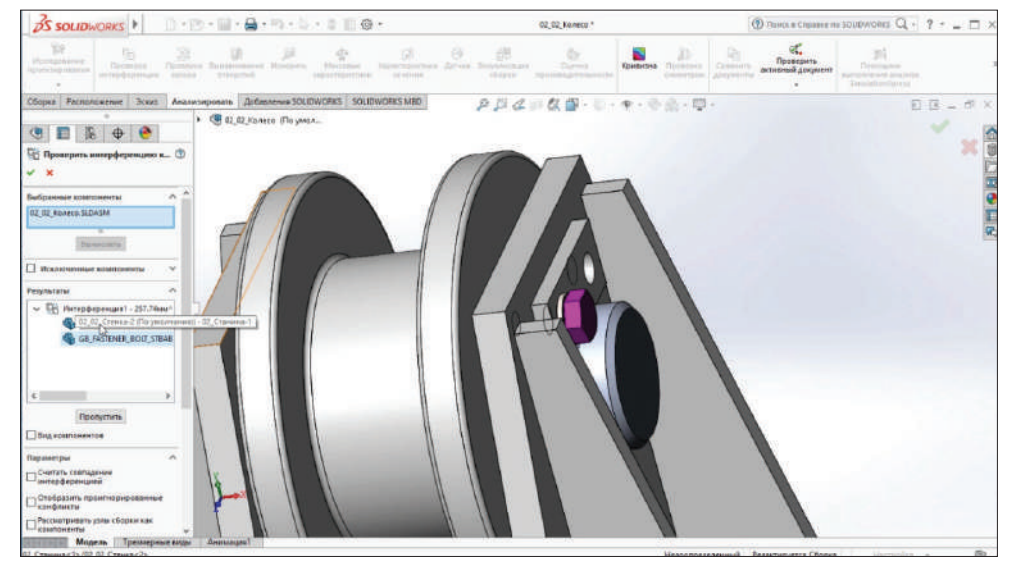

**Рис. 13.56**

## **Построение чертежей из 3D-модели**

Откроем готовую 3D-модель сборки. Выберем колесо и нажмем кнопку **Открыть**.

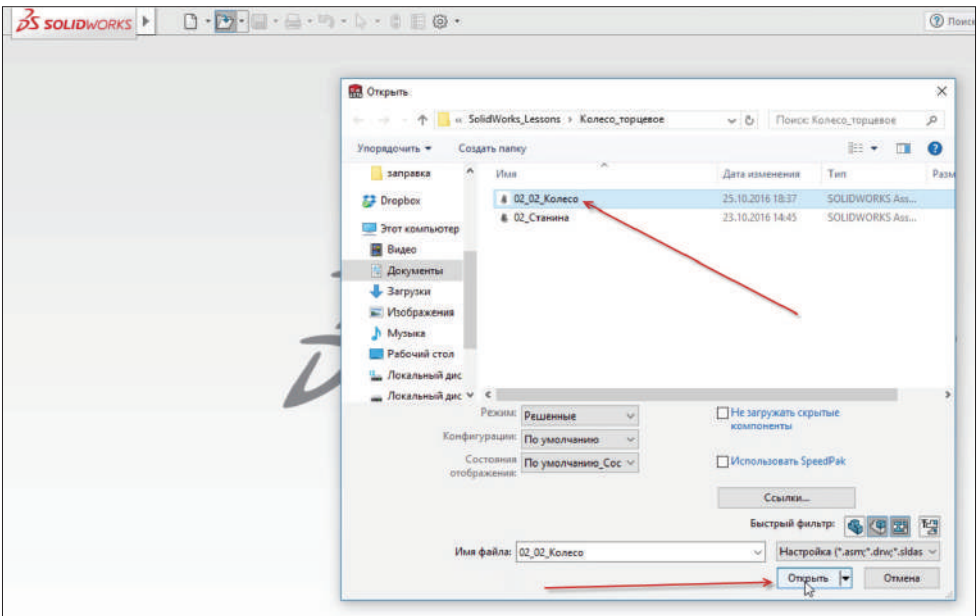

**Рис. 14.01**

Модель колеса загрузилась.

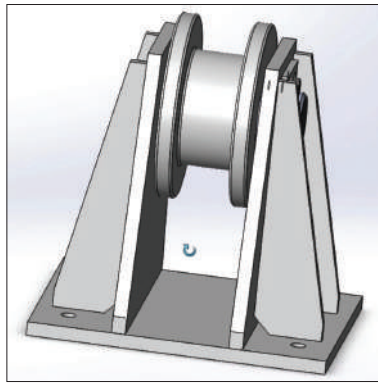

**Рис. 14.02**

Так как на детали построен только один болт с шайбой, сделаем зеркальное отражение и поставим еще один болт.

Зайдем в меню **Сборка**, кликнем по стрелочке **Линейный массив компонентов** и выберем функцию **Зеркальное отражение компонентов**.

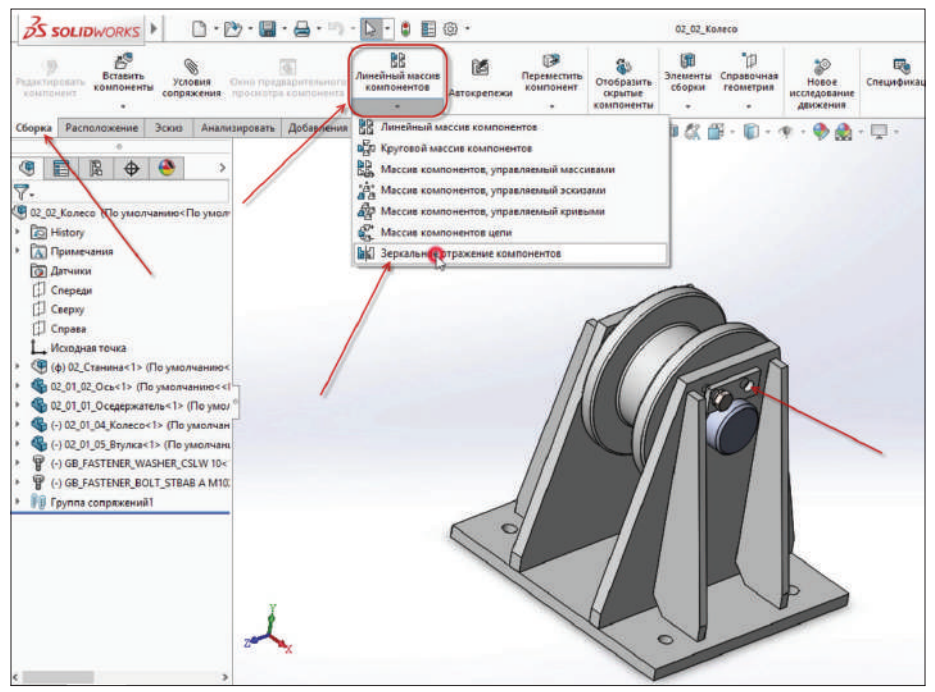

**Рис. 14.03**

Теперь выберем ось **Спереди** и компоненты, которые нужно отзеркалить, – болт и шайбу.

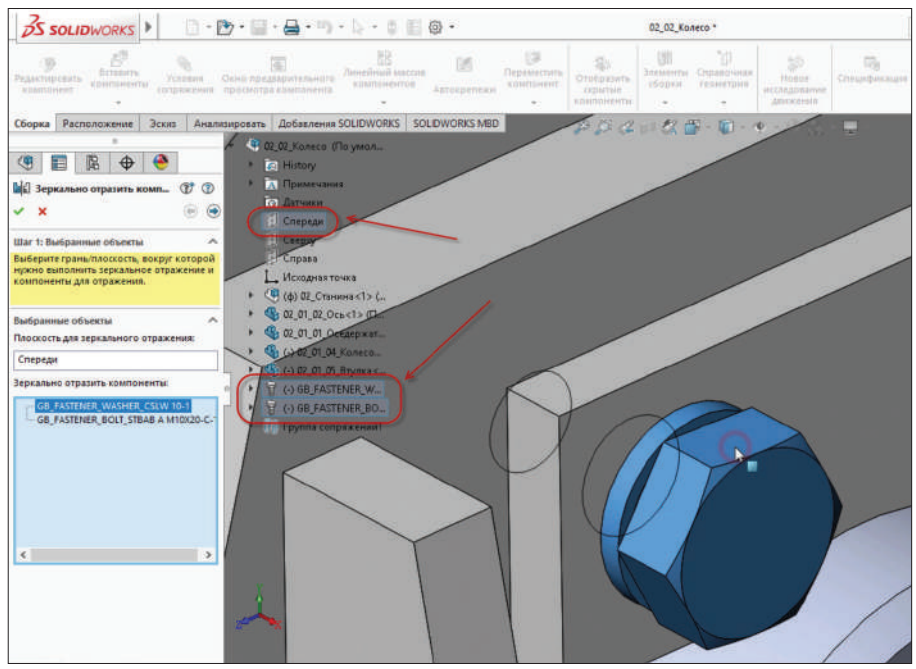

**Рис. 14.04**

Второй болт с шайбой построен. Сохраним сборку.

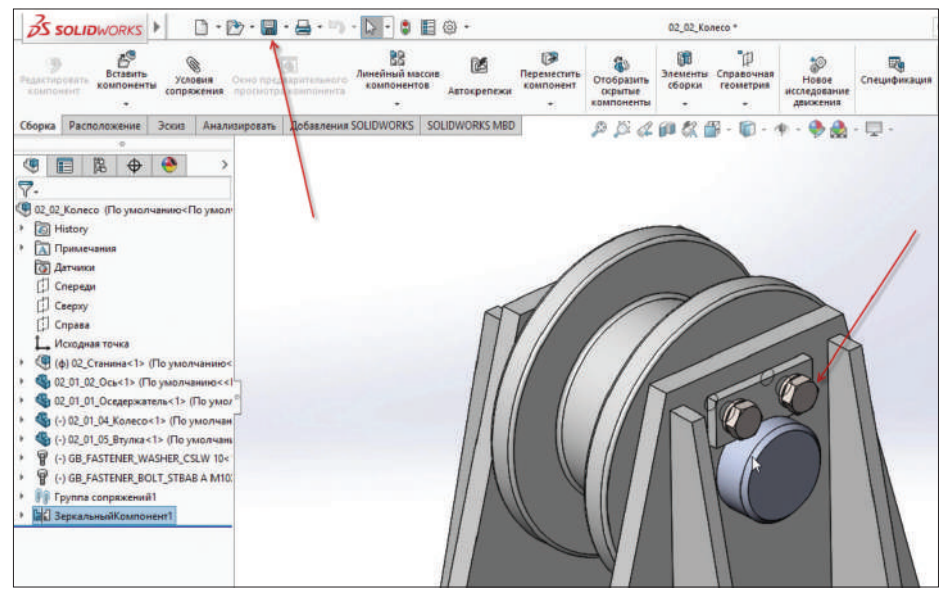

**Рис. 14.05**

Теперь строим чертеж из готовой детали. Для этого выберем **Создать чертеж из детали/сборки**.

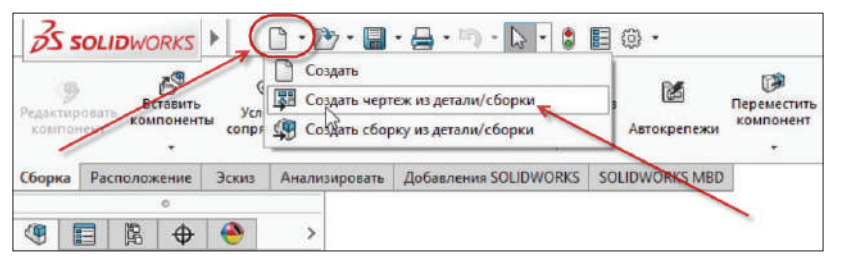

**Рис. 14.06**

Так как шаблон заранее настроен не был, появляется ошибка. Используем пустой шаблон. Нажимаем **Ок**.

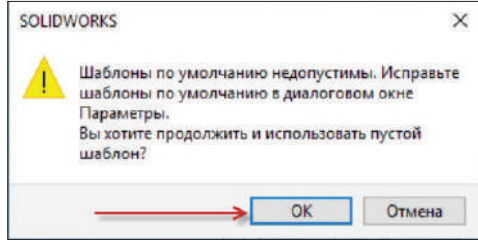

**Рис. 14.07**

Выберем формат листа для построения на нем чертежа.

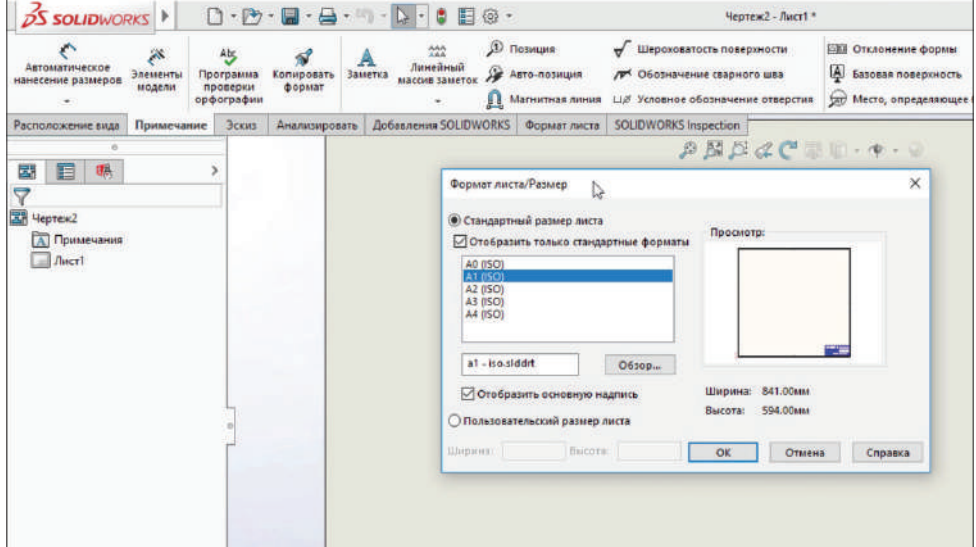

Программа предложит листы в стандарте ISO, а нам нужен лист формата А1 и стандарта по ГОСТу. Нажимаем кнопку **Обзор**.

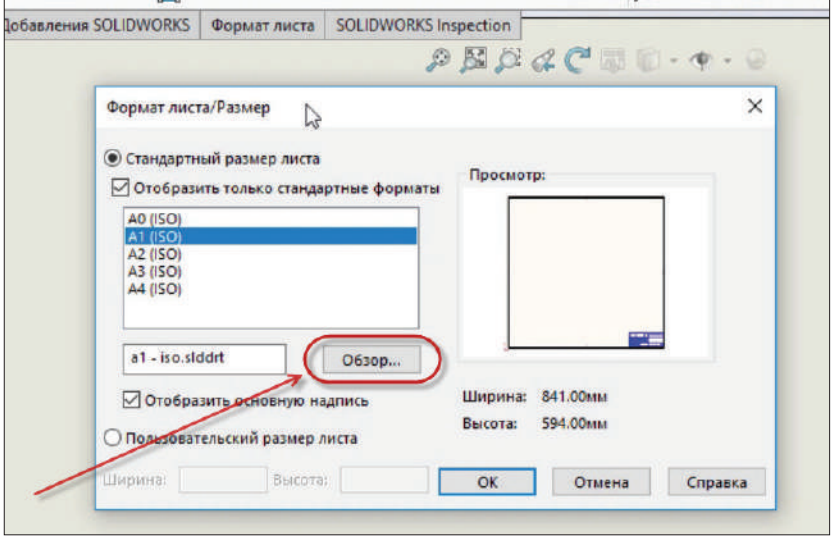

**Рис. 14.09**

Найдем лист **a1 – gost\_sh1**, нажмем **Открыть**.

| « lang > russian > sheetformat   |                       | $\vee$ 0         | <b>Поиск</b> sheetformat<br>P              |      |
|----------------------------------|-----------------------|------------------|--------------------------------------------|------|
| Упорядочить -                    | Создать папку         |                  | $\mathbb{R}$ .<br>T                        | ⋒    |
| <b>Dropbox</b><br>Этот компьютер | ñ<br>Имя              | Дата изменения   | Тип                                        | p, n |
|                                  | a0 - gost_sh2.slddrt  | 05.04.2016 19:56 | Файл "SLDDRT"                              |      |
|                                  | a0 - iso.slddrt       | 05.04.2016 19:56 | <b><i><u><b>Daiin "SLDDRT"</b></u></i></b> |      |
| Видео                            | a0 - jis.slddrt       | 05:04.2016 19:56 | Файл "SLDDRT"                              |      |
| Документы                        | a0 - landscape.slddrt | 05.04.2016 19:56 | <b>Davin "SLDDRT"</b>                      |      |
| Загрузки                         | a1 - bsi.slddrt       | 05.04.2016 19:56 | Файл "SLDDRT"                              |      |
| Изображения                      | a1 - din.slddrt       | 05.04.2016 19:56 | <b><i><u><b>Oaiin</b></u></i></b> "SLDDRT" |      |
| Музыка                           | a1 - qb.slddrt        | 05.04.2016 19:56 | Файл "SLDDRT"                              |      |
| Рабочий стол                     | a1 - gost_sh1.slddrt  | 05.04.2016 19:56 | <b><i><u>Dağın "SLDDRT"</u></i></b>        |      |
|                                  | a1 - gost_sh2.slddrt  | 05:04.2016 19:56 | Файл "SLDDRT"                              |      |
| <sup>12</sup> . Локальный дис    | a1 - iso.slddrt       | 05.04.2016 19:56 | <b><i><u><b>Oaiin</b></u></i></b> "SLDDRT" |      |
| Локальный дис                    | a1 - jis.slddrt       | 05.04.2016 19:56 | <b>Dain "SLDDRT"</b>                       |      |
| Локальный дис                    | a1 - landscape.slddrt | 05.04.2016 19:56 | Файл "SLDDRT"                              |      |
| $\mathbb{R}$ can                 |                       |                  |                                            |      |
| Имя файла: a1 - gost_sh1.slddrt  |                       | $\checkmark$     | Основные надписи (".drt. ".sld ~           |      |
|                                  |                       |                  | Отмена<br>Открыть                          |      |

**Рис. 14.10**

Формат А1 выбран, поставим галочку напротив **Отобразить основную надпись**, нажмем кнопку **ОК**.

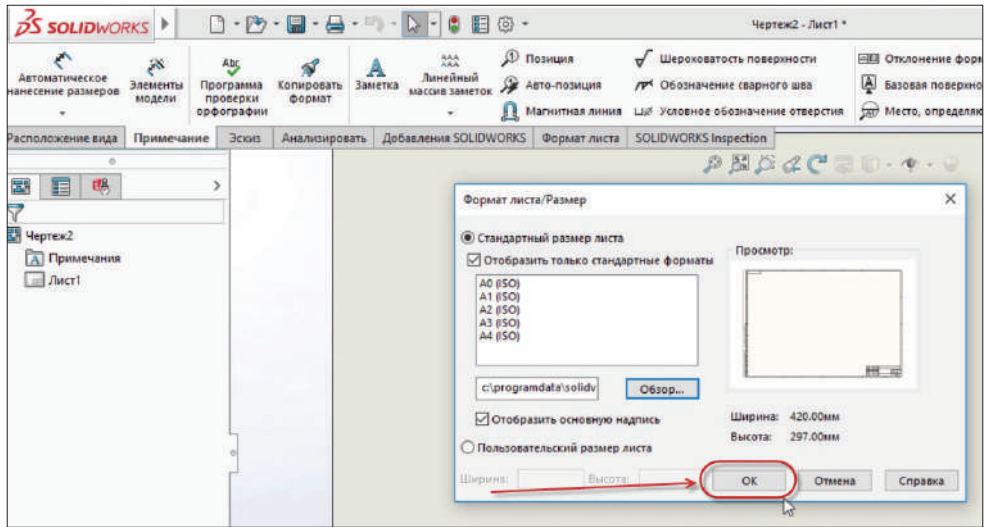

**Рис. 14.11**

На рабочей области появляется лист формата А1, теперь на него можно выносить модели.

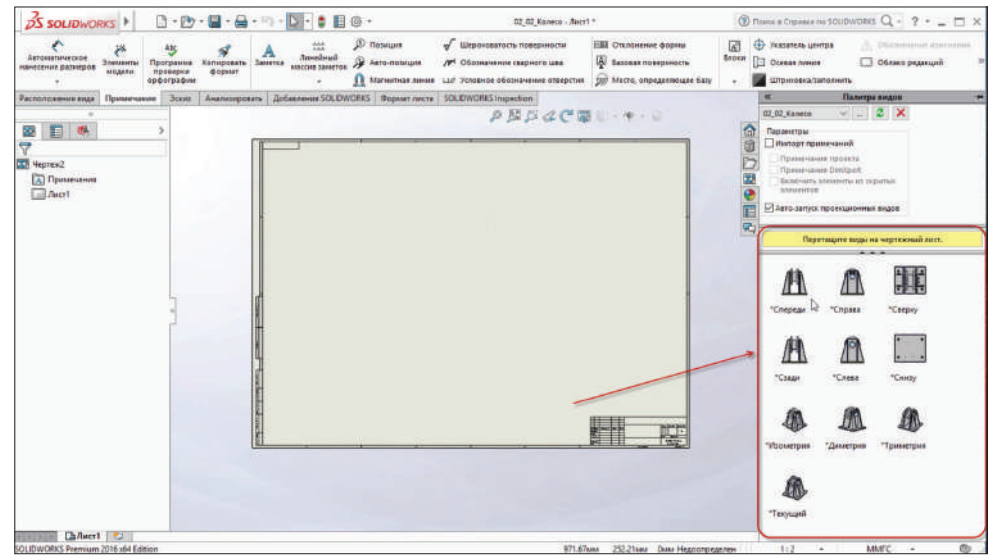

**Рис. 14.12**

Кликнем по детали и потянем ее на рабочую область. Деталь добавляется в размере 1:2 (для того чтобы все корректно вместилось на листе).

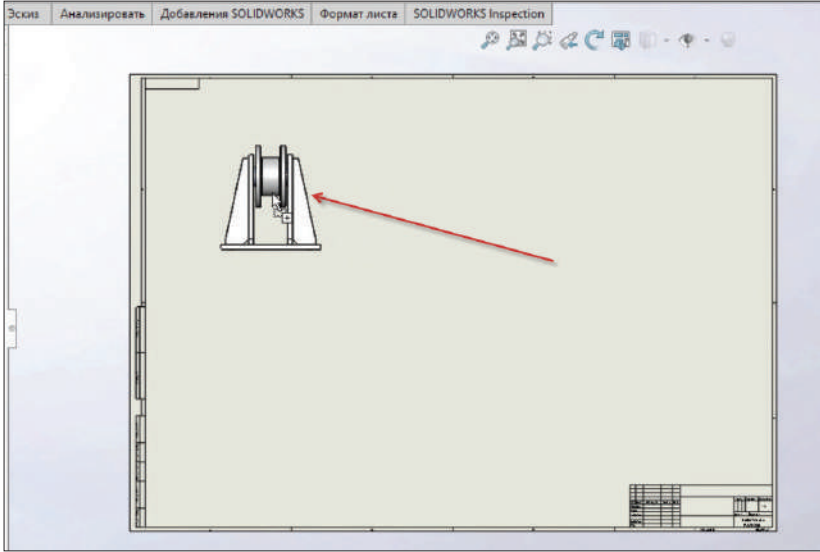

**Рис. 14.13**

Нажмем правую кнопку мыши на модели, теперь при движении мышкой в разные стороны от модели появляются другие стороны модели.

Если потянуть вправо – покажется правая сторона модели, если вверх – то будет верхняя часть модели и т. д.

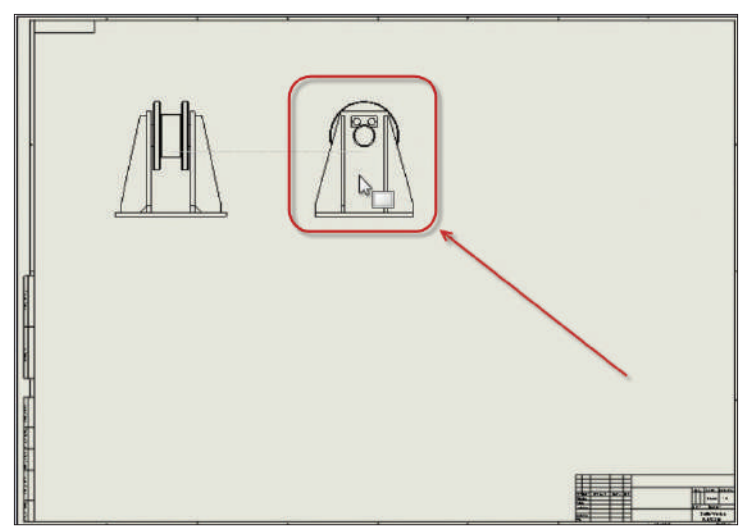

**Рис. 14.14**

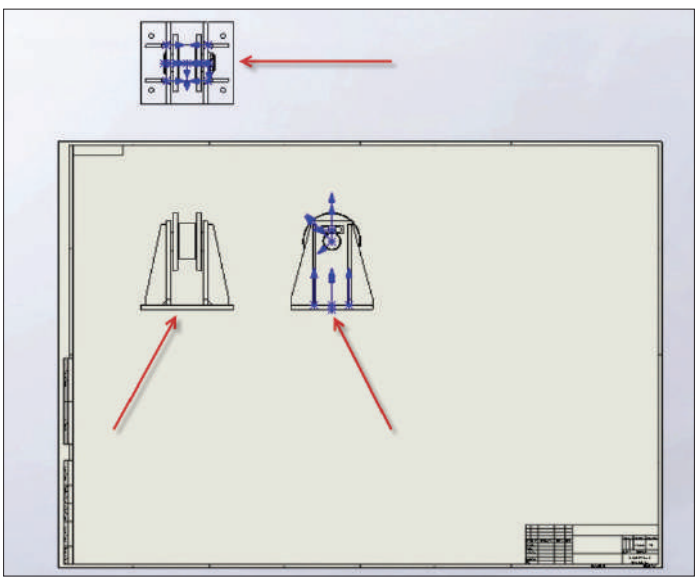

Поставим вид прямо, слева и сверху. Завершаем построение видов.

**Рис. 14.15**

Далее отключим отображение исходных точек, чтобы они не мешали и не затеняли чертежа.

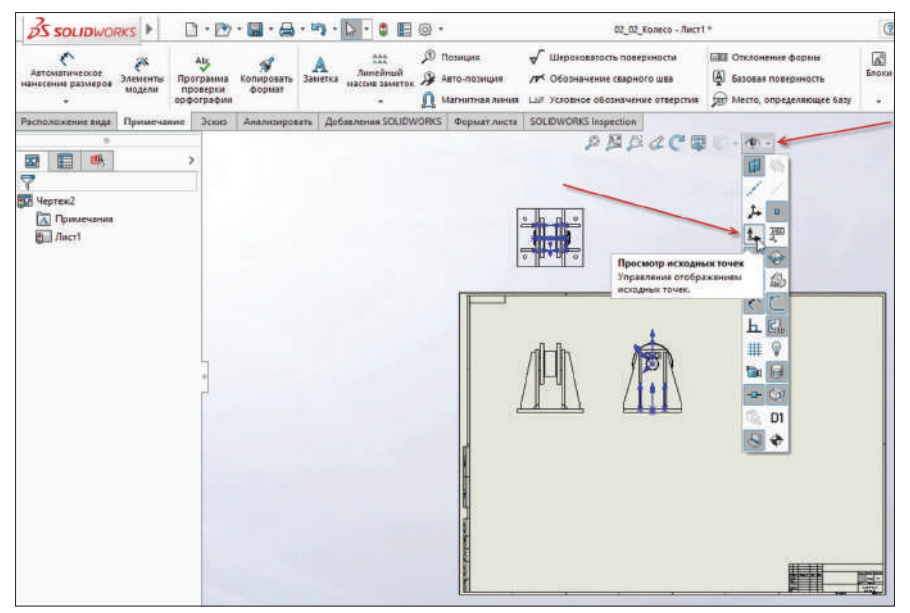

**Рис. 14.16**

Теперь кликнем левой кнопкой мыши на чертеж в виде сверху и перенесем его на лист.

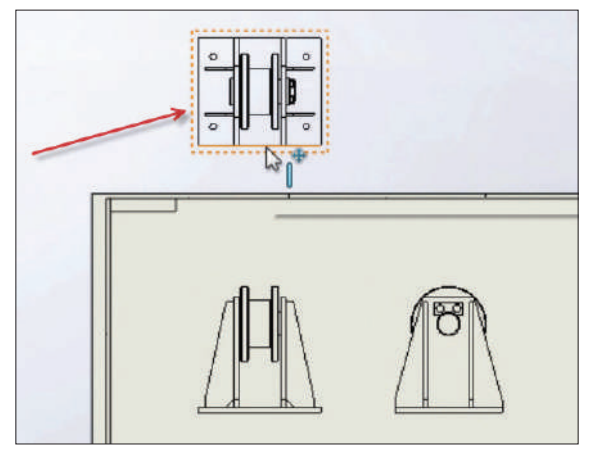

**Рис. 14.17**

Отобразим осевые линии для чертежа. Кликаем правой кнопкой мыши на детали, наводим на пункт **Примечание** и выбираем функцию **Осевая линия**.

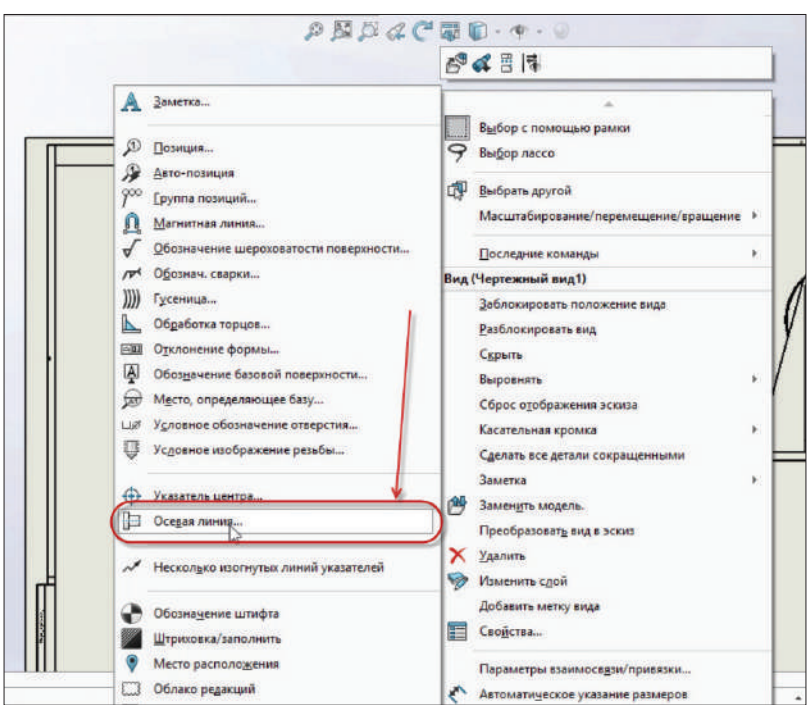

**Рис. 14.18**

Теперь ставим галочку напротив **Выбрать вид** и выбираем вид спереди. Подтверждаем чертеж.

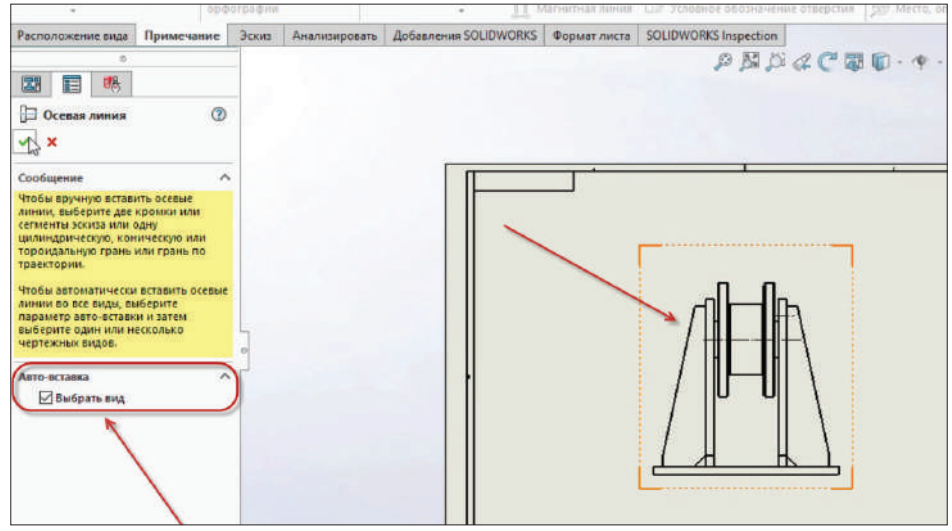

**Рис. 14.19**

Видим, что на чертеж добавились осевые линии.

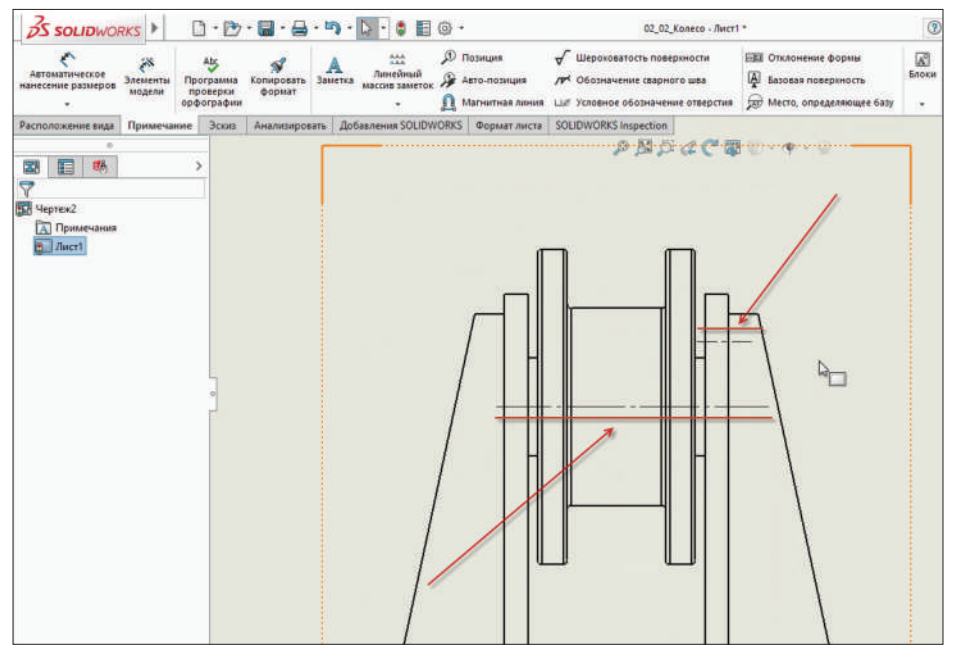

**Рис. 14.20**

Далее необходимо поставить размеры на чертеже. На панели инструментов выбираем **Элементы модели**.

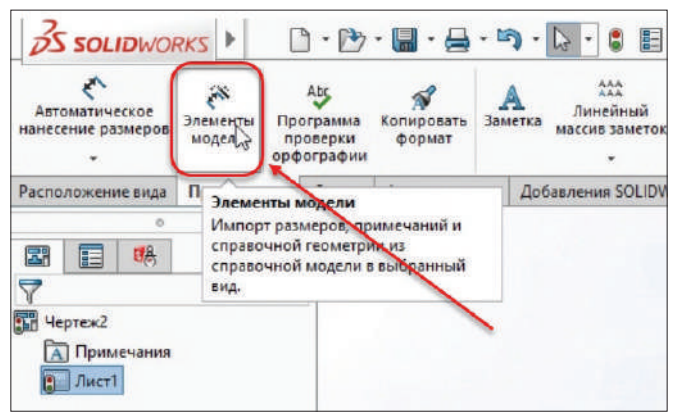

**Рис. 14.21**

В диалоговом окне слева отмечаем детали, на которых будет проставлен размер. Размеры будут по всей детали, отмечаем это. Далее отмечаем размер для резьбы и размер для швов. Подтверждаем чертеж.

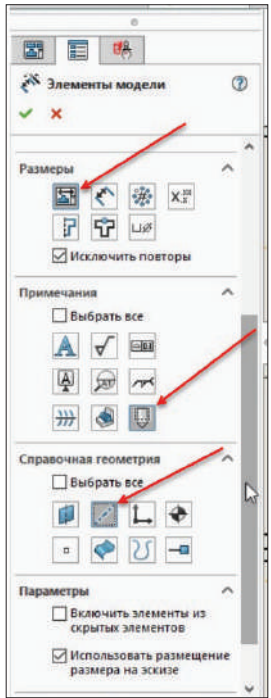

**Рис. 14.22**
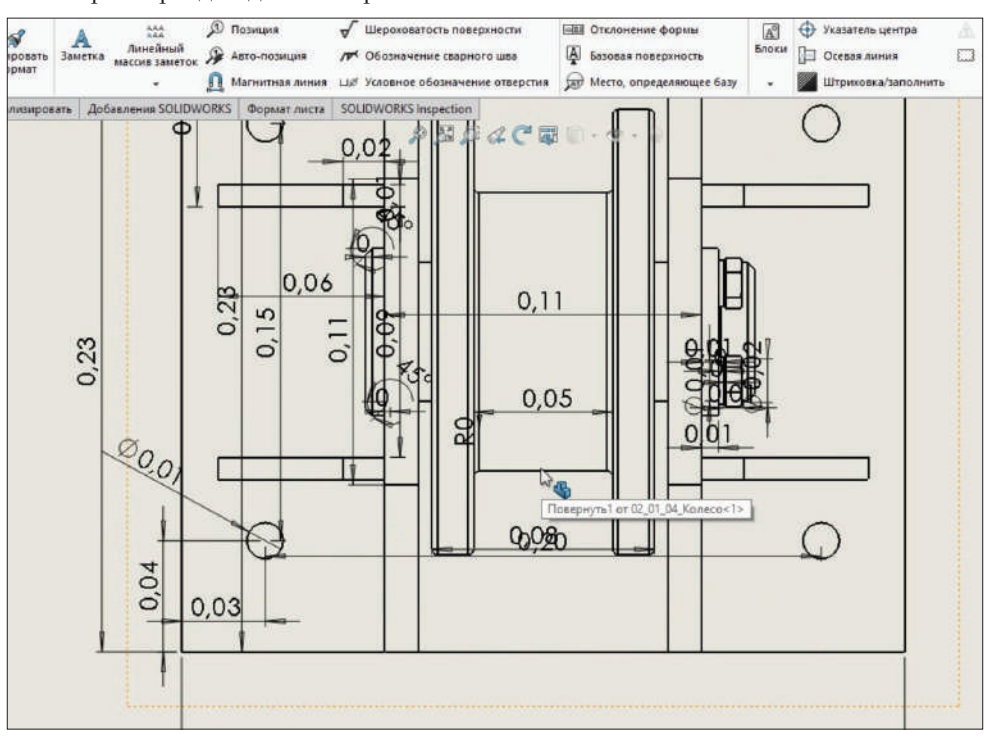

Все размеры для деталей проставлены.

**Рис. 14.23**

Сделаем размеры в миллиметрах. Для этого в верхнем меню заходим в **Параметры**.

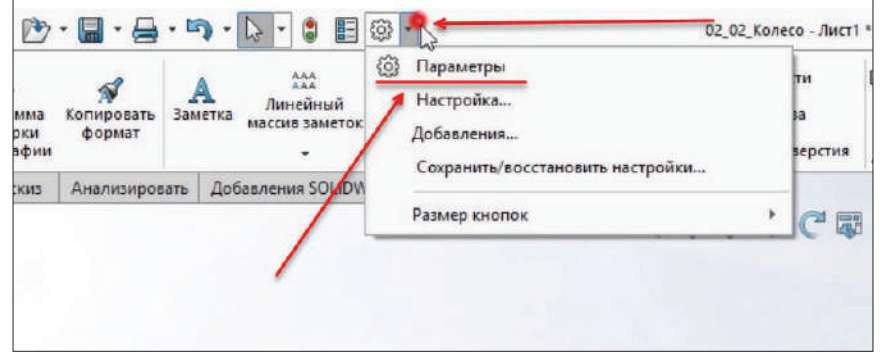

**Рис. 14.24**

В открывшемся окне заходим на вкладку **Свойства документа**, далее кликаем на пункт **Единицы измерения** и отмечаем пункт **ММГС**. Нажмем кнопку **ОК**.

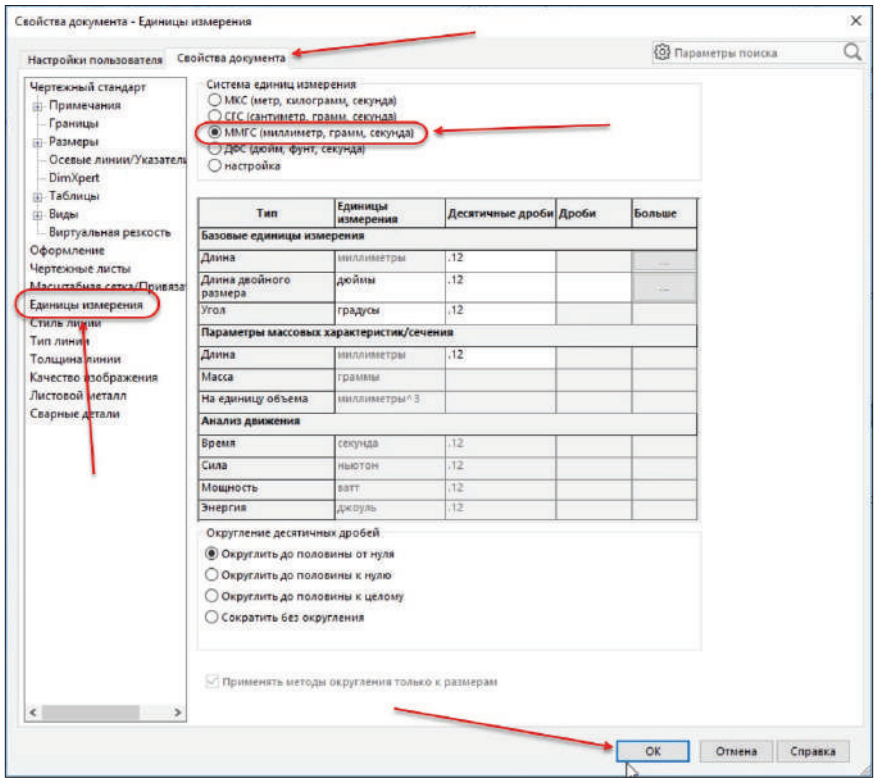

**Рис. 14.25**

Теперь размеры на детали проставлены в миллиметрах.

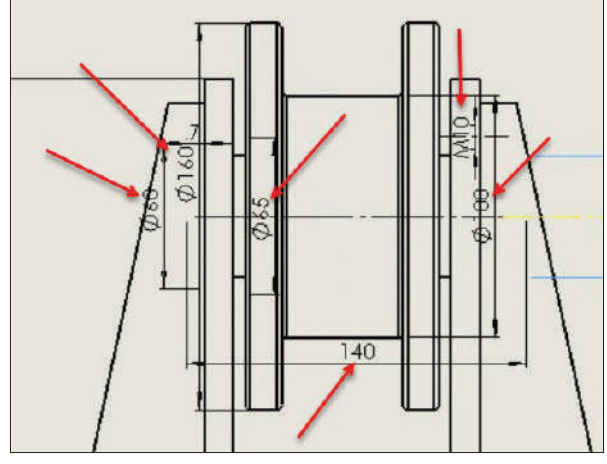

**Рис. 14.26**

Можно поперетягивать разметку размеров, чтобы хорошо было видно, какой размер относится к какой части детали. Для этого кликнем на линию с размером и потянем ее в удобное и видное место.

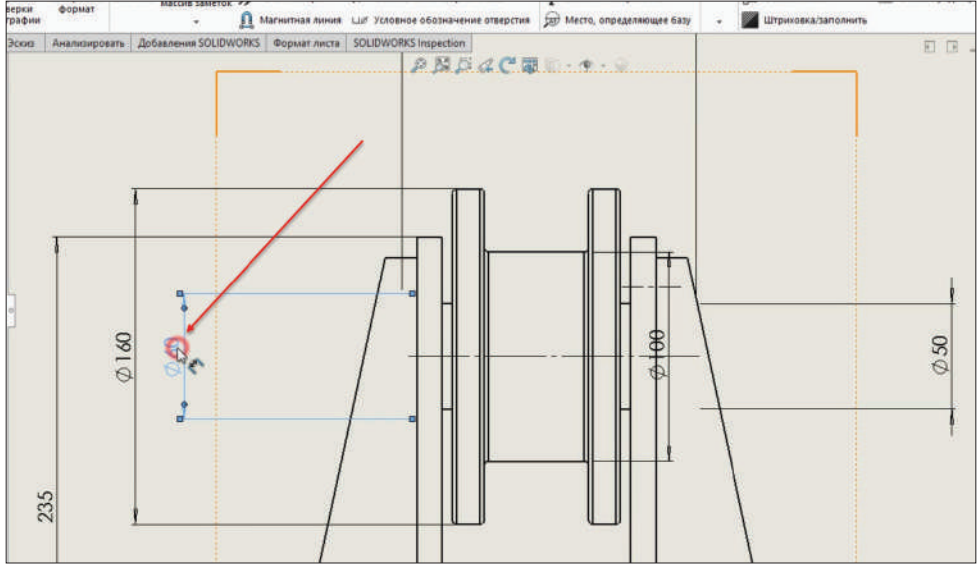

**Рис. 14.27**

Теперь сделаем разрез чертежа **Вид сверху**. Откроем вкладку **Расположение вида** и выберем в панели инструментов функцию **Разрез**.

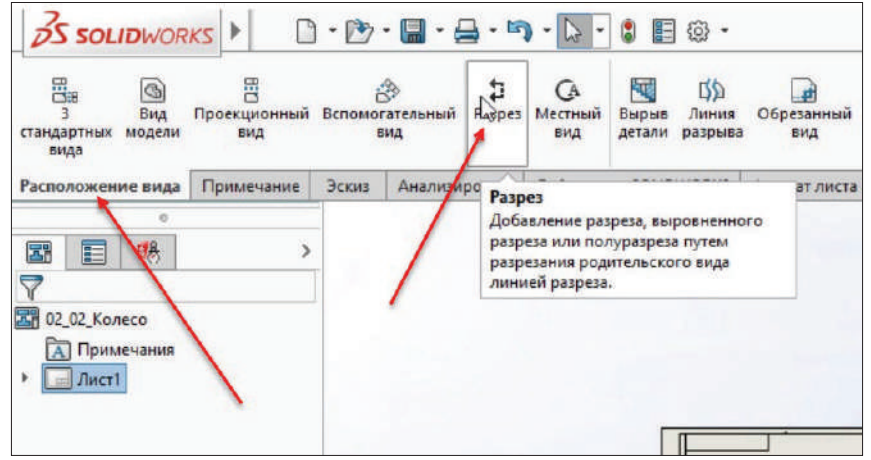

**Рис. 14.28**

В диалоговом окне выберем **Горизонтальный разрез**, наведем мышку на центр детали и кликнем левой кнопкой мыши.

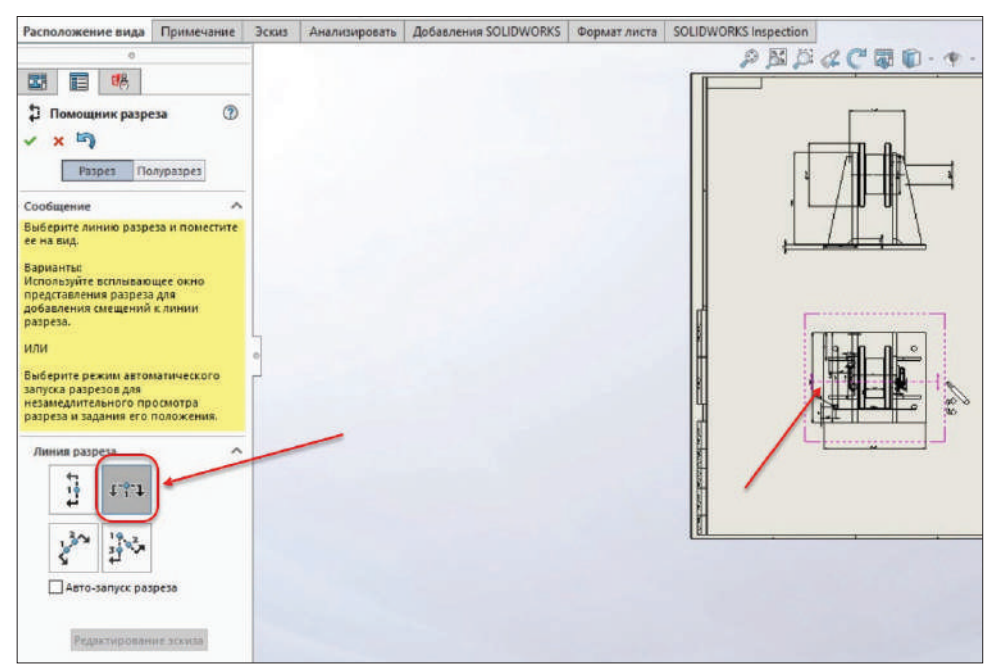

**Рис. 14.29**

На рабочей области появляется деталь в разрезе, перетащим все части деталей на лист.

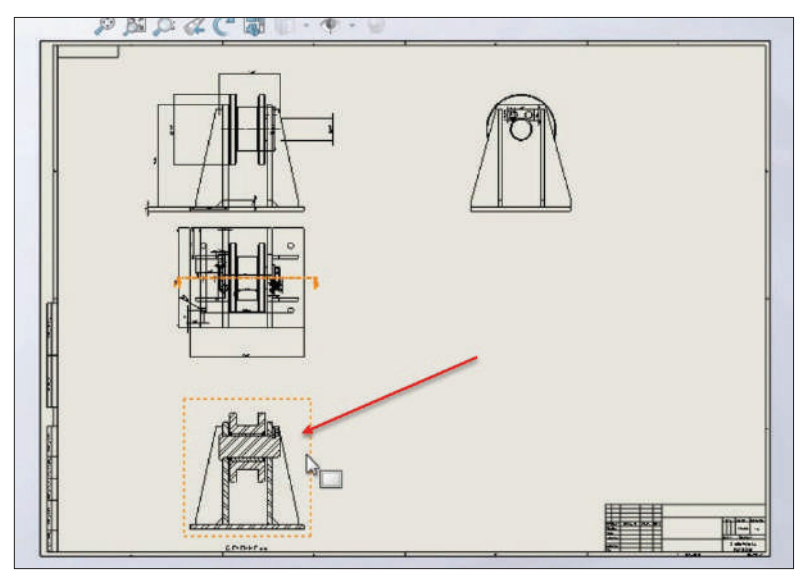

**Рис. 14.30**

Добавим к детали в разрезе осевые линии.

Таким же образом, как и ранее, кликаем правой кнопкой мыши на деталь, наводим на пункт **Примечание** и выбираем функцию **Осевая линия**. Далее ставим галочку напротив **Выбрать вид** и выбираем деталь в разрезе. Подтверждаем чертеж.

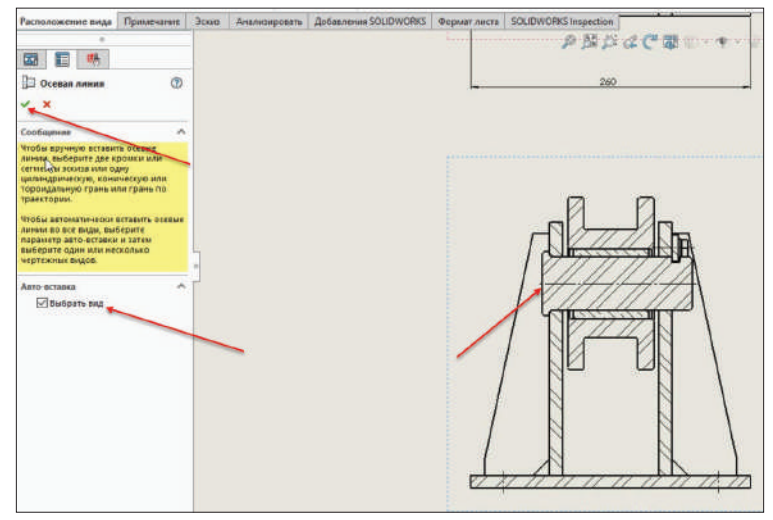

**Рис. 14.31**

Для вида **Справа** добавим примечание **Указатель центра**.

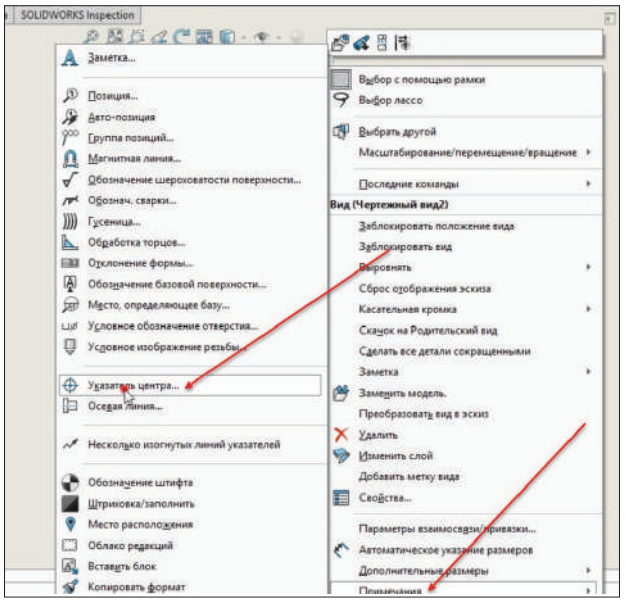

**Рис. 14.32**

В диалоговом окне отмечаем галочкой **Для всех отверстий**. Применяем чертеж.

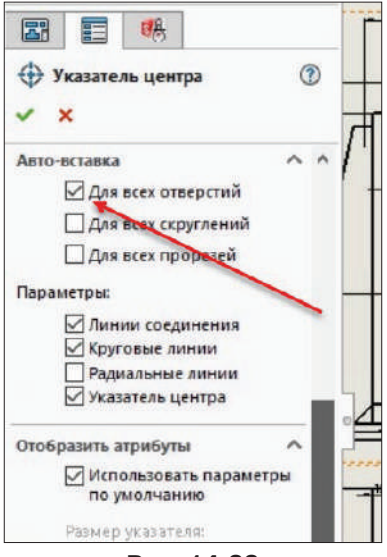

**Рис. 14.33**

Появились осевые линии в центре детали.

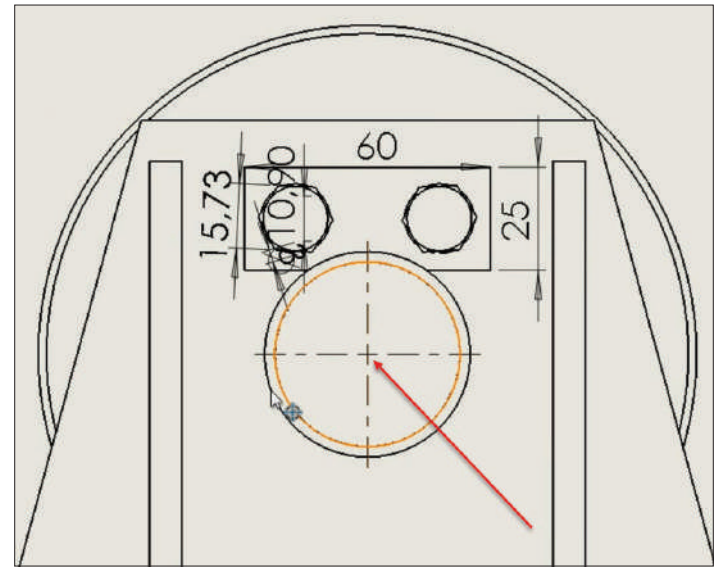

**Рис. 14.34**

Далее проставляем позиции от чертежа детали. На панели инструментов выбираем функцию **Автопозиция**.

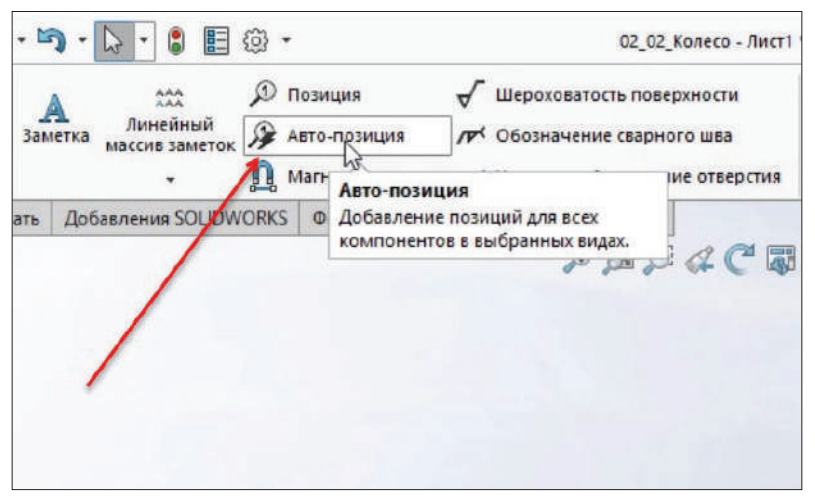

**Рис. 14.35**

Кликнем на деталь с видом **Прямо**, в диалоговом окне слева выбираем тип массива **Справа**. На чертеже появились позиции справа. Подтверждаем чертеж.

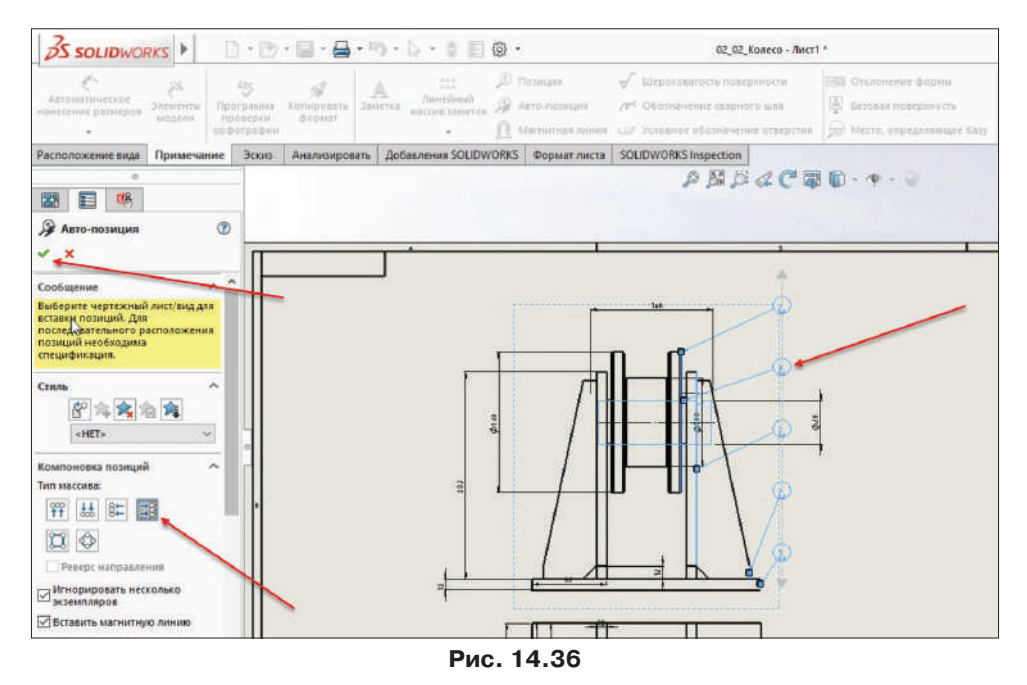

Позиции можно смещать в любое место на листе. Просто зажимаем левую кнопку мыши на позиции и перетаскиваем ее.

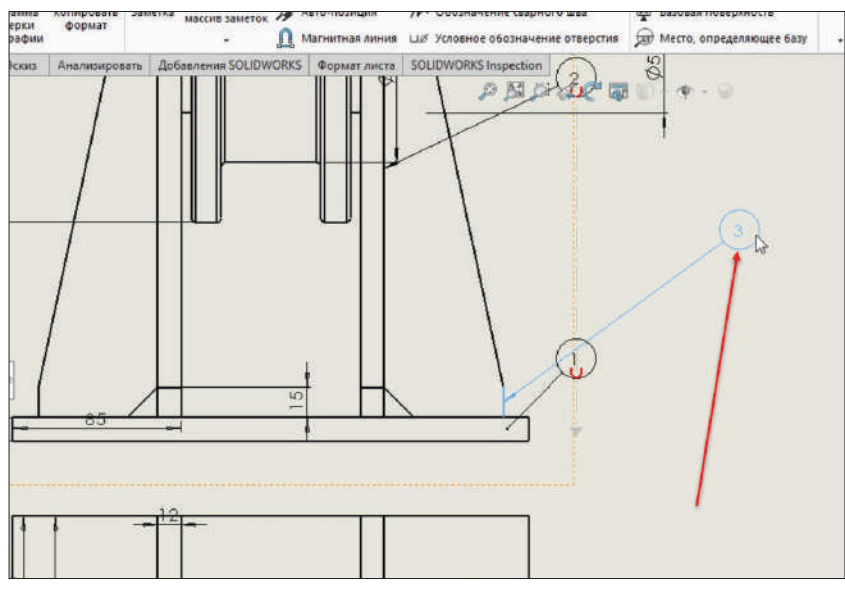

**Рис. 14.37**

Позиции также можно смещать на другие детали, которые находятся в рабочей области.

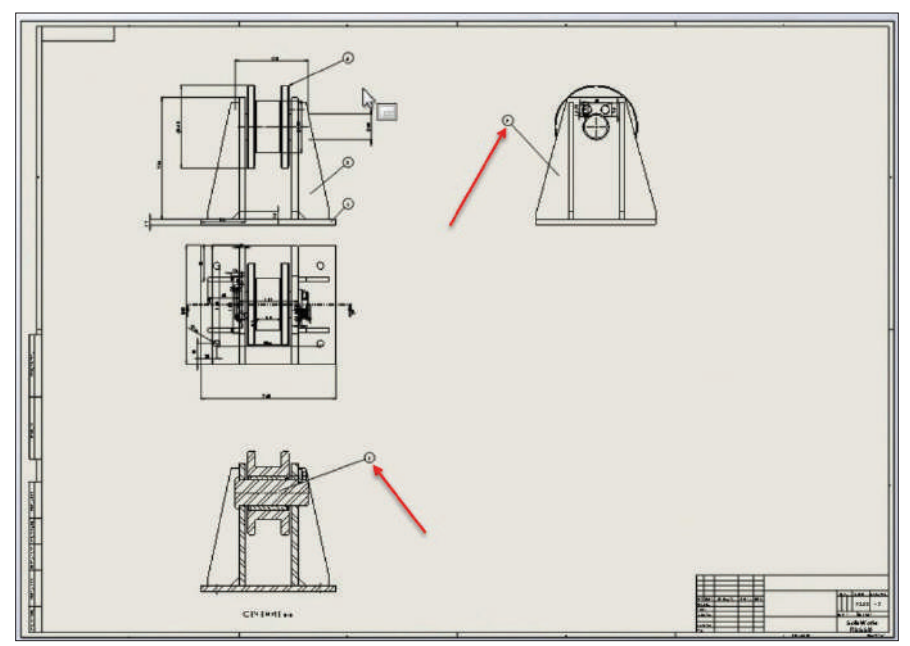

**Рис. 14.38**

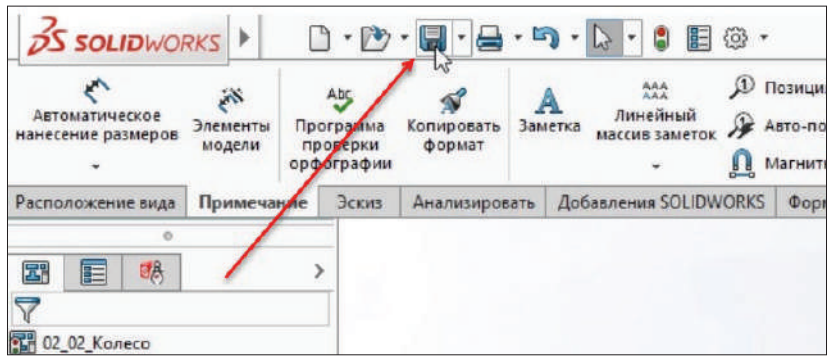

Сохраним чертеж. В меню сверху кликнем на иконку **Сохранить**.

**Рис. 14.39**

Сохранять чертеж можно в разных форматах. Для этого в открывшемся окне, в поле **Тип файла** выбираем формат, в котором нужно экспортировать чертеж.

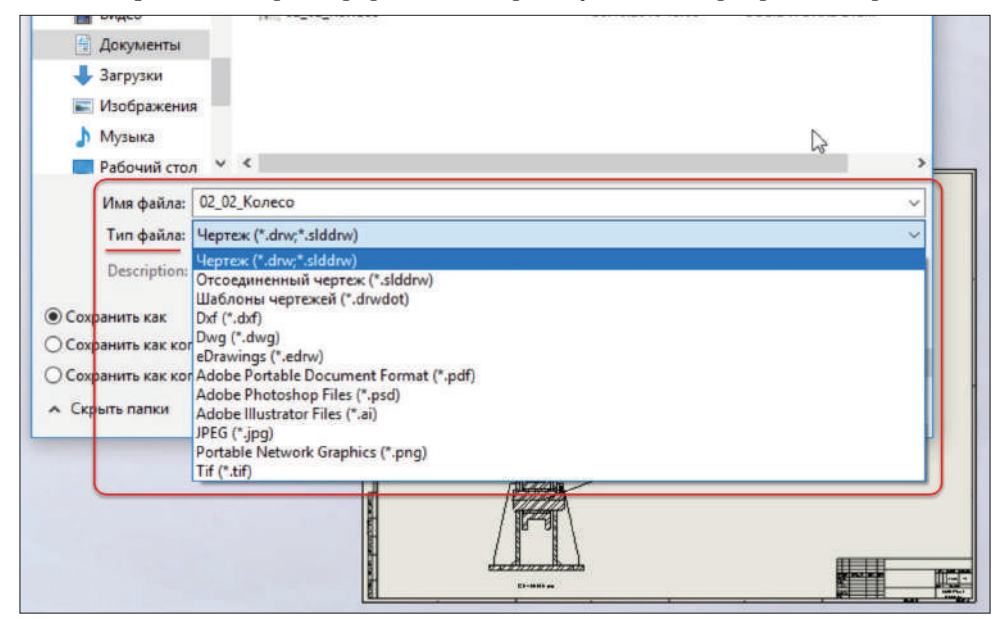

**Рис. 14.40** 

## **Глава 15**

## **Создание фотореалистичного изображения**

В данной главе рассмотрим наложение цветов, текстур на модель и получение фотореалистичного изображения в формате JPG.

Открываем готовую сборку **Колесо**.

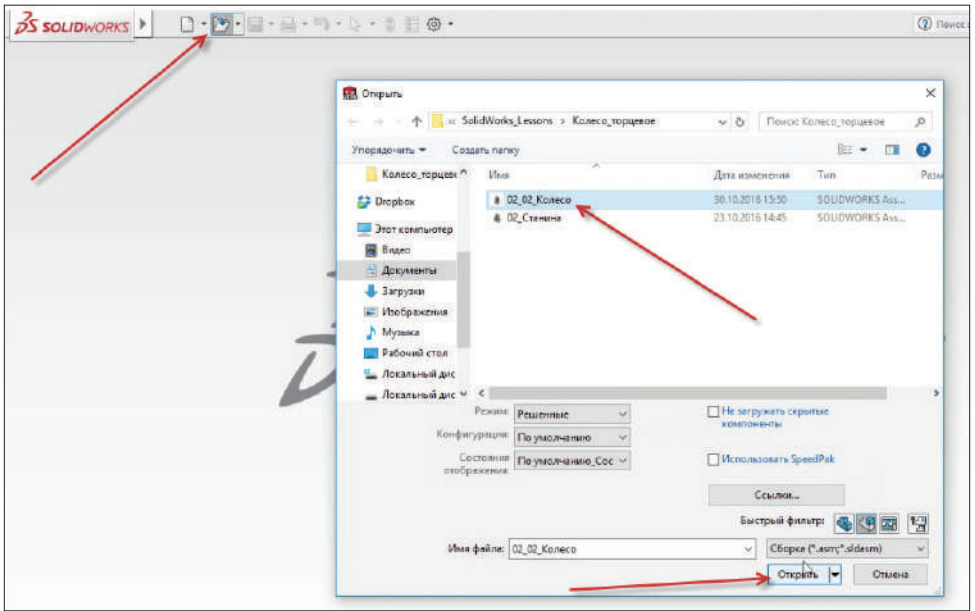

**Рис. 15.01** 

В данном построении были наложены стандартные текстуры.

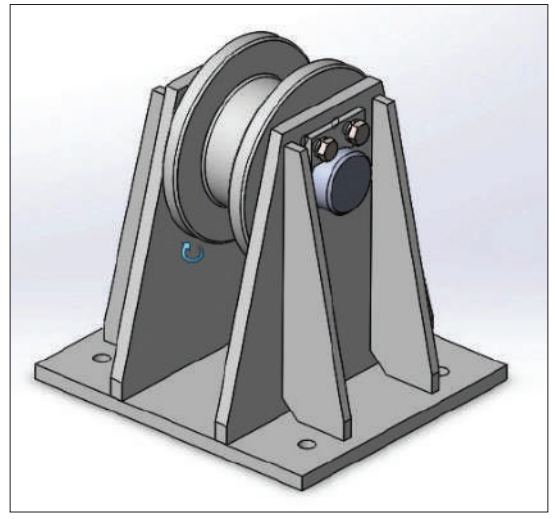

**Рис. 15.02**

Окрасим деталь и наложим на нее различные текстуры. Кликнем на вкладку **Display Manager**, в открывшейся вкладке увидим текстуры, которые наложены на деталь.

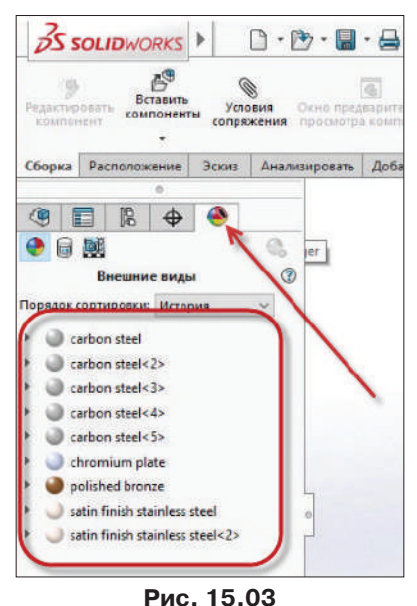

Приступаем к покраске деталей. Откроем функцию **Внешние виды, сцены и надписи**, она находится справа от рабочей области экрана.

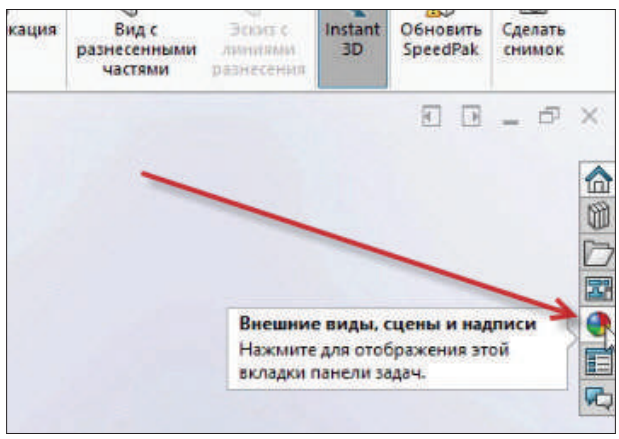

**Рис. 15.04**

В открывшемся окне кликнем по пункту **Внешний вид**, далее кликнем на **Покрашенный**, тип окраски – **Пульверизированный**. Выберем черную краску для детали **Колесо**.

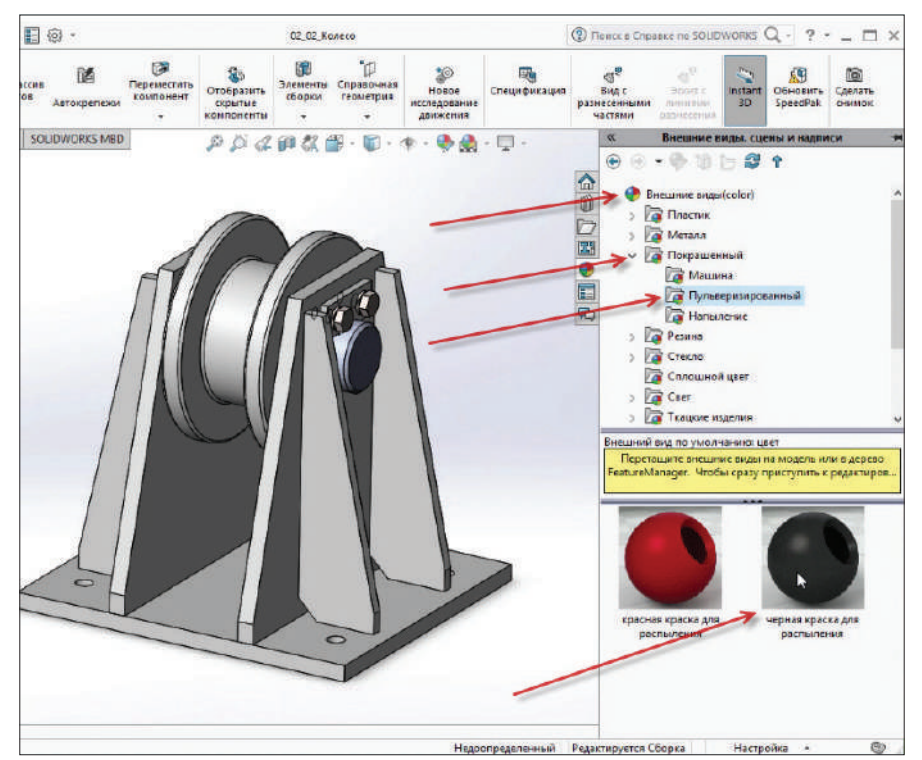

**Рис. 15.05**

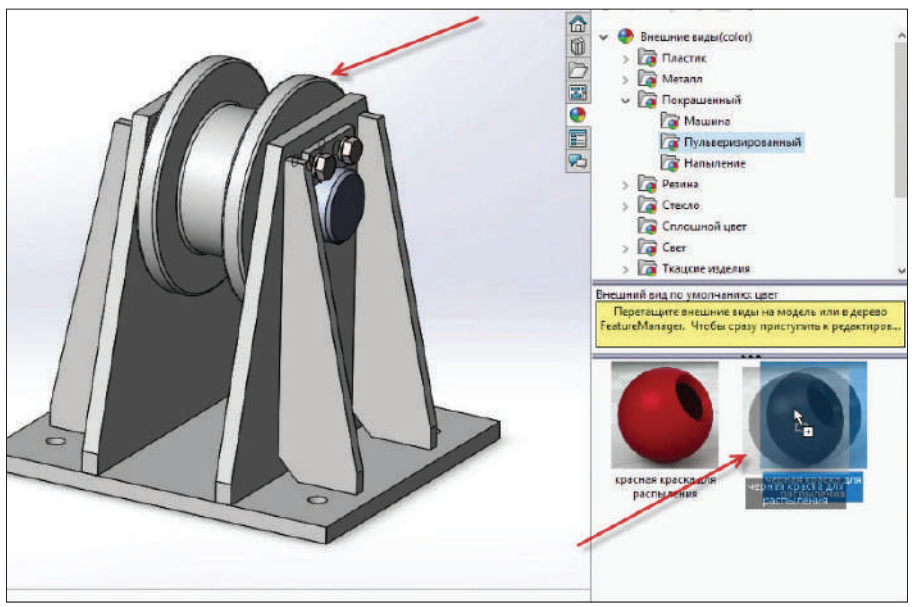

Перетаскиваем цвет покраски непосредственно на деталь **Колесо**.

**Рис. 15.06**

Теперь можно выбрать, какую именно часть детали нужно покрасить. Выберем всю деталь.

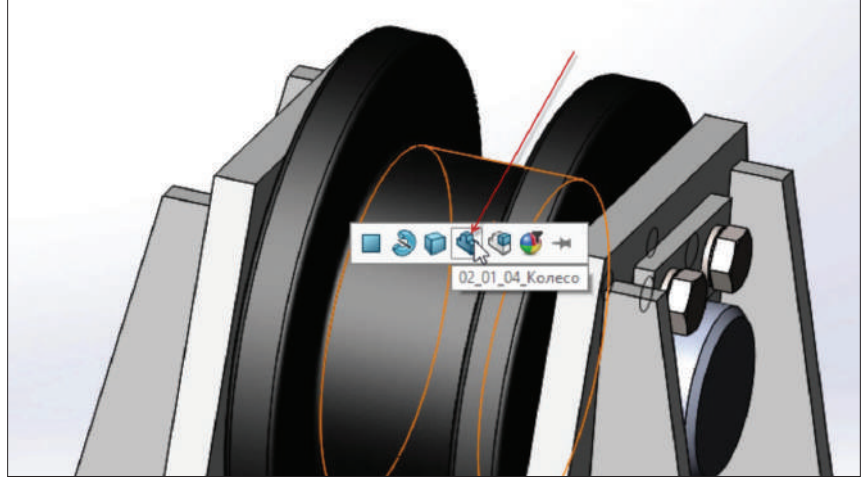

**Рис. 15.07**

В диалоговом окне справа появилась новая окраска для детали, которая была добавлена.

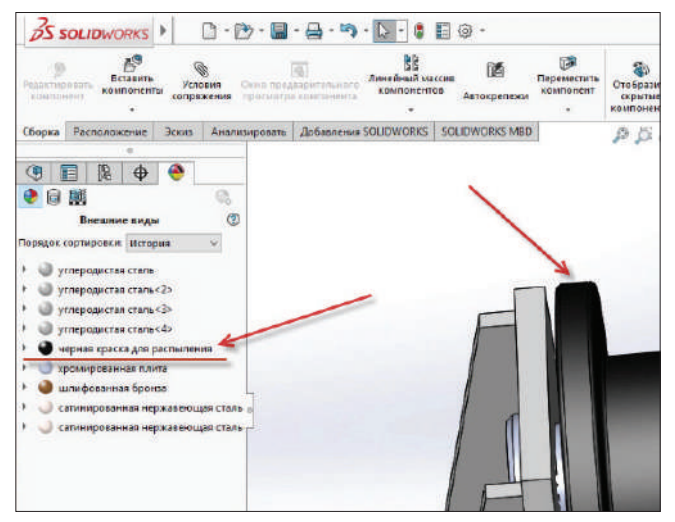

**Рис. 15.08**

Теперь покрасим станину.

Так же заходим на вкладку **Внешний вид**, далее кликаем на **Покрашенный**, тип окраски – **Пульверизированный**. Выберем красную краску для станины. Чтобы покрасить всю станину целиком, цвет нужно перетащить прямо на деталь в дереве конструирования.

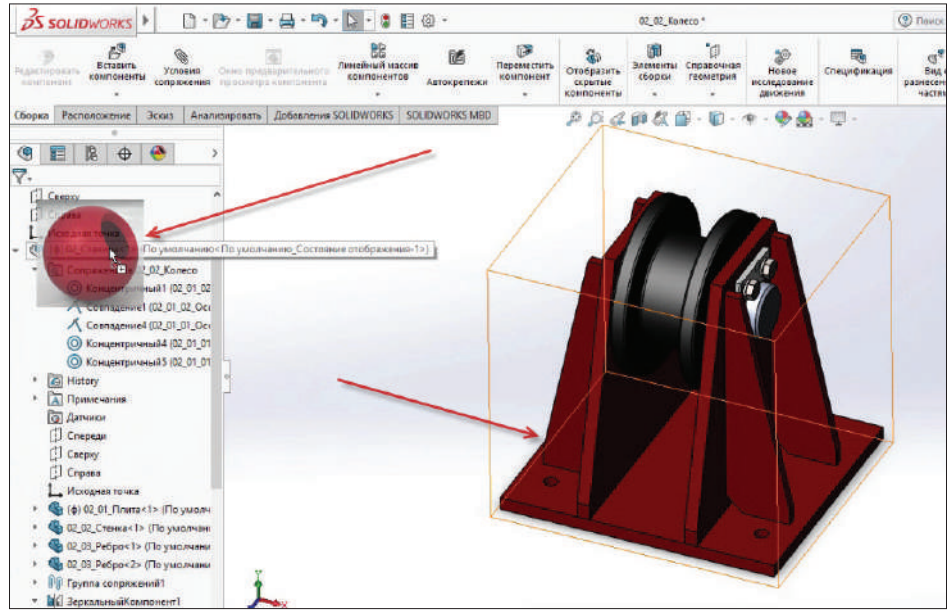

Изменим красный цвет на оранжевый.

Для этого на вкладке **Display Manager** кликаем правой кнопкой мыши на красный цвет, который был добавлен ранее, и выбираем **Редактировать внешний вид**.

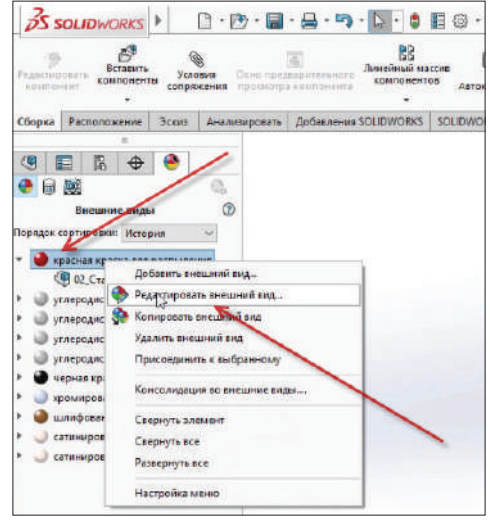

**Рис. 15.10**

В открывшемся окне кликнем по кнопке **Дополнительно**, далее выберем вкладку **Цвет/Изображение**, спустимся немного ниже и увидим палитру цветов. В палитре кликаем по оранжевому цвету. Подтверждаем деталь.

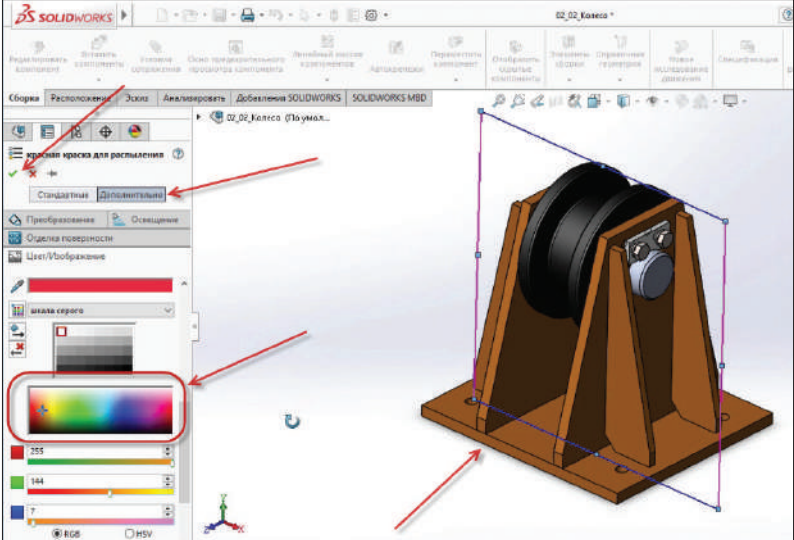

**Рис. 15.11**

Теперь покрасим оседержатель, точнее сделаем его оцинкованным.

Зайдем на вкладку **Внешний вид**, далее кликнем на **Металл**, тип текстуры будет **Оцинкованный**. Выберем красную краску для станины.

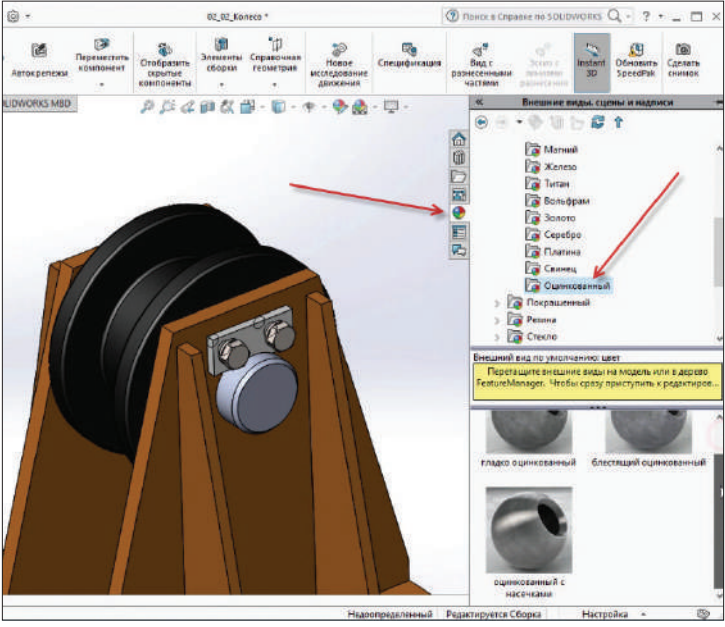

**Рис. 15.12**

Выбираем текстуру **Оцинкованная с насечками** и перетягиваем ее на оседержатель.

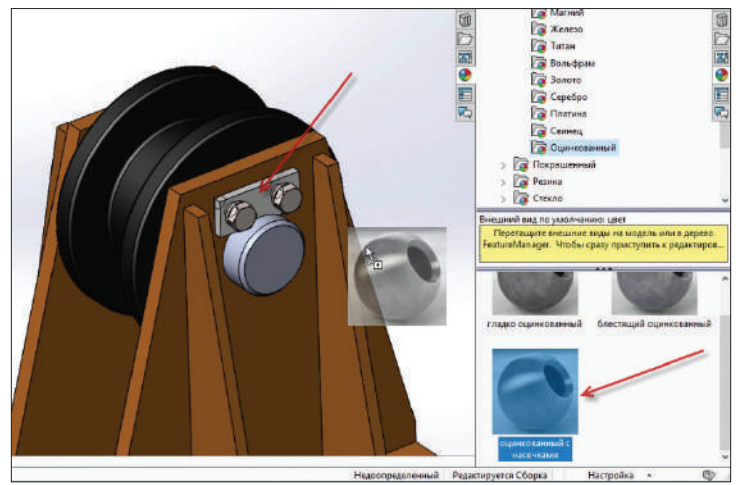

**Рис. 15.13**

И выбираем тип покраски для всей детали.

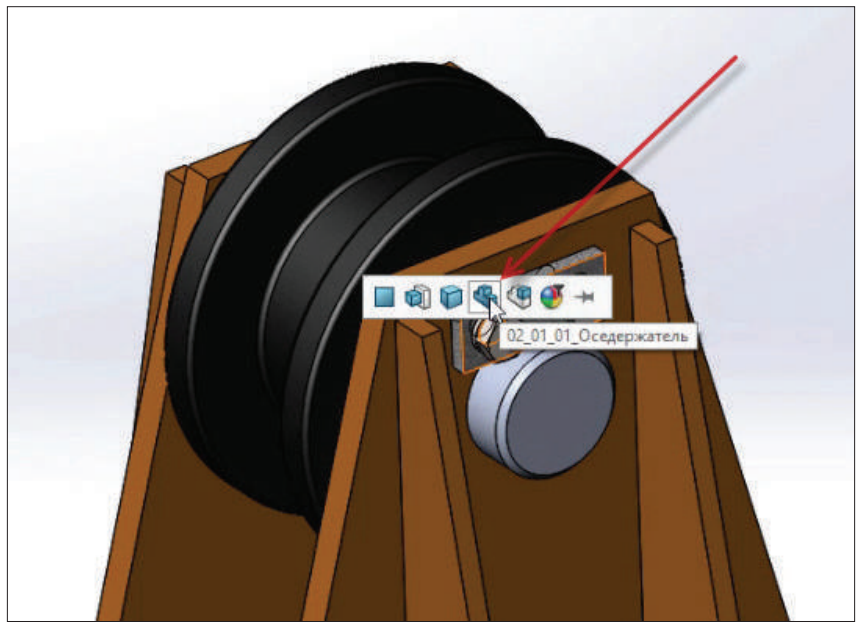

**Рис. 15.14**

Далее в панели инструментов сверху нажимаем **Перестроить**. Таким образом, вся сборка обновится, и все цвета и текстуры будут визуально отображаться.

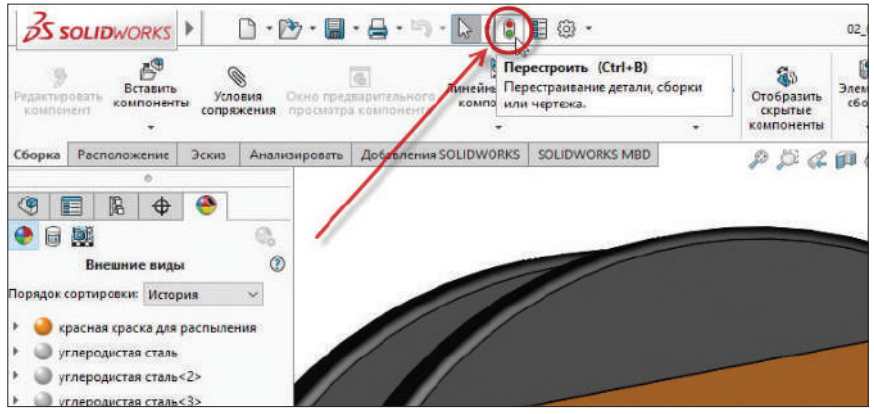

**Рис. 15.15**

Текстуры и цвета наложены, но выглядит сборка схематично и нереалистично. Чтобы сделать детали более реалистичными, заходим на вкладку **Добавление SolidWorks** и кликаем на инструмент **PhotoView 360**.

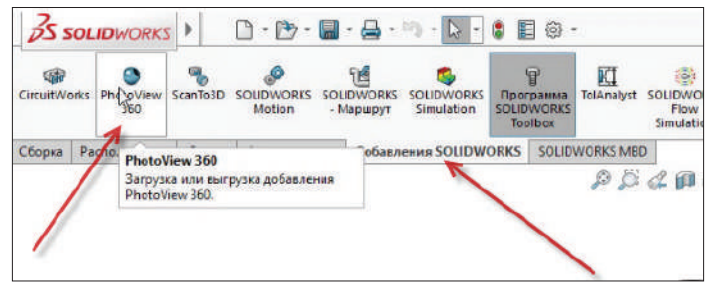

**Рис. 15.16** 

Появляется вкладка **Инструменты отрисовки**.

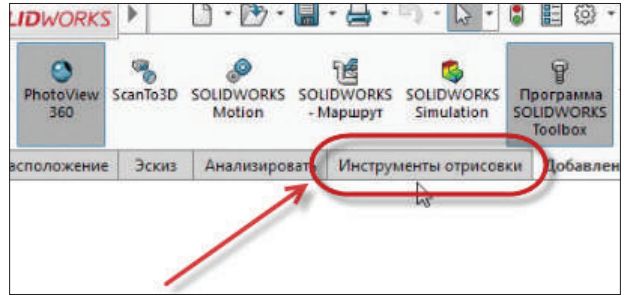

**Рис. 15.17**

Зайдем в **Инструменты отрисовки**, далее переходим в пункт **Параметры**.

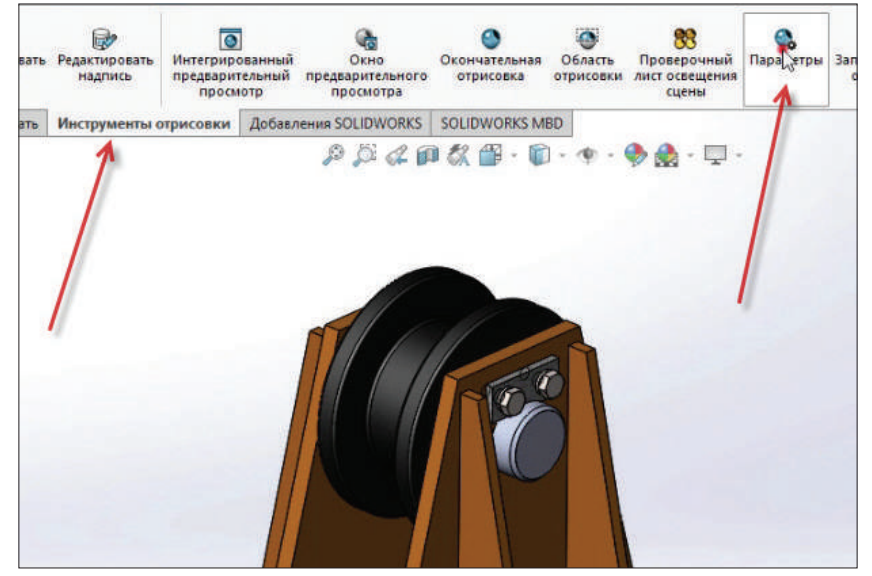

**Рис. 15.18**

Открывается диалоговое окно слева на экране. В нем выбираем размер для вывода изображения – 1920×1080, ставим галочку напротив **Объемный свет на выходе**, качество окончательной отрисовки поставим **Максимум**. Все остальные параметры оставляем по умолчанию. Подтверждаем сборку.

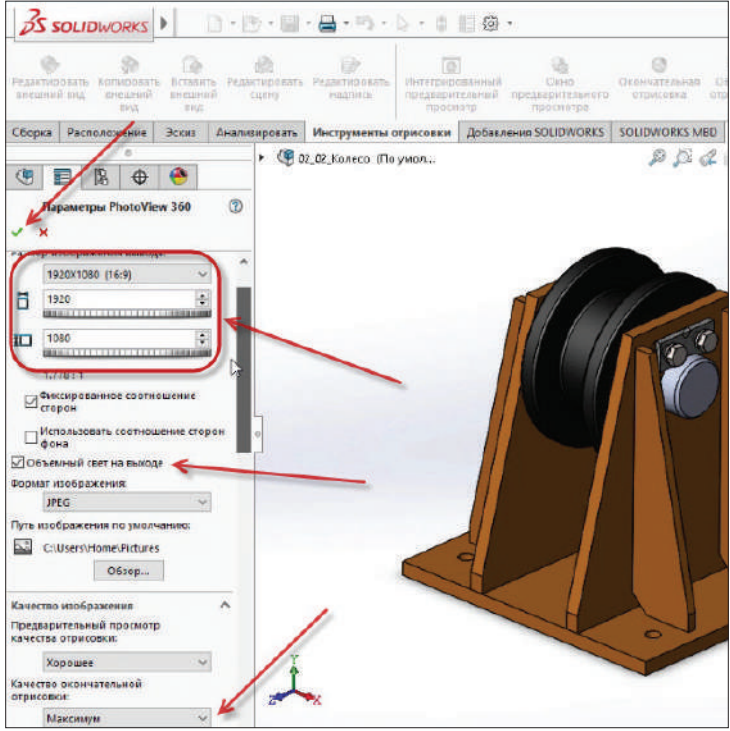

**Рис. 15.19**

Теперь кликнем на **Редактировать сцену**, для того чтобы изменить окружающий фон вокруг сборки.

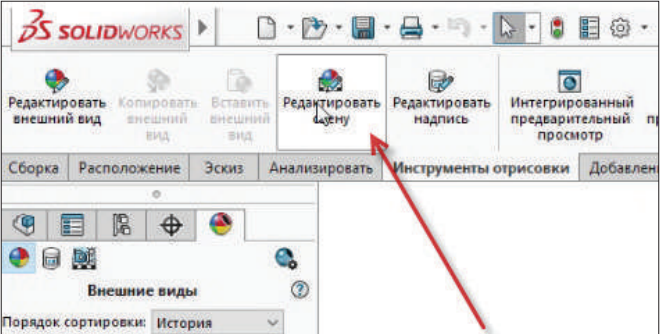

**Рис. 15.20**

В меню справа выбираем **Сцены**, **Базовые сцены**, два раза кликнем по **Заводское помещение**.

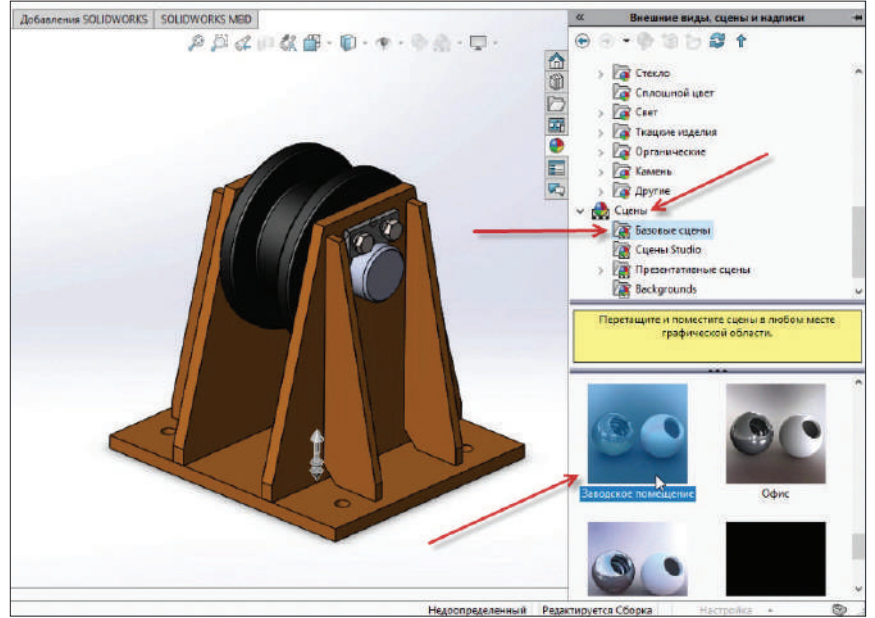

**Рис. 15.21**

Подтверждаем сборку. Видим, что фон на рабочей области изменился.

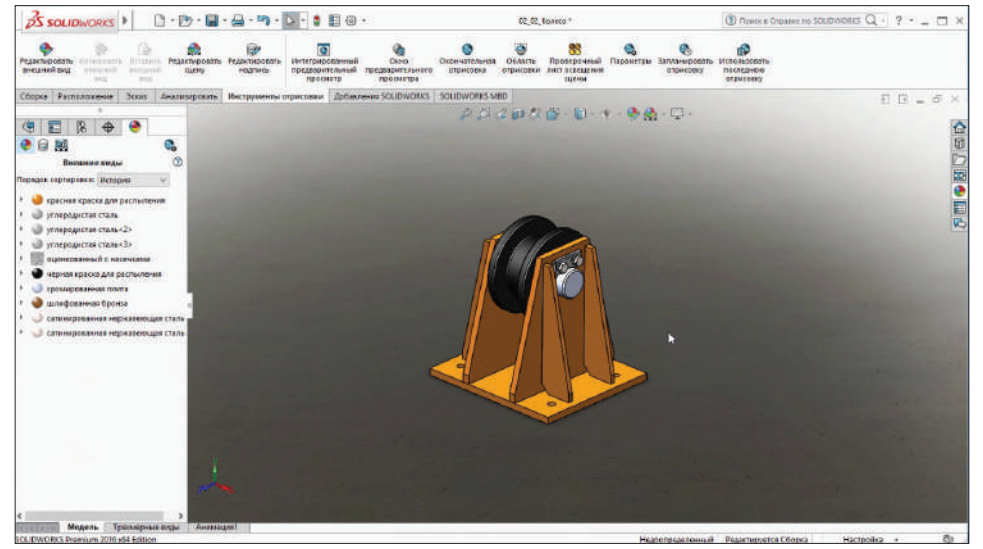

**Рис. 15.22**

Теперь нажимаем на инструмент **Окончательная отрисовка**. После нажатия на инструмент начнется процесс полного рендеринга.

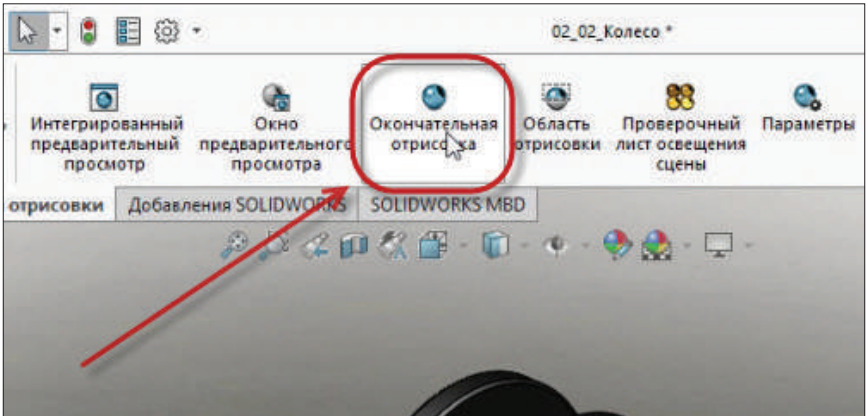

**Рис. 15.23**

После завершения рендеринга нажмем кнопку **Сохранить**.

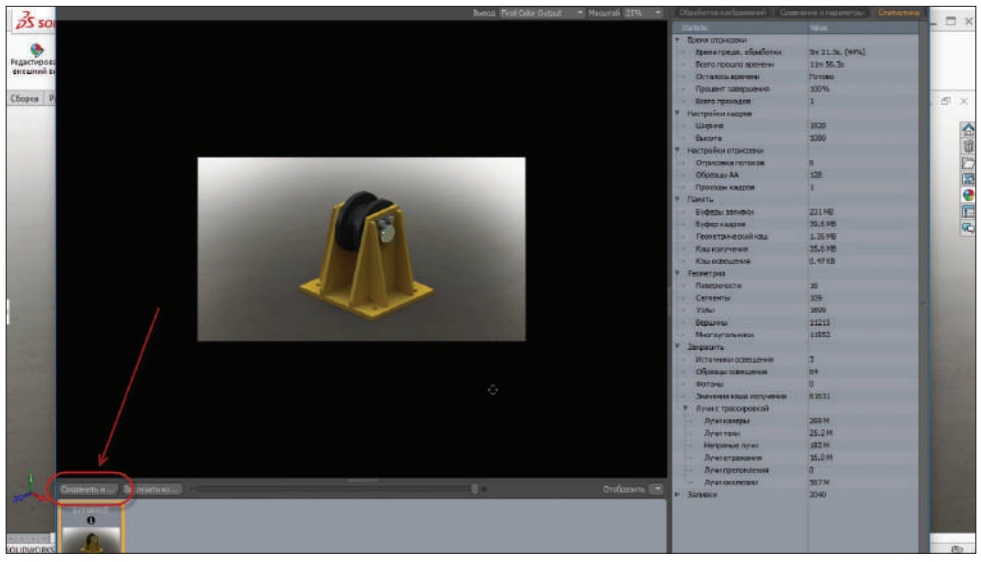

**Рис. 15.24**

Далее выбираем папку, в которую хотим сохранить сборку, имя файла и формат. Называем картинку **Колесо**, выбираем тип файла **JPG** и нажимаем кнопку **Сохранить**.

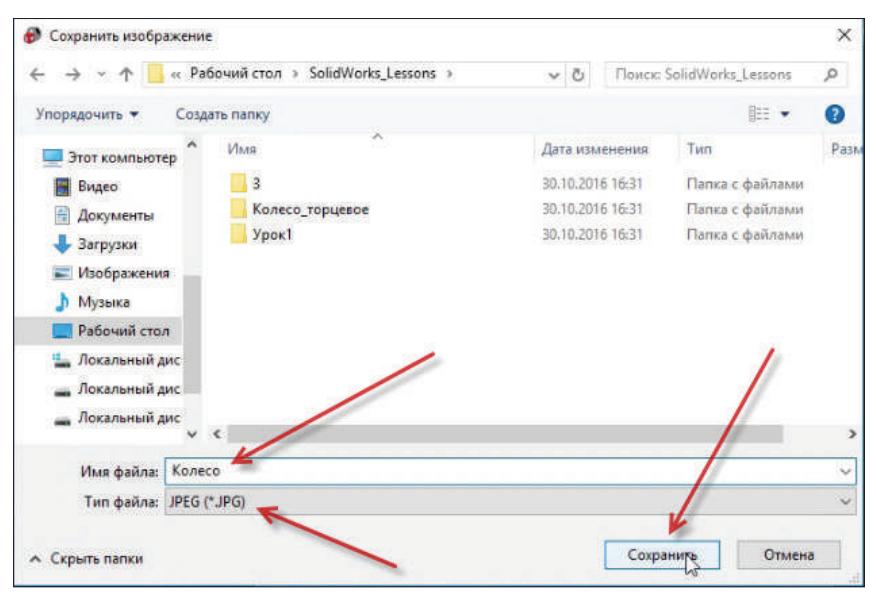

**Рис. 15.25**

Теперь заходим в папку, где сохранена картинка, открываем ее и смотрим, как получилась сборка с применением различных цветов и текстур.

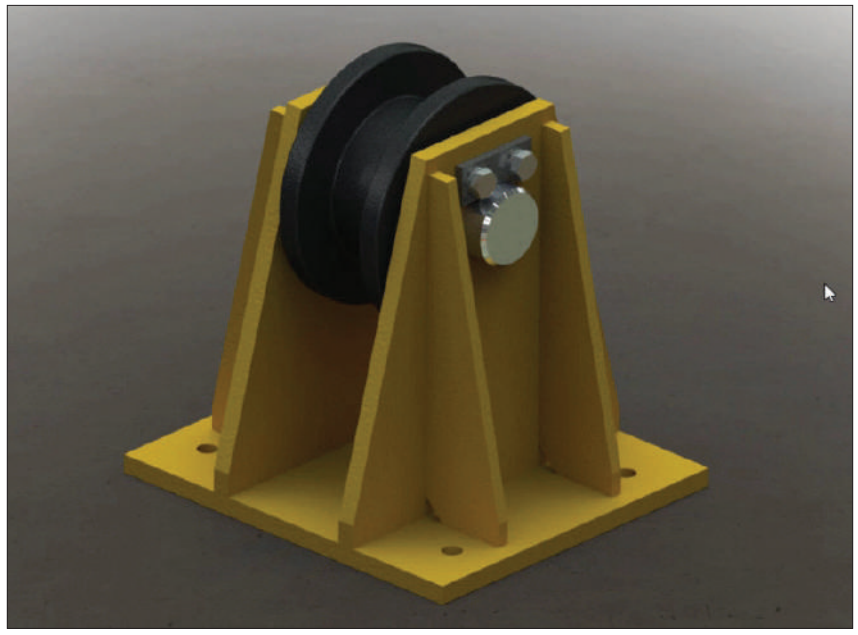

**Рис. 15.26**

## **Заключение**

Вот и подошло к концу наше с вами изучение программы SolidWorks.

Если вы узнали что-то новое, прочитав данную книгу, и у вас появились новые идеи – отлично! Пора внедрять их на практике.

Еще лучше, если вы не только сами попробуете использовать в своей работе эту программу, но и расскажете о ней и ее преимуществах другим людям.

Буду очень рад, если мои советы помогут вам в сфере проектирования. Успехов!

*Дмитрий Зиновьев и Студия Vertex*

Зиновьев Дмитрий Валериевич

## **Основы моделирования в SolidWorks**

Главный редактор *Мовчан Д. А.*  dmkpress@gmail.com Корректор *Синяева Г. И.* Верстка *Паранская Н. В.* Дизайн обложки *Мовчан А. Г.*

Формат 70 $\times$ 100  $^{\text{1}}\!/_{\text{16}}$ . Гарнитура «Петербург». Печать офсетная. Усл. печ. л. 19,50. Тираж 200 экз.